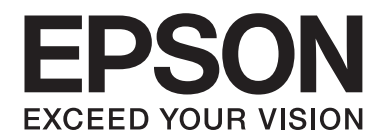

# Epson Aculaser M7000 Series

# 進階使用說明

NPD4502-00 TC

# **版權說明和註冊商標**

No part of this publication may be reproduced, stored in a retrieval system, or transmitted in any form or by any means, mechanical, photocopying, recording, or otherwise, without the prior written permission of Seiko Epson Corporation. No patent liability is assumed with respect to the use of the information contained herein. Neither is any liability assumed for damages resulting from the use of the information contained herein.

Neither Seiko Epson Corporation nor its affiliates shall be liable to the purchaser of this product or third parties for damages, losses, costs, or expenses incurred by purchaser or third parties as a result of: accident, misuse, or abuse of this product or unauthorized modifications, repairs, or alterations to this product, or (excluding the U.S.) failure to strictly comply with Seiko Epson Corporation's operating and maintenance instructions.

Seiko Epson Corporation and its affiliates shall not be liable against any damages or problems arising from the use of any options or any consumable products other than those designated as Original Epson Products or Epson Approved Products by Seiko Epson Corporation.

Features Zoran Corporation Integrated Print System (IPS) for print language emulation.

#### **Z#RAN**

A part of the ICC Profile contained within this product was created by Gretag Macbeth ProfileMaker. Gretag Macbeth is the registered trademark of Gretag Macbeth Holding AG Logo. ProfileMaker is a trademark of LOGO GmbH.

IBM and PS/2 are registered trademarks of International Business Machines Corporation.

Microsoft®, Windows®, and Windows Vista® are registered trademarks of Microsoft Corporation.

Apple®, Macintosh®, Mac®, Mac OS®, AppleTalk®, and Bonjour® are registered trademarks of Apple, Inc. Apple Chancery, Chicago, Geneva, Hoefler Text, Monaco, New York and True Type are trademarks or registered trademarks of Apple, Inc.

Epson and Epson ESC/P are registered trademarks and Epson AcuLaser and Epson ESC/P 2 are trademarks of Seiko Epson Corporation.

Monotype is a trademark of Monotype Imaging, Inc. registered in the United States Patent and Trademark Office and may be registered in certain jurisdictions.

The UFST® (Universal Font Scaling Technology™) product is Monotype Imaging's scalable font rendering subsystem for printer devices.

MicroType® font compression technology from Monotype Imaging works with the UFST® font rendering subsystem to significantly reduce font file sizes.

Monotype Imaging's MicroType® font format is a MicroType-compressed font format.

CG Omega, CG Times, Garamond Antiqua, Garamond Halbfett, Garamond Kursiv, Garamond Halbfett Kursiv are trademarks of Monotype Imaging, Inc. and may be registered in certain jurisdictions.

Scalable type outlines are licensed from Monotype Imaging, Inc.

Albertus, Arial, Coronet, GillSans, Times New Roman and Joanna are trademarks of The Monotype Corporation registered in the United States Patent and Trademark Office and may be registered in certain jurisdictions.

ITC Avant Garde Gothic, ITC Bookman, ITC Lubalin Graph, ITC Mona Lisa Recut, ITC Symbol, ITC Zapf-Chancery, and ITC ZapfDingbats are trademarks of International Typeface Corporation registered in the United States Patent and Trademark Office and may be registered in certain jurisdictions.

Clarendon, Helvetica, New Century Schoolbook, Optima, Palatino, Stempel Garamond, Times and Univers are registered trademarks of Heidelberger Druckmaschinen AG, which may be registered in certain jurisdictions, exclusively licensed through Linotype Library GmbH, a wholly owned subsidiary of Heidelberger Druckmaschinen AG.

Wingdings is a registered trademark of Microsoft Corporation in the United States and other countries.

Marigold is trademark of Arthur Baker and may be registered in some jurisdictions.

Antique Olive is a registered trademark of Marcel Olive and may be registered in certain jurisdictions.

Carta and Tekton are registered trademarks of Adobe Systems Incorporated.

Marigold and Oxford are trademarks of AlphaOmega Typography.

Coronet is a registered trademark of Ludlow Type Foundry.

Eurostile is a trademark of Nebiolo.

HP and HP LaserJet are registered trademarks of the Hewlett-Packard Company.

PCL is the registered trademark of Hewlett-Packard Company.

Adobe, the Adobe logo and PostScript3 are trademarks of Adobe Systems Incorporated, which may be registered in certain jurisdictions.

*General Notice: Other product names used herein are for identification purposes only and may be trademarks of their respective owners. Epson disclaims any and all rights in those marks.*

Copyright © 2011 Seiko Epson Corporation. All rights reserved.

# **作業系統版本**

本手冊使用下列縮寫。

#### **Windows** 泛指 **Windows 7**、**7 x64**、**Vista**、**Vista x64**、**XP**、**XP x64**、**Server 2008**、**Server 2008 x64**、**Server 2008 R2**、 **Server 2003** 以及 **Server 2003 x64**。

- ❏ Windows 7 泛指 Windows 7 Ultimate Edition、Windows 7 Home Premium Edition、Windows 7 Home Basic Edition 以及 Windows 7 Professional Edition。
- ❏ Windows 7 x64 泛指 Windows 7 Ultimate x64 Edition、Windows 7 Home Premium x64 Edition、Windows 7 Home Basic x64 Edition 以及 Windows 7 Professional x64 Edition。
- ❏ Windows Vista 泛指 Windows Vista Ultimate Edition、Windows Vista Home Premium Edition、Windows Vista Home Basic Edition、Windows Vista Enterprise Edition 以及 Windows Vista Business Edition。
- ❏ Windows Vista x64 泛指 Windows Vista Ultimate x64 Edition、Windows Vista Home Premium x64 Edition、 Windows Vista Home Basic x64 Edition、Windows Vista Enterprise x64 Edition 以及 Windows Vista Business x64 Edition。
- ❏ Windows XP 泛指 Windows XP Home Edition 以及 Windows XP Professional。
- ❏ Windows XP x64 泛指 Windows XP Professional x64 Edition。
- ❏ Windows Server 2008 泛指 Windows Server 2008 Standard Edition 以及 Windows Server 2008 Enterprise Edition。
- ❏ Windows Server 2008 x64 泛指 Windows Server 2008 x64 Standard Edition、Windows Server 2008 x64 Enterprise Edition、Windows Server 2008 R2 Standard Edition 以及 Windows Server 2008 R2 Enterprise Edition。
- ❏ Windows Server 2003 泛指 Windows Server 2003 Standard Edition 以及 Windows Server 2003 Enterprise Edition。
- ❏ Windows Server 2003 x64 泛指 Windows Server 2003 x64 Standard Edition 以及Windows Server 2003 x64 Enterprise Edition。

#### **Macintosh** 係指 **Mac OS X**。

❏ Mac OS X 係指 Mac OS X 10.4.11 以上版本。

# 目録

#### 安全說明

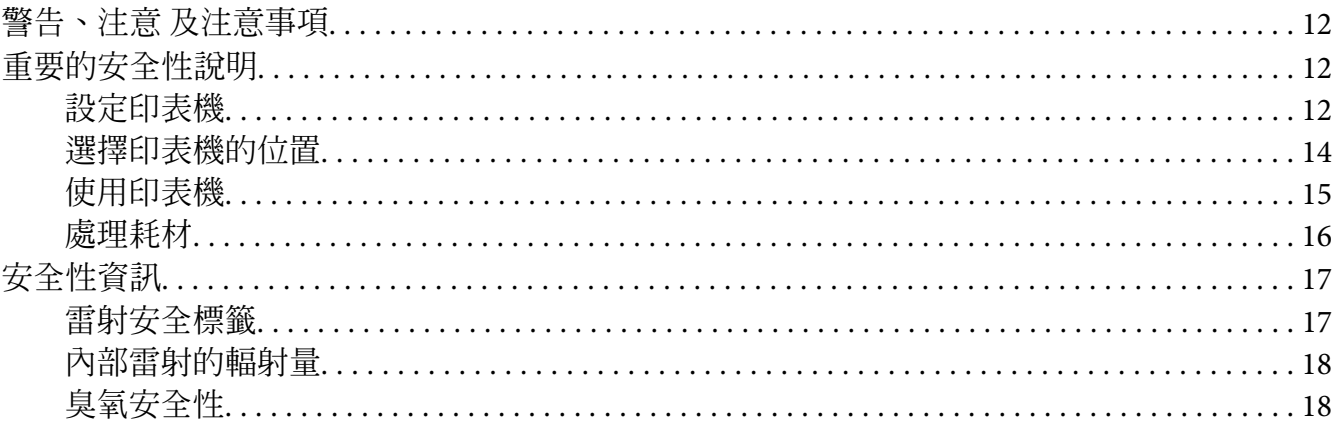

### 第1章 瞭解您的印表機

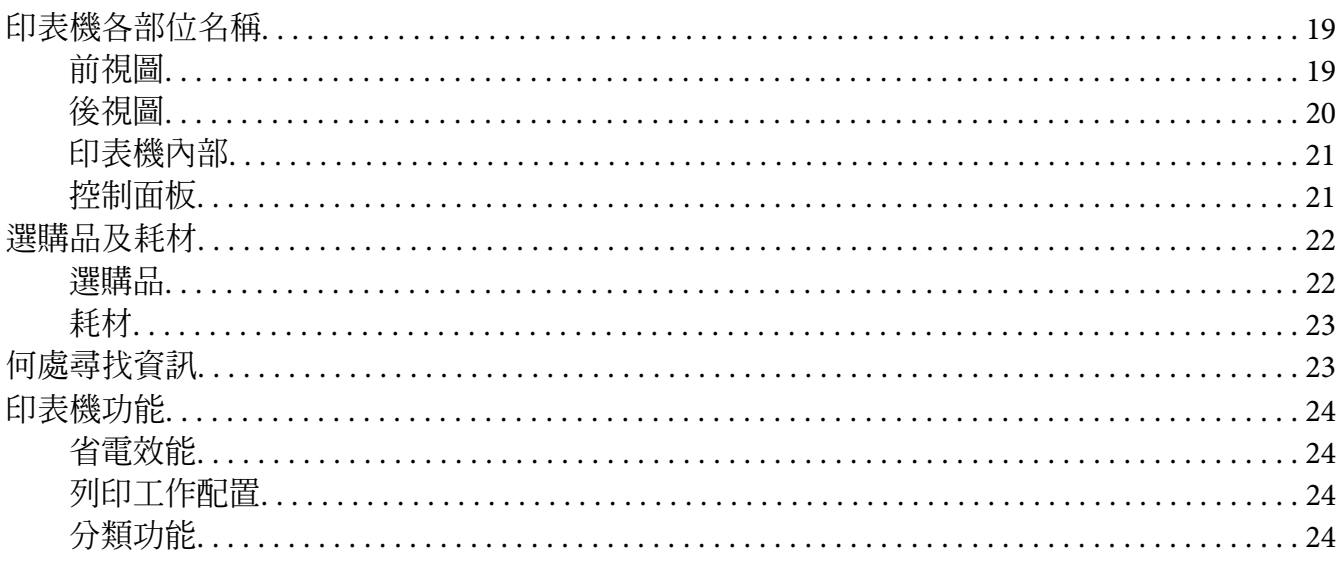

# 第2章 列印工作

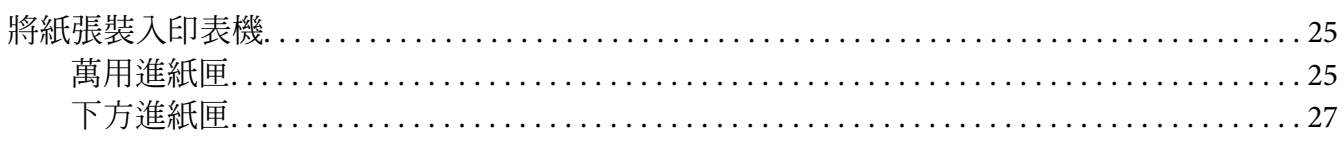

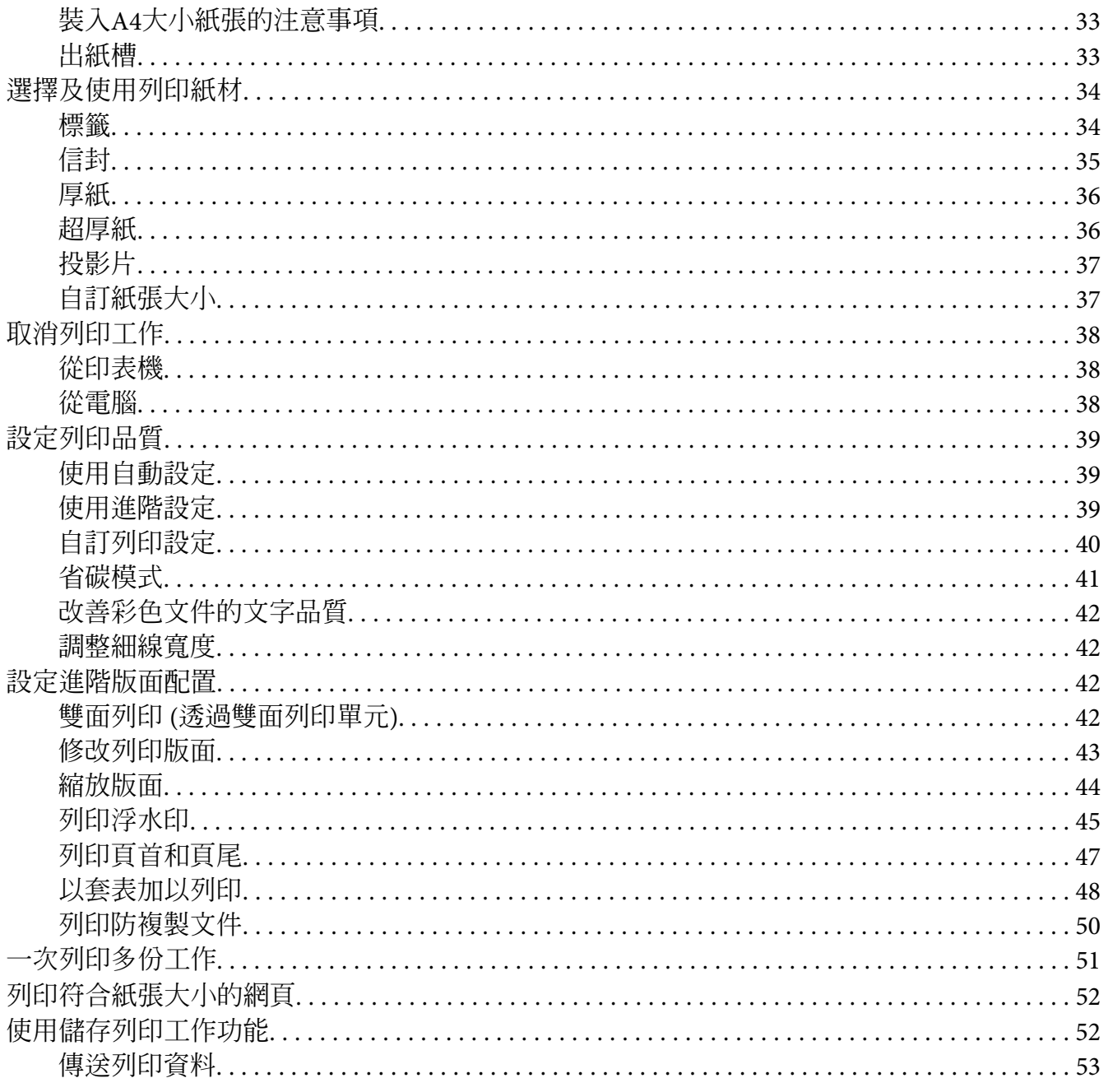

### 第3章 使用控制面板

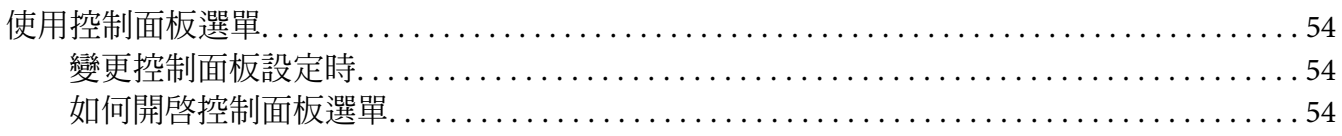

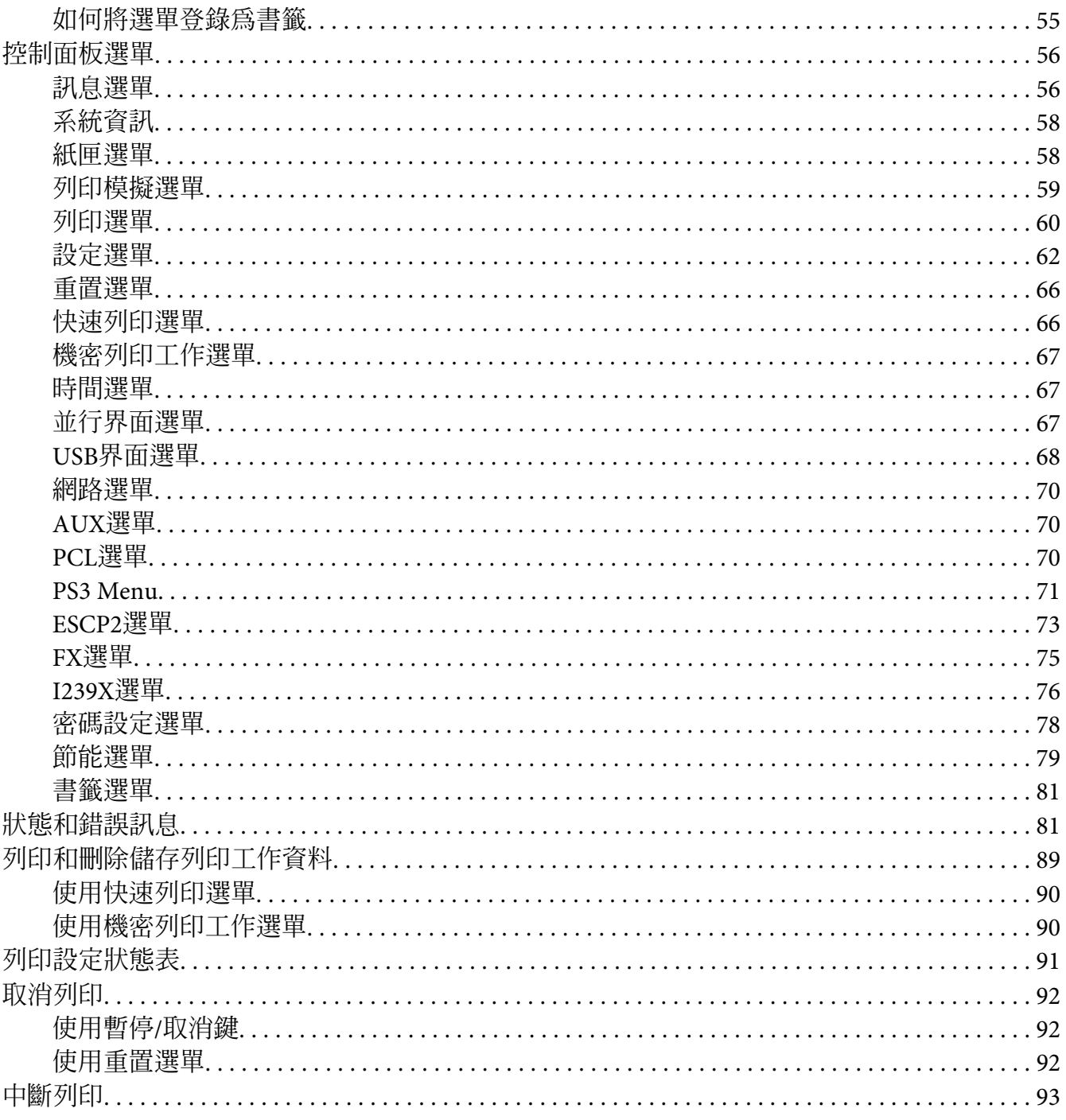

# 第4章 安裝選購品

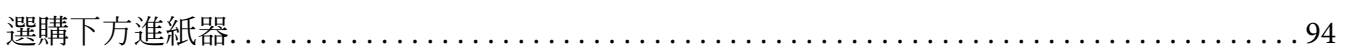

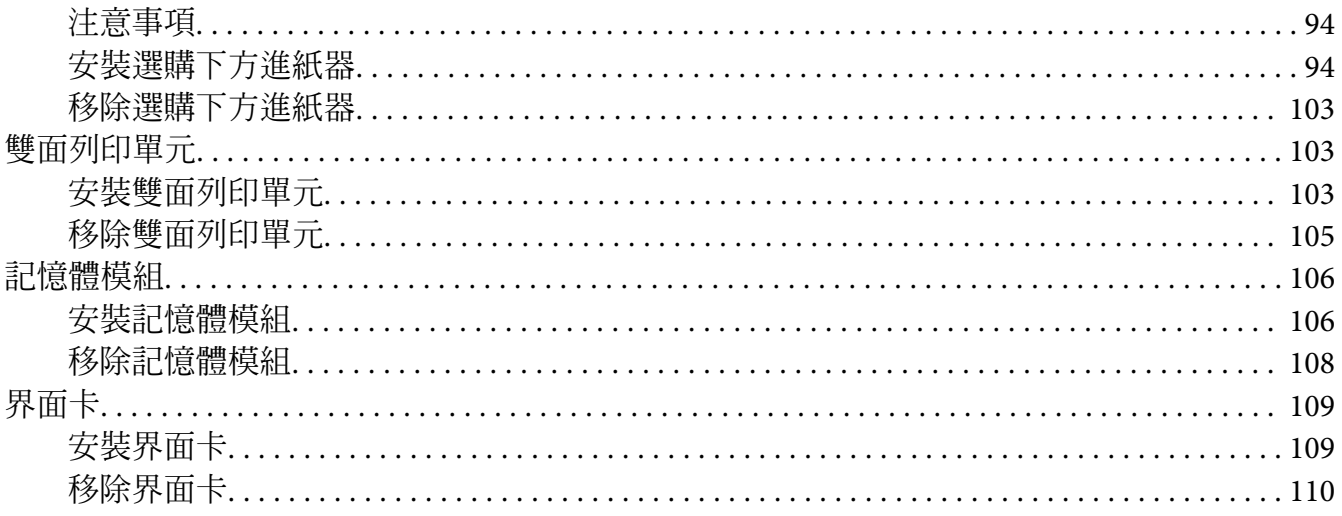

### 第5章 更換耗材

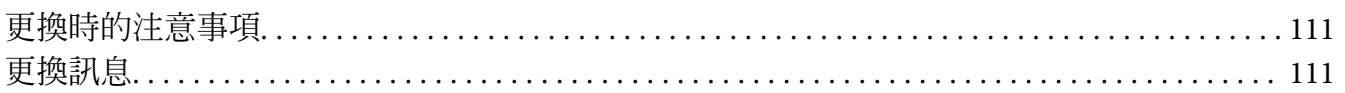

# 第6章 清潔和搬運印表機

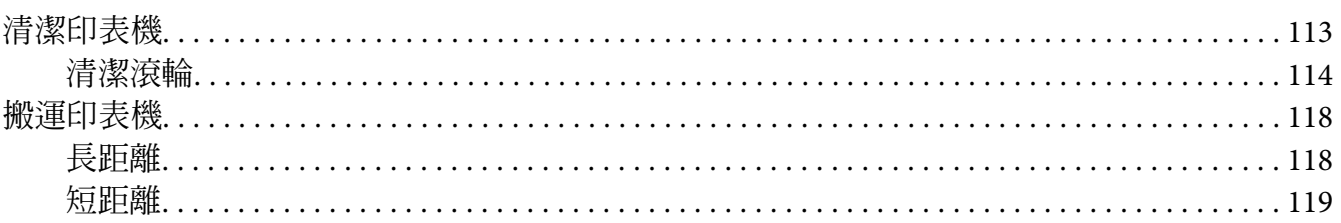

#### 第7章 解決問題的方法

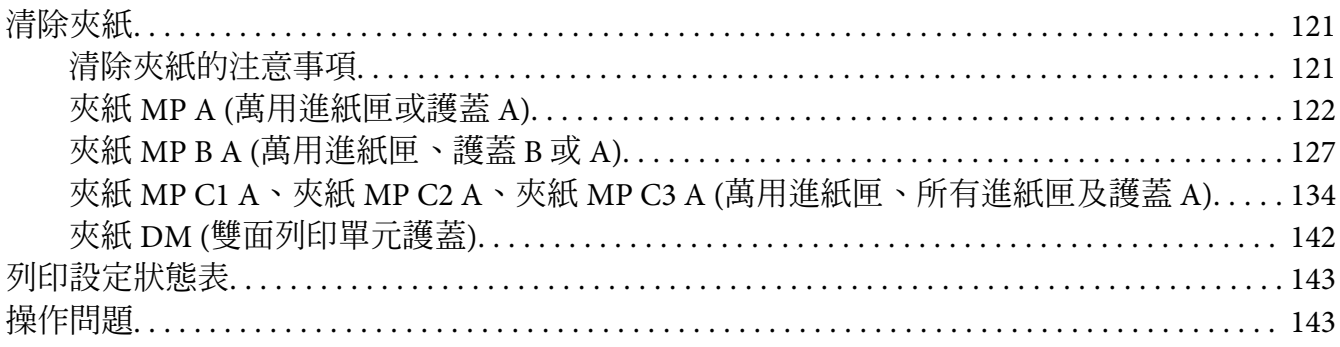

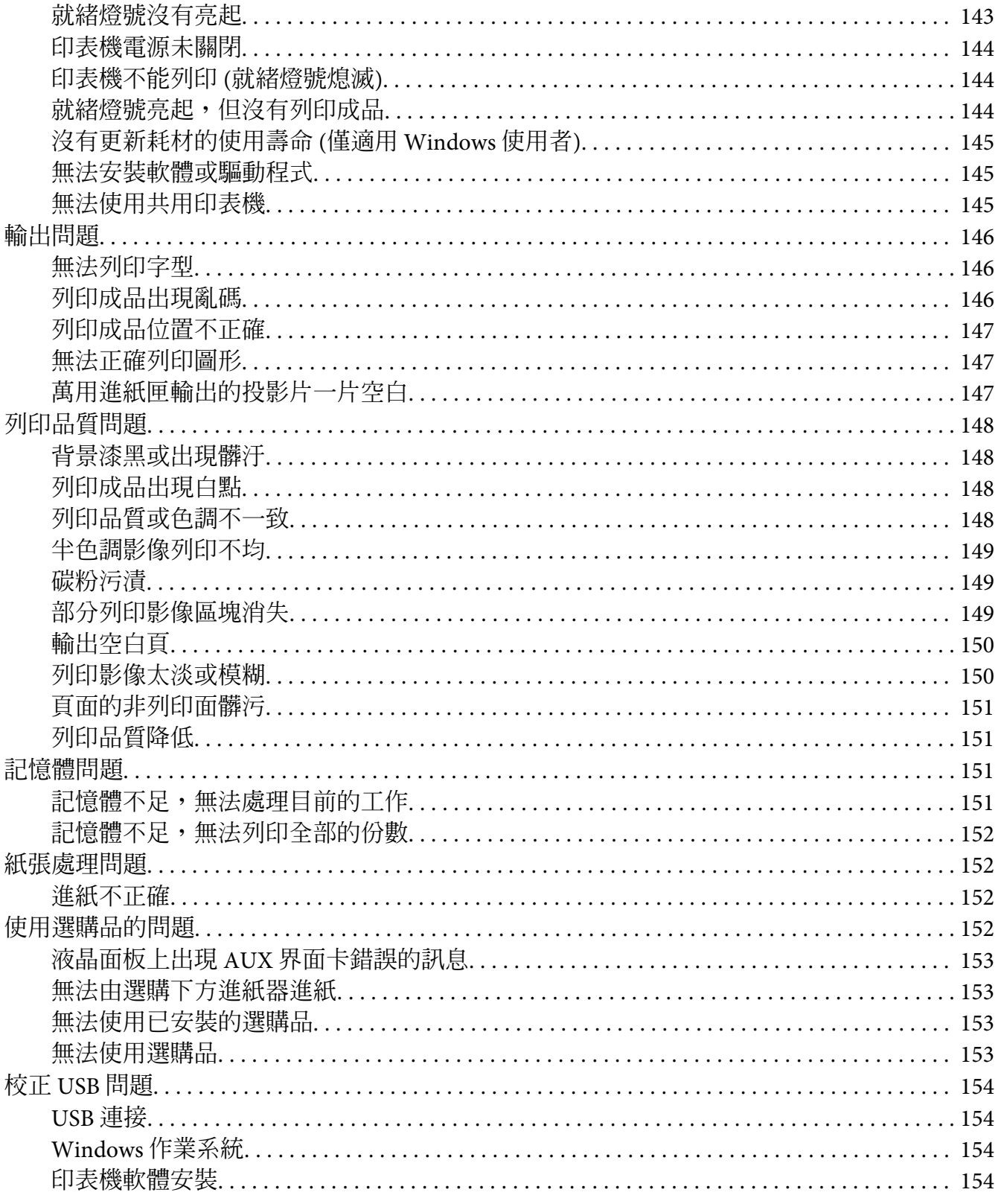

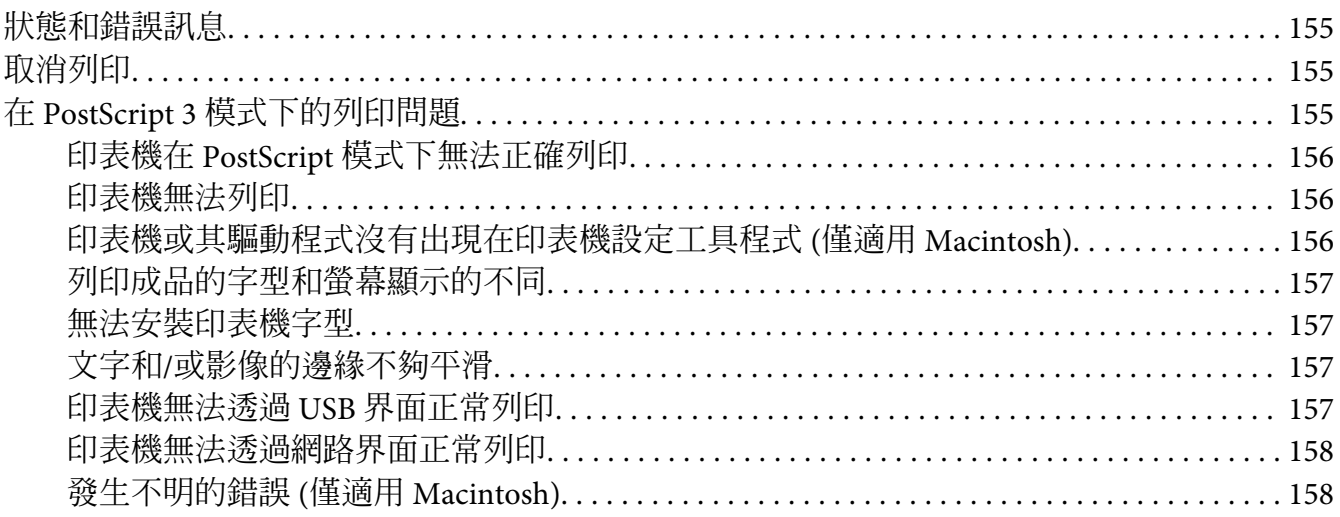

### 第8章 關於印表機軟體

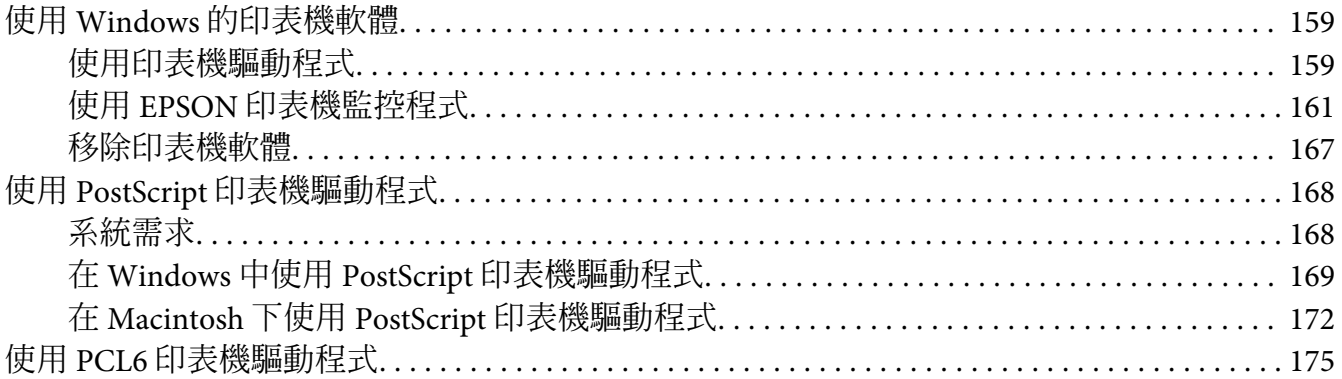

### 附錄 A 章 技術規格

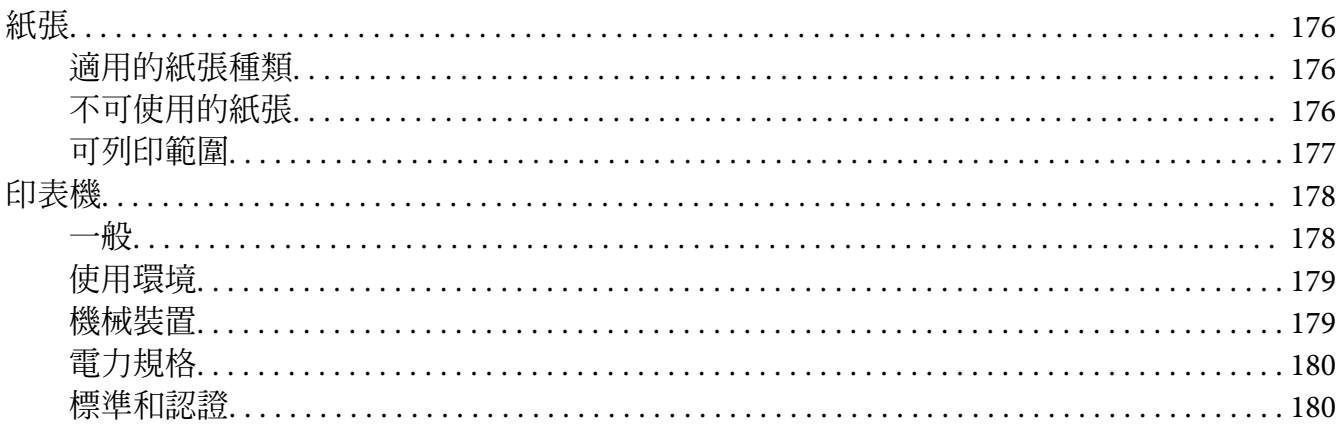

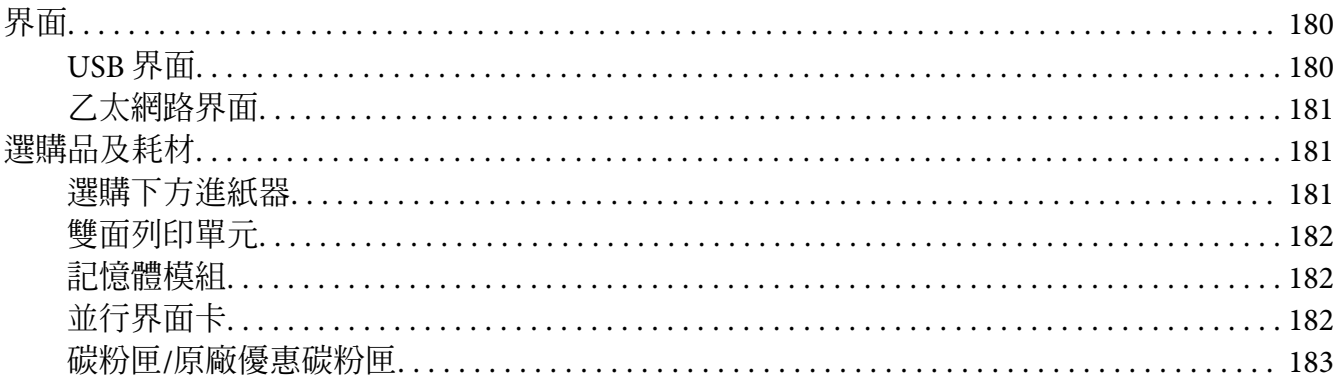

#### 附錄B章 取得說明

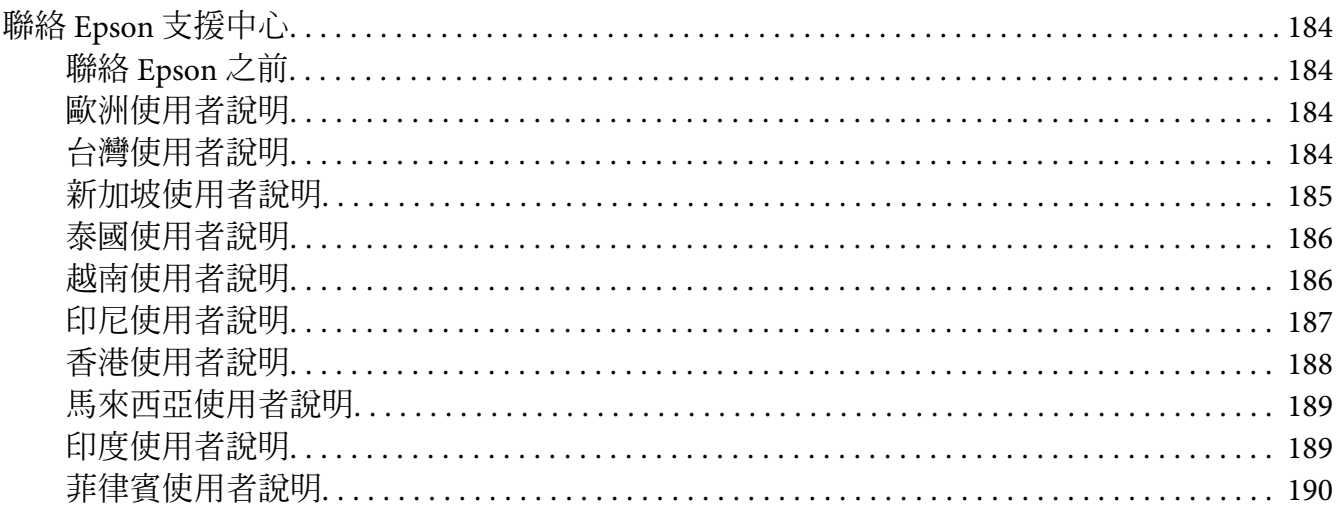

索引

# <span id="page-11-0"></span>**安全說明**

# **警告、注意 及注意事項**

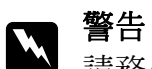

請務必小心遵守以免身體受傷。

# $\mathbf{\Omega}$  <sup>注意</sup>

請務必遵守以免損害您的設備。

#### 附註

包含有關印表機操作的重要資訊及實用小秘訣。

# **重要的安全性說明**

# **設定印表機**

□ 印表機裝有耗材產品時重量約 22 kg,無法由單人抬舉或搬運。 搬運印表機時應由兩人 執行,並依下圖正確位置抬起印表機。

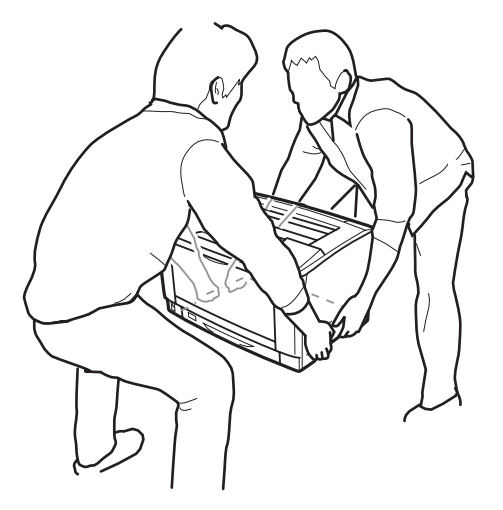

- ❏ 搬運印表機時,機身須保持水平。
- ❏ 若您無法將 AC 插頭插入電力插座中,請與電工技師聯絡。
- ❏ 確定 AC 電源線符合當地的安全標準。 僅限使用本產品隨附的電源線。 使用其他電源線 可能導致火災或觸電。 本產品電源線僅供本產品使用。 搭配其他設備使用可能導致火災 或觸電。
- □ 若插頭出現損壞,請更換整組電線或洽詢合格的電工技師。 若插頭中有保險絲,請確定 更換尺寸與額定規格正確的保險絲。
- □ 請使用符合印表機電源插頭的接地插座。請勿使用轉接插頭。
- □ 避免雷源插座受壁式切換器或自動定時器控制。 雷力意外中斷可能會清除您的雷腦及印 表機中的寶貴資訊。
- ❏ 請確定插座中無灰塵。
- ❏ 請確定將插頭完全插入電源插座中。
- ❏ 請勿以潮濕的雙手握持插頭。
- □ 當發生下列其中一個情況時,請立即拔除印表機的雷源線,然後聯絡 EPSON 授權維修中 心:

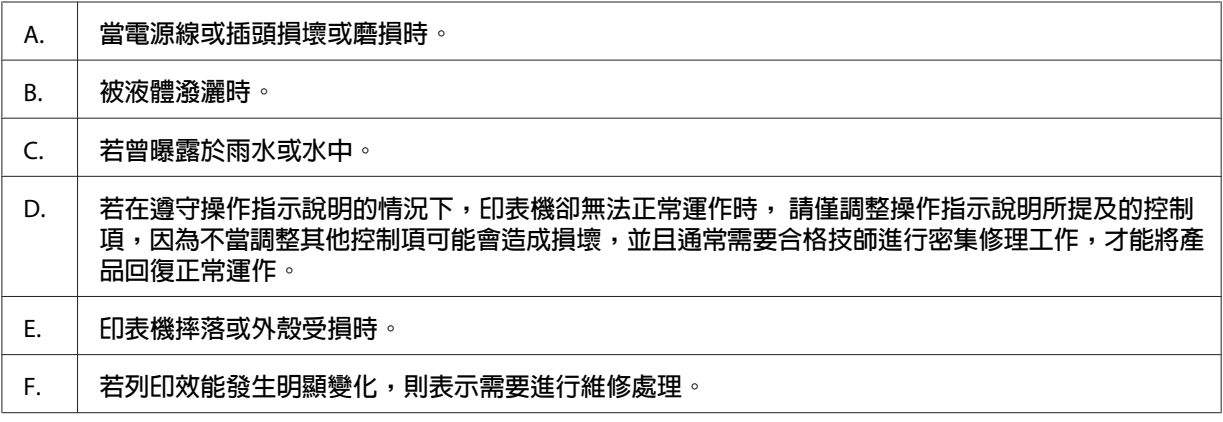

- ❏ 請避免與其他設備共用插座。
- □ 請將所有配備連接至有適當接地的電源插座,請避免與影印機或空調系統這類須定期開 關的設備,使用相同電路的插座。
- ❏ 請將印表機連接於符合本印表機電力需求的電源插座上, 印表機上的標籤會顯示本印表 機的電力需求。 若您不確定您所在區域的電源供應規格,請聯絡當地電力公司或洽詢您 的經銷商。
- □ 若您使用延長線,請確定插在延長線上的產品的總安培數額定值,不超過延長線的安培 數額定值。
- <span id="page-13-0"></span>□ 當以連接線連接本產品和電腦或其他裝置時,請確定連接埠的方向正確。每個連接埠只 有一個正確方向, 將連接埠插入錯誤的方向可能會同時損壞連接線所連接的兩個裝置。
- □ 僅限使用本產品專用的選購品,如進紙匣及印表機底座。使用非本產品專用的選購品, 可能導致本產品翻覆而造成人員受傷。

# **選擇印表機的位置**

當重新放置印表機時,請選擇有足夠的空間可以方便操作和維護印表機的位置。 請依照下 圖,在印表機周圍預留所需的空間,以確保印表機能夠正常操作。

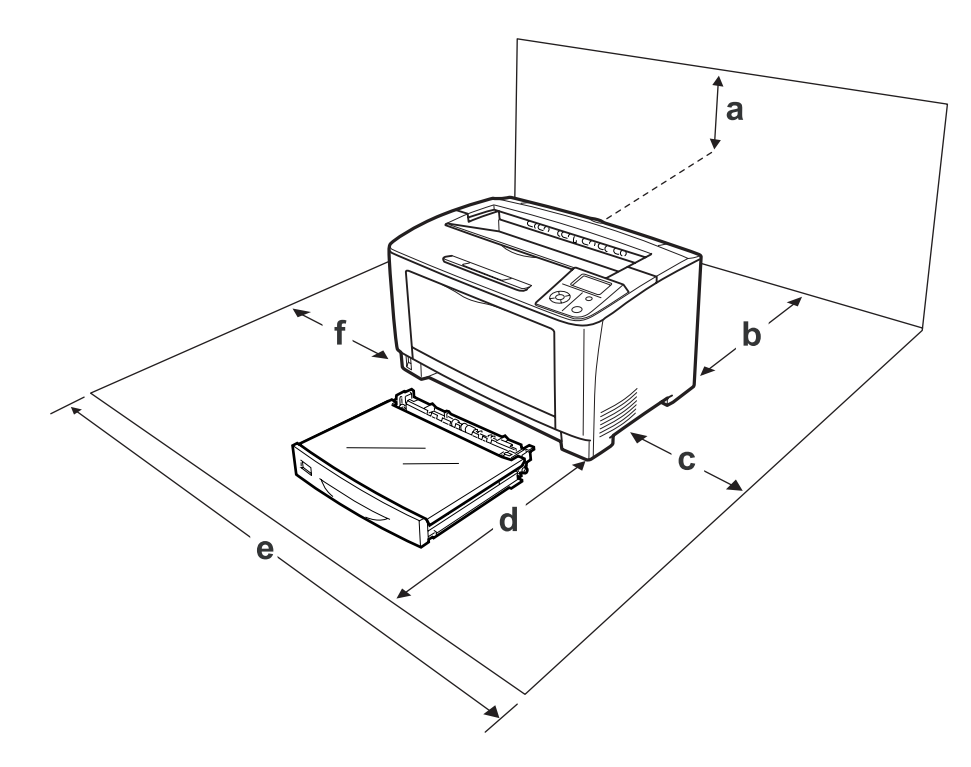

a. 35 cm

b. 30 cm

c. 10 cm

d. 76 cm

- e. 81 cm
- f. 20 cm

若想安裝並使用下列任何選購品,您可能需要以下的額外空間。

500 張下方進紙器將使印表機底部增高 9.5 cm。

<span id="page-14-0"></span>除空間考量外,在尋找放置印表機的位置時,尚需注意下列事項:

- ❏ 請將印表機放置在方便您隨時插上及拔除電源線的電力插座附近。
- ❏ 請勿將印表機放置在容易被踩踏電線的位置。
- ❏ 請勿在潮濕的環境中使用印表機。
- ❏ 請避免將印表機放置於陽光直射、高溫、潮濕、油煙或多粉塵的場所。
- ❏ 請勿將印表機放置在不穩定的表面上。
- ❏ 在印表機前面、背面和上方的細縫和開口,是印表機的通風口。 因此,請保持這些通風 口的清潔和順暢。 請不要將印表機放置在床鋪上、沙發或密閉式的空間內,因為這些地 方可能會堵塞通風口。
- ❏ 將整個電腦及印表機系統遠離會有電磁干擾的可能來源,例如喇叭或是無線電話的基座。
- ❏ 務必在印表機的周圍預留足夠的空間以保持空氣的流通。

### **使用印表機**

□ 請注意切勿碰觸標示著 [**注意高溫**] 字樣的加熱器或周圍區域。 若剛使用過印表機,加熱 器及其周圍區域的溫度可能會非常高。 若必須碰觸這些區域,請等候 40 分鐘散熱後再 觸摸。

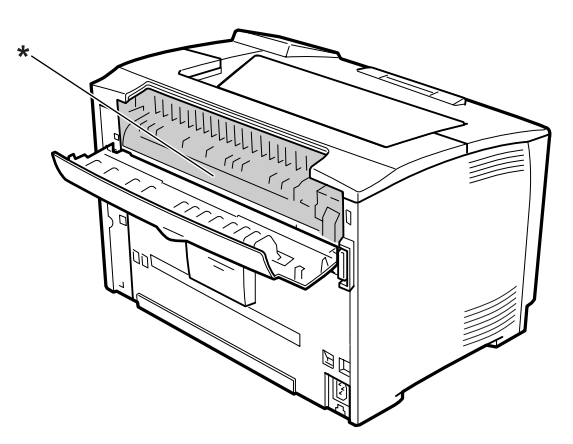

#### \* [注意高溫]

- ❏ 請勿將手伸入加熱器單元,其中部分零件十分銳利,可能會造成傷害。
- □ 請勿將仟何異物由外殼溝槽插入, 否則可能會碰觸危險的雷壓接點, 或浩成零件短路, 並可能導致起火或電擊的危險。
- <span id="page-15-0"></span>❏ 請勿坐或靠在印表機上。 請勿將重物放置在印表機上。
- ❏ 請勿在印表機上或附近使用任何易燃性氣體。
- □ 請不要過於用力安裝印表機配件。 雖然,這台印表機是非常堅固,但是太粗暴的動作還 是會損壞印表機。
- ❏ 請勿將夾紙留在印表機內, 否則可能會導致印表機過熱。
- ❏ 請勿將任何液體潑灑於印表機。
- ❏ 請僅調整本操作手冊中所提及的控制項目, 對於其他控制項目的不當調整,可能會造成 損壞,並可能需要送交合格維修人員進行修理。
- ❏ 請勿關閉印表機電源: - 在開啓印表機電源時,請等候液晶面板上出現 就緒。 - 當 就緒燈號閃爍時。
	- 當 Data燈號亮起或閃爍時。
	- 列印時。
- ❏ 除本手冊中特別指示外,請避免碰觸印表機的內部零件。
- ❏ 請遵守印表機上所標示的各項警告及指示說明。
- ❏ 除印表機說明文件中之特別說明外,請勿嘗試自行維修本產品。
- ❏ 請定期將插頭從電源插座上拔除,並清潔插頭刀葉。
- ❏ 請勿於印表機電源啟動中將插頭拔除。
- ❏ 若將長時間不使用印表機,請將插頭從電源插座中拔除。
- ❏ 清潔印表機之前,請先拔下印表機電源線。
- ❏ 請使用充分擰乾的抹布進行清潔,且切勿使用液體或噴霧清潔劑。

#### **處理耗材**

- ❏ 請勿燃燒已使用的耗材,否則可能會導致爆炸並造成人員受傷。 請依據地方法規進行棄 置。
- ❏ 請將耗材產品存放於孩童無法取得之處。
- □ 處理碳粉匣時,請將其放置在乾淨平整的表面上。
- ❏ 請勿嘗試修改或拆解碳粉匣。
- <span id="page-16-0"></span>□ 請勿接觸碳粉, 務必使碳粉遠離您的雙眼。 若碳粉接觸到您的皮膚或衣物, 請立即以肥 皂及清水清洗。
- □ 若碳粉外漏,請使用掃帚及畚箕或沾有肥皀水的布清理。 請勿使用吸塵器清理,因為細 微的碳粉顆粒如果接觸到火星即會起火或發生爆炸。
- □ 在將碳粉匣由較冷的環境移至較溫暖的環境後,請至少等待一個小時後才使用,以防止 因凝結而造成的損壞。
- ❏ 為獲得最佳列印品質,請勿將碳粉匣存放於任何日光直射、多粉塵、含鹽分空氣或含腐 蝕性氣體 (例如阿摩尼亞) 的環境中。 請避免將這台機器放置在極端溫溼度,以及會急速 改變溫溼度的環境中。
- ❏ 在拆下碳粉匣時,切勿將其曝露於日光下,並避免將其曝露於室內光線下超過五分鐘。 碳粉匣含有一個對光線敏感的滾筒, 曝露在光線下可能會對滾筒造成捐壞,使列印百面 上出現暗處或亮處,並減短滾筒的使用壽命。 若您必須長時間將碳粉匣保存於印表機機 體外,請以不透明的布料將其包裹。
- □ 請小心勿刮傷滾筒的表面。 當您將碳粉匣由印表機上拆下時,請記得將其放置於清潔平 整的表面上。 請避免接觸滾筒,因為您皮膚上的油脂可能會對其表面造成永久性的損 壞,並影響列印品質。
- ❏ 請小心勿使紙張邊緣劃過皮膚,否則可能會割傷您的皮膚。

# **安全性資訊**

### **雷射安全標籤**

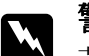

警告:

若您進行印表機說明文件中未提及的程序及調整,則可能會造成放射曝露的危險。 本 印表機為 IEC60825 規格所定義的 Class 1 雷射產品。 各國所要求標示之標籤 (類似下圖 標籤),黏貼於印表機背面。

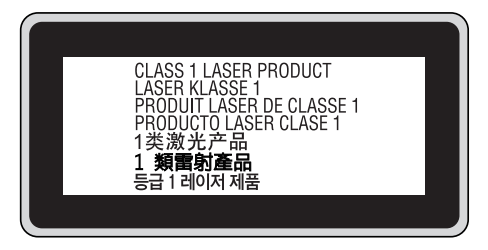

# <span id="page-17-0"></span>**內部雷射的輻射量**

這是 Class III b 雷射二極體組裝元件,印表機的印字頭單元內會產生不可見的雷射光束, 印 表機的印字頭單元是一個不可維修項目的元件,意即印字頭在任何環境下都不可以被拆開分 解。 印表機內部會另外貼有雷射警告標籤。

# **臭氧安全性**

#### **臭氧排放量**

臭氧是雷射印表機在列印過程中的所產生的副產品, 僅在印表機進行列印時才會製造臭氧。

#### **臭氧排放限制**

Epson 雷射印表機在連續列印下所產生的臭氧量低於 1.5 mg/h。

#### **降低風險**

為降低臭氧排放過量的風險,您應避免下列情況:

- ❏ 在密閉區域使用多部雷射印表機
- ❏ 在濕度極低的環境下操作
- ❏ 室內通風不良
- ❏ 在上述任何條件中進行長時間的連續列印

#### **印表機位置**

應將印表機放置在下列位置,以便使廢氣及所產生的熱氣:

- ❏ 不會直接吹送至使用者的臉部
- ❏ 在可能的情況下可直接由建築物中排出

# <span id="page-18-0"></span>第 1 章 **瞭解您的印表機**

# **印表機各部位名稱**

**前視圖**

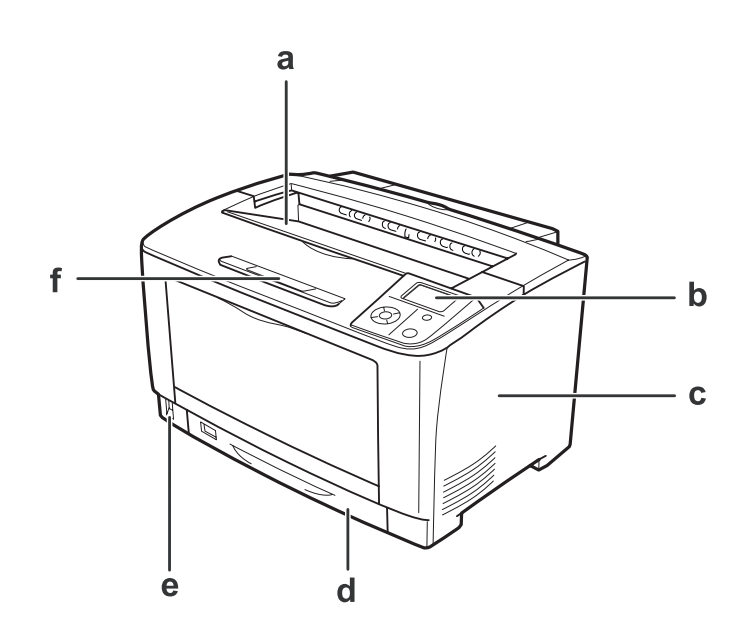

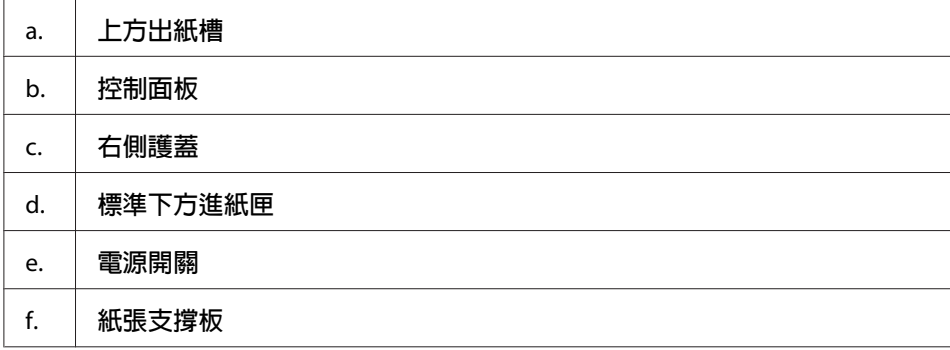

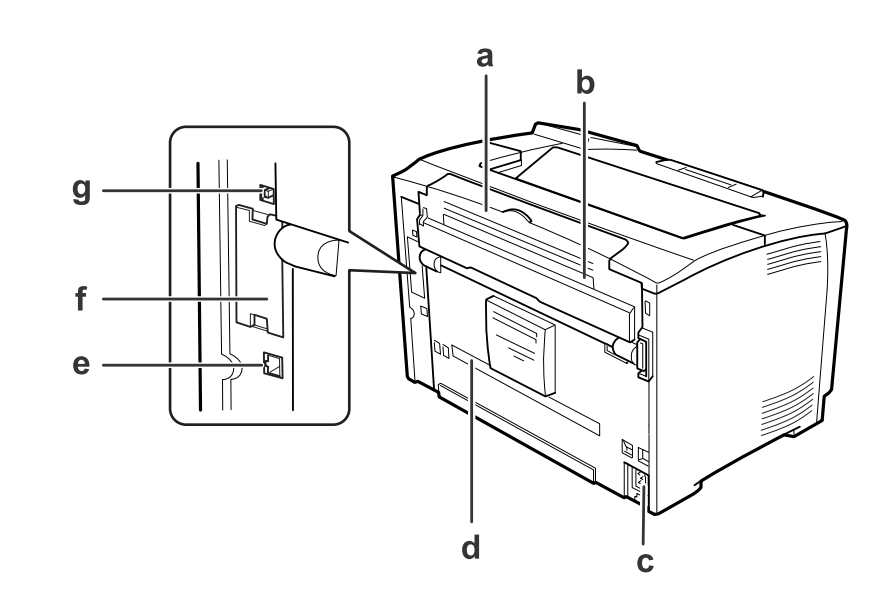

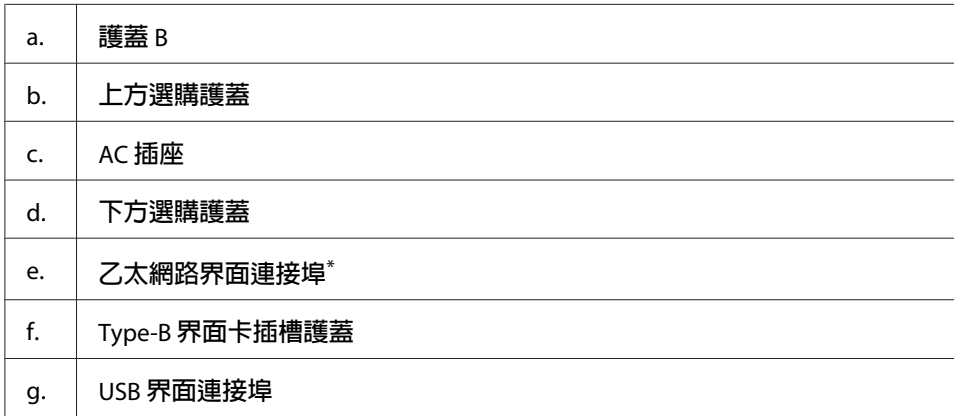

\* 印表機處於超省電模式或電源關閉模式時,乙太網路界面連接埠的 LED 燈不會亮起。

# <span id="page-19-0"></span>**後視圖**

# <span id="page-20-0"></span>**印表機內部**

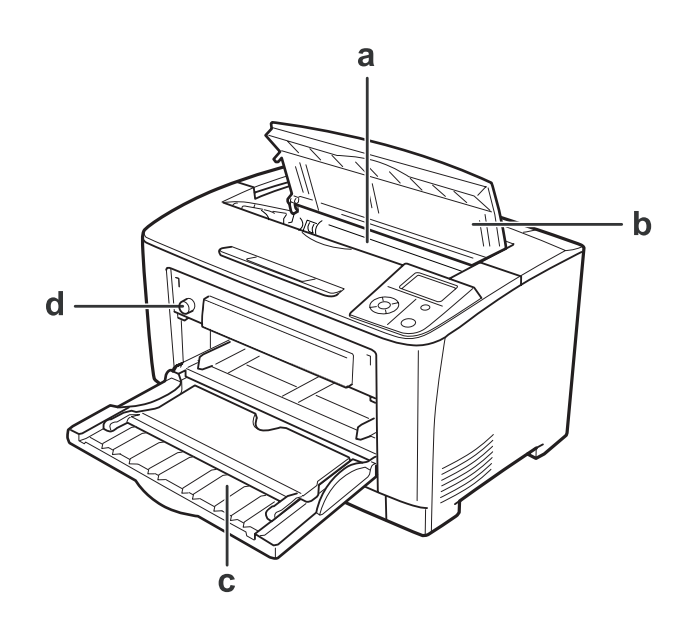

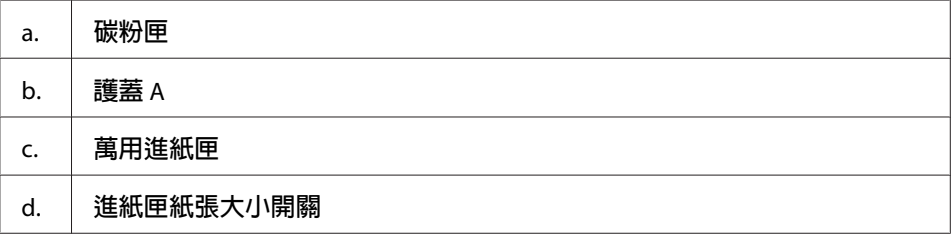

# **控制面板**

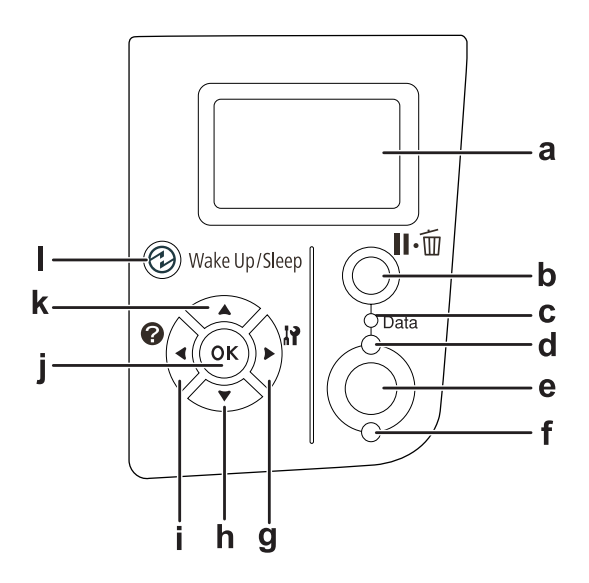

<span id="page-21-0"></span>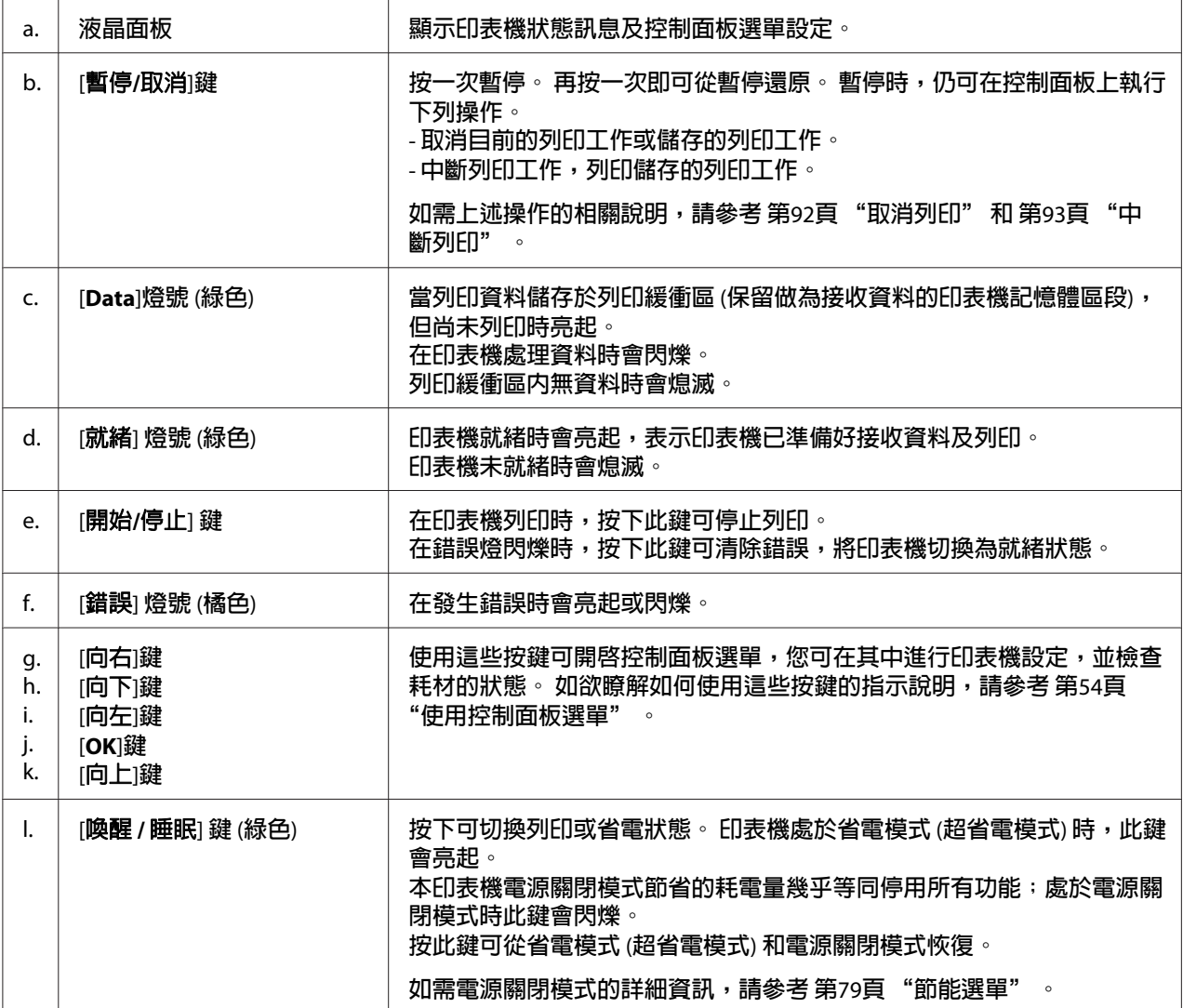

# **選購品及耗材**

# **選購品**

您可安裝下列任何選購品,以增加印表機的性能。

❏ 500 張下方進紙器 (C12C802702) 本選購品可將進紙容量增加至 500 張。 最多可以安裝兩個進紙器。

- <span id="page-22-0"></span>❏ 雙面列印單元 (C12C802712) 此單元可自動執行雙面列印。
- □ 記憶體模組 本選購品可擴充印表機的記憶體,讓您列印複雜及具有大量圖形的文件。加裝 256 MB RAM  $DIMM$  後, 本印表機的 RAM 可提升到 320 MB。

#### 附註:

請確定您所購買的 DIMM 適用於 Epson 產品。 詳細說明,請洽詢 Epson 授權服務中心。

❏ 並行界面卡 (C12C824521) 此選購品可執行並行界面連接。 將並行界面卡插入 Type-B 界面卡插槽。

# **耗材**

本印表機會監控下列耗材的使用壽命。 如需更換,印表機會發出更換通知。

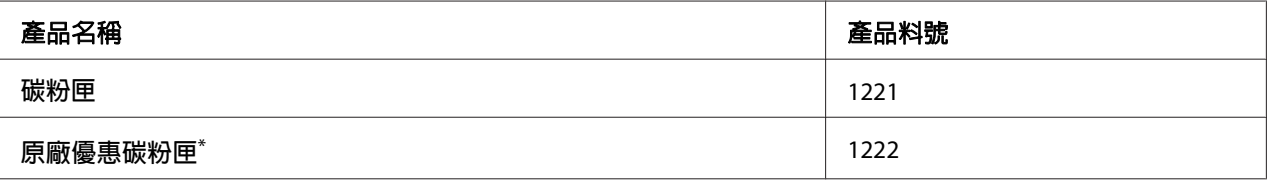

某些地區並無販售原廠優惠碳粉匣。 請聯絡您當地的Epson經銷商或服務中心,詢問是否提供原廠優惠碳粉匣。

# **何處尋找資訊**

#### 安裝說明

提供您組裝印表機及安裝印表機軟體的相關資訊。

#### 進階使用說明 **(**本手冊**)**

提供關於印表機功能、選購品、維護、解決問題的方法和技術規格等詳細資訊。

#### 網路使用說明

提供網路管理者有關印表機驅動程式和網路設定的資訊。

#### 字型使用說明

<span id="page-23-0"></span>為您提供印表機所使用字型的相關資訊。

#### 印表機軟體的線上輔助說明

按下 [說明]鍵以瞭解有關印表機軟體的詳細資訊及指示說明。 在您安裝印表機軟體時會自 動安裝線上輔助說明。

# **印表機功能**

## **省電效能**

印表機的進階省電功能可協助您降低耗電量。 在電源關閉模式下幾乎會停用各項操作,印 表機的耗電量只有 0.2 W。 如需詳細說明,請參考 第79頁 ["節能選單"](#page-78-0) 。

# **列印工作配置**

本功能可同時進行不同應用程式所建立的各種文件列印設定。 您可以安排工作列印順序並 變更資料的版面配置。

# **分類功能**

整理多份文件時,您可以垂直並水平交替整理。

# <span id="page-24-0"></span>第 2 章 **列印工作**

# **將紙張裝入印表機**

本節說明如何裝入紙張。 若您使用像是投影片或信封等特殊媒體,請另外參考 第34頁 ["選](#page-33-0) [擇及使用列印紙材"](#page-33-0)。若想瞭解關於紙張種類及尺寸的規格或詳細資料,請參考第[176](#page-175-0)頁 ["紙張"](#page-175-0) 。

# **p** 注意:

請小心勿使紙張邊緣劃過皮膚,否則可能會割傷您的皮膚。

### **萬用進紙匣**

萬用進紙匣 (多用途紙匣) 是可供各種紙張種類,像是標籤、信封、厚紙及投影片的紙張來 源。

#### 附註:

若想裝入信封,請參考 第35頁 ["信封"](#page-34-0) 。

1. 打開萬用進紙匣。

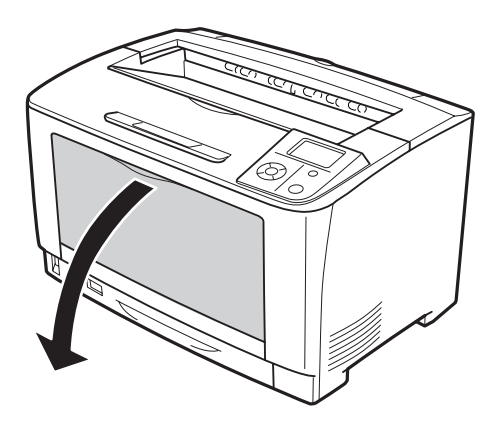

2. 請依據裝入紙張的大小調整紙張邊緣定位器。

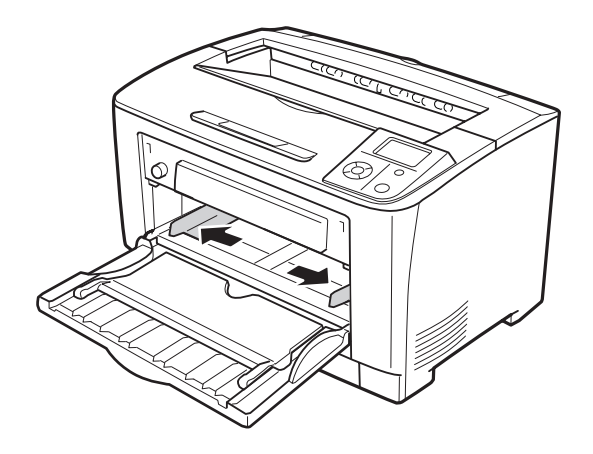

#### 附註:

在裝入超過B4大小的紙張時,請開啟萬用進紙匣的延伸托盤,以符合紙張大小。

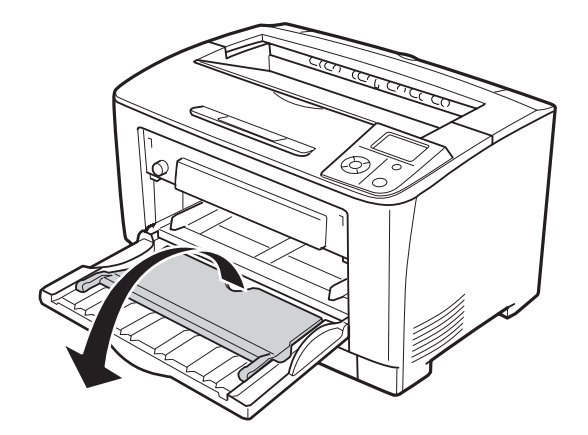

3. 將整疊紙張的可列印面朝上,放入進紙匣。然後,滑動紙張邊緣定位器以固定紙張。

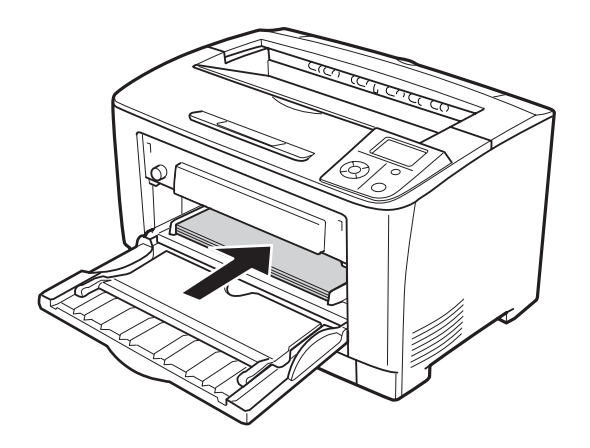

#### <span id="page-26-0"></span>附註:

確定放入的紙張沒有超過限制標記。

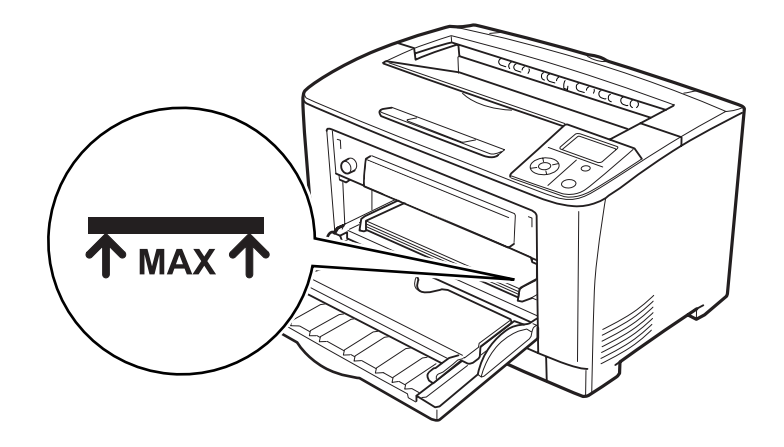

4. 轉動進紙匣紙張大小開關,以符合裝入紙張的大小。

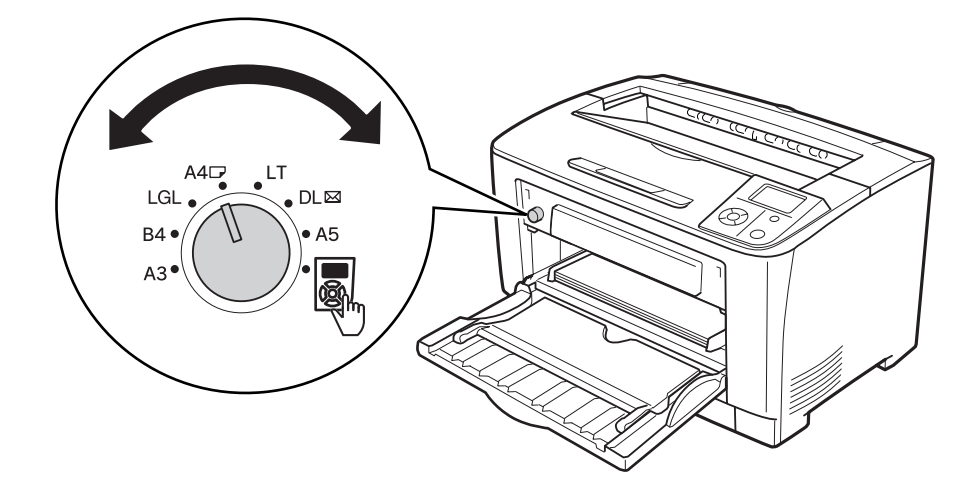

#### 附註:

- □ 裝入紙張後,請於控制面板上設定萬用進紙匣的紙張種類設定値,以符合裝入紙張的 種類。 詳細說明,請參考 第58頁 ["紙匣選單"](#page-57-0) 。
- ❏ 若進紙匣紙張大小開關設定為 鳳,則請於控制面板中設定萬用進紙匣的紙張大小設 定值,以符合裝人紙張的大小。 詳細說明,請參考 第58頁 ["紙匣選單"](#page-57-0) 。

# **下方進紙匣**

這個進紙匣提供萬用進紙匣以外的第二紙張來源。

### 1. 拉出進紙匣。

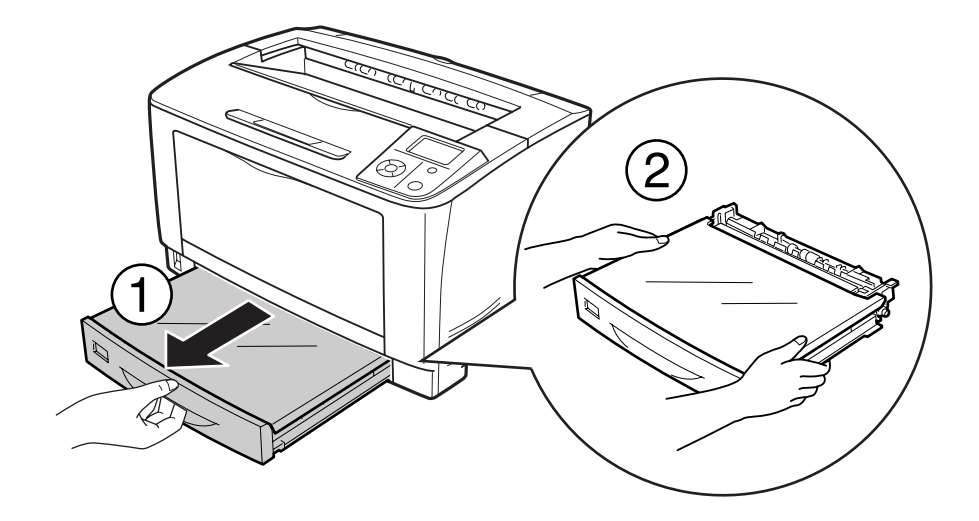

2. 移除進紙匣護蓋。

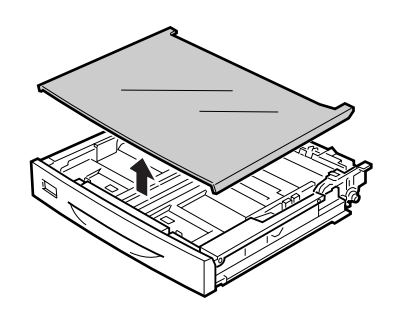

3. 壓下卡榫並滑動紙張邊緣定位器,使其可容納放入的紙張。

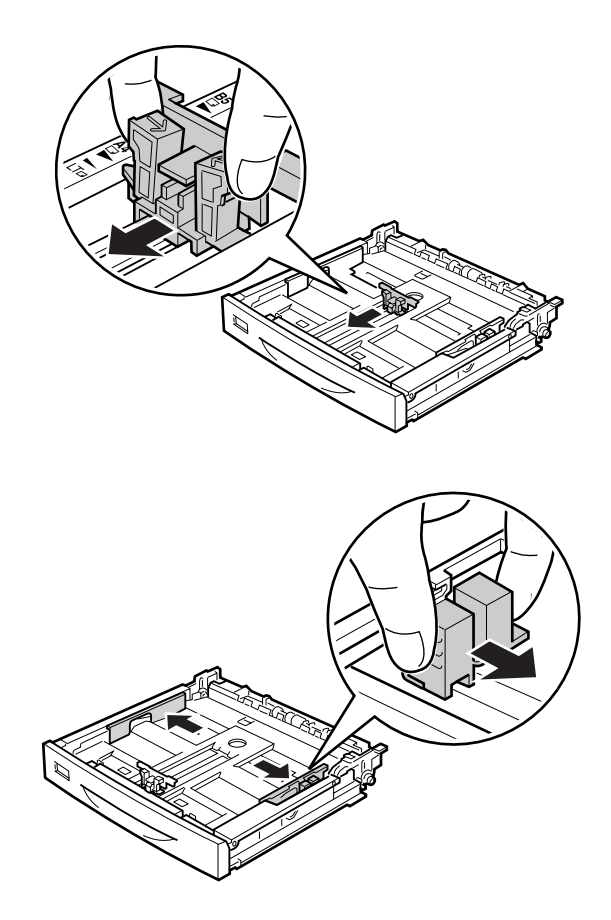

#### 附註:

......<br>裝入A3、B4、A4或更大的紙張時,請擴大進紙匣。 若您無須擴大進紙匣,請直接跳至 步驟8。

4. 向外滑動解鎖桿。

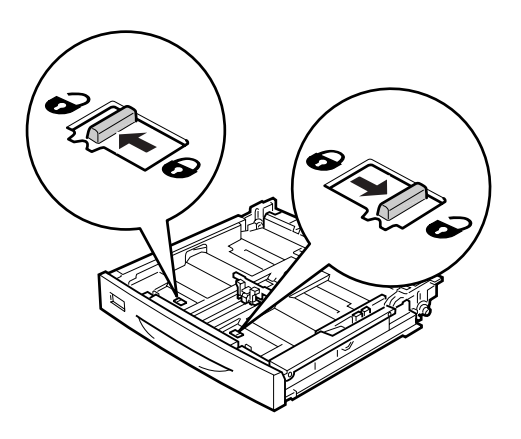

5. 拉出進紙匣使進紙匣擴大,並依照紙張大小對齊對應的箭頭標示。

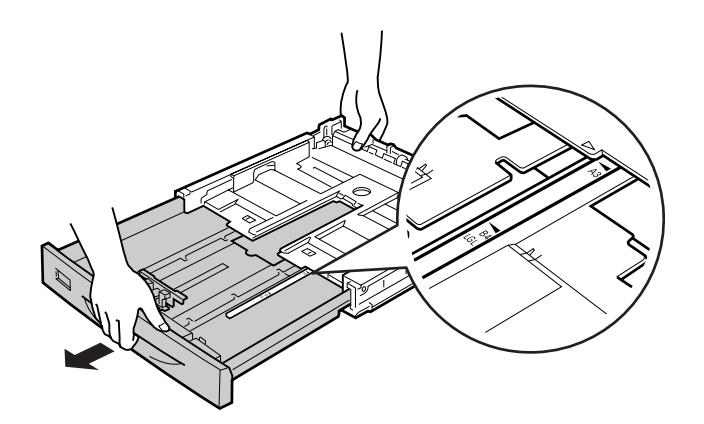

6. 調整解鎖桿回復至鎖定位置。

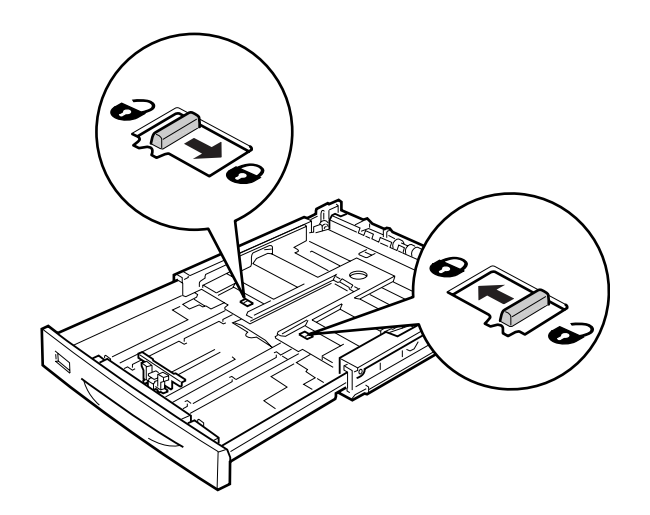

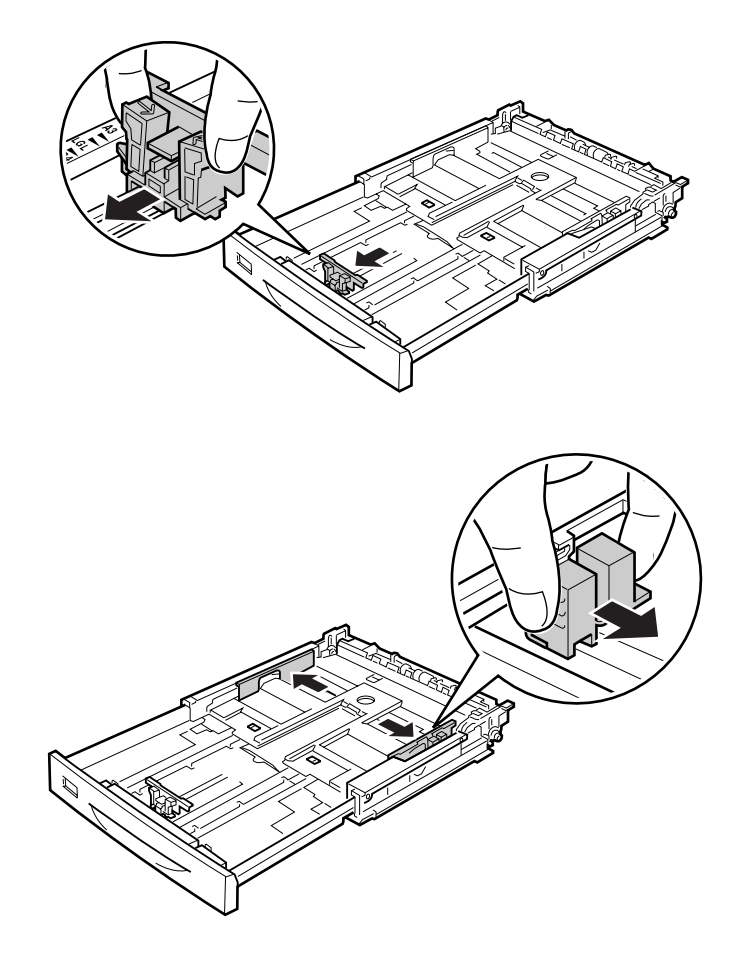

7. 壓下卡榫並滑動紙張邊緣定位器,使其可容納放入的紙張。

8. 將整疊紙張的可列印面朝上,放入進紙匣的中間。

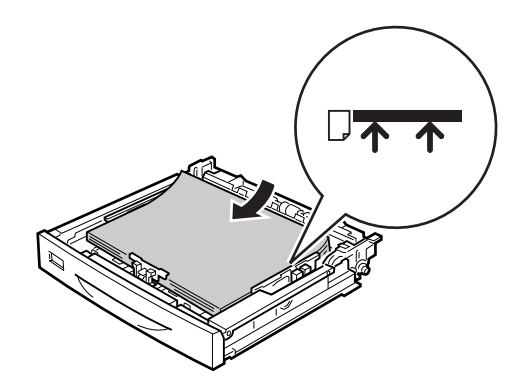

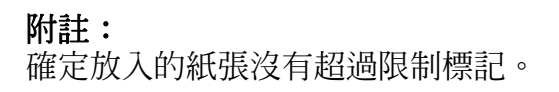

9. 在進紙匣的前面貼上適當的紙張大小標籤。

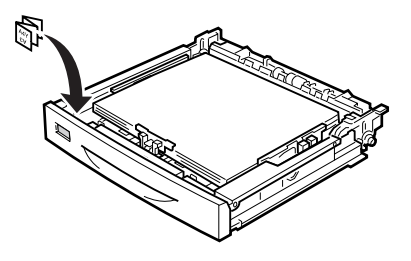

10. 裝入進紙匣護蓋。

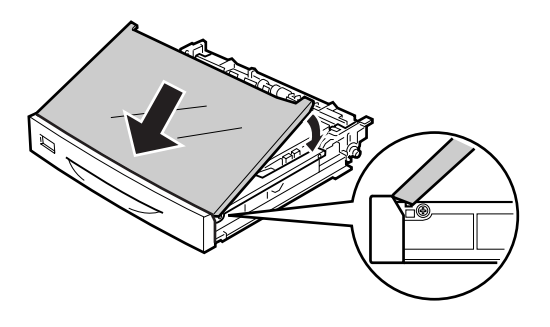

11. 將進紙匣重新插入印表機中。

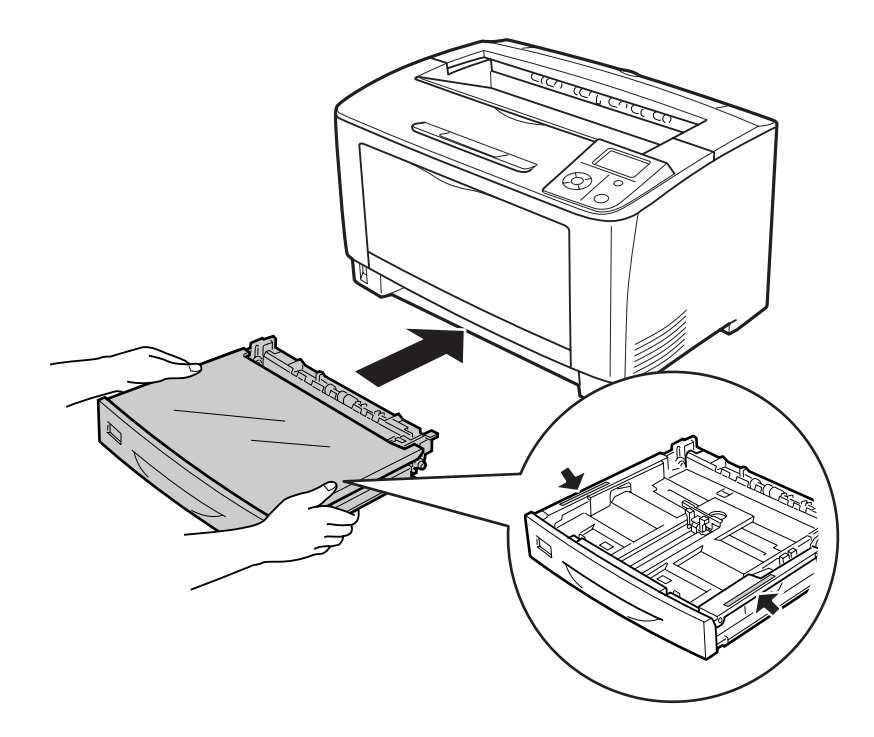

<span id="page-32-0"></span>附註:

装紙後,設定 下方進紙匣1的紙張大小 和 下方進紙匣1的紙張種類 設定,以符合裝入的 紙張大小和控制面板上的紙張種類。詳細說明,請參考第58頁["紙匣選單"](#page-57-0)。

# **裝入A4大小紙張的注意事項**

您可以直向或橫向的方式,將A4大小的紙張裝入印表機。

裝入A4大小紙張時,請依照下列說明設定印表機。

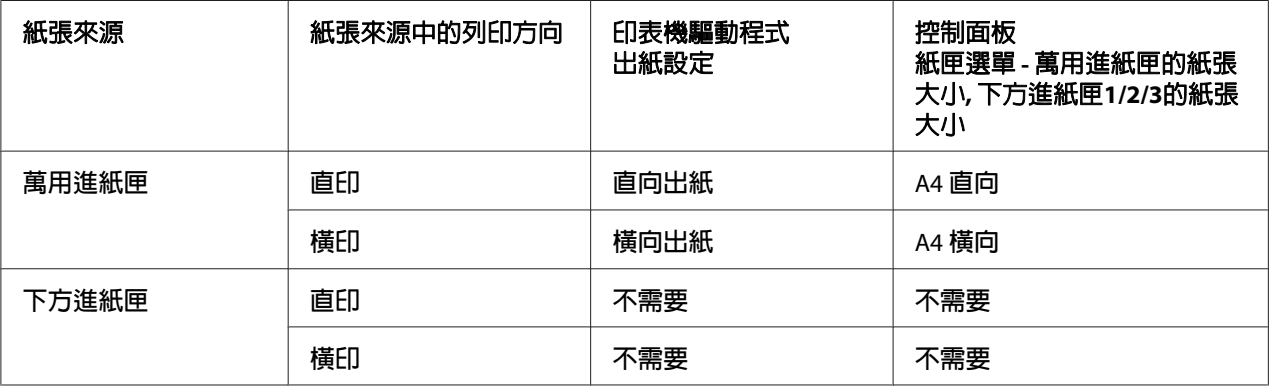

# **出紙槽**

出紙槽位於印表機上方。 由於列印成品由上方輸出,因此該出紙槽亦可稱為上方出紙槽。 使用普通紙時,最多可堆放 250 張紙。 展開紙張支撐板容納放入萬用進紙匣或下方進紙匣 的紙張尺寸,可避免紙張從印表機上滑落。

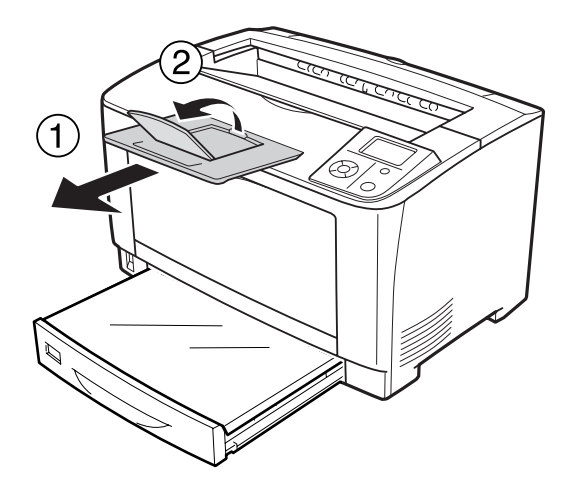

# <span id="page-33-0"></span>**選擇及使用列印紙材**

您可使用特殊的素材,如標籤、信封、厚紙及投影片。 以下範例說明將專用紙裝入萬用進 紙匣。

當放入特殊紙材時,您必須更改紙張設定。您也可以從控制面板的紙匣選單中更改這些設定。 請參閱 第58頁 ["紙匣選單"](#page-57-0) 。

#### 附註:

由於任何特定的品牌或紙張種類的品質可能會因製造商不同而改變,所以 EPSON 無法保證 每種紙張的列印品質。 因此,請在大量購買或大量列印之前,先測試紙張的品質。

### **標籤**

#### **可使用的標籤**

❏ 專為雷射印表機或普通紙影印機所設計的標籤

❏ 列印面與黏貼面緊密接合、無縫隙的標籤紙。

#### **萬用進紙匣**

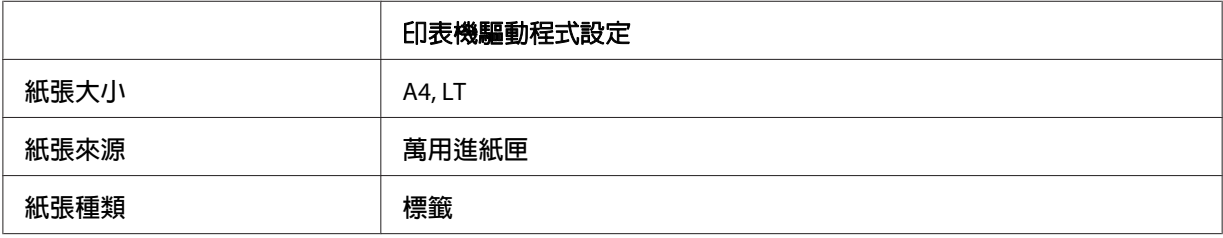

#### 附註:

- □ 根據標籤的品質、列印環境、或列印步驟而定,標籤可能會變皺。 在列印大量的標籤之 前,請先試印一張。
- ❏ 雙面列印不適用於標籤。
- □ 在每張標籤的最上面壓著一張普通紙。 若紙張會黏住,請勿將這類的標籤放入印表機 中。

# <span id="page-34-0"></span>**信封**

### **可使用的信封**

❏ 沒有背膠或膠帶的信封

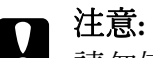

請勿使用開窗信封。 大多數開窗信封上的塑膠都會融化。

#### **萬用進紙匣**

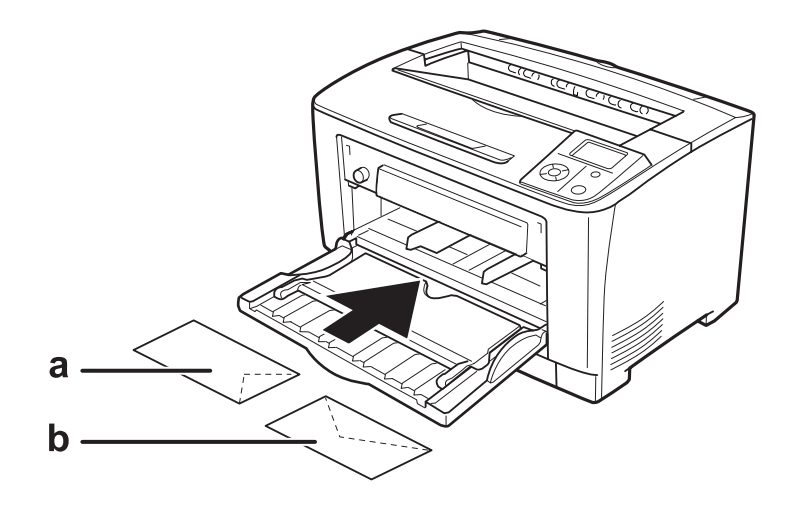

#### a. C5、IB5

b. MON、C10、DL、C6

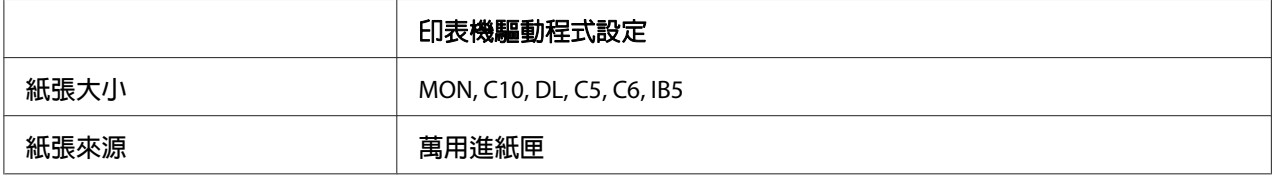

#### 附註:

□ 根據信封的品質、列印環境、或列印步驟而定,信封可能會變皺。 在列印大量的信封之 前,請先試印一張。

❏ 信封不適合雙面列印。

# <span id="page-35-0"></span>**厚紙**

### **萬用進紙匣**

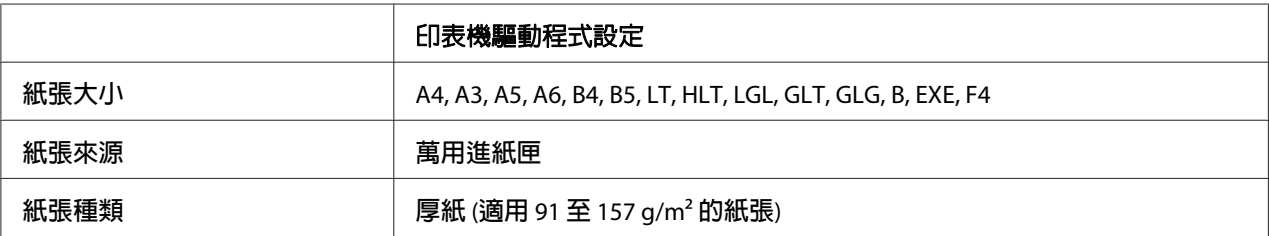

### **下方進紙匣**

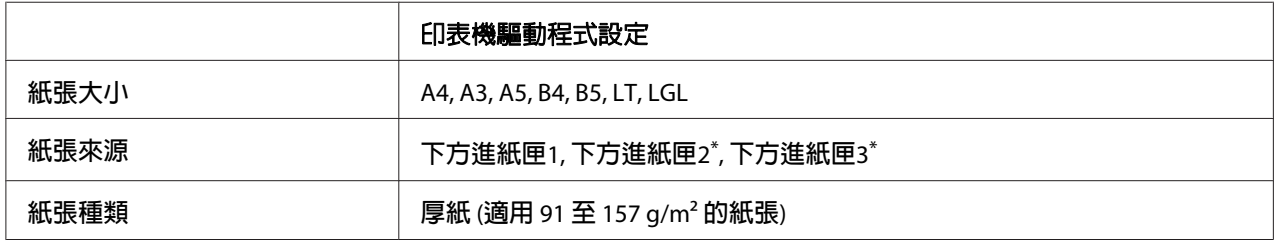

\* 只有安裝了選購下方進紙匣時才會有作用。

#### 附註:

厚度超過 106 g/m2 的紙張無法進行雙面列印。

# **超厚紙**

### **萬用進紙匣**

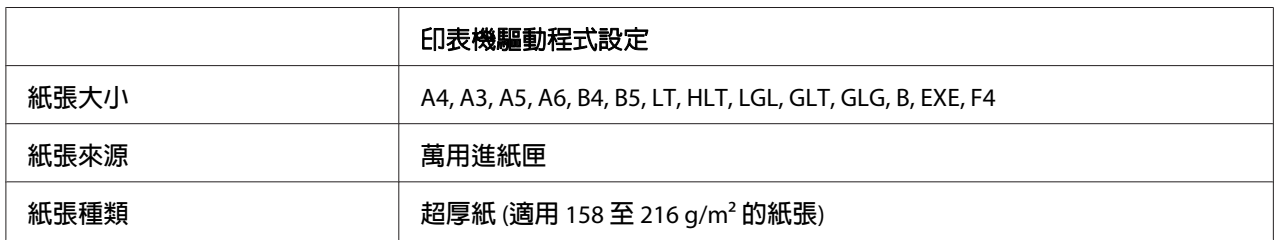
# **投影片**

### **萬用進紙匣**

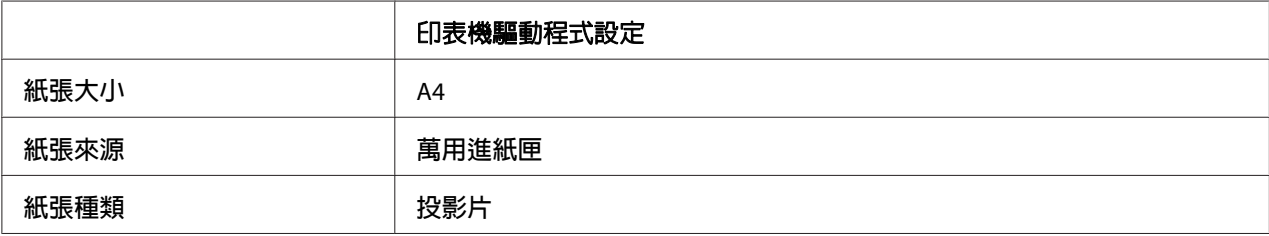

### 附註:

投影片不適合雙面列印。

# **自訂紙張大小**

### **萬用進紙匣**

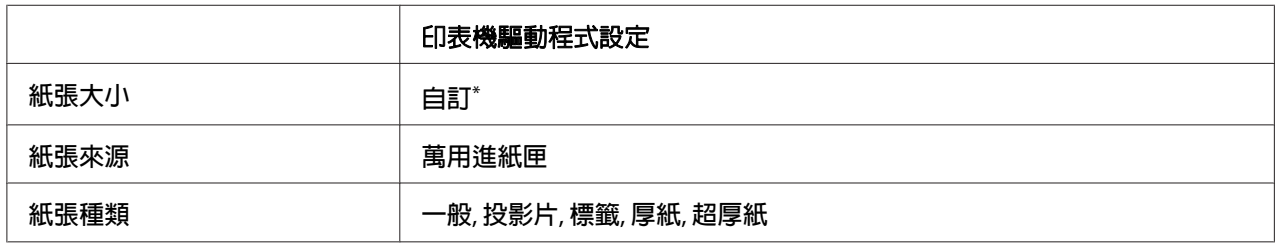

 $*$  75.0  $\times$  98.4 mm (最小) 以及 297.0  $\times$  508.0 mm (最大)

# **下方進紙匣**

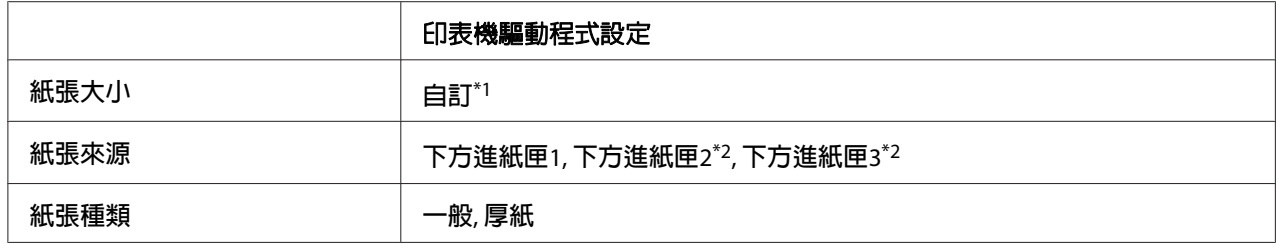

 $*1$  76.2  $\times$  148.0 mm (最小) 以及 297  $\times$  431.8 mm (最大)

\*2 只有安裝了選購下方進紙匣時才會有作用。

### 附註:

□ 依非標準規格紙張的品質、列印環境或列印步驟的不同,紙張可能會歪斜。 在列印大量 的非標準規格紙張之前,請先試印一張。

- □ Windows 使用者,請選擇印表機驅動程式,然後在基本設定選單的紙張大小清單中選擇 [自訂]。在自訂紙張大小對話框中,依據自訂紙張調整紙張寬度、紙張長度及單位設定。 然後按下 [**確定**],儲存自訂的紙張大小。
- ❏ 儲存的紙張大小只可在儲存這些設定的印表機驅動程式上使用。 即使印表機驅動程式設 定多個印表機名稱,亦只會在儲存這些浮水印的印表機名稱中提供這些設定。
- ❏ 在網路上共用印表機時,無法在用戶端建立 自訂。
- □ 若您無法依上述說明使用印表機驅動程式,請使用控制面板的列印選單更改此設定,並將 紙張大小 設定為 CTM (自訂)。

# **取消列印工作**

# **從印表機**

若要取消印表機控制面板上的列印工作,請參考 第92頁 ["取消列印"](#page-91-0) 。

### **從電腦**

### **Windows 使用者**

按兩下工作列上的印表機圖示。 在清單中選擇列印工作,然後從文件功能表中點選 [取消]。

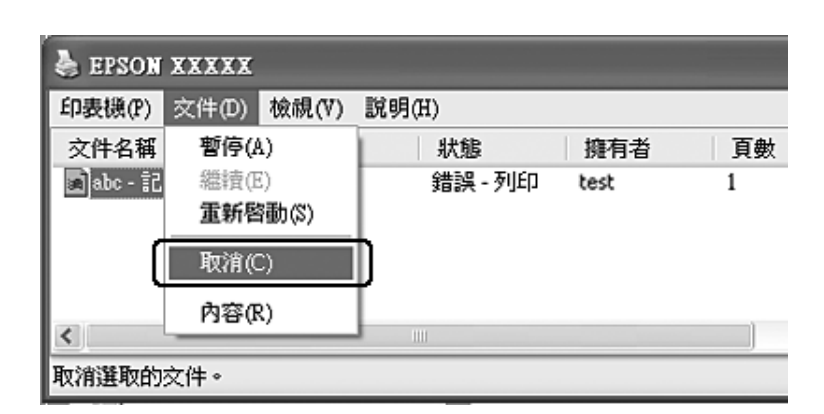

### **● 2 もる続 4:27 PM**

# **設定列印品質**

您可以透過印表機驅動程式的設定變更列印成品的列印品質。

在 自動 設定中,您可以依據您的列印用途選擇列印模式。 印表機驅動程式會依據您所選擇 的列印模式進行最佳化設定。 在 進階 設定中,您可以變更更多的設定選項。

### 附註:

印表機驅動程式的線上說明提供印表機驅動程式設定的相關詳細資訊。

# **使用自動設定**

### **Windows** 使用者

- 1. 按下 [基本設定] 選單。
- 2. 按下 [自動],然後選擇想要的列印品質。

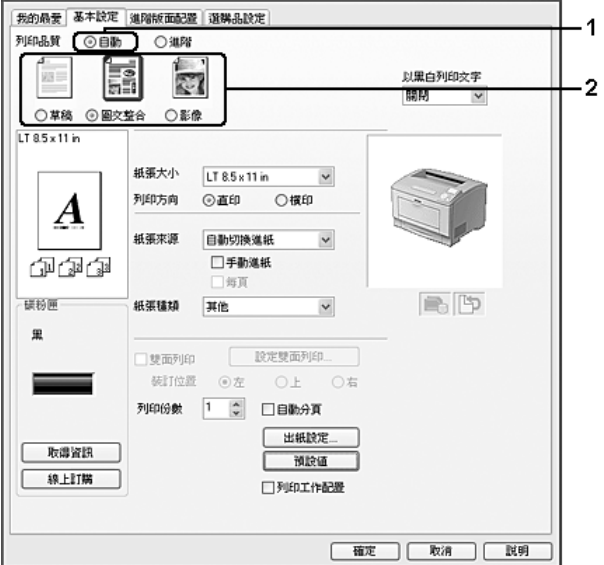

3. 按下 [確定]。

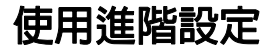

**Windows** 使用者

- 1. 按下 [基本設定] 選單。
- 2. 選擇 [**進階**]。然後依據您想要列印的文件或影像類型,從清單中選擇最適合的設定。

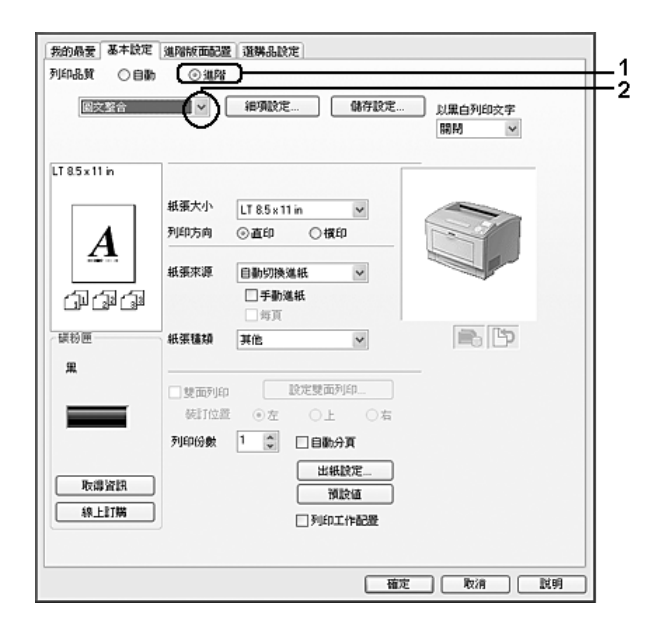

當您選擇預設値後,例如 列印品質 和 圖形 等其他設定都會被自動設定。 按下 選購品設定 選單中的 [**設定資訊**] 鍵,出現的 設定資訊 對話框中會顯示目前的設定清單。

# **自訂列印設定**

若您需要變更詳細的設定,可手動進行設定。

### **Windows** 使用者

- 1. 按下 [基本設定] 選單。
- 2. 選擇 [進階],然後按下 [細項設定]。
- 3. 進行適當的設定。 若想瞭解每項設定的詳細資料,請參考線上輔助說明。
- 4. 按下 [確定]。

### **儲存設定**

您可以儲存您自訂的設定。

- ❏ 您無法使用預設值名稱當作自訂設定。
- ❏ 儲存的自訂設定只能在儲存這些設定的印表機驅動程式上使用。 即使印表機驅動程式設 定多個印表機名稱,亦只會在儲存這些浮水印的印表機名稱中提供這些設定。

❏ 您無法刪除預設值。

#### **Windows** 使用者

### 附註:

當在網路上共用印表機時,無法使用 儲存設定,因此您無法在用戶端建立自訂設定。

- 1. 按下 [基本設定] 選單。
- 2. 選擇 [**進階**],然後按下 [**儲存設定**],即可開啓 自訂 對話框。
- 3. 在 名稱 欄位中輸入自訂設定的名稱,然後按下 [儲存] 鍵。

選取 基本設定 選單中的 進階 時,出現的下拉式清單就會顯示您的設定。

#### 附註:

若想刪除自訂設定,請依步驟 1 和 2 操作,選擇 自訂 對話框中的設定,然後按下 [刪除] 鍵。

您可在 細項設定 對話框中新增設定。 新增設定時,自訂會顯示在 基本設定選單的清單上。 在這種情況下,不會取代原先的設定。 若想儲存新設定,請以新名稱儲存。

### **省碳模式**

若要減少列印文件所使用的碳粉量,您可以使用 省碳模式列印草稿。

#### **Windows** 使用者

- 1. 按下 [基本設定]選單。
- 2. 選擇 [**進階**],然後按下 [**細項設定**],即可開啓 細項設定對話框。
- 3. 選擇 [省碳模式]檢查盒,然後選擇 [確定]。

# **改善彩色文件的文字品質**

列印彩色文件時,可透過列印黑色文字方式改善文字品質。

- 1. 按下 [基本設定]選單。
- 2. 在 以黑白列印文字下拉式清單中選擇 [開啓]。
- 3. 按下 [確定]。

## **調整細線寬度**

細線可列印成較明顯的寬線。

- 1. 按下 [基本設定]選單。
- 2. 選擇 [進階],然後按下 [細項設定],即可開啓 細項設定對話框。
- 3. 選擇 [點校正]檢查盒,然後選擇 [確定]。

點校正預設為開啟。

# **設定進階版面配置**

## **雙面列印 (透過雙面列印單元)**

此功能可讓您在安裝了選購雙面列印單元後,自動列印在紙張的正反兩面。

### **Windows** 使用者

1. 按下 [基本設定]選單。

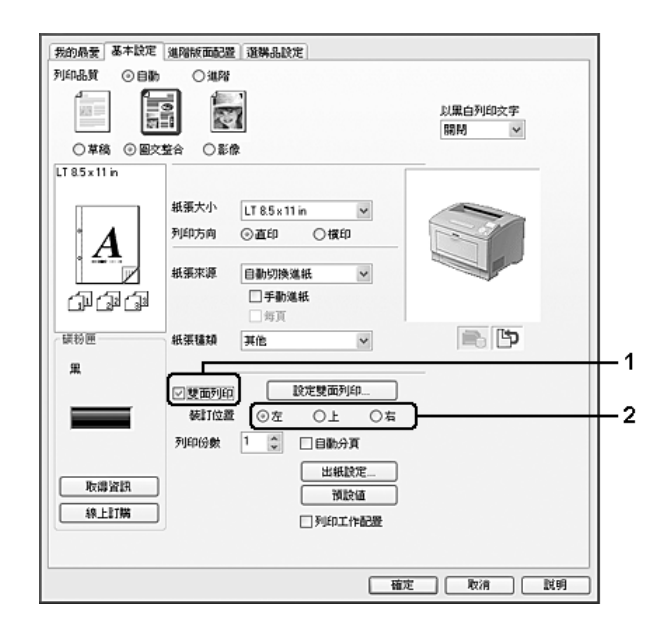

2. 選擇 [雙面列印]檢查盒,然後選擇 [左]、[上] 或 [右]作為裝訂位置。

### 附註:

雙面列印檢查盒只有當印表機驅動程式辨認出雙面列印單元後才會出現。 若沒有被辨認 出,請確認此選購品在選購品設定 選單中已設定為 [已安裝]。若有需要,請手動更新 已安裝的選購品資訊。 詳細說明,請參考 第160頁 ["選購品設定"](#page-159-0) 。

- 3. 若您想要更改細項設定,請按下 [**設定雙面列印**] 開啓 設定雙面列印 對話框。
- 4. 進行適當的設定。 若想瞭解每項設定的詳細資料,請參考線上輔助說明。
- 5. 按下 [確定]。

# **修改列印版面**

此功能可讓您在單張紙張上列印多頁。

### **Windows** 使用者

- 1. 按下 [進階版面配置] 選單。
- 2. 點選 [版面配置] 檢查盒,以及您希望在一張紙張上列印的頁面數目。

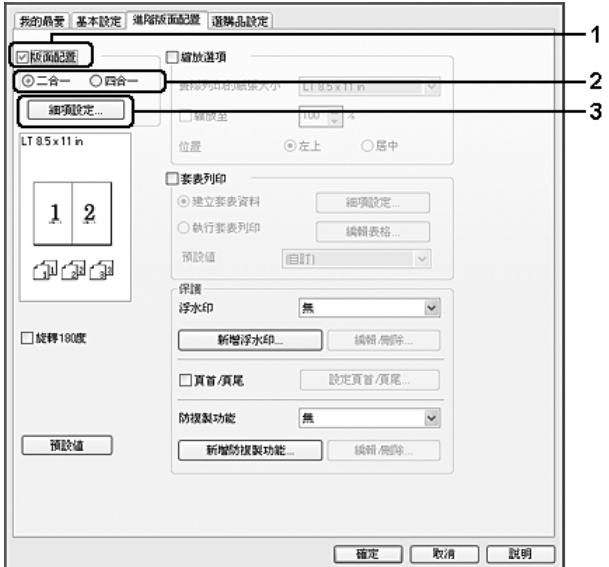

3. 若您想要更改細項設定,請按下 [細項設定]鍵。 即會出現 設定版面配置對話框。

- 4. 進行適當的設定。 若想瞭解每項設定的詳細資料,請參考線上輔助說明。
- 5. 按下 [確定]。

# **縮放版面**

此功能可讓您放大或縮小文件。

### **Windows** 使用者

1. 按下 [進階版面配置]選單。

2. 點選 [縮放選項]檢查盒。

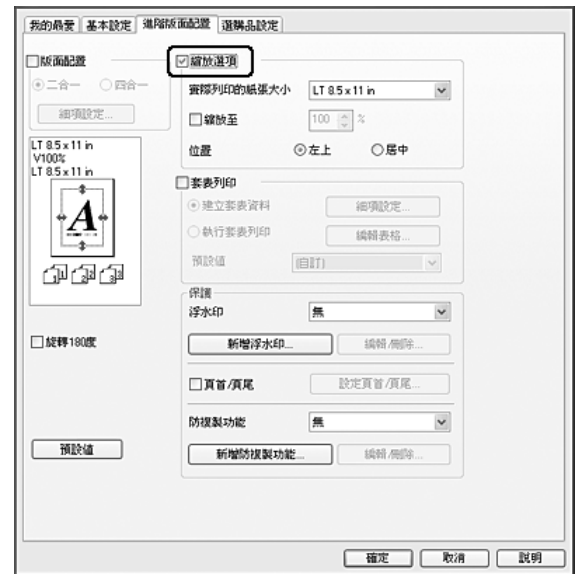

- 3. 若您想要自動縮放頁面以符合列印的紙張,請從實際列印的紙張大小 下拉式清單中選擇 想要的紙張大小。 若您想要以指定的比例縮放頁面,請選擇 [縮放至]檢查盒,然後指定比例。 您也可以選 擇實際列印的紙張大小
- 4. 在 位置設定中,選擇 [左上] (將縮小的頁面影像列印至紙張的左上角位置) 或 [**居中**] (將 縮小的頁面影像列印在中間位置)。

### 附註:

當選擇 [縮放至] 檢查盒時, 將無法使用此設定。

5. 按下 [確定] 。

# **列印浮水印**

此功能可讓您在文件上列印以文字為主或影像為主的浮水印。

### **Windows** 使用者

1. 按下 [進階版面配置] 選單。

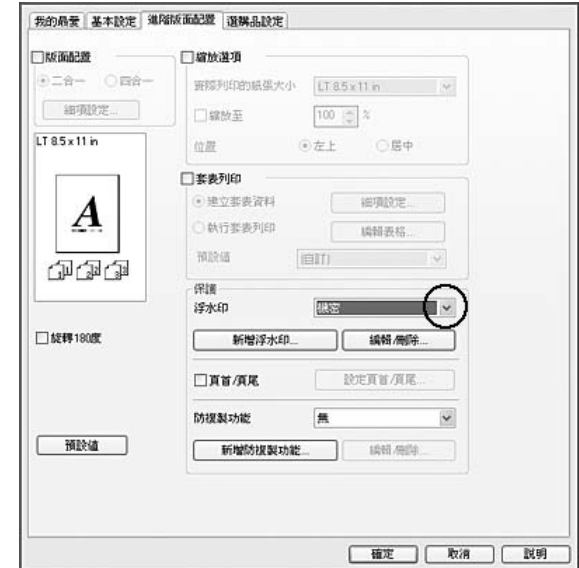

2. 從 浮水印 下拉式清單選擇您想要使用的浮水印。

- 3. 若您想要進行更詳細的設定,請按下 [編輯/刪除] 鍵,並進行適當設定。若想瞭解每項 設定的詳細資料,請參考線上輔助說明。
- 4. 按下 [確定]。

### **製作新的浮水印**

**Windows** 使用者

- 1. 按下 [進階版面配置] 選單。
- 2. 按下 [新增浮水印]。
- 3. 選擇 [文字] 或 [圖檔],並在 名稱 欄位輸入新浮水印的名稱。
- 4. 若您選擇 [文字],請在 文字 欄位中輸入浮水印文字。 若您選擇 [圖檔],請選擇要使用的 BMP 檔案,然後按下 [開啓舊檔]。

### 5. 按下 [確定]。

### 附註:

❏ 您最多可以登錄10組自訂的浮水印。

- ❏ 若想編輯已儲存的浮水印,請按下 進階版面配置 選單的 [編輯**/**刪除]、在 名稱 欄位中選 擇要編輯的浮水印,適當設定後再按下 [確定]。
- ❏ 若想刪除已儲存的浮水印,請按下 進階版面配置 選單的 [編輯**/**刪除]、在 名稱欄位中選 擇要刪除的浮水印,然後按下 [刪除]。
- ❏ 儲存的浮水印只能在儲存這些浮水印的印表機驅動程式上使用。 即使印表機驅動程式設 定多個印表機名稱,亦只會在儲存這些浮水印的印表機名稱中提供這些設定。
- □ 當在網路上共用印表機時,無法在用戶端建立自訂浮水印。

## **列印頁首和頁尾**

此功能可以讓您在文件每一頁的上方或下方列印使用者名稱、電腦名稱、日期、時間或分頁 編號。

### **Windows** 使用者

- 1. 按下 [**進階版面配置**]選單。
- 2. 選擇 [頁首**/**頁尾]檢查盒,然後選擇 [設定頁首**/**頁尾]。

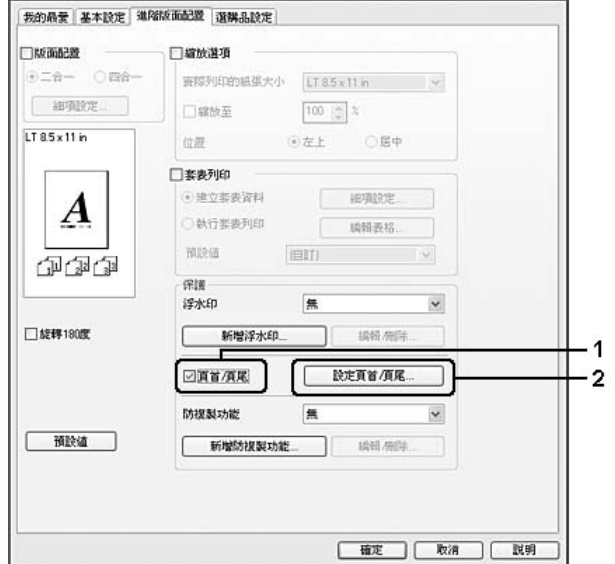

3. 從下拉式清單選擇項目。

<span id="page-47-0"></span>□ 若您選擇 [自動分頁編號], 便會列印份數的編號。

□ 使用儲存列印工作功能時,請勿選擇 自動分頁編號。

4. 按下 [確定]。

# **以套表加以列印**

此功能可讓您在原始文件上列印標準表單或信紙抬頭。

### 附註:

- ❏ 此功能僅適用於Windows。
- ❏ 套表功能只有在 選購品設定選單的 進階設定 對話框中,將 列印模式 設定為 [高品質**(**印 表機**)**] 時才可使用。

### **建立套表資料**

- 1. 按下 [進階版面配置]選單。
- 2. 點選 [套表列印] 檢查盒。

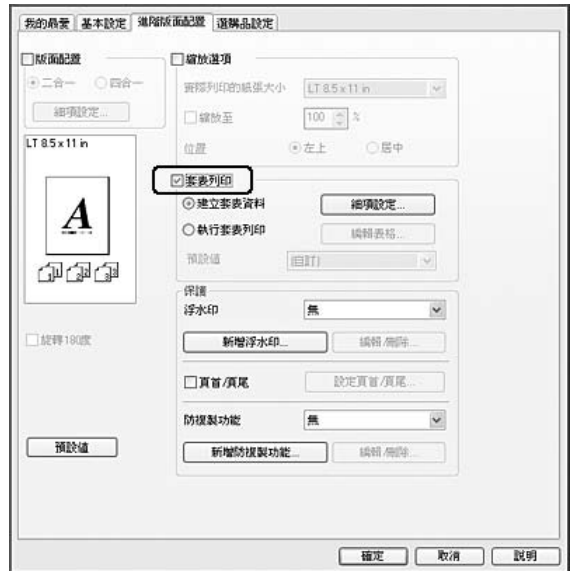

3. 選擇 [建立套表資料],然後按下 [細項設定]。即會出現 建立表格 對話框。

- 4. 在 表格名稱 欄位輸入表格名稱,並在 描述 欄位輸入說明內容。
- 5. 選擇 [**前景文件**] 或 [**背景文件**],指定表格要印在文件的前景或背景。
- 6. 點選 [**指定紙張來源**] 檢查盒,在 基本設定 選單的 紙張來源 下拉式清單中顯示表格名稱。
- 7. 按下 [確定]。

- □ 若要更改建立的套表資料設定,請開啟印表機騙動程式,然後遵照上述的步驟1和2執行。 請注意,在步驟3選擇 [執行套表列印],然後按下 [編輯表格]。
- ❏ 表格名稱不可使用下列9個字元: \ / : \* ? " < > |.

#### **列印套表文件**

您可以在 基本設定 選單上的 紙張來源 下拉式清單中選擇已登錄的表格資料。 有關如何將 表格資料登錄至 紙張來源 中,請參考 第48頁 ["建立套表資料"](#page-47-0) 中的步驟 6。 如果套表資料沒有登錄至 紙張來源 或是您想要更改細項設定,請依照下列步驟。

- 1. 按下 [**進階版面配置**] 選單。
- 2. 點選 [**套表列印]** 檢查盒。
- 3. 選擇 [執行套表列印] 檢查盒,然後選擇 [細頂設定]。 即會出現 選擇表格 對話框。
- 4. 進行適當的設定。 若想瞭解每項設定的詳細資料,請參考線上輔助說明。

#### 附註:

若您無法從應用程式選擇表格,請從作業系統開啓印表機驅動程式。 詳細說明,請參考 第159頁 "開啓印表機驅動程式" 。

5. 按下 [確定]。

### **儲存套表預設值**

此功能表可以讓您儲存 第48頁 ["建立套表資料"](#page-47-0) 中的設定。

1.在 選擇表格 對話框中,按下 [**儲存/刪除**]。 若要開啓對話框,請參考 第49頁 "列印套表 文件" 。

- 2. 在表格預設値名稱欄位中輸入預設値名稱,然後按下 [儲存]。您的預設値名稱將會出現在 選擇表格 對話框的 表格預設值 下拉式清單中。
- 3. 按下 [確定]。 您的預設値名稱將會出現在 進階版面配置 對話框的 預設値 下拉式清單中。

- □ 若要刪除套表預設設定値,請依照步驟 1,從 表格預設値 下拉式清單中選擇您要刪 除的預設値名稱、按下 [刪除] 鍵,然後按 [確定] 鍵。
- ❏ 您最多可以儲存20個預設值。

# **列印防複製文件**

此功能可讓您列印作為防複製文件的原稿。 當您試著複製原稿時,在複製品上會有 防複製 圖案。

### 附註:

- □ Epson 不保證使用此功能而造成資料外洩的安全問題及任何損失,也不保證在所有文件 中都會出現防複製圖案。
- ❏ 網屏色調可能太暗、防複製圖案可能沒有列印在原稿上、或是複製時沒有出現防複製圖 案,這些情況取決於影印機、傳真機、輸入設備 (如數位相機和掃描器)、輸出設備 (如印 表機) 的機型、設定、和組合;該機型的印表機驅動程式設定;耗材(如碳粉匣和輸出紙 張種類) 的狀態。

### **Windows** 使用者

### 附註:

有了此功能,列印品質設定會變更為 [高品質],並停用 省碳模式 設定。套表列印 功能也會 一併停用。

1. 按下 [進階版面配置] 選單。

- 我的最爱 基本設定 建降版面配置 選購品設定 **DISTINGUIS** Памал 9:28- ○四8-| 查探列印的纸張大小 | LT 8.5 x 11 in | → 图 图 100 口線設至  $\boxed{100 \ \textcircled{c}} \ \approx$  $LT85x11in$ ◎左上 ○島中 位置 □要表列印  $F$  is give. 日常委請の録(※)  $\boldsymbol{A}$ ○執行参表列印 | 映開表格 预防值 ienti  $\sim$ 印刷印 保護 **SEWED**  $\overline{\mathbf{v}}$  $=$ □旋轉180度 **DEATAR** 口真盲须尾 防视裂功能 Dooy (Control) 预除值 1649-4652 ENHANAPPERSTAND 確定 取消 説明
- 2. 在 防複製功能 下拉式清單中選擇 [**Copy**]。

- 3. 若您想要進行更詳細的設定,請按下 [編輯**/**刪除] 鍵,並進行適當設定。 若想瞭解每項 設定的詳細資料,請參考線上輔助說明。
- 4. 按下 [確定]。

# **一次列印多份工作**

此功能可讓您一次列印多份不同應用程式製作的文件,例如列印順序、雙面列印以及列印版 面配置。

- 1. 按下 [基本設定] 選單。
- 2. 點選 [**列印工作配置**] 檢查盒。
- 3. 按下 [確定]。

執行列印工作時,就會顯示 列印工作配置 書面。 進行適當的設定。 詳細說明,請參考列印 工作配置 說明。

# **列印符合紙張大小的網頁**

此功能可讓您在列印時讓網頁符合紙張大小。 從 Software Disc 安裝 EPSON Web-To-Page。

### 附註:

此軟體不適用於 Windows 7、Vista、XP x64、Server 2008 及 Server 2003。

安裝 EPSON Web-To-Page 後, 在 Microsoft Internet Explorer 工具列 上會顯示功能列。 若沒 有出現功能列,請從 Internet Explorer 的 檢視 功能表中選擇[工具列],然後選擇 [**EPSON Web-To-Page**]。

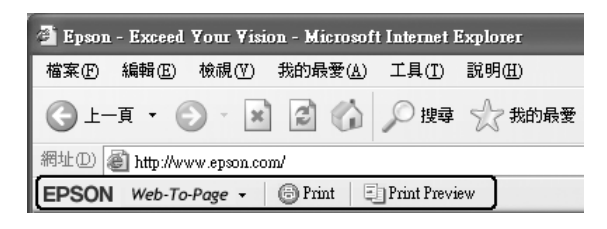

# **使用儲存列印工作功能**

此功能可讓您將列印工作儲存在印表機的記憶體中,然後再從印表機控制面板直接列印這些 列印工作。 您可以在列印工作中套用密碼,預防要列印的文件被其他人看到。

此功能是使用下列的印表機記憶體的類型。

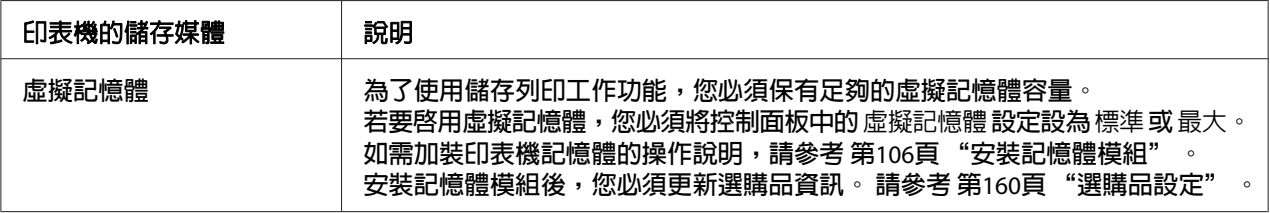

下列表格提供儲存列印工作選項的概要。

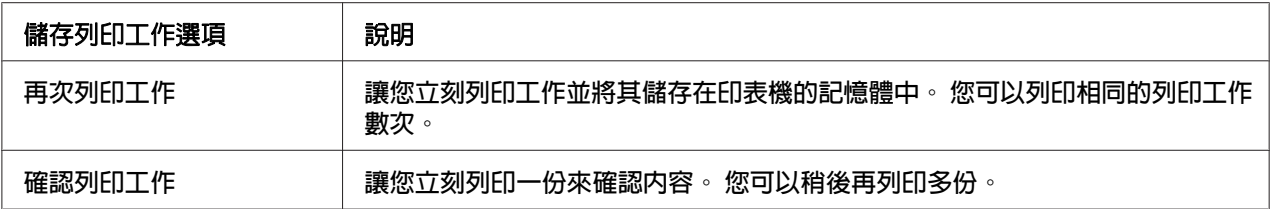

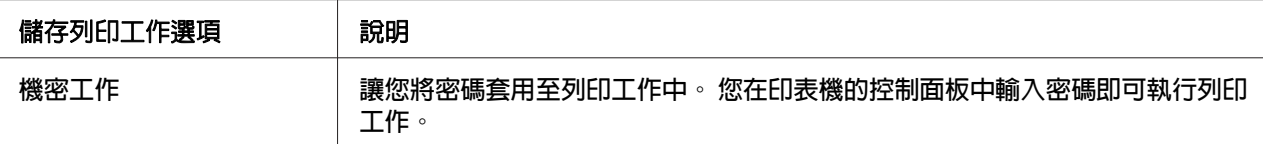

# **傳送列印資料**

### **Windows** 使用者

- 1. 按下 [選購品設定] 選單,然後按下 [設定儲存列印工作]。 即會出現 設定儲存列印工作 對話框。
- 2. 選擇 [**開啓儲存列印工作**] 檢查盒,然後選擇 [**再次列印工作**]、[**確認列印工作**] 或 [**機密工** 作]。
- 3. 在對應的文字欄位中,輸入使用者名稱及列印工作名稱。若選擇 [機密工作],請在密碼 文字欄位中輸入四位數數字以設定密碼。

#### 附註:

若要在列印工作的第一頁建立縮圖,請選擇 [建立縮圖] 檢查盒。在網頁瀏覽器中輸入 http:// 內部列印伺服器的 IP 位址即可存取縮圖。

4. 按下 [確定]。

### 附註:

輸入使用者名稱及列印工作名稱後,才能使用 確定 鍵。

若選擇 [再次列印工作],印表機即會列印文件。 若選擇 [確認列印工作],印表機即會列印一 份文件。

若要使用印表機的控制面板列印或刪除此資料,請參考 第89頁 ["列印和刪除儲存列印工](#page-88-0) [作資料"](#page-88-0) 。

# <span id="page-53-0"></span>第 3 章 **使用控制面板**

# **使用控制面板選單**

# **變更控制面板設定時**

一般而言,印表機驅動程式的設定會取代使用控制面板所更改的設定。 您應使用控制面板進行下列設定,因為這些設定無法在印表機驅動程式中更改。

- ❏ 選擇列印模擬模式及 IES (Intelligent Emulation Switching) 模式的設定。
- ❏ 指定頻道及配置界面的設定。
- ❏ 指定用來接收資料的記憶體緩衝區大小的設定。

### **如何開啟控制面板選單**

1. 按下▶[向右]鍵開啓控制面板選單。

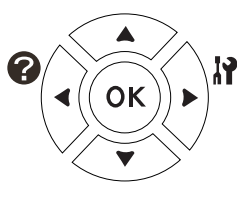

- 2. 使用▲ [向上]及▼ [向下]鍵選擇選單。
- 3. 按下▶ [向右]鍵查看選單中的項目。 依選單不同,液晶面板會分別顯示項目及目前的設定 (◆YYYY=ZZZZ),或僅只有一個項目 (◆YYYY)。
- 4. 使用▲ [向上]及▼ [向下]鍵選擇項目,或按下◀ [向左]鍵返回上一層。
- 5. 按下▶ [向右]鍵即可執行指定項目的操作 (如列印設定狀態表或重置印表機), 或是查看項 目可使用的設定 (如紙張大小或列印模擬模式)。

使用▲ [向上]及▼ [向下]鍵選擇可使用的設定,或按下▶ [向右]鍵選擇設定並返回上一層。 按下< [向左]鍵返回上一層,但不變更設定。

附註:

- □ 您必須關閉印表機,然後再開啓,才能使某些設定生效。 詳細說明,請參考 第56[頁](#page-55-0) ["控制面板選單"](#page-55-0) 。
- **□ [OK**] 鍵可用來取代步驟 3 或 5 中的▶ [向右]鍵。
- 6. 按下[開始**/**停止]鍵以離開控制面板選單。

### **如何將選單登錄為書籤**

將經常使用的選單登錄為書籤後,您只要按下 [OK] 鍵 (在液晶面板上顯示 就緒 時),即會顯 示已登錄的選單。

#### 附註:

最多可登錄為書籤的選單數量為 3。

- 1. 顯示要登錄的選單詳細說明。 詳細說明,請參考 第54頁 "如何開啓控制面板選單"
- 2. 按下 [**OK**] 鍵超過兩秒。

即會出現 新增書籤 選單。

#### 附註:

有些選單無法被建立為書籤。 若嘗試登錄這些選單,則會顯示 書籤登錄失敗。

3. 按下▲ [向上]及▼ [向下]鍵選擇欲刪除的選單,然後按下▶ [向右]鍵。

#### 附註:

若要登錄新的選單,您必須刪除其中一個已登錄為書籤的選單。

若顯示 登錄書籤,表示該選單已成功地被建立為書籤。

### 附註:

若要將書籤選單回復至出廠預設值,請在控制面板的 重置選單 中選擇 回復至出廠預設值。

# <span id="page-55-0"></span>**控制面板選單**

附註:

……<br>有些選單和項目只會在安裝了對應的選購品或完成適合的設定後才會出現。

# **訊息選單**

按下▼ [向下]或▲ [向上]鍵選擇項目。 按下▶ [向右]鍵列印表單或字型樣本。

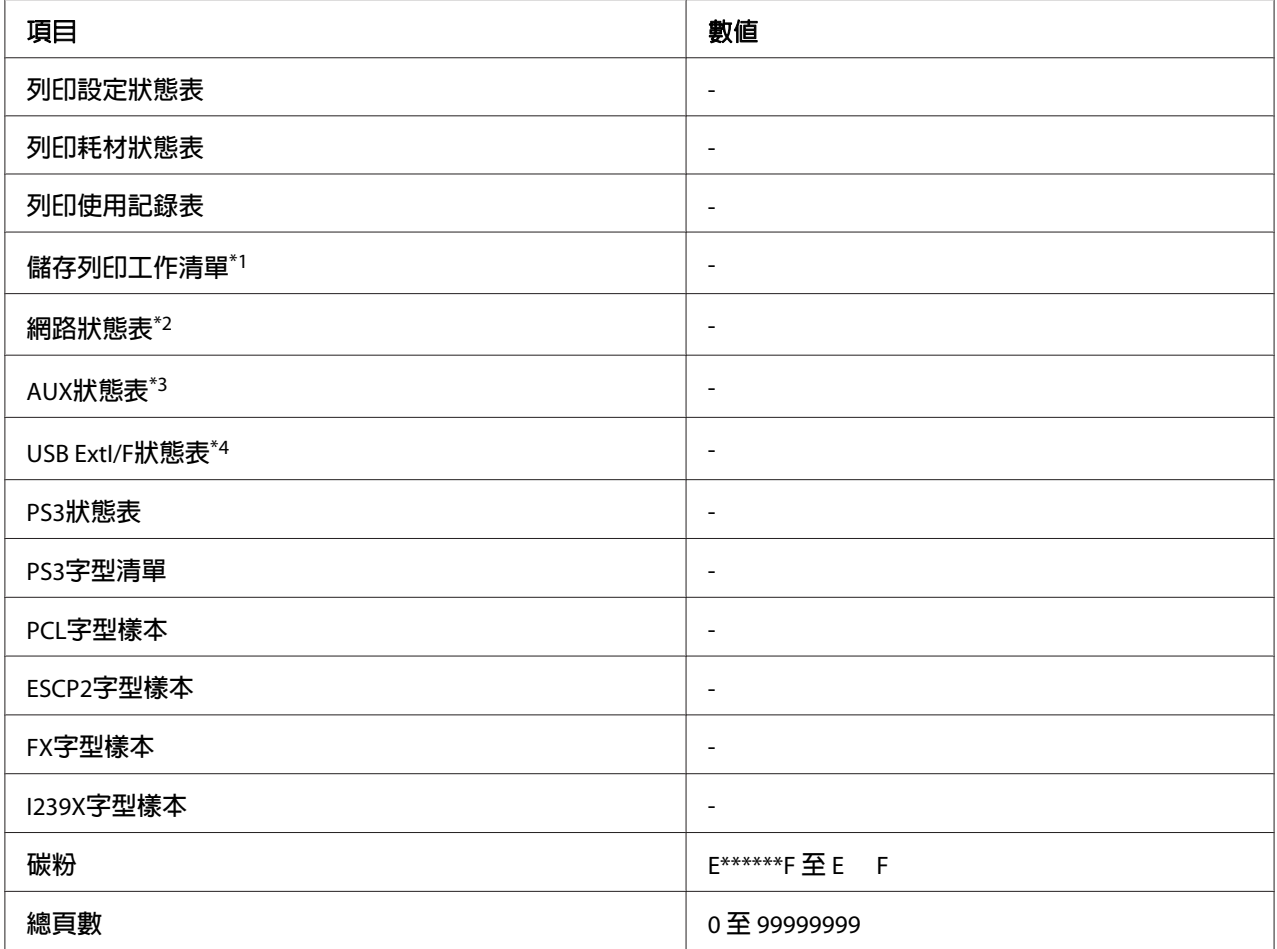

\*4 只有當印表機連接至有支援 D4 的 USB 裝置,且在 USB界面 設定設為 開啓 時開啓印表機電源時,才會有作用。

\*1 只有在使用 快速列印工作 功能儲存列印工作時才會有作用。

\*2 只有在 網路選單 中的 網路界面 設為 開啟 時才會有作用。

\*3 只有安裝了選購界面卡時才會有作用。

[列印設定狀態表]

列印顯示關於目前印表機設定及已安裝選購品的表單。 此表單有助於確認是否已正確安裝 選購品。

### [列印耗材狀態表]

列印顯示有關耗材資訊的表單。

### [列印使用記錄表]

列印顯示印表機使用記錄的表單。

### [儲存列印工作清單]

列印儲存在印表機的記憶體中的儲存列印工作清單。

### [網路狀態表]

列印顯示網路工作狀態的表單。

### [**AUX**狀態表]

列印顯示選購界面工作狀態的表單。

### [**USB ExtI/F**狀態表]

列印顯示 USB 界面工作狀態的表單。

### [**PS3**狀態表]

列印顯示 PS3 模式相關資訊 (如 PS3 版本) 的表單。

### [**PS3**字型清單]**,** [**PCL**字型樣本]**,** [**ESCP2**字型樣本]**,** [**FX**字型樣本]**,** [**I239X**字型樣本]

列印所選擇的印表機模擬可使用的字型樣本。

### [碳粉]

在 E 和 F 之間的星號 (\*) 數量表示耗材的剩餘使用壽命。 若使用非原廠耗材,則會以 ? 取代 指示器。

### [總頁數]

顯示印表機已列印的總頁面。

# **系統資訊**

顯示下列資訊。

- ❏ 主機版本
- ❏ MCU版本
- ❏ 序號
- ❏ 記憶體
- ❏ MAC位址

# **紙匣選單**

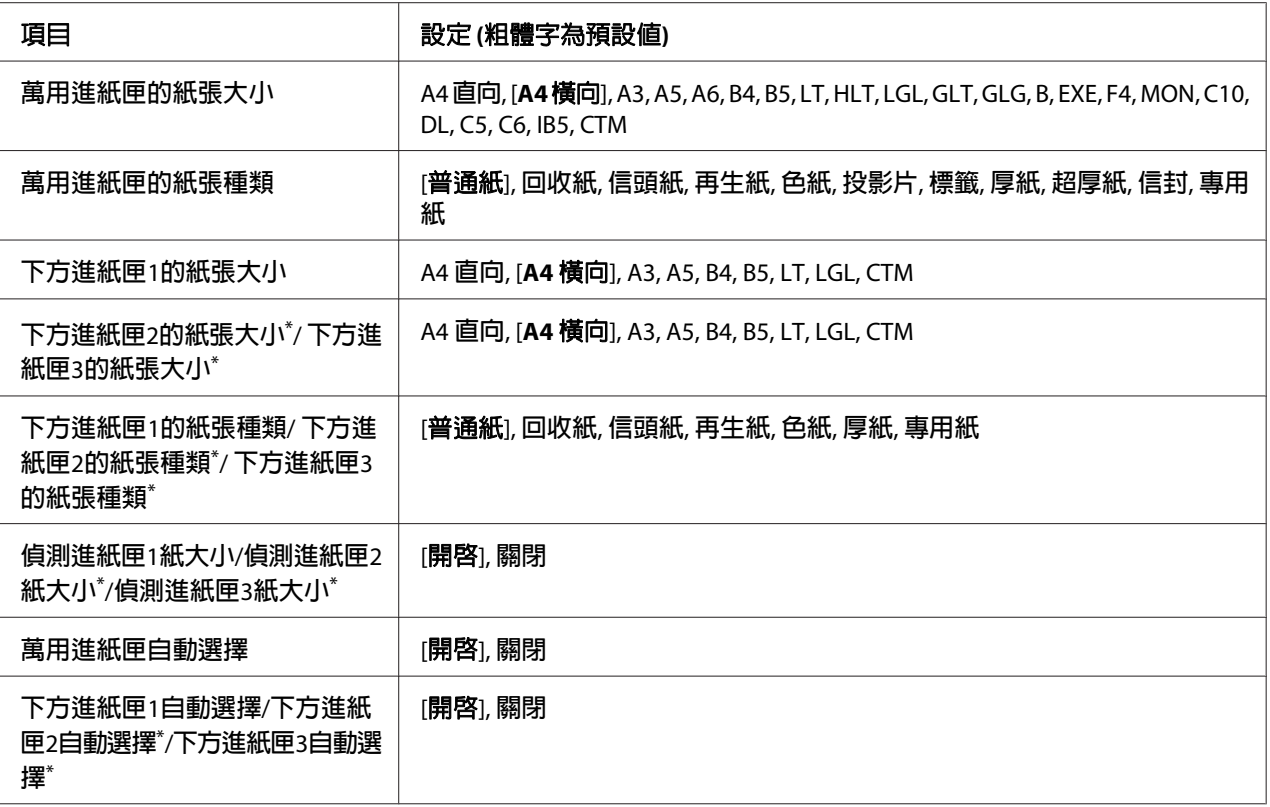

\* 只有安裝了選購下方進紙匣時才會有作用。

### [萬用進紙匣的紙張大小]

從本選單選擇您的紙張大小。若進紙匣紙張大小開關未設定為鳳,便可進行設定。

### [萬用進紙匣的紙張種類]

讓您設定放入萬用進紙匣中的紙張種類。

### [下方進紙匣**1**的紙張大小]**/**[下方進紙匣**2**的紙張大小]**/**[下方進紙匣**3**的紙張大小]

顯示放在標準及選購下方進紙匣中的紙張大小。

### [下方進紙匣**1**的紙張種類]**/**[下方進紙匣**2**的紙張種類]**/**[下方進紙匣**3**的紙張種類]

讓您選擇放入標準和選購下方進紙匣中的紙張種類。

### [偵測進紙匣**1**紙大小]**/**[偵測進紙匣**2**紙大小]**/**[偵測進紙匣**3**紙大小]

偵測放在標準及選購下方進紙匣中的紙張大小。

### [萬用進紙匣自動選擇]**/**[下方進紙匣**1**自動選擇]**/**[下方進紙匣**2**自動選擇]**/**[下方進紙匣**3**自動選 |擇]

在印表機驅動程式將 紙張來源 選為 自動切換進紙 時,指定是否可選擇此紙匣進行列印。

# **列印模擬選單**

### 附註:

您可以為每個界面指定不同的列印模擬選單。

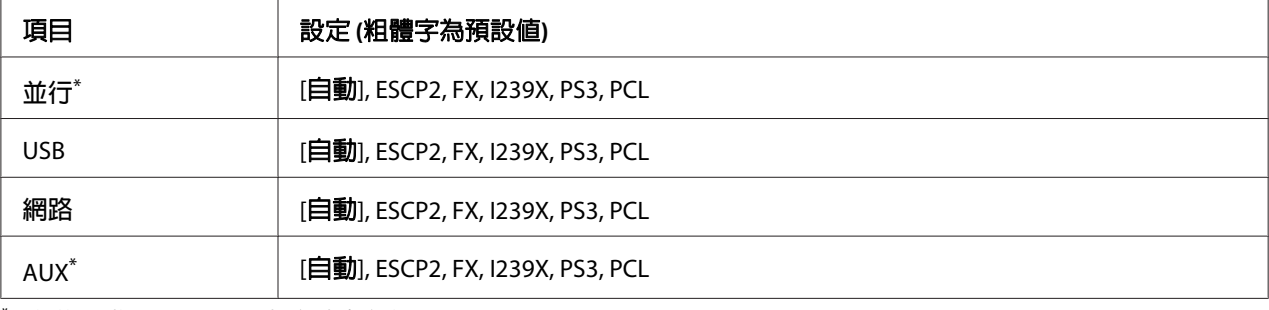

 $^\ast$  安裝選購 Tvpe-B 界面卡後才會有作用。

# **列印選單**

### 附註:

這些設定會被在印表機驅動程式中進行的設定所取代。

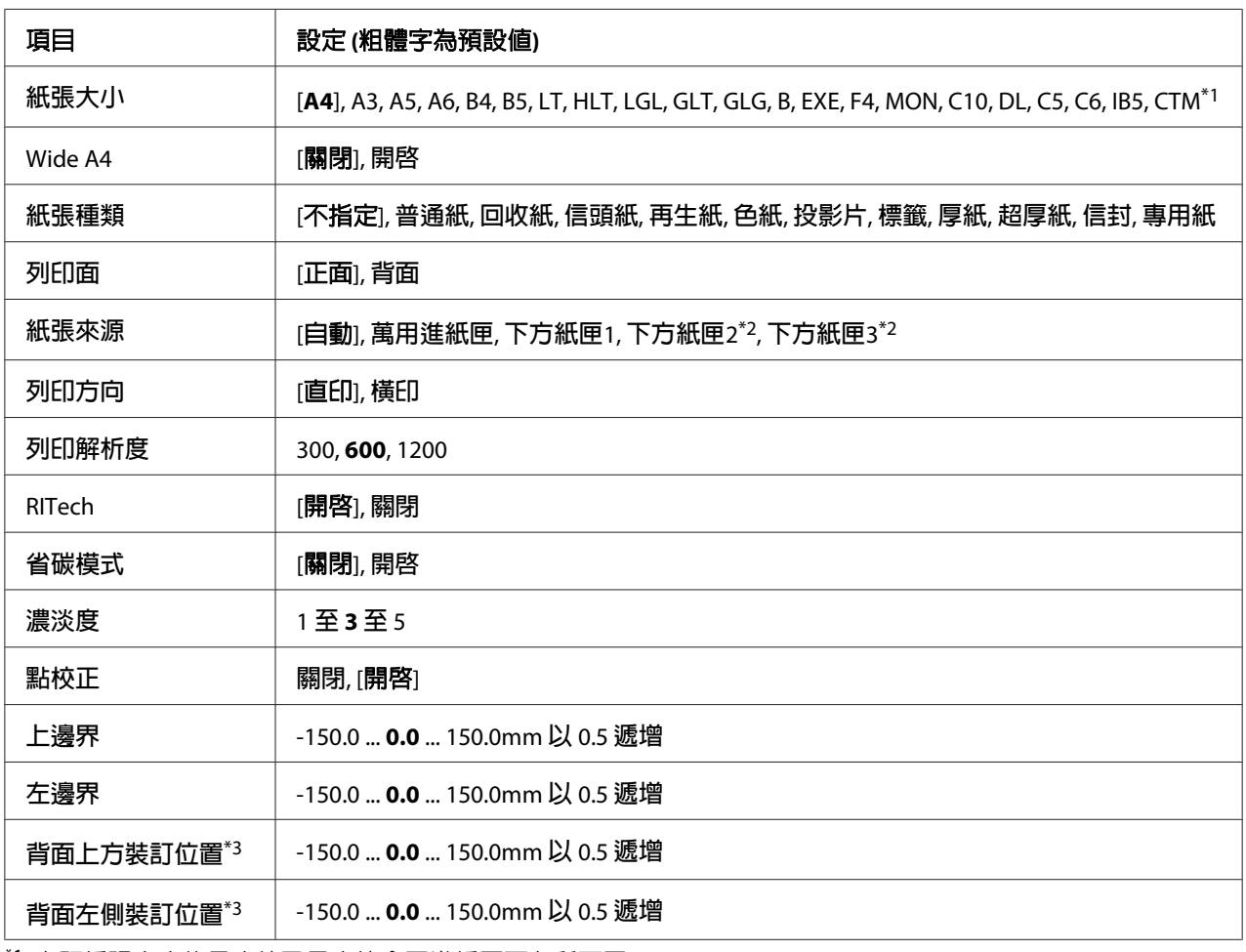

\*1 自訂紙張大小的最小值及最大值會因進紙匣而有所不同。 (MP Tray) 最小值: 75.0 × 98.4 mm, 最大值: 297.0 × 508.0 mm (下方進紙匣)

最小值: 76.2 × 148.0 mm, 最大值: 297.0 × 431.8 mm

\*2 只有安裝了選購下方進紙匣時才會有作用。

\*3 只有安裝了選購雙面列印單元才會有作用。

### [紙張大小]

指定紙張大小。

### [**Wide A4**]

選擇 開啟 將左右邊界減少為 3.4 mm。

### [紙張種類]

指定紙張種類。

### [列印面]

在普通紙 (普通紙)、厚紙 (厚紙) 或超厚紙 (超厚紙) 的正面進行列印時,請選擇正面。

### [紙張來源]

指定紙張要從萬用進紙匣、標準下方進紙匣或選購下方進紙器饋入印表機。

選擇 自動 後,紙張會由內含符合 紙張大小 設定紙張的紙張來源饋入。

### [列印方向]

指定頁面的列印方向是直印或橫印。

### [列印解析度]

指定列印解析度

### [**RITech**]

開啟 RITech 會產生更平滑及銳利的線條、文字及圖形。

### [省碳模式]

選擇此設定後,印表機會將原本文字內部實心純黑的網紋改成灰階以節省印表機的碳粉。 而文字的右邊和底邊的外框邊緣部分,則仍然會保留實心純黑的列印方式。

### [濃淡度]

指定列印濃淡度。

### [點校正]

調整細線寬度以獲得清晰的列印成品。

### [上邊界]

對頁面的垂直起始列印位置進行微調。

# **Q** 注意:

請確定列印的影像沒有超出紙張的頁面範圍。 否則可能會損壞印表機。

### [左邊界]

對頁面的水平起始列印位置進行微調。 這對細部調整很有用。

# **p** 注意:

請確定列印的影像沒有超出紙張的頁面範圍。 否則可能會損壞印表機。

### [背面上方裝訂位置]

進行雙面列印時,調整紙張背面的垂直起始列印位置。 若背面的列印位置不符合您的期望, 請使用此設定。

### [背面左側裝訂位置]

進行雙面列印時,調整紙張背面的水平起始列印位置。 若背面的列印位置不符合您的期望, 請使用此設定。

# **設定選單**

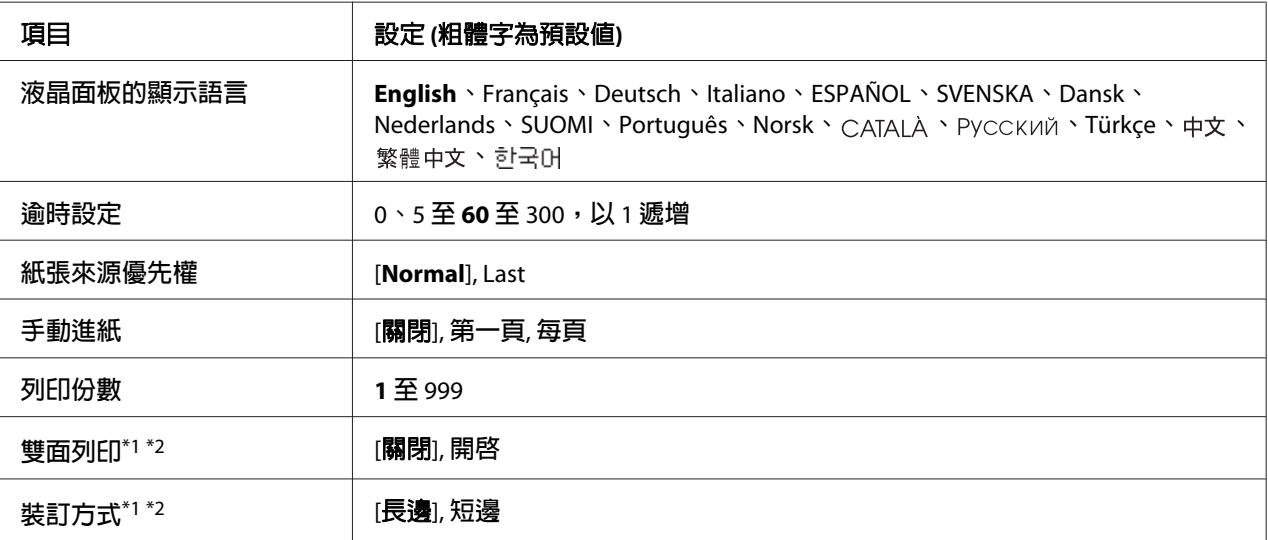

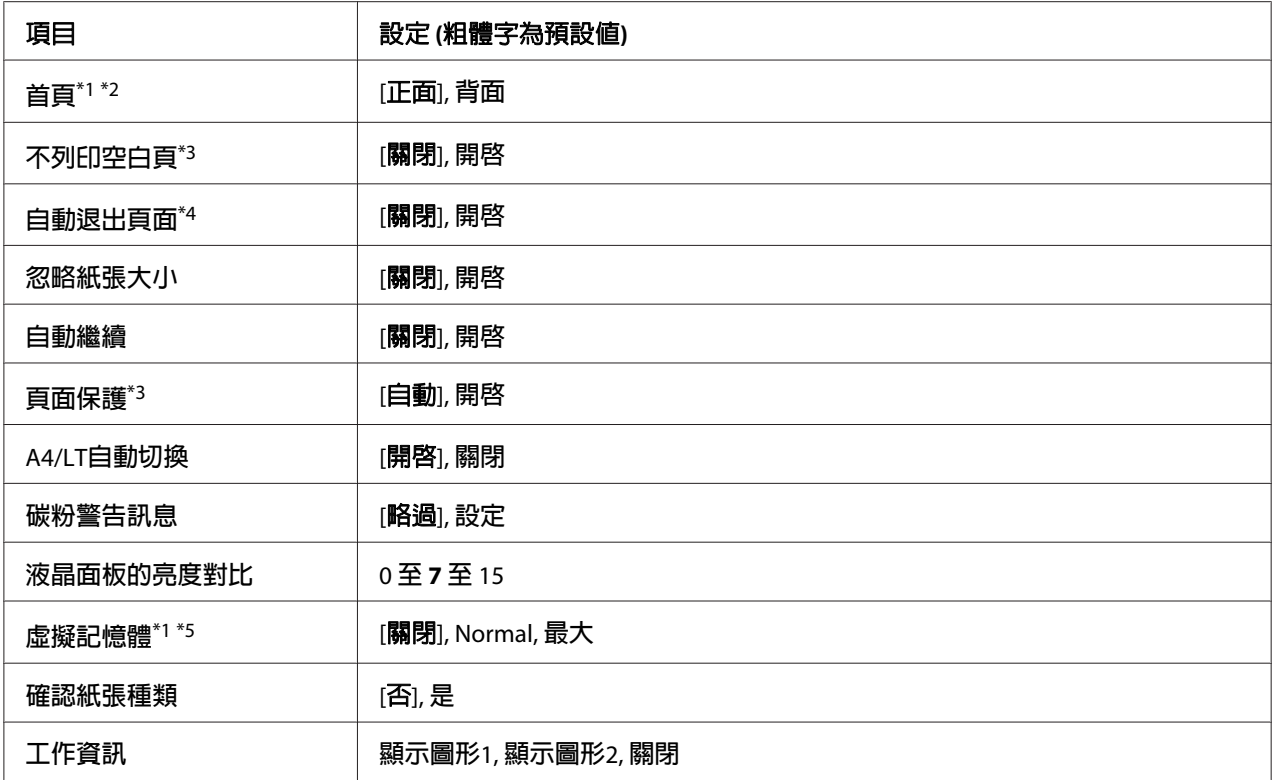

\*1 安裝對應的選購品後才會有作用。

\*2 使用 A4、A3、A5、B4、B5、LT、HLT、LGL、GLG、B、EXE 或 F4 大小的紙張時才會有作用。

\*3 僅適用於 ESCP2、FX 或 I239X 模式。

\*4 不適用於 PS3 及 PCL。

\*5 變更此項目後,設定值會在暖開機或再次開啟電源後生效。

### [液晶面板的顯示語言]

指定顯示在液晶面板上和列印在狀態表上的語言。

### [逾時設定]

指定進入自動切換界面的逾時狀態前時間長度,以秒為單位。 進入逾時狀態前的時間長度, 是指從沒有接收到界面資料到切換界面的期間。 若印表機在切換界面時接收到列印工作, 印表機會列印該列印工作。

### [紙張來源優先權]

在印表機驅動程式的 紙張來源 設定中選擇 [自動切換進紙] 時,此設定會決定萬用進紙匣的 使用優先順序 (最先或最後)。 在 萬用進紙匣的紙張模式 中選擇 Normal 時,萬用進紙匣是 最優先使用的紙張來源。若選擇 Last,萬用進紙匣則會是最後選擇。

### [手動進紙]

可讓您選擇萬用進紙匣的手動進紙模式。

### [列印份數]

指定要列印的份數,從 1 至 999。

### [雙面列印]

開啟或關閉雙面列印。 這可讓您在紙張的正反面進行列印。

### [裝訂方式]

指定列印成品的裝訂方向。

### [首頁]

指定由頁面的正面或背面開始雙面列印。

### [不列印空白頁]

可讓您在列印時略過空白頁。

### [自動退出頁面]

指定是否在達到 逾時設定 設定中指定的時間長度時退出紙張。 預設値是 關閉,表示達到渝 時時間長度時不會退出紙張。

### [忽略紙張大小]

若要忽略紙張大小錯誤,請選擇 開啓。 開啓此項目後,即使影像尺寸超過指定紙張大小的 可列印區域,印表機仍會繼續列印。 這樣可能會因為碳粉無法正確轉印至紙張上而弄髒列 印成品。 關閉此項目後,若發現紙張大小錯誤,則印表機會停止列印。

### [自動繼續]

開啓此設定後,若發生下列錯誤,印表機會在一段時間後自動繼續列印: 紙張設定 、列印 溢載、記憶體溢載。 關閉此選項後,您必須按下[開始**/**停止]鍵才能繼續列印。

### [頁面保護]

將額外的印表機記憶體分配至列印資料工作,並減少接收資料工作的記憶體。 若要列印非 常複雜的頁面,您可能要需要開啓此設定。 列印時,若液晶面板出現 列印溢載 的錯誤訊 息,請開啓此設定並重新列印資料。這樣會減少保留給接收資料的記憶體容量,以致電腦 可能要花較長的時間傳送列印工作,但將可讓您列印複雜的工作。選擇自動後,通常直面保護 的效果最佳。 若記憶體錯誤持續發生,您將需要加裝印表機的記憶體。

### 附註:

變更 頁面保護 設定會重新配置印表機的記憶體,可能會刪除已下載的字型。

#### [**A4/LT**自動切換 ]

選擇 A4 或 Letter 大小的紙張進行列印時,若未放入該大小的紙張,將以其他大小的紙張輸 出列印成品。

### [碳粉警告訊息]

指定是否在碳粉匣接近使用壽命前暫停列印。

#### [液晶面板的亮度對比]

調整液晶面板的亮度對比。 使用▲ [**向上**]及▼ [**向下**]鍵設定對比值,可為 0 (最低對比) 至 15 (最高對比) 之間的任何數值。

#### [虛擬記憶體]

指定適用於 儲存列印工作 功能的虛擬記憶體大小。 請查看下表中的詳細內容。

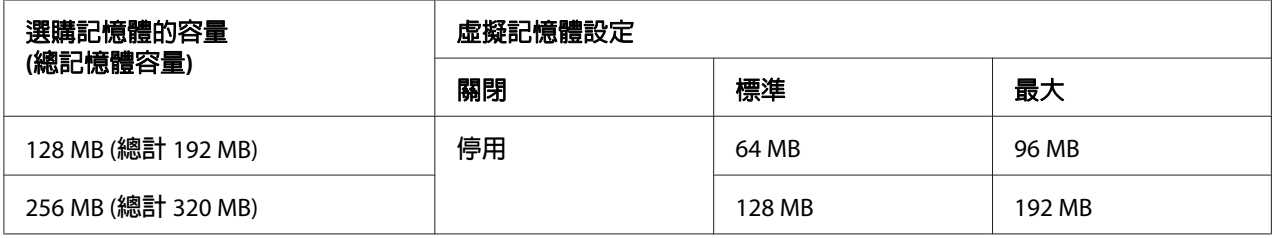

### [確認紙張種類]

當紙匣中選擇用來列印的紙張種類與印表機驅動程式中 紙張種類 的選擇種類不同時,即會 顯示訊息。

### [工作資訊]

<span id="page-65-0"></span>在控制面板上顯示工作資訊,亦可利用此設定略過和取消列印工作。 可從 顯示圖形1 及 顯 示圖形2中選擇顯示在控制面板上的項目模式。在設定選單中將下列語言:[Norsk], CATALA, Pyccкий, [Türkçe], 中文, 繁體中文, 한국어.選爲 液晶面板的顯示語言 時, 請勿選擇 顯示圖 形1。

### **重置選單**

#### [清除警示訊息]

清除錯誤警示訊息,但無法清除因耗材或強制更換零件而出現的錯誤警示訊息。

### [清除所有警示訊息]

清除所有出現在液晶面板上的警示訊息。

#### [重置]

停止列印並且清除從現行界面所接收到的列印工作。 當列印工作本身有問題及印表機無法 成功列印時,您可能要重置印表機。

#### [全部重置]

停止列印並清除印表機記憶體。 將會刪除從所有界面接收到的列印工作。

#### 附註:

執行 全部重置 會清除從所有界面接收到的列印工作。 請注意不要中斷別人的列印工作。

#### [回復至出廠預設值]

將控制面板選單設定回復至出廠預設值。

## **快速列印選單**

此選單可讓您利用列印驅動程式中儲存列印工作功能的快速列印工作功能 (再次列印工作、 確認列印工作、儲存列印工作),列印或刪除儲存在印表機記憶體中的列印工作。 如需使用 此選單的操作說明,請參考第90頁["使用快速列印選單"](#page-89-0)。

# **機密列印工作選單**

此選單可讓您使用印表機驅動程式中儲存列印工作功能的機密工作功能,列印或刪除儲存在 印表機記憶體的列印工作。 您必須輸入正確的密碼才可開啟資料。 如需使用此選單的操作 說明,請參考 第90頁 ["使用機密列印工作選單"](#page-89-0) 。

# **時間選單**

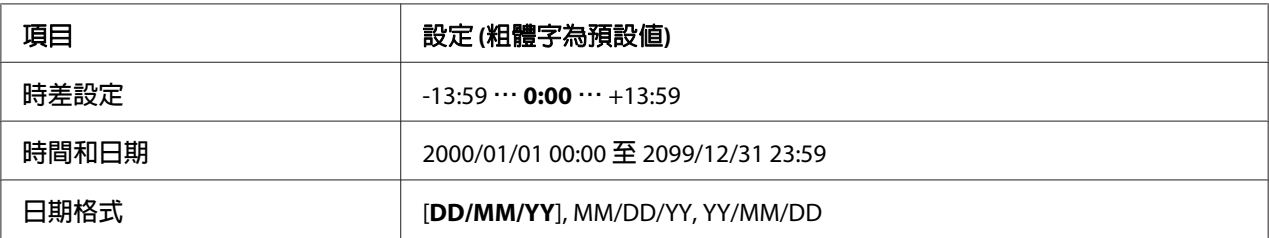

### [時差設定]

輸入與格林威治標準時間不同的時間,指定目前日期及時間。

### [時間和日期]

直接輸入以指定目前日期及時間。

### [日期格式]

指定顯示日期的格式。

# **並行界面選單**

使用並行界面時,這些設定會控制印表機與電腦間的傳輸。

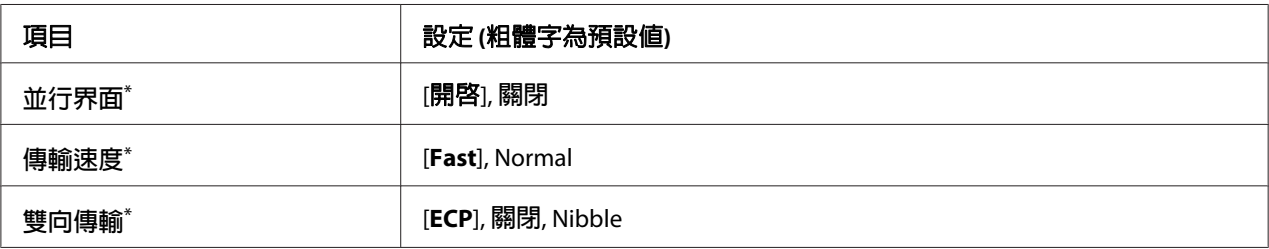

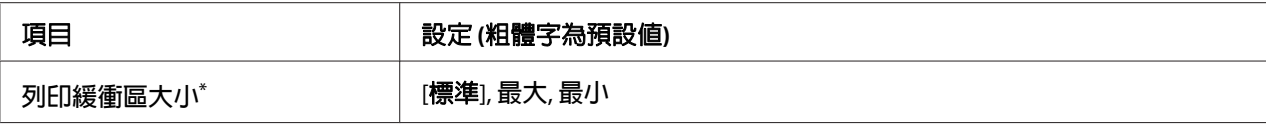

 $^{\ast}$  變更此項目後,設定値會在暖機或再次開啓電源後生效。 雖然這會反映在狀態表和 EJL read-back,但實際的變更 會在暖機或再次開啟電源後生效。

#### [並行界面]

可讓您開啟或關閉並行界面。

### [傳輸速度]

指定在相容模式或 Nibble 模式下 ACKNLG 訊號的脈衝寬度。選擇Fast 後,脈衝寬度大約是 1 μs。選擇 Normal 後,脈衝寬度大約是 10μs。

### [雙向傳輸]

可讓您指定雙向傳輸模式。 選擇 關閉 後,即會停用雙向傳輸。

### [列印緩衝區大小]

決定用來接收資料和列印資料的記憶體容量。若選擇最大,則會分配較多的記憶體接收資料。 若選擇 最小,則會分配較多的記憶體列印資料。

### 附註:

- □ 若要啓用 列印緩衝區大小 設定,您必須關閉印表機電源,等待 5 秒鐘以上後,再開啓印 表機電源。 或者,您可執行全部重置 操作,請參考 第66頁 ["重置選單"](#page-65-0) 中的說明。
- □ 重置印表機會刪除所有的列印工作。 重置印表機時,請確定[就緒]燈號沒有閃爍。

### **USB界面選單**

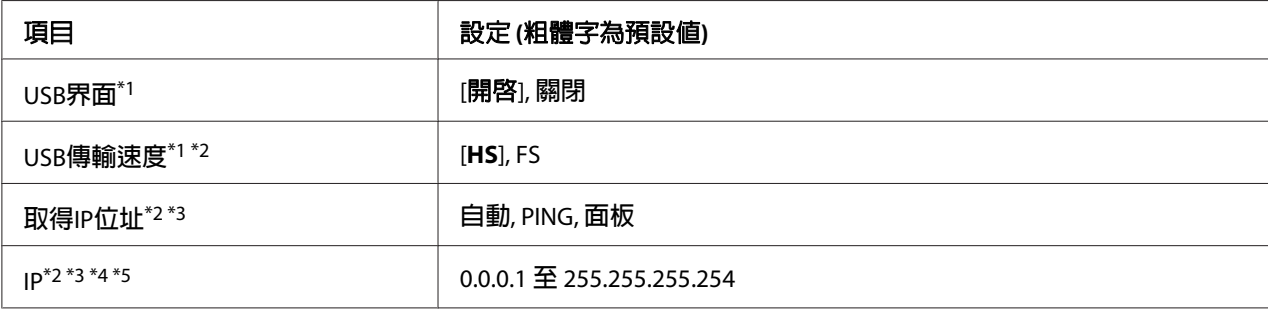

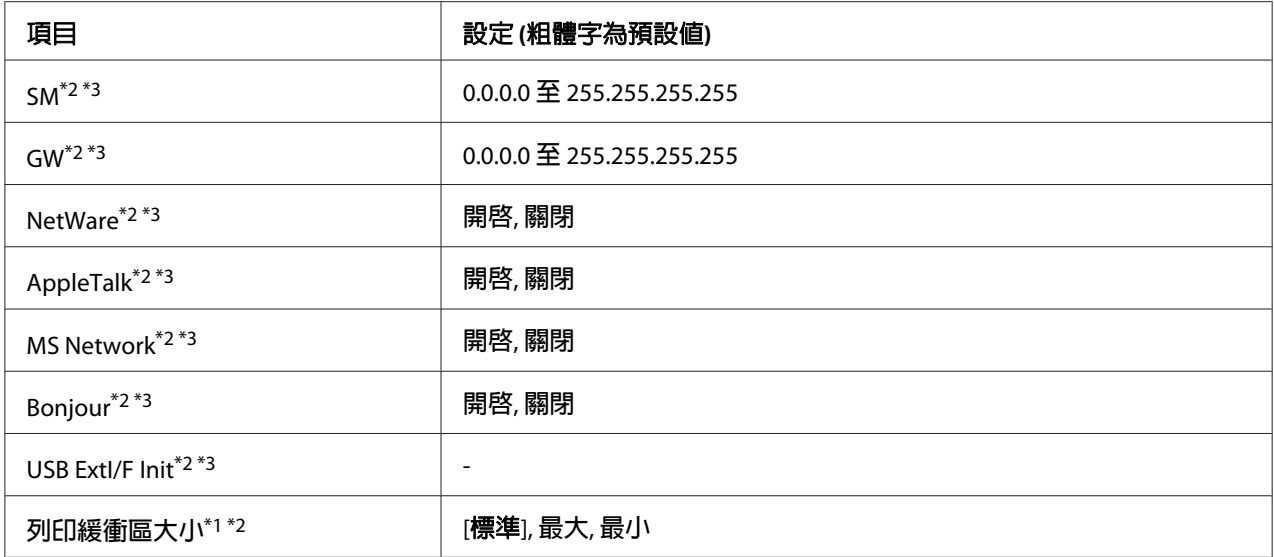

\*1 變更此項目後,設定值會在暖機或再次開啟電源後生效。 雖然這會反映在狀態表和 EJL read-back,但實際的變更 會在暖機或再次開啟電源後生效。

 $*2$  將 USB界面 設為 開啓 時才會有作用。

- \*3 連接至有支援 D4 的 USB 外接裝置時才會有作用。 設定的內容取決於 USB 外接裝置的設定。
- \*4 將 取得IP位址 設定設為 自動 時,將無法變更此設定。

\*5 將 取得IP位址 設定從 面板 或 PING 變更為 自動 時,即會儲存面板設定値。 然後,將 自動 變更回 面板 或 PING 時,則會顯示儲存的設定值。 若未從面板進行設定,則設定值為 192.168.192.168。

### [**USB**界面]

可讓您開啟或關閉 USB 界面。

### [**USB**傳輸速度]

可讓您選擇 USB 界面的操作模式。 建議選擇 HS。 若您的電腦系統無法使用 HS,請選擇 FS。

#### [列印緩衝區大小]

決定用來接收資料和列印資料的記憶體容量。若選擇最大,則會分配較多的記憶體接收資料。 若選擇 最小,則會分配較多的記憶體列印資料。

### 附註:

- □ 若要啓用 列印緩衝區大小 設定,您必須關閉印表機電源,等待 5 秒鐘以上後,再開啓印 表機電源。 或者,您可執行 全部重置 操作,請參考 第66頁 ["重置選單"](#page-65-0) 中的說明。
- **□** 重置印表機會刪除所有的列印工作。 重置印表機時,請確定[**就緒**]燈號沒有閃爍。

# **網路選單**

關於各項設定,請參考網路使用說明。

# **AUX選單**

關於各項設定,請參考網路使用說明。

# **PCL選單**

這些設定適用於 PCL 模式。

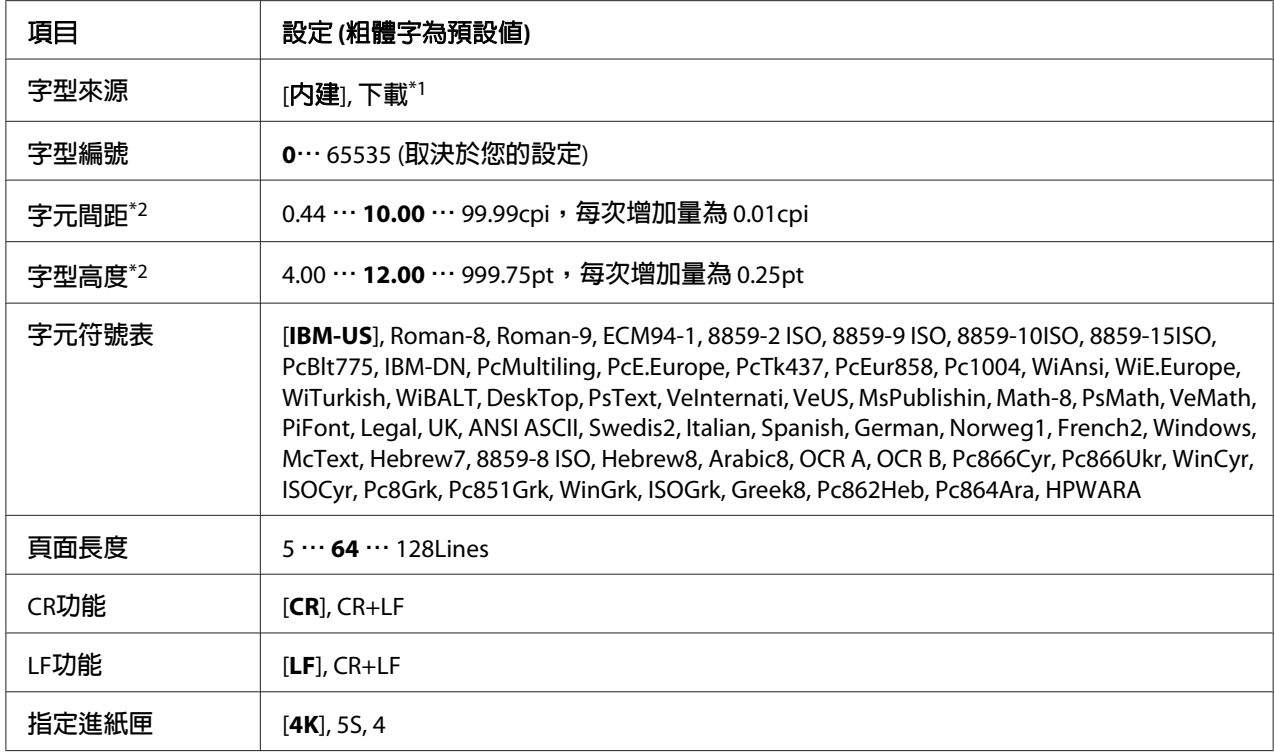

\*1 可使用下載字型時才會有作用。

\*2 取決於已選擇的字型。

### [字型來源]

設定預設字型來源。

[字型編號]

設定預設字型來源的預設字型編號。 可使用的編號取決於您所進行的設定。

### [字元間距]

若字型是可縮放且固定間距,指定預設的字型間距。您可選擇的設定值介於0.44至99.99 cpi (為 characters per inch 的縮寫,表示每一英吋的距離可以列印幾個字元) 之間,每次增加量為 0.01-cpi。 此設定會不會出現取決於 字型來源 或 字型編號 的設定。

### [字型高度]

若字型可縮放且等比例,指定預設的字型高度。 您可選擇的設定值介於 4.00 至 999.75 點 之間,每次增加量為 0.25-point。 此設定會不會出現取決於 字型來源 或 字型編號 的設定。

### [字元符號表]

選擇預設的字元符號表。 若在 字型來源 和 字型編號 中選擇的字型不適用於新的 字元符號表 設定,則 字型來源 和 字型編號 的設定會自動更換為預設值 IBM-US。

#### [頁面長度]

選擇適合所選擇紙張大小和方向的列數。 這樣也會改變列間距 (VMI),並且新的 VMI 值會 儲存在印表機中。這就表示後來在紙張大小或列印方向中所變更的設定,將會根據儲存的 VMI 改變頁面長度的設定值。

#### [**CR**功能**, LF**功能]

這些功能適合於特殊作業系統的使用者,例如 UNIX。

#### [指定進紙匣]

變更紙張來源指令所配置的進紙匣。 選擇 4 時,指令設定如同使用 HP LaserJet 4。選擇 4K 時,指令設定如同使用 HP LaserJet 4000、5000 及 8000。選擇 5S 時,則指令設定如同使用 HP LaserIet 5S 。

### **PS3 Menu**

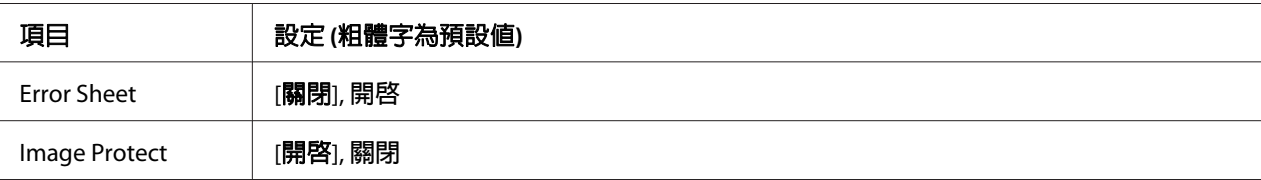

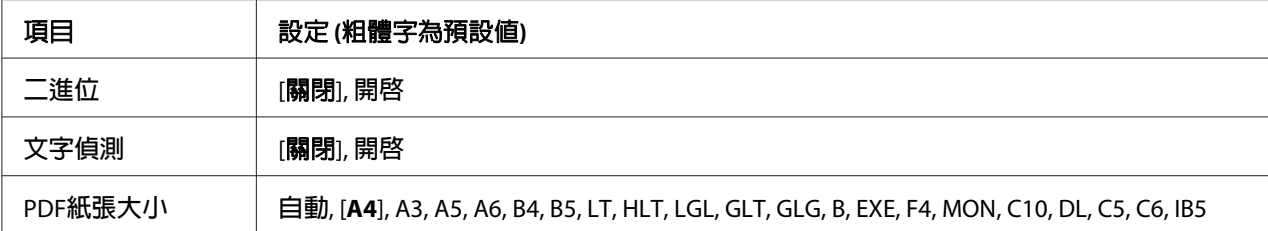

#### [**Error Sheet**]

選擇 開啓 後,若在 PS3 模式下發生錯誤,或嘗試列印非支援版本的 PDF 檔案時,印表機會 列印錯誤表單。

#### [**Image Protect**]

選擇 開啓 後,即使記憶體不足也不會降低列印品質。 在這種情況下,將顯示 記憶體溢載 並 停止列印。

選擇 關閉 後,記憶體不足時即會降低列印品質。 在這種情況下,將顯示 影像最佳化 並繼 續列印。

### [二進位]

指定資料格式。 二進位資料選擇 開啟,ASCII 資料選擇 關閉。

#### 附註:

❏ 二進位只適用於網路連接。

□ 使用 AppleTalk 時,無須選擇 開啓。

若要使用二進位資料,請確定所使用的應用程式支援二進位資料,並將[**在每次列印工作之** 前傳送 **CTRL-D**] 及[在每次列印工作之後傳送 **CTRL-D**] 設為[否]。

當此設定設為 開啟 時,將無法使用印表機驅動程式設定中的 TBCP (標記二進位通訊協定)。

#### [文字偵測]

選擇 開啟 後,文字檔案在列印過程中會轉換成 PostScript 檔案。 此設定只有在 列印模擬選單 中選擇 PS3 時才會有作用。

#### [**PDF**紙張大小]

當您從雷腦或其他裝置傳送 PDF 檔案目錄時, 指定紙張大小。 選擇 自動 後, 紙張大小會根 據列印首頁的尺寸而定。
# **ESCP2選單**

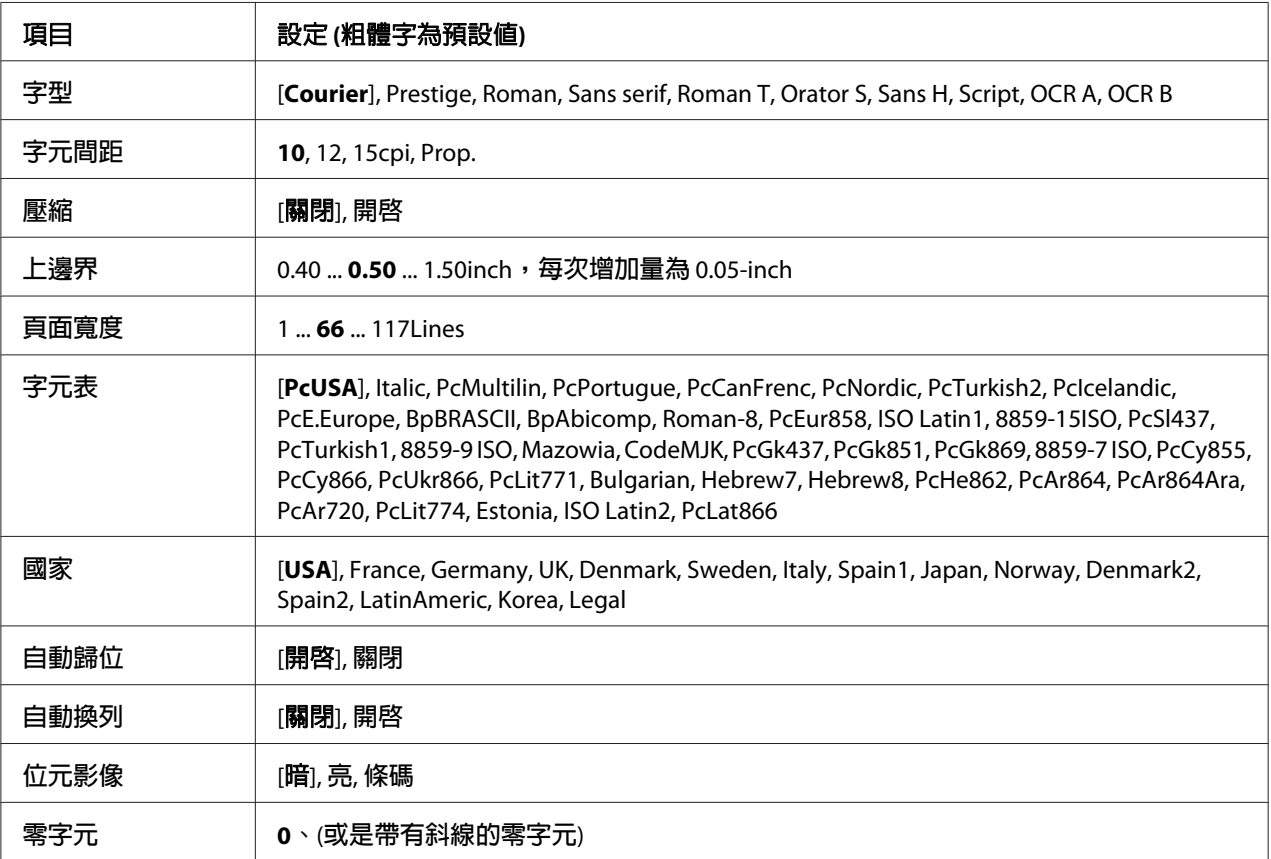

## [字型]

選擇字型。

## [字元間距]

選擇固定間距中的字型間距 (水平間距),單位爲 cpi (cpi 是 characters per inch 的縮冩,表示 每一英吋的距離可以列印幾個字元)。 您也可以選擇等比例的間距。

### [壓縮]

開啟或關閉壓縮列印。

## [上邊界]

設定頁面的上邊界與可列印的第一行之間的距離。 距離的測量單位為英吋。 設定值愈小, 可列印的第一列愈靠近紙張頂端。

#### [頁面寬度]

以列數設定頁面長度。在此選項中,一列假設為 1 pica (1/6 inch)。變更列印方向、紙張大小或 上邊界 設定後,頁面長度設定會自動回復至每個紙張大小的預設值。

#### [字元表]

使用字元產生器 (CG) 表格選項,選擇圖形字元表或斜體字元表。 圖形字元表包含線段符 號、罕用符號、區塊符號、國際字元、希臘字元和數學運算符號等。 若選擇 Italic,則字 元表上半部的字元會被列印成斜體的樣式。

#### [國家]

使用此選項選擇十五種國際字元表。 如需各國字元表的字元樣本,請參考字型使用說明。

#### [自動歸位]

指定當列印位置超過列印範圍的右邊界時,印表機是否要執行歸位 / 換列 (CR-LF) 的動作。選擇 關閉 後, 印表機不會列印超出右邊界的資料, 而且也不會自動執行歸位換列的動作,除非 印表機接收到歸位的指令。 在大多數的應用軟體中會自動執行此功能。

#### [自動換列]

選擇 關閉 後,印表機不會在每次歸位 (CR) 後自動傳送換列 (LF) 指令。 選擇 開啓 後,則會 在每次歸位後傳送換列指令。 若文字列出現重疊現象,請選擇 開啟。

#### [位元影像]

印表機可以透過印表機指令模擬影像濃淡度。 選擇 暗 後,位元影像濃淡度高;選擇 亮 後, 則位元影像濃淡度低。

選擇 條碼 後, 印表機會以自動填滿點與點之間垂直差距的方式, 將位元影像的圖形轉換成 條碼形式。 這樣會產生出可被條碼機讀取的完整直線。 此模式會減少列印影像的資料量, 因此也可能會在列印位元影像圖形時會發生一些變形。

#### [零字元]

指定印表機是否列印帶有斜線或無斜線的零字元。

# **FX選單**

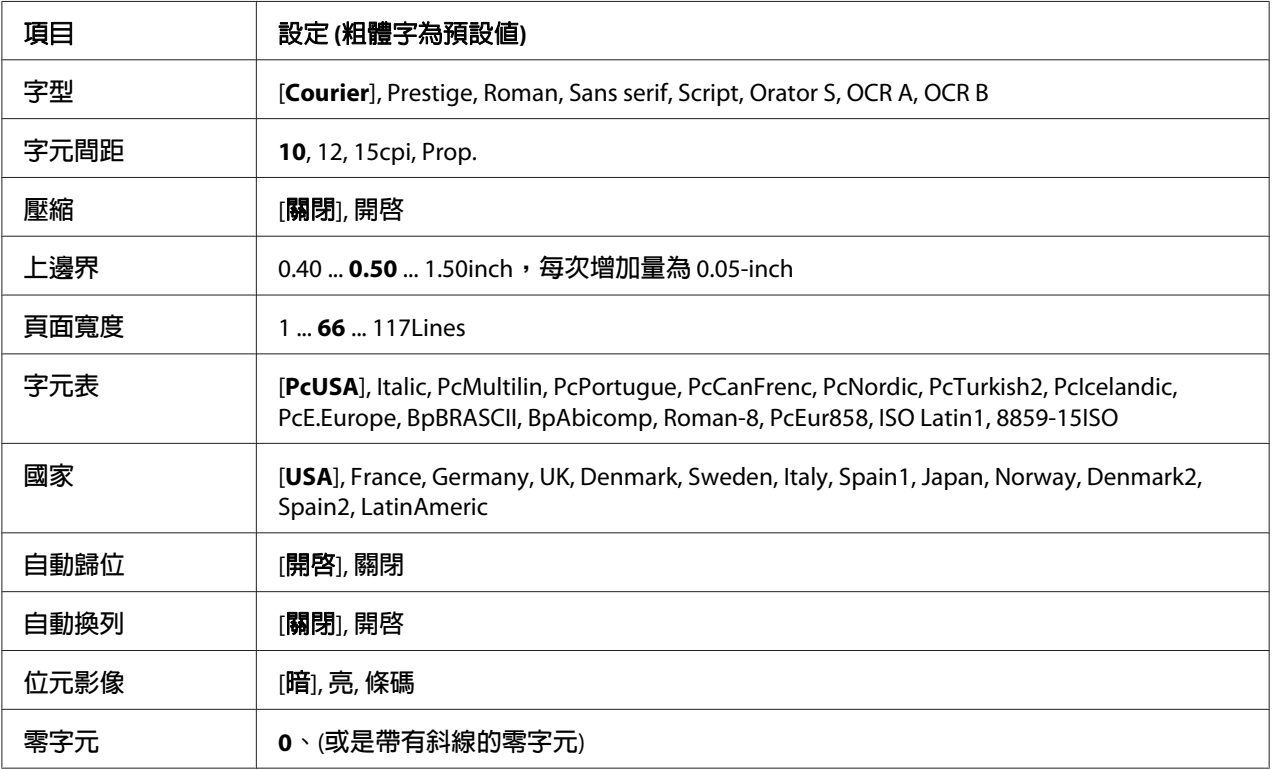

### [字型]

選擇字型。

### [字元間距]

選擇固定間距中的字型間距 (水平間距),單位為 cpi (cpi 是 characters per inch 的縮寫,表示 每一英吋的距離可以列印幾個字元)。 您也可以選擇等比例的間距。

#### [壓縮]

開啟或關閉壓縮列印。

### [上邊界]

設定頁面的上邊界與可列印的第一行之間的距離。 距離的測量單位為英吋。 設定值愈小, 可列印的第一列愈靠近紙張頂端。

### [頁面寬度]

以列數設定頁面長度。在此選項中,一列假設為 1 pica (1/6 inch)。變更列印方向、紙張大小或 上邊界 設定後,頁面長度設定會自動回復至每個紙張大小的預設值。

#### [字元表]

使用字元產生器 (CG) 表格選項,選擇圖形字元表或斜體字元表。 圖形字元表包含線段符 號、罕用符號、區塊符號、國際字元、希臘字元和數學運算符號等。 若選擇 Italic,則字 元表上半部的字元會被列印成斜體的樣式。

#### [國家]

使用此選項選擇十三種國際字元表。 如需各國字元表的字元樣本,請參考字型使用說明。

#### [自動歸位]

指定當列印位置超過列印範圍的右邊界時,印表機是否要執行歸位 / 換列 (CR-LF) 的動作。選擇 關閉 後, 印表機不會列印超出右邊界的資料,而且也不會自動執行歸位換列的動作,除非 印表機接收到歸位的指令。 在大多數的應用軟體中會自動執行此功能。

#### [自動換列]

選擇 關閉 後,印表機不會在每次歸位 (CR) 後自動傳送換列 (LF) 指令。 選擇 開啓 後,則會 在每次歸位後傳送換列指令。 若文字列出現重疊現象,請選擇 開啟。

#### [位元影像]

印表機可以透過印表機指令模擬影像濃淡度。 選擇 暗 後,位元影像濃淡度高;選擇 亮 後, 則位元影像濃淡度低。

選擇 條碼 後,印表機會以自動填滿點與點之間垂直差距的方式,將位元影像的圖形轉換成 條碼形式。 這樣會產生出可被條碼機讀取的完整直線。 此模式會減少列印影像的資料量, 因此也可能會在列印位元影像圖形時會發生一些變形。

#### [零字元]

選擇印表機是否列印帶有斜線或無斜線的零字元。

### **I239X選單**

I239X 模式會模擬 IBM® 2390/2391 Plus 指令。

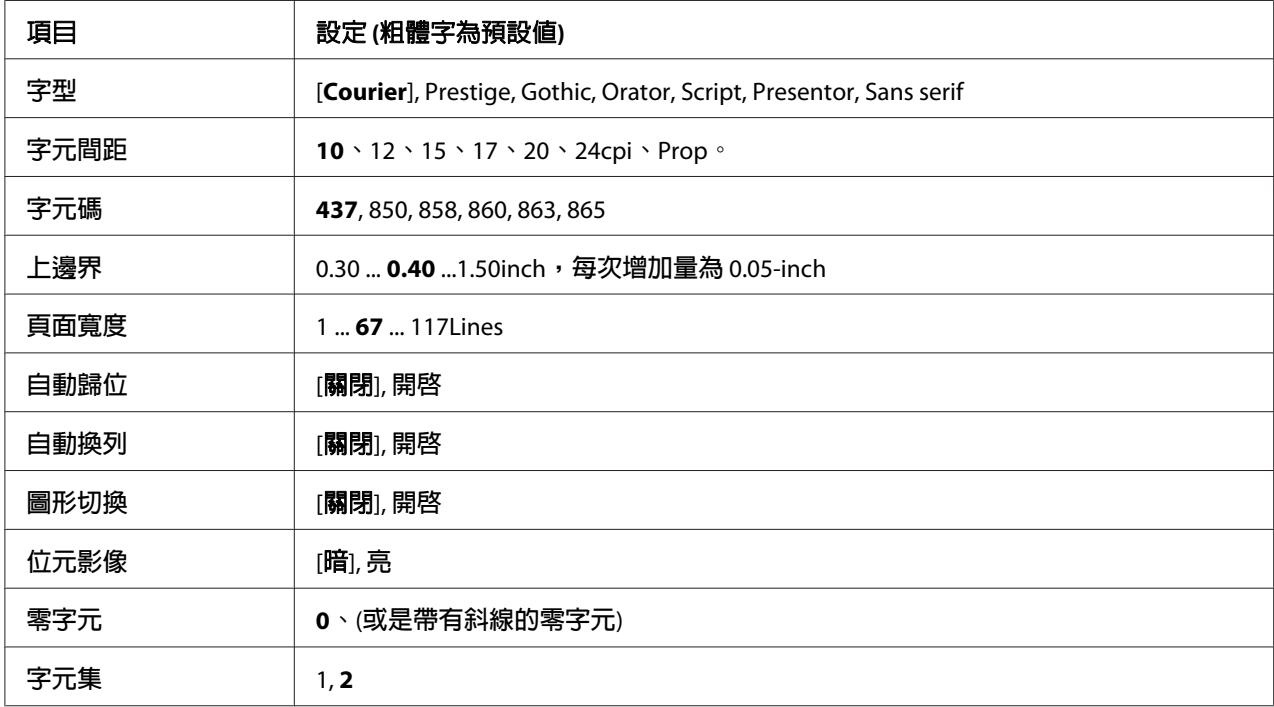

這些設定只有當印表機在 I239X 模式下時才可使用。

### [字型]

選擇字型。

#### [字元間距]

選擇固定間距中的字型間距 (水平間距),單位為 cpi (cpi 是 characters per inch 的縮寫,表示 每一英吋的距離可以列印幾個字元)。 您也可以選擇等比例的間距。

### [字元碼]

選擇字元表。 字元表包含不同語言的字元和符號。 印表機會根據所選擇的字元表列印文字。

#### [上邊界]

設定頁面的上邊界與可列印的第一行之間的距離。 距離的測量單位為英吋。 設定値愈小, 可列印的第一列愈靠近紙張頂端。

#### [頁面寬度]

以列數設定頁面長度。在此選項中,一列假設為 1 pica (1/6 inch)。變更列印方向、紙張大小或 上邊界 設定後,頁面長度設定會自動回復至每個紙張大小的預設值。

#### [自動歸位]

指定當列印位置超過列印範圍的右邊界時,印表機是否要執行歸位 / 換列 (CR-LF) 的動作。 關閉此設定時,印表機不會列印超出右邊界的資料,而且也不會自動執行歸位換列的動作, 除非印表機接收到歸位的指令。 在大多數的應用軟體中會自動執行此功能。

#### [自動換列]

選擇 關閉 後,印表機不會在每次歸位 (CR) 後自動傳送換列 (LF) 指令。 選擇 開啓 後,則會 在每次歸位後傳送換列指令。 若文字列出現重疊現象,請選擇 開啟。

#### [圖形切換]

開啟或關閉圖形切換選項。

#### [位元影像]

印表機可以透過印表機指令模擬影像濃淡度。 選擇 暗 後,位元影像濃淡度高;選擇 亮 後, 則位元影像濃淡度低。

選擇 條碼 後,印表機會以自動填滿點與點之間垂直差距的方式,將位元影像的圖形轉換成 條碼形式。 這樣會產生出可被條碼機讀取的完整直線。 此模式會減少列印影像的資料量, 因此也可能會在列印位元影像圖形時會發生一些變形。

#### [零字元]

選擇印表機是否列印帶有斜線或無斜線的零字元。

#### [字元集]

選擇字元表 1 或 2。

### **密碼設定選單**

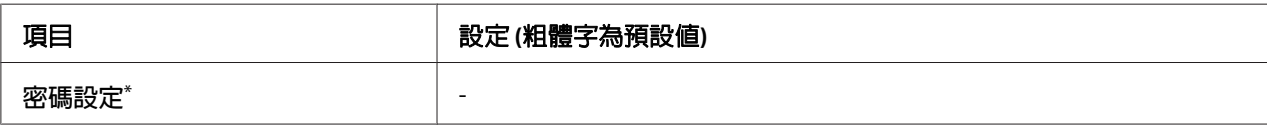

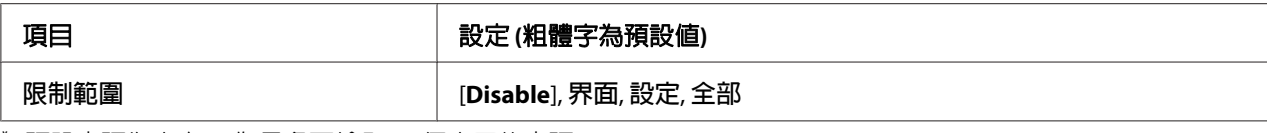

\* 預設密碼為空白。 您最多可輸入 20 個字元的密碼。

#### [密碼設定]

變更密碼。 先輸入舊密碼,然後再輸入新密碼兩次。

若要輸入密碼,請按下▼ [向下]或▲ [向上]鍵選擇字元,然後按下▶ [向右]鍵確定字元。 確 定所有字元後,請按下 [**OK**] 鍵。

#### 附註:

若您忘記密碼,請洽詢經銷商。請注意,初始化密碼時,會刪除印表機內儲存的設定及資料。 根據您使用的環境,部分設定 (如網路連線設定) 可能需要重新設置。 建議您用筆記下或備 份必要的資料及設定資訊。

#### [限制範圍]

變更限制範圍。 選擇 界面 後,變更 USB 和網路選單中的設定時須提供密碼。 選擇 設定 後, 進入 快速列印工作 或 機密工作,或是變更所有選單中的設定時,須提供密碼。 選擇 全部 後,淮入快速列印工作或機密工作,或是在所有選單中變更設定或執行項目時,須提供密碼。 變更設定前,您必須輸入 密碼設定 選單中所設定的密碼。

# **節能選單**

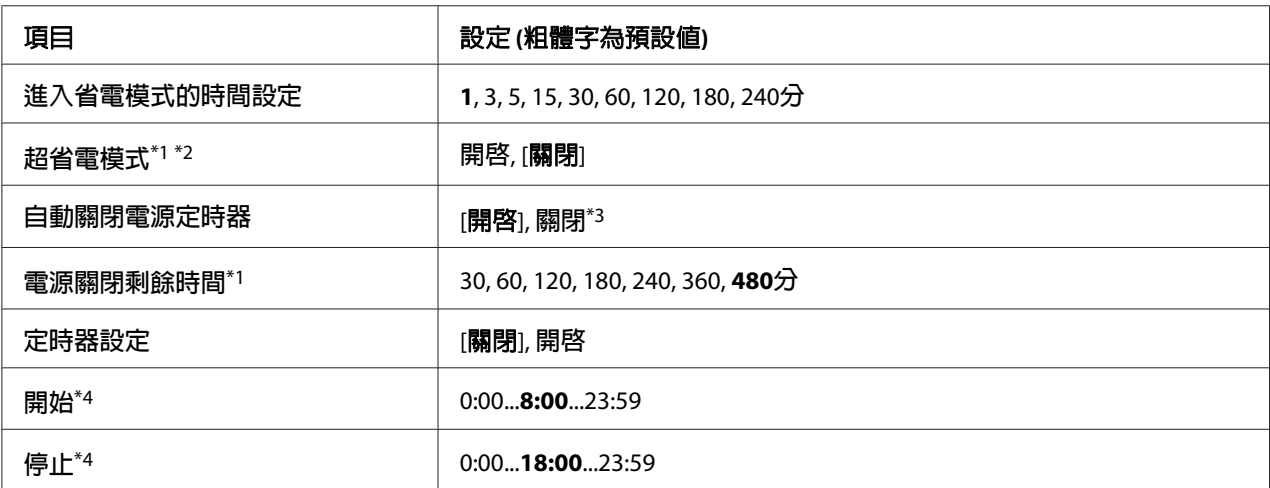

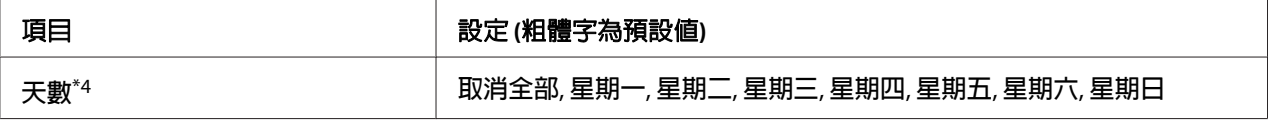

\*1 不適用於 PS3。

\*2 連接 USB 連接線或安裝選購界面卡後將無法使用。

\*3 若未選擇 歐盟 做為初始設定的 區域設定, 預設値為 關閉。

\*4 將 定時器設定 設為 開啟 時才會有作用。

#### [進入省電模式的時間設定]

指定印表機在沒有按鍵操作或列印工作的情況下,進入省電模式的時間長度。

#### [超省電模式]

將此設定設為 開啟 時,若印表機無動作或列印工作,經過在 進入省電模式的時間設定 中指 定的時間長度後,將切換成超省電模式。 在超省電模式模式下,[**喚醒/睡眠**] 鍵會亮起,並 且比在省電模式下節省更多電力。 只有在 網路選單 的 AppleTalk、WSD、IPv6 和 IPSec 設 定,以及 設定選單 的 虛擬記憶體 都設為 關閉 時,印表機才會切換成超省電模式。

若要離開超省雷模式,請按下 [**喚醒 / 睡眠**] 鍵。 印表機接收到列印工作後,將自動離開超 省電模式。

#### [自動關閉電源定時器] **(**電源關閉模式**)**

將此設定設為 開啓 後,經過在 電源關閉剩餘時間 中指定的時間長度後,印表機會切換成電 源關閉模式。 印表機接收或傳送資料時,不會進入電源關閉模式。 在電源關閉模式下幾乎 會停用各項操作,耗電量只有 0.2 W。 在電源關閉模式下,[喚醒 **/** 睡眠] 鍵會閃爍。

經過 開始 設定中指定的時間長度,或按下 [喚醒 **/** 睡眠] 鍵後,印表機即會離開電源關閉模 式。

#### [電源關閉剩餘時間]

指定印表機在沒有按鍵操作或列印工作的情況下,進入電源關閉模式的時間長度。

#### [定時器設定]

將此設定設為 開啟 後,印表機會在經過指定時間後進入或離開電源關閉模式。

#### [開始]

指定印表機離開電源關閉模式的時間。

#### [停止]

指定印表機進入電源關閉模式的時間。

#### [天數]

指定啟用定時器設定的天數。

### **書籤選單**

在液晶面板顯示 就緒 時按下 [**OK**] 鍵,即會出現書籤選單。 在書籤選單中,會列出已登錄為書籤的設定項目,您可以選擇其中一項。 下列選單是已登錄為書籤的預設值。

- ❏ 重置選單
- ❏ 萬用進紙匣的紙張大小
- ❏ 系統資訊

若要將選單登錄為書籤,請參考 第55頁 ["如何將選單登錄為書籤"](#page-54-0) 中的詳細說明。

# **狀態和錯誤訊息**

此章節包含顯示在液晶面板上的錯誤訊息表、每個訊息的簡單說明和建議的解決方法。 請 注意,顯示在液晶面板上每一個訊息不全都代表一個問題。 當警示訊息的右側出現 ▲ 符號 時,表示有多個警示訊息。 液晶面板也會顯示耗材的剩餘使用壽命和可使用的紙張大小。

#### [書籤登錄失敗]

選擇的選單無法登錄為書籤。 某些選單無法登錄為書籤。

#### [登錄書籤]

選擇的選單已登錄為書籤。

#### [取消所有列印工作]

印表機取消印表機記憶體中的所有列印工作,包含印表機正在接收或列印的工作。 在控制 面板上選擇 取消所有工作 後,即會出現此訊息。

#### [取消列印工作]

印表機正在取消指定列印工作及目前的列印工作。 在控制面板上指定要取消的檔案並選擇 取消工作 後,即會出現此訊息。

#### [取消列印工作] (透過主機)

在印表機驅動程式中取消列印工作。

#### [無法列印]

刪除列印資料,因為列印資料不正確。

請確定已使用適合的紙張大小和印表機驅動程式。

#### [無法雙面列印]

印表機在進行雙面列印時遇到問題。 請確定您是使用適合雙面列印的紙張種類和紙張大小。 此問題可能是因為使用的紙張來源設定值不正確而造成。 按下[開始**/**停止]鍵將剩下的列印 工作只列印在紙張的單面。 若要取消列印工作,請參考 第92頁 ["取消列印"](#page-91-0) 。

#### [無法使用書籤]

無法使用登錄的選單,因為選單在登錄為書籤後變更了設定值而失效。

#### [檢查紙張大小]

設定的紙張大小與印表機所裝入的紙張大小不符。 請檢查放入指定紙張來源中的紙張大小 是否正確。

若要清除此錯誤,請從控制面板的重置選單 中選擇 清除警示訊息。詳細說明,請參考 第54頁 ["如何開啟控制面板選單"](#page-53-0) 。

#### [檢查紙張種類]

放入印表機中的紙張種類與印表機驅動程式中設定的紙張種類不符。 將使用僅符合紙張大 小設定的紙張進行列印。

若要清除此錯誤,請從控制面板的重置選單 中選擇 清除警示訊息。詳細說明,請參考 第54頁 ["如何開啟控制面板選單"](#page-53-0) 。

#### [清除夾紙後裝紙**wwww**]

發生夾紙的位置會顯示在 WWWWW。WWWWW 表示錯誤位置。

若同時在兩處以上的位置發生夾紙,則會顯示對應的多個位置。

如需清除夾紙的相關詳細資訊,請參考 第121頁 ["清除夾紙"](#page-120-0) 。

#### [闔上護蓋 **wwww**]

指定的護蓋 (wwww) 沒有牢牢闔上。 請打開護蓋,然後闔上。

#### [無法自動分頁]

由於記憶體 (RAM) 不足,因此列印較多份數時無法使用自動分頁功能。 若發生此錯誤,一 次只能列印一份。

若要清除此錯誤,請從控制面板的重置選單中選擇清除警示訊息。詳細說明,請參[考第](#page-53-0)54頁 ["如何開啟控制面板選單"](#page-53-0) 。

#### [使用時間設定校正時間]

因為長時間未連接電源線,導致目前時間設定已重設。 若要清除此錯誤,請從時間選單 選擇 時間和日期 並指定目前日期和時間。

#### [雙面列印時 記憶體溢載]

記憶體不足,無法進行雙面列印。 印表機只會列印在正面,然後退出紙張。 若要清除此錯 誤,請依照下列的操作說明。

若在控制面板 設定選單 的 自動繼續 中選擇 關閉,請按下[**開始/停止**]鍵以便列印在下一張 紙的背面,或取消列印工作。 若要取消列印工作,請參考 第92頁 ["取消列印"](#page-91-0) 。

若在控制面板 設定選單 的 自動繼續 中選擇 開啟,則會在經過特定時間後自動繼續列印。

#### [萬用進紙匣進紙滾輪壽命即將用盡]**,** [**C1**進紙滾輪壽命即將用盡]**,** [**C2**進紙滾輪壽命即將用盡]**,** [**C3**進紙滾輪壽命 即將用盡]

此訊息表示進紙感光滾輪 MP、C1、C2 或 C3 的使用壽命即將用盡。您可以繼續列印直到出現 更換進紙滾輪 萬用進紙匣、更換進紙滾輪 C1、更換進紙滾輪 C2 或 更換進紙滾輪 C3 訊息 為止。

若要清除此警示訊息並繼續列印,請從控制面板的 重置選單 中選擇 清除所有警示訊息。 如 需開啟控制面板選單的操作說明,請參考 第54頁 ["如何開啟控制面板選單"](#page-53-0) 。

#### [跳頁]

印表機因使用者要求正在退出紙張。 按下[**開始/停止**]鍵將印表機設定為離線時,即會出現 此訊息,然後按住[開始**/**停止]鍵超過 2 秒,即不會接收到跳頁指令。

#### [加熱器即將用盡]

此訊息表示加熱器單元的使用壽命即將用盡。 您可以繼續列印直到出現 更換加熱器 訊息為 止。

若要清除此警示訊息並繼續列印,請從控制面板的 重置選單 中選擇 清除所有警示訊息。 如 需開啓控制面板選單的操作說明,請參考第54頁"如何開啓控制面板選單"。

#### [影像最佳化]

印表機記憶體不足,無法以指定的列印品質來列印頁面。 此時,印表機會自動降低列印品 質以便印表機可以繼續列印。 若不能接受列印成品的品質,請試著限制圖形數量或減少字 型數目和大小來簡化頁面。

若要清除此錯誤,請從控制面板的重置選單 中選擇 清除警示訊息。詳細說明,請參考 第54頁 ["如何開啟控制面板選單"](#page-53-0) 。

您可能需要增加印表機的記憶體容量,才能以所需的列印品質來列印文件。 如需增加記憶 體的詳細資訊,請參考 第106頁 ["記憶體模組"](#page-105-0) 。

#### [安裝碳粉匣]

印表機內並未安裝碳粉匣。 請安裝碳粉匣。 請參考 第111頁 ["更換耗材"](#page-110-0) 。

#### [**AUX**界面卡錯誤]

此訊息表示印表機無法連接至已安裝的選購界面卡。 請關閉印表機雷源並移除界面卡,然 後再重新安裝界面卡。

#### [無效資料]

驅動程式中的暫存檔案會在進行列印或資料不正常時被刪除。 請按下[開始**/**停止]鍵以清除 此錯誤。

#### [**Invalid PS3**]

ROM 模組發生錯誤。 請關閉印表機電源並洽詢 Epson 授權的服務中心。

#### [手動進紙 **ssss**]

目前的列印工作已指定手動進紙模式。 請確定已放入所指定的紙張大小 ssss,然後按下[開 始**/**停止]鍵。

#### [記憶體溢載]

印表機記憶體不足,無法執行目前的列印工作。 按下控制面板的[**開始/停止**]鍵繼續列印, 或取消列印工作。 若要取消列印工作,請參考 第92頁 ["取消列印"](#page-91-0) 。

#### [建議增加記憶體]

印表機記憶體不足,無法完成目前的列印工作。

若要清除此錯誤訊息,請從控制面板的 重置選單 中選擇 清除警示訊息。 詳細說明,請參考 第54頁"如何開啓控制面板選單"。

若要防止再次發生此問題,請參考 第182頁 ["記憶體模組"](#page-181-0) 中的說明加裝印表機記憶體, 或降低列印影像的解析度。

#### [非原廠碳粉匣]

安裝的碳粉匣不是 Epson 原廠耗材。 建議安裝原廠的碳粉匣。 使用非原廠碳粉匣的列印品 質以及在液晶面板上所顯示的各碳粉匣剩餘使用壽命都會不同於使用 Epson 原廠碳粉匣。 Epson 對於因使用非原廠耗材而造成的任何損壞或問題,概不負責。

安裝 Epson 原廠耗材,或在控制面板的 重置選單 中選擇 清除所有警示訊息 以清除警示訊息。 請參考 第111頁 ["更換耗材"](#page-110-0) 瞭解更換碳粉匣的指示說明。

#### [離線]

印表機尚未做好列印的準備。 請按下[開始**/**停止]鍵。

#### [**Optional RAM Error**]

選購記憶體模組可能規格不符或不正確。 請更換新的記憶體模組。

#### [缺紙 **tttt sssss**]

在指定的紙張來源 (tttt) 中沒有紙張。 請將大小為 (sssss) 的紙張放入紙張來源。

#### [紙張設定 **tttt sssss**]

放在所指定之紙張來源 (tttt) 中的紙張與所需的紙張大小不符 (sssss)。 請放入正確大小的 紙張並按下[開始**/**停止]鍵繼續列印,或取消列印工作。 若要取消列印工作,請參考 [第](#page-91-0)92頁 ["取消列印"](#page-91-0) 。

若未更換紙張卻按下[**開始/停止**]鍵,即使紙張大小不符合需求,印表機還是會列印在原先放 入的紙張上。

#### [更改密碼]

密碼變更成功。

### [請稍候]

先前的工作尚在處理中,因此無法開始列印。 幾秒後再試一次。

#### [列印溢載]

處理列印資料的所需時間超過列印引擎的速度,因為目前列印的頁面太複雜。 按下[開始**/**停 止]鍵繼續列印,或取消列印工作。 若要取消列印工作,請參考 第92頁 ["取消列印"](#page-91-0) 。 若 一再出現此訊息,請在控制面板 設定選單 的 頁面保護 設定中選擇 開啟,或選擇印表機驅 動程式中的「避免頁面錯誤」。

若您在列印特定頁面時持續接收到此訊息,請試著限制圖形數量或減少字型數目和大小來簡 化頁面。

若要避免此錯誤,建議將 頁面保護 設定設為 開啓,並加裝印表機記憶體。詳細說明,請參考 第62頁 ["設定選單"](#page-61-0) 和 第106頁 ["記憶體模組"](#page-105-0) 。

#### [**RAM CHECK**]

印表機正在檢查 RAM。

#### [就緒]

印表機已準備好接收資料及列印。

#### [更換進紙滾輪 萬用進紙匣]**,** [更換進紙滾輪 **C1**]**,** [更換進紙滾輪 **C2**]**,** [更換進紙滾輪 **C3**]

進紙滾輪 MP、C1、C2 或 C3 的使用壽命已盡,請進行更換。 若發生此錯誤,請洽詢 Epson 授權的服務中心。

#### [更換加熱器]

加熱器單元的使用壽命已盡,請進行更換。 若發生此錯誤,請洽詢 Epson 授權的服務中心。

#### [更換碳粉匣]

可持續列印直到列印成品模糊不清,有事要讓免列印成品模糊不清,請取出碳粉匣,將 其輕輕前後搖動。 然後重新安裝碳粉匣並再試印一次。 若此方法無法解決問題,請更換碳 粉匣。 詳細說明,請參考 第111頁 ["更換耗材"](#page-110-0) 。

#### [更換轉印單元]

轉印單元的使用壽命已盡,請進行更換。 若發生此錯誤,請洽詢 Epson 授權的服務中心。

#### [取消保留工作]

印表機無法使用儲存列印工作功能儲存列印工作的資料。 表示已達到印表機記憶體可以儲 存的列印工作上限,或記憶體沒有足夠的空間再儲存新的列印工作。 若要儲存新的列印工 作,請先刪除之前所儲存的列印工作。 此外,若已儲存任何機密工作,列印這些工作將可 釋放出更多可用記憶體。

您可以將虛擬記憶體設定變更為標準或最大,以增加可用的記憶體空間。詳細說明,請參考 第62頁 ["設定選單"](#page-61-0) 。

若要清除此錯誤,請從控制面板的 重置選單 中選擇 清除警示訊息。 如需開啟控制面板選單 的操作說明,請參考 第54頁 ["如何開啟控制面板選單"](#page-53-0) 。

#### [重置]

已重置印表機的目前界面並清除列印緩衝區。 然而,其他界面仍然有效且保留原有的設定 和資料。

#### [全部重置]

已重置所有印表機界面並清除列印緩衝區。 印表機將自動回復至出廠預設值。

#### [重置]

在印表機進行列印時變更控制面板選單的設定。 按下[開始**/**停止]鍵清除此訊息。 設定會在 列印結束後生效。

您可以選擇執行控制面板的 重置 或 全部重置 來清除此訊息。 但是,將會刪除列印資料。

#### [**ROM CHECK**]

印表機正在檢查 ROM。

#### [自我測試]

印表機目前正在執行自我測試和初始化。

#### [維修需求 **Cffff/**維修需求 **Exxx**]

偵測到控制器錯誤或列印引擎錯誤。 關閉印表機電源。 至少等待 5 秒鐘,然後再開啓印表 機電源。 若錯誤訊息持續出現,請寫下液晶面板上的錯誤編號 (Cffff/Exxx),關閉印表機 電源並拔下電源線,然後洽詢 Epson 授權的服務中心。

#### [設定萬用進紙匣]

此訊息表示未正確安裝印表機中的萬用進紙匣。 請重新安裝或妥善安裝萬用進紙匣。

#### [省電模式]

印表機目前正在省電模式下。 此模式會在印表機接收列印資料後取消。

#### [碳粉即將用盡]

此訊息表示碳粉匣的使用壽命即將用盡。 請準備一個新的碳粉匣。

#### [需要儘快更換轉印單元]

此訊息表示轉印單元的使用壽命即將用盡。 您可以繼續列印直到出現 更換轉印單元 訊息為 止。

### [萬用進紙匣中的紙張 放置方向錯誤]**/** [下方進紙匣**1**中的紙張放置方向錯誤]**/** [下方進紙匣**2** 中的紙張放置方向錯誤]**/** [下方進紙匣**3**中的紙張放置方向錯誤]

在萬用進紙匣或指定進紙匣中所裝入的紙張方向與所需的紙張方向不符。 請將紙張方向轉 為橫向。

#### [無法清除錯誤]

印表機無法清除錯誤訊息,因為錯誤狀態仍然存在。 請試著再次解決問題。

#### [暖機中]

印表機正在運轉加熱器單元,準備列印。

#### [寫入錯誤 **ROM P**]

此訊息表示印表機內部有錯誤。 請重置印表機。 若此錯誤持續出現,請洽詢 Epson 授權的 服務中心。

#### [寫入**ROM P**]

此訊息表示正在寫入插槽中的 ROM 模組。 請稍候直到此訊息消失為止。

#### [密碼錯誤]

您輸入的密碼沒有儲存的列印工作。

#### [碳粉匣錯誤 ]

安裝不適合的碳粉匣。 請僅安裝 第23頁 ["耗材"](#page-22-0) 中所列出的碳粉匣。

請參考 第111頁 ["更換耗材"](#page-110-0) 瞭解更換碳粉匣的指示說明。

# **列印和刪除儲存列印工作資料**

使用儲存列印工作功能中的 再次列印工作、確認列印工作、儲存列印工作 選項將列印工作 儲存在印表機記憶體後,可利用控制面板的 快速列印選單 來列印和刪除。 使用 機密工作 選 項儲存的工作,可從機密列印工作選單 淮行列印。 請依照本章節的操作說明。

#### 附註:

若要使用儲存列印工作功能,須將控制面板的 虛擬記憶體 設定設為 標準 或 最大。 建議安 裝選購的記憶體來使用此功能。 如需加裝印表機記憶體的操作說明,請參考 第106頁 ["安](#page-105-0) [裝記憶體模組"](#page-105-0) 。

## **使用快速列印選單**

請依照下列步驟,列印或刪除 再次列印工作 和 確認列印工作 資料。

- 1. 請確定液晶面板上顯示 就緒,然後按下▶ [向右]鍵開啓控制面板選單。
- 2. 重覆按下▼ [向下]鍵直到液晶面板上出現 快速列印選單,然後按下▶ [向右]鍵。
- 3. 使用▼ [向下]或▲ [向上]鍵選擇適合的使用者名稱,然後按下▶ [向右]鍵。
- 4. 使用▼ [向下]或▲ [向上]鍵選擇適合的工作名稱,然後按下▶ [向右]鍵。
- 5. 按下▶ [向右]鍵,然後使用▼ [向下]和▲ [向上]鍵選擇份數。

若要刪除列印工作而不列印任何複本,請按下▼ [向下]鍵直到液晶面板上顯示 刪除。

6. 按下▶ [向右]鍵開始列印或刪除資料。

### **使用機密列印工作選單**

請依照下列步驟,列印或刪除 機密工作 資料。

- 1. 請確定液晶面板上顯示 就緒,然後按下▶ [向右]鍵開啓控制面板選單。
- 2. 重覆按下▼ [向下]鍵直到液晶面板上出現 機密列印工作選單,然後按下▶ [向右]鍵。
- 3. 使用▼ [向下]或▲ [向上]鍵選擇適合的使用者名稱,然後按下▶ [向右]鍵。
- 4. 輸入四位數密碼。

若要輸入密碼,請按下▼ [向下]或▲ [向上]鍵選擇字元,然後按下▶ [向右]鍵確定字元。 確定所有字元後,請按下▶ [向右]鍵。

#### 附註:

若您輸入的密碼沒有儲存的列印工作,液晶面板上會短暫出現 密碼錯誤,然後印表機會 離開控制面板選單。 請確認密碼並再試一次。

- 5. 使用▼ [向下]或▲ [向上]鍵選擇適合的工作名稱,然後按下▶ [向右]鍵。
- $6.$  使用 $\times$  [向下]或 $\triangle$  [向上]鍵顯示 列印。

若要刪除列印工作,請按下▼ [向下]或▲ [向上]鍵直到液晶面板上顯示 刪除。

7. 按下▶ [向右]鍵開始列印或刪除資料。

# **列印設定狀態表**

- 1. 開啓印表機電源。 液晶面板上顯示 就緒。
- 2. 按下▶ [向右]鍵三次。 印表機即會列印設定狀態表。

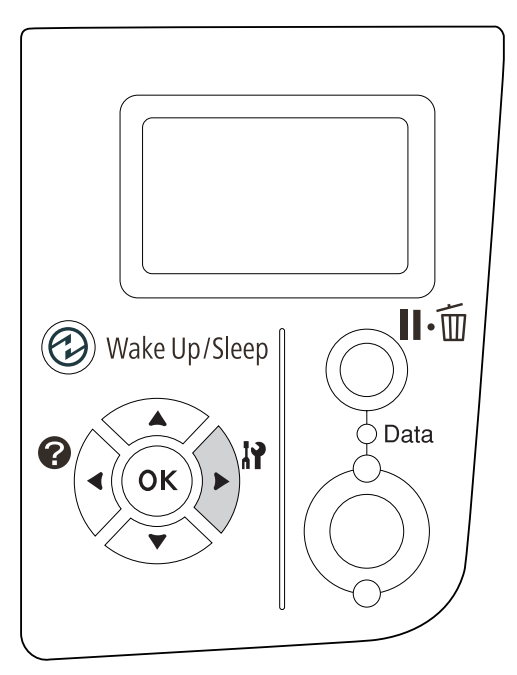

3. 請確認已安裝選購品的相關資訊是否正確。若選購品已正確安裝,則會出現在硬體設定 下。 若未列出選購品,請重新安裝選購品。

#### 附註:

- □ 若設定狀態表沒有正確列出已安裝的選購品,請確定選購品已牢牢地連接至印表機。
- ❏ 若無法從印表機列印正確的設定狀態表,請洽詢當地經銷商。
- ❏ 請將設定狀態表列印在 A4 紙張上。

# <span id="page-91-0"></span>**取消列印**

您可以使用印表機驅動程式,從電腦取消列印。

若要在電腦傳送列印工作之前便取消列印工作,請參考 第155頁 ["取消列印"](#page-154-0) 。

### **使用暫停/取消鍵**

印表機上的II· f [**暫停/取消**]鍵是取消列印最快且最容易的方式。 按下此按鈕取消目前的列印 工作或印表機記憶體中的指定列印工作。

請依照下列步驟取消工作。

- 1. 按下II·m [**暫停/取消**]鍵。
- 2. 按下▼ [向下]或▲ [向上]鍵選擇欲取消的工作,然後按下 [OK] 鍵。
- 3. 按下▼ [**向下**]或▲ [**向上**]鍵選擇取消工作,然後按下 [OK] 鍵。 即可取消列印。

#### 附註:

- ❏ 選擇步驟 3 的 取消所有工作 以取消印表機記憶體中的所有列印工作。
- □ 取消操作且印表機無動作長達一分鐘後,即會重新開始列印。
- ❏ 完成取消工作後,印表機即會離開暫停狀態。

### **使用重置選單**

從控制面板的 重置選單 中選擇 重置 可停止列印、清除已從目前界面接收的列印工作,以及 清除在使用界面上可能已發生的錯誤。

請依照下列步驟,使用 重置選單。

- 1. 按下▶ [向右]鍵開啓控制面板選單。
- 2. 按下▼ [向下]鍵數次直到液晶面板上出現 重置選單,然後按下▶ [向右]鍵。
- 3. 按下▼ [向下]鍵數次直到顯示 重置。
- 4. 按下▶ [向右]鍵。 即可取消列印。 印表機準備接收新的列印工作。

# **中斷列印**

若印表機為共用,則可中斷目前的列印工作並列印其他工作。

請依照下列步驟,使用此功能。

- 1. 按下II· fi [暫停/取消]鍵停止目前的列印工作。
- 2. 按下▼ [向下]或▲ [向上]鍵選擇欲列印的工作,然後按下 [OK]鍵。
- 3. 按下▼ [向下]或▲ [向上]鍵選擇 中斷列印,然後按下 [OK] 鍵。

附註:

取消操作且印表機停止運作一分鐘後,即會重新開始列印。

# 第 4 章

# **安裝選購品**

# **選購下方進紙器**

如需選購下方進紙器適用的紙張種類及大小的詳細資訊,請參考第27頁["下方進紙匣"](#page-26-0)。 如需相關規格資訊,請參考 第181頁 ["選購下方進紙器"](#page-180-0) 。

# **注意事項**

安裝選購品之前,請務必遵守下列注意事項:

印表機重量約為 20 kg。請勿試圖獨自抬起或搬運印表機。搬運印表機時應由兩人執行,並 依下圖所示位置抬起印表機。

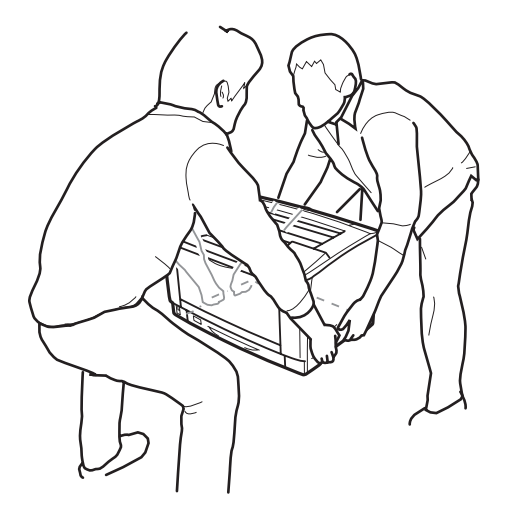

w 警告**:**

若搬運印表機的方式不正確,可能會使印表機摔落並造成傷害。

# **安裝選購下方進紙器**

1. 將印表機電源關閉,並拔除電源線及界面連接線。

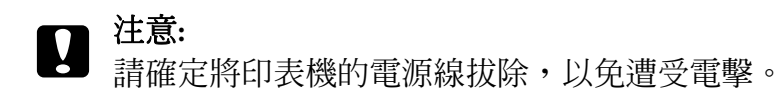

2. 請小心地由紙箱中取出選購下方進紙器,並放在打算安裝印表機的地方。

### 附註:

……<br>下列指示說明則是以安裝二個選購下方進紙器為例。

3. 確認內附的項目。

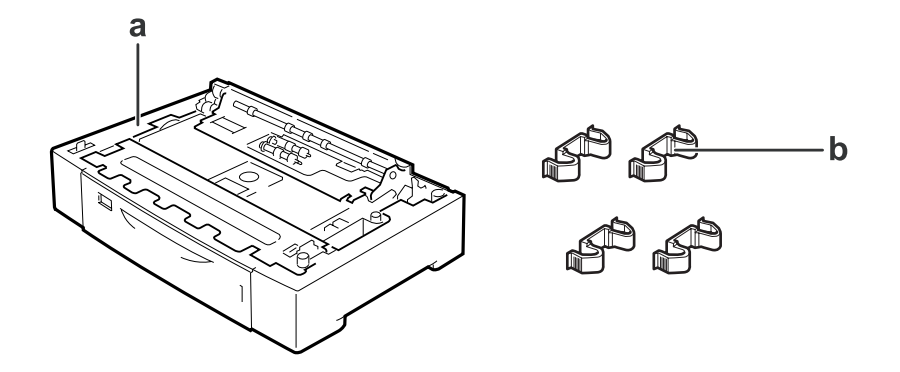

a. 選購下方進紙器 b. 配件

4. 拉出選購下方進紙器。

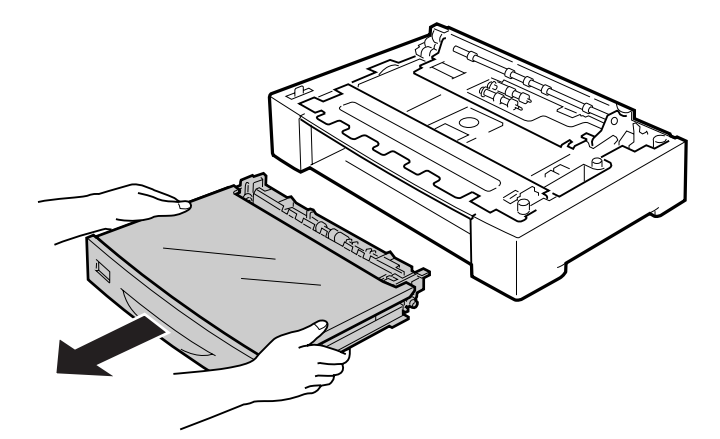

5. 先放置選購下方進紙器。

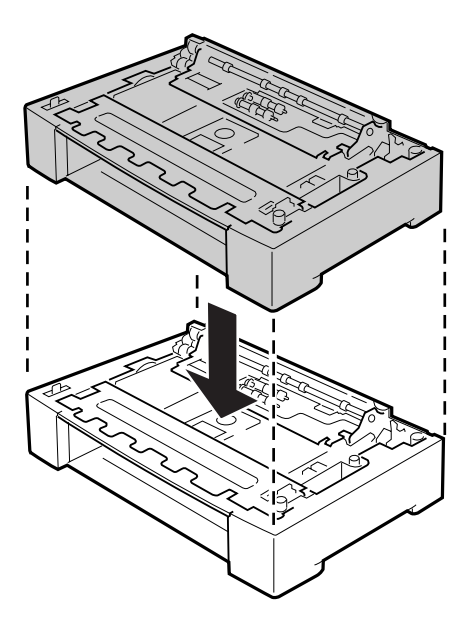

6. 使用四個配件固定選購下方進紙器。 在選購下方進紙器的兩側內緣安裝兩個配件,接著 在兩側外緣安裝另外兩個配件。

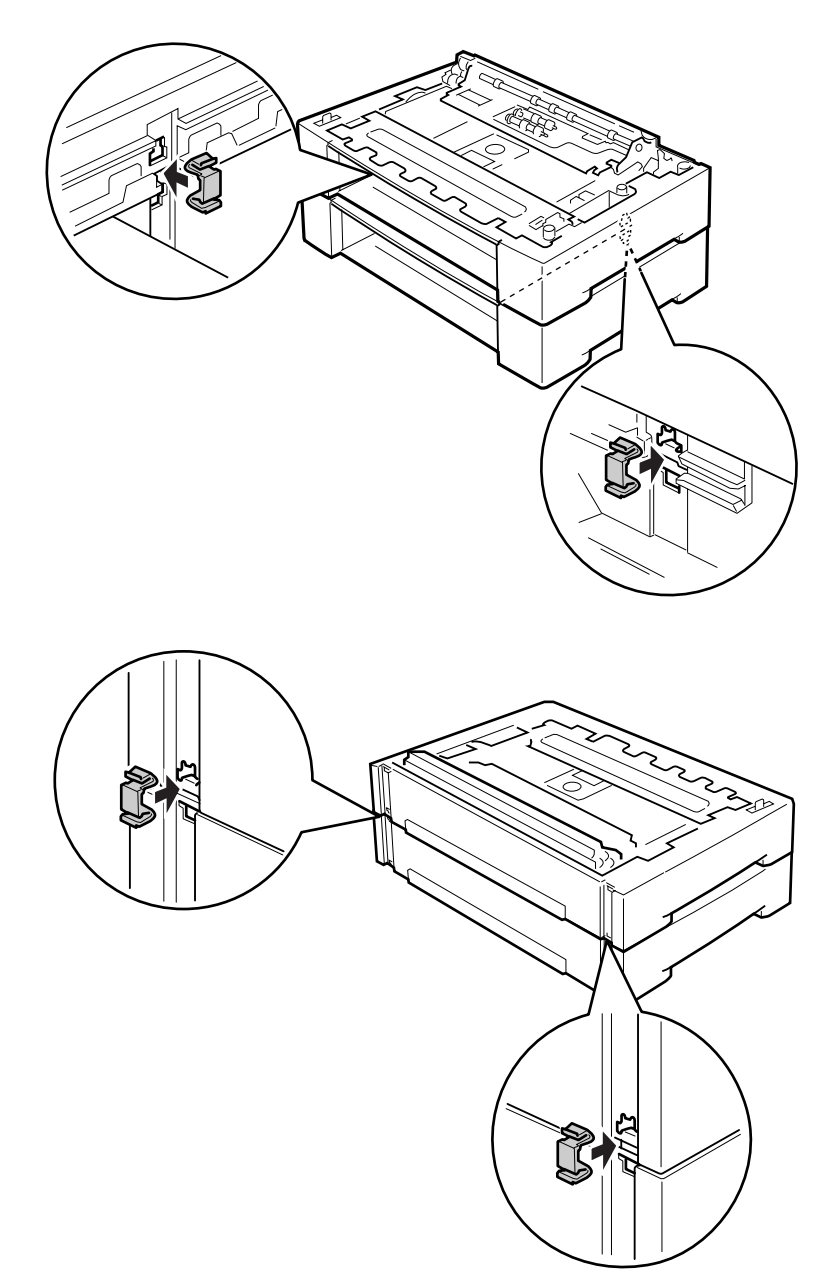

7. 拉出標準下方進紙匣。

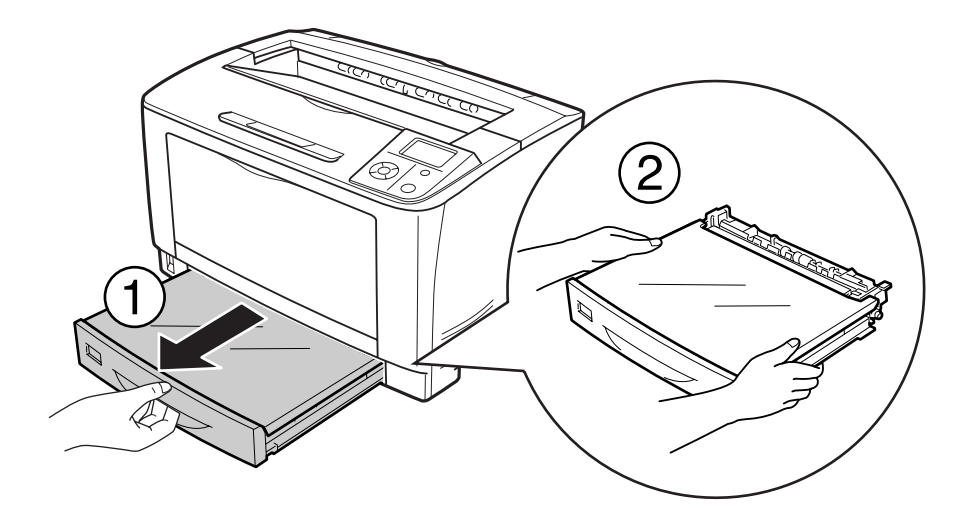

8. 如圖所示,握住正確的位置,抬起印表機。

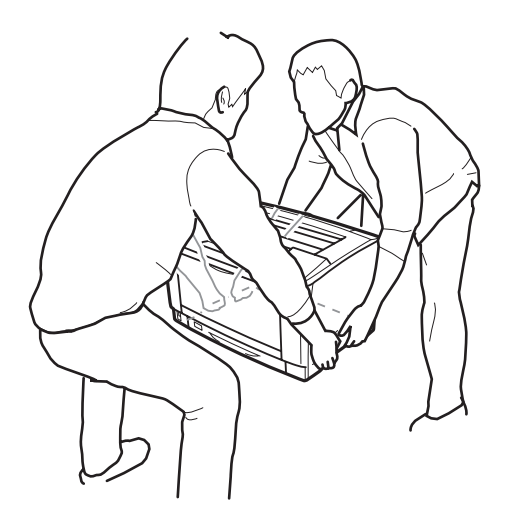

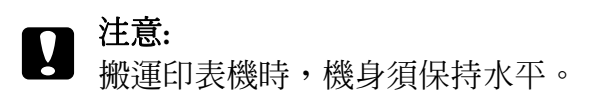

9. 將印表機置於選購下方進紙器上方。 將印表機的四個角落對準選購下方進紙器的四角。 然後放下印表機直到其穩固地與選購下方進紙器結合。

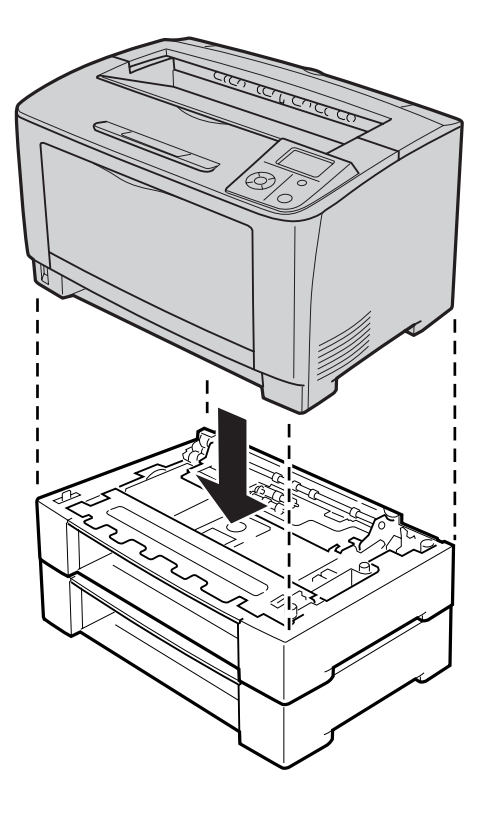

## 附註:

至少需要有兩個人握住指示的位置合力抬起印表機。

10. 打開萬用進紙匣。

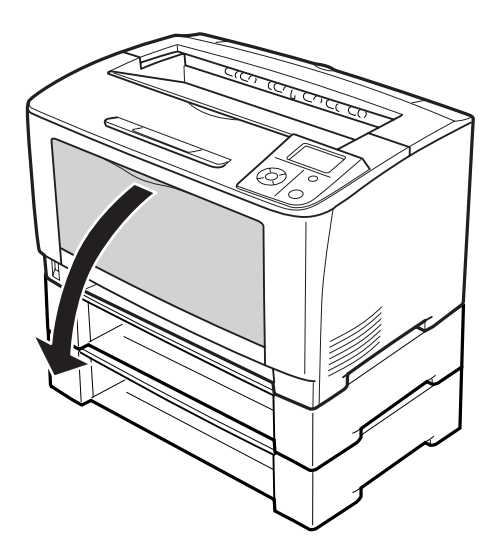

11. 將萬用進紙匣從印表機中拉出。

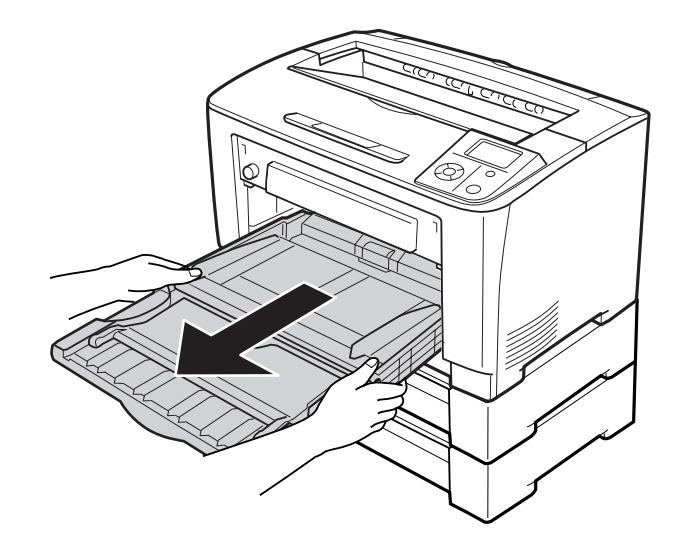

12. 使用四個配件將印表機固定於選購下方進紙器上。 將兩個配件安裝於印表機內部的兩 側。

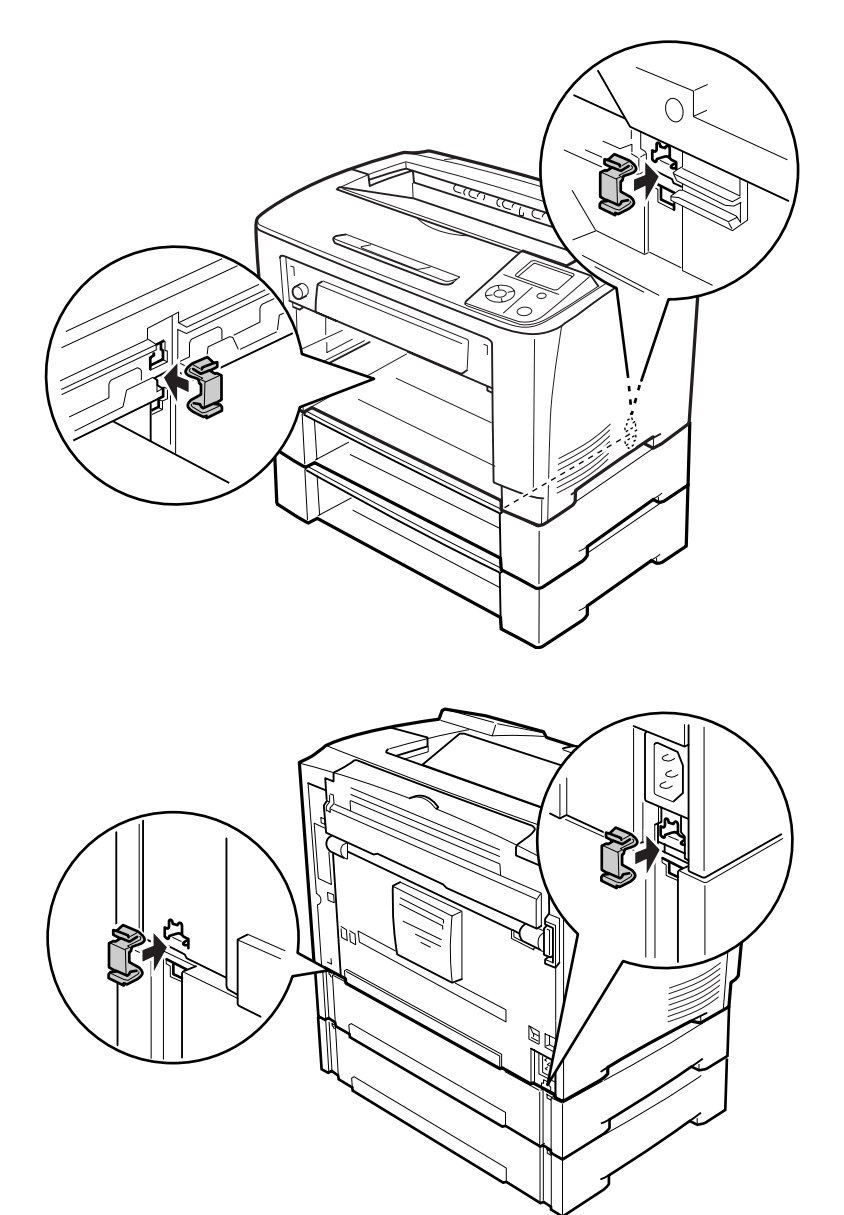

13. 將萬用進紙匣裝入印表機。

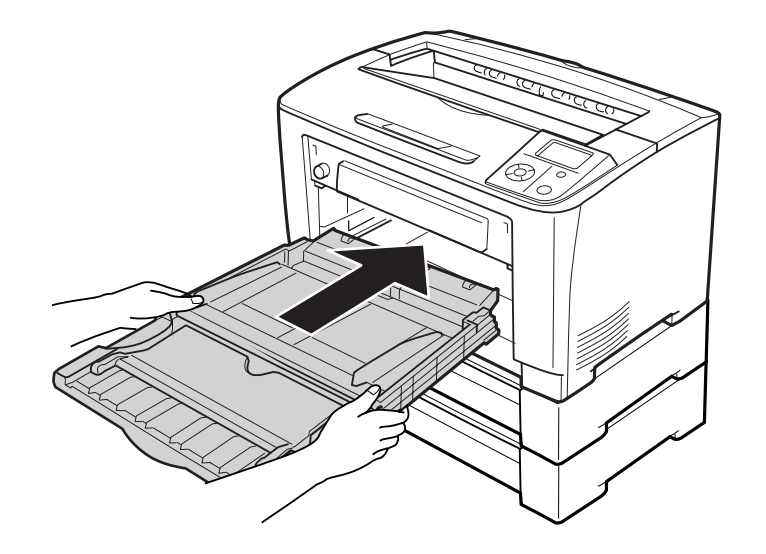

14. 闔上萬用進紙匣。

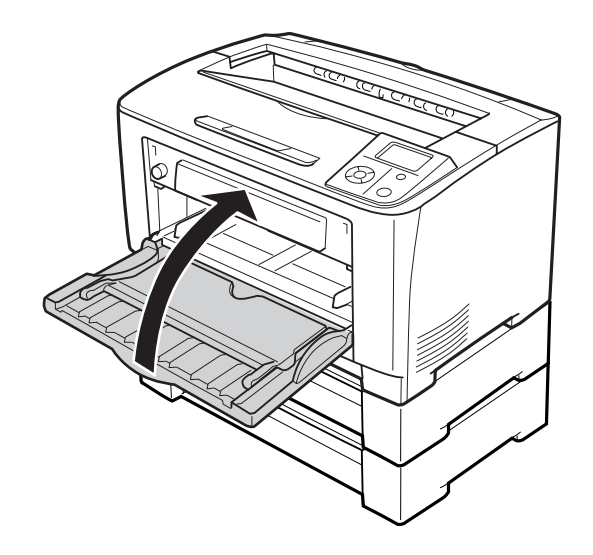

15. 移除選購下方進紙器的保護裝置。

16. 裝入所有進紙匣。

17. 重新連接界面連接線及電源線,然後開啓印表機電源。

若要確認選購品是否已正確安裝,請列印設定狀態表。 請參考 第143頁 ["列印設定狀態表"](#page-142-0)  $\sim$ 

# **移除選購下方進紙器**

反向執行安裝步驟。

# **雙面列印單元**

如需雙面列印單元適用的紙張種類及大小的相關規格或詳細資訊,請參考 第182頁 ["雙面](#page-181-0) [列印單元"](#page-181-0) 。

# **安裝雙面列印單元**

1. 將印表機電源關閉,並拔除電源線及界面連接線。

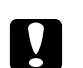

**■ 注意:**<br>■ 請確定將印表機的電源線拔除,以免遭受電擊。

2. 取下上方、下方的選購護蓋及雙面列印單元的連接埠護蓋。

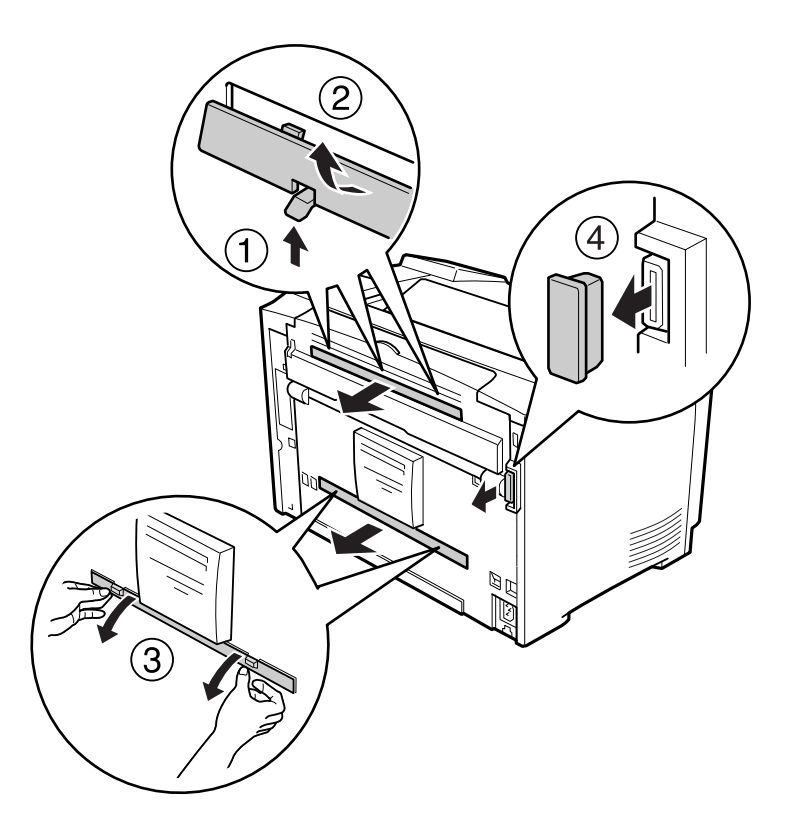

### 附註:

請將上下方的選購護蓋以及雙面列印單元的連接埠護蓋放置於安全位置,以免遺失。

3. 請依下圖所示,安裝雙面列印單元。並確定雙面列印單元已鉤住印表機的卡榫,且雙面 列印單元的連接器嵌入凹槽。

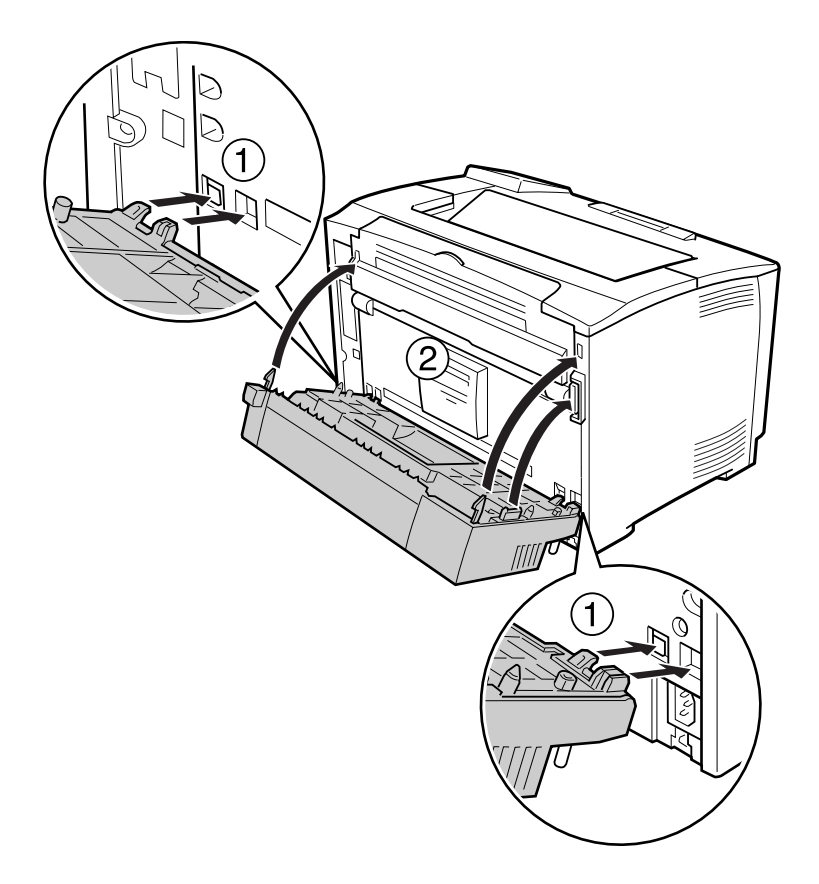

4. 請使用兩顆螺絲固定雙面列印單元。

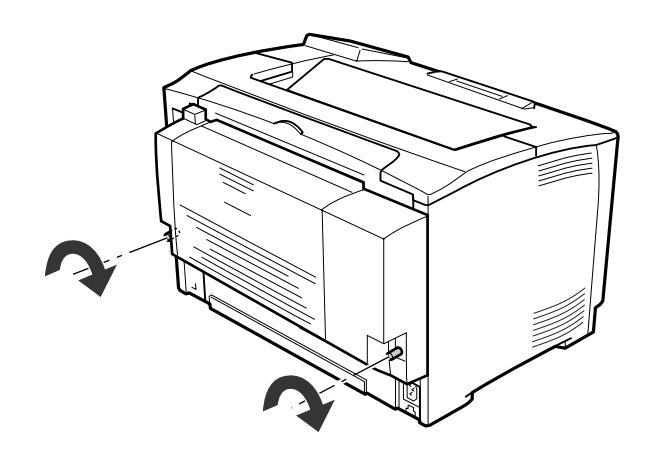

5. 重新連接界面連接線及電源線,然後開啓印表機電源。

若要確認選購品是否已正確安裝,請列印設定狀態表。 請參考 第143頁 ["列印設定狀態表"](#page-142-0)  $\circ$ 

# **移除雙面列印單元**

- 1. 將印表機電源關閉,並拔除電源線及界面連接線。
- 2. 鬆開雙面列印單元的兩顆螺絲。

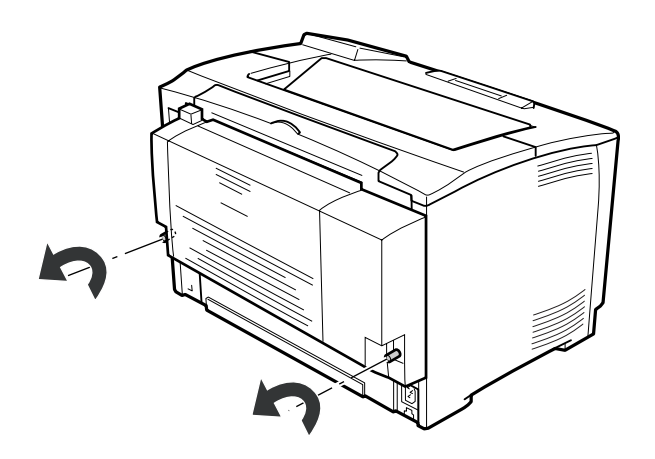

3. 按下解鎖按鈕使固定鉤鬆脫,然後移除印表機上的雙面列印單元。

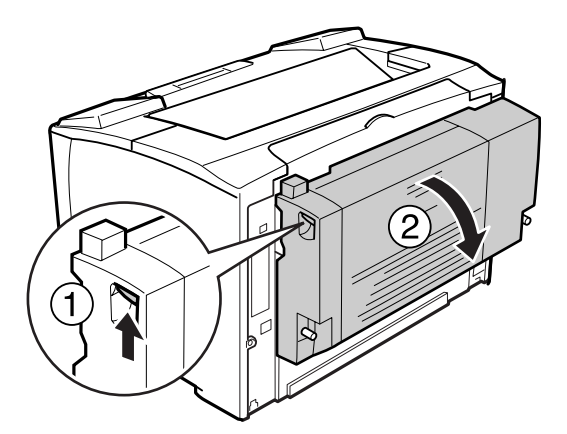

- 4. 將安裝雙面列印單元時取下的連接埠護蓋重新裝入。
- 5. 將安裝雙面列印單元時取下的上下方選購護蓋重新裝入。

<span id="page-105-0"></span>6. 重新連接界面連接線及電源線,然後開啓印表機電源。

# **記憶體模組**

透過安裝選購 DIMM 記憶體模組,您最多可將印表機記憶體擴充至 320 MB。 若在列印複雜 圖形時遇到困難,可能需要增加額外的記憶體。

# **安裝記憶體模組**

w 警告**:**

處理印表機內部零件時請特別留意,部分零件十分銳利可能會造成傷害。

# c 注意**:**

安裝記憶體模組之前,請先接觸接地的金屬片來排出靜電。 否則,可能會損壞對靜電 特別敏感的零件。

- 1. 將印表機電源關閉,並拔除電源線及界面連接線。
- 2. 鬆開印表機後方的螺絲,並將右側護蓋向後滑動即可移除。

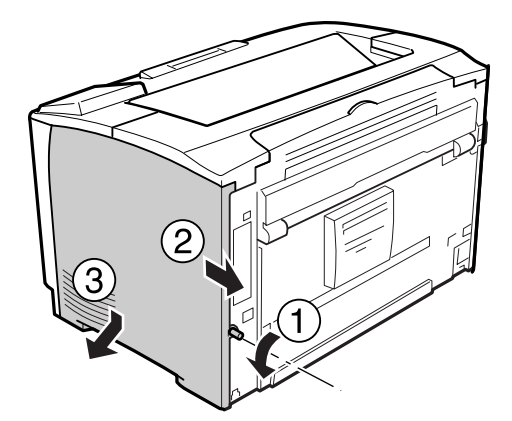

# 3. 找出 RAM 插槽。

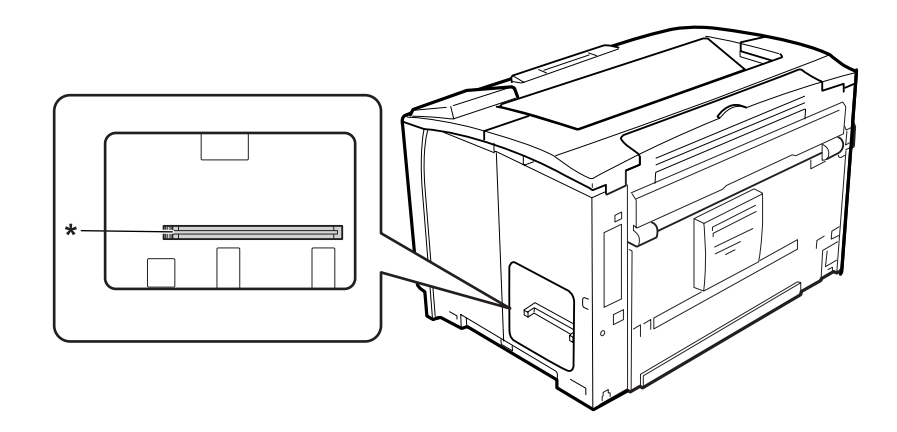

\* RAM 插槽

4. 將擴充記憶體模組插入插槽中直到記憶體模組與插槽妥善結合。

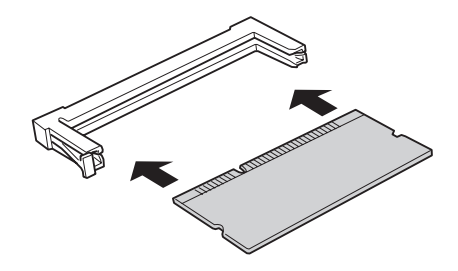

附註:

請務必推動記憶體模組的兩端直到左側的按鈕彈起。

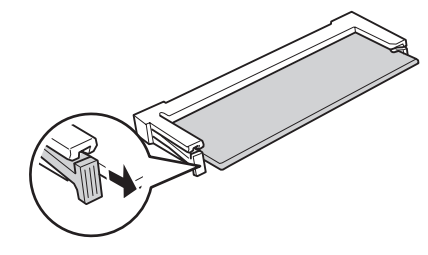

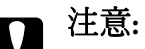

❏ 請勿將記憶體模組用力壓入插槽中。

❏ 請確定記憶體模組的插入方向正確。

□ 請勿移除電路板上的任何模組,否則,印表機將無法正常運作。

5. 如下圖所示,將右側護蓋重新裝入印表機。

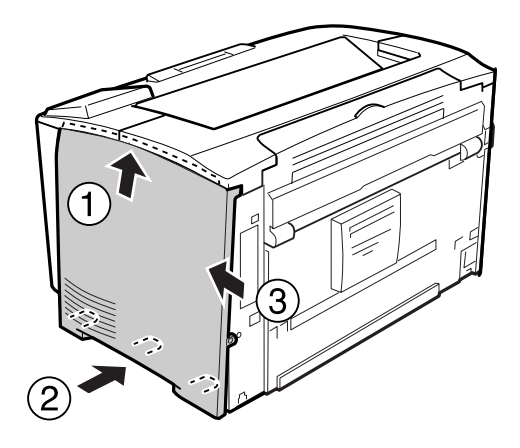

6. 將印表機後方的螺絲鎖緊。

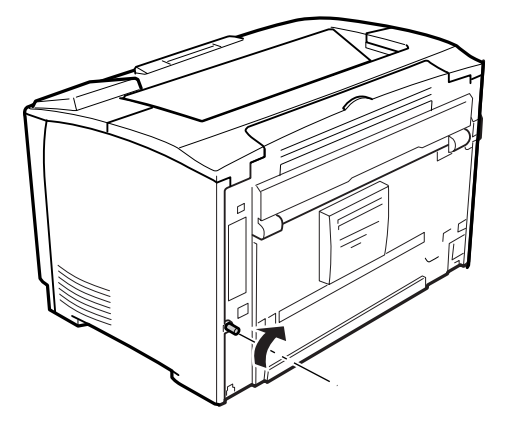

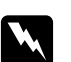

w 警告**:** 請將螺絲鎖緊,以免印表機右側護蓋在搬運印表機時掉落。

7. 重新連接界面連接線及電源線,然後開啓印表機電源。

若要確認選購品是否已正確安裝,請列印設定狀態表。 請參考 第143頁 ["列印設定狀態表"](#page-142-0)  $\sim$ 

# **移除記憶體模組**

w 警告**:** 處理印表機內部零件時請特別留意,部分零件十分銳利可能會造成傷害。
# c 注意**:**

移除記憶體模組之前,請先接觸接地的金屬片來排出靜雷。 否則,可能會損壞對靜雷 特別敏感的零件。

反向執行安裝步驟。

移除插槽中的記憶體模組時,請壓下插槽卡榫並取出記憶體模組。

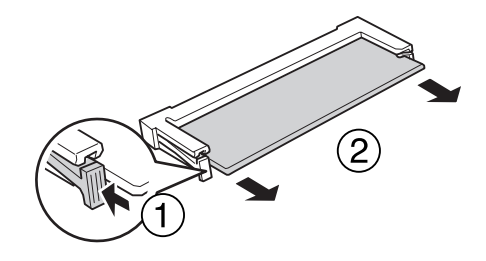

# **界面卡**

這台印表機內建 Type-B 界面卡插槽。 可利用不同的選購界面卡來擴充印表機的界面選項。

# **安裝界面卡**

# c 注意**:**

安裝界面卡之前,請先接觸接地的金屬片來排出靜電。 否則,可能會損壞對靜電特別 敏感的零件。

- 1. 將印表機電源關閉,並拔除電源線及界面連接線。
- 2. 如下圖所示,移除螺絲及 Type-B 界面卡插槽護蓋。

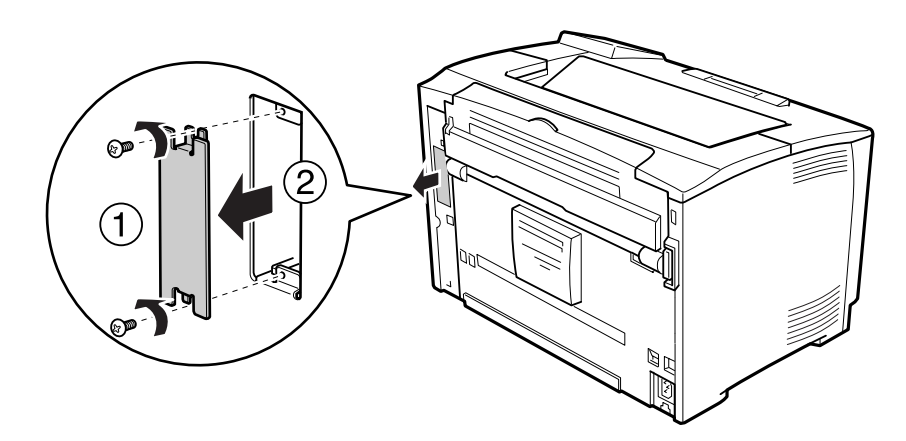

**■ 警告:**<br>■ 若沒有依照下列說明移除螺絲及護蓋,將會曝露在高電壓區域中。

#### 附註:

將插槽護蓋存放於安全的地方。 日後移除界面卡時,將需要重新裝入此護蓋。

3. 將界面卡牢牢地插入插槽中,然後如下圖所示鎖緊螺絲。

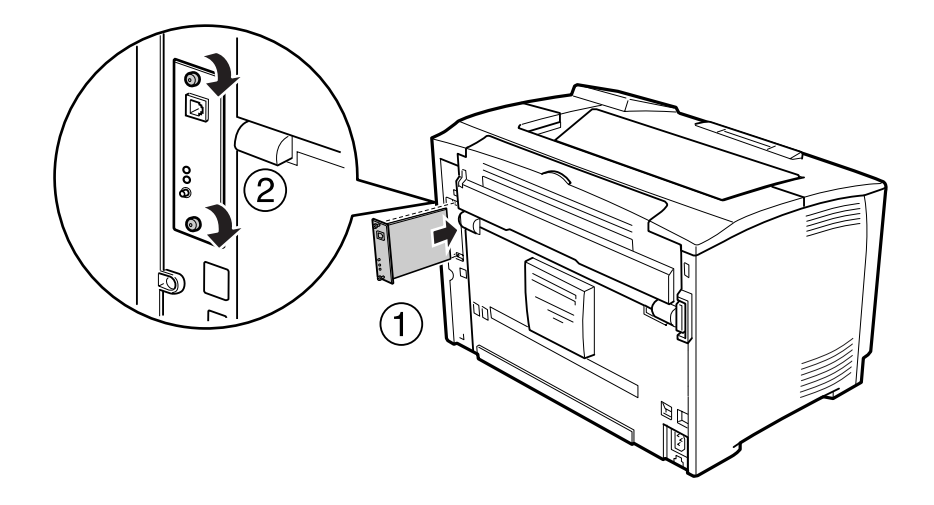

4. 重新連接界面連接線及電源線,然後開啓印表機電源。

若要確認選購品是否已正確安裝,請列印設定狀態表。 請參考 第143頁 ["列印設定狀態表"](#page-142-0)  $\circ$ 

# **移除界面卡**

c 注意**:** 移除界面卡之前,請先接觸接地的金屬片來排出靜電。 否則,可能會損壞對靜電特別 敏感的零件。

反向執行安裝步驟。

#### 第 5 章

# **更換耗材**

### **更換時的注意事項**

更換耗材時,請務必遵守下列處理注意事項。

如需更換方式的詳細資訊,請參考耗材隨附的說明。

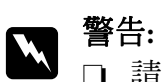

- □ 請注意切勿碰觸標示著 [注意高溫] 字樣的加熱器或周圍區域。 若剛使用過印表機, 加熱器及其周圍區域的溫度可能會非常高。
- ❏ 請勿將使用過的耗材丟棄在火中,將可能引發爆炸並造成傷害。 請依據地方法規 進行棄置。
- □ 請為更換所需的步驟準備足夠的空間。 更換耗材時,將需要打開印表機的某些部份 (如 印表機護蓋)。
- ❏ 請勿將使用過的耗材裝入印表機中。

如需處理注意事項的詳細資訊,請參考第16頁["處理耗材"](#page-15-0)。

# **更換訊息**

若耗材的使用壽命已盡,印表機會在液晶面板或 EPSON 印表機監控程式 視窗中顯示下列訊 息。

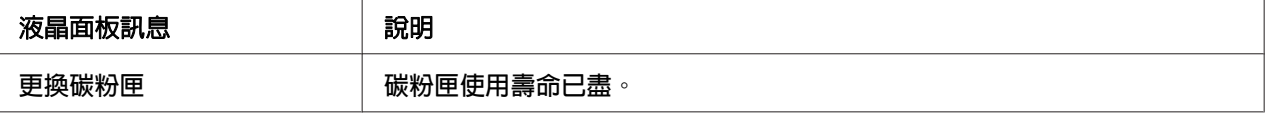

顯示此訊息後仍可持續列印直到列印成品模糊不清為止。 更換碳粉匣之前,請執行下列步驟以確定碳粉匣內已無碳粉。

- 1. 取下印表機上的碳粉匣。
- 2. 輕輕前後搖動碳粉匣。

3. 重新安裝碳粉匣。

若列印成品仍然模糊不清,請更換碳粉匣。

# 第 6 章 **清潔和搬運印表機**

# **清潔印表機**

印表機只需要簡單的清潔。 若印表機的外殼髒污或積塵,請關閉印表機並準備柔軟乾淨的 布料,以中性清潔劑沾濕後擦拭。

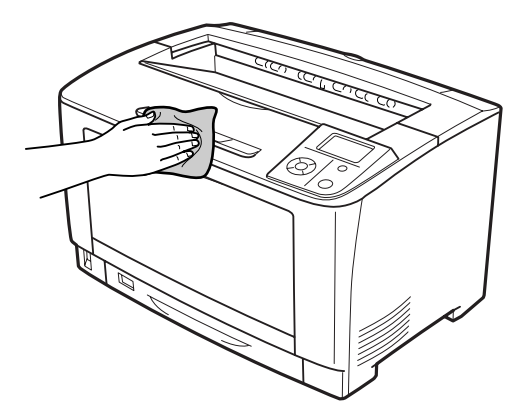

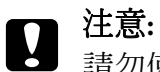

請勿使用酒精或塗料稀釋劑清潔印表機外殼, 這類化學品可能會損壞零件和外殼。 清 潔時請務必小心,不要讓印表機或任何電子零件沾到水。

# **清潔滾輪**

#### **萬用進紙匣**

1. 打開萬用進紙匣。

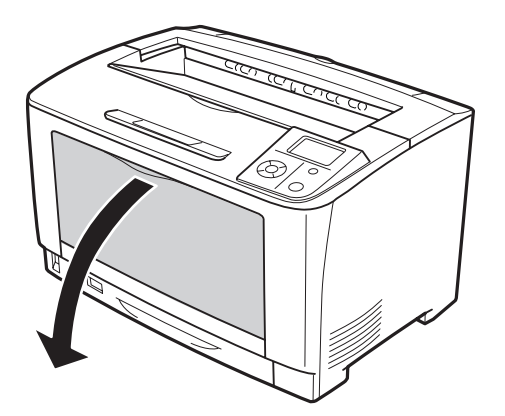

2. 將萬用進紙匣從印表機中拉出。

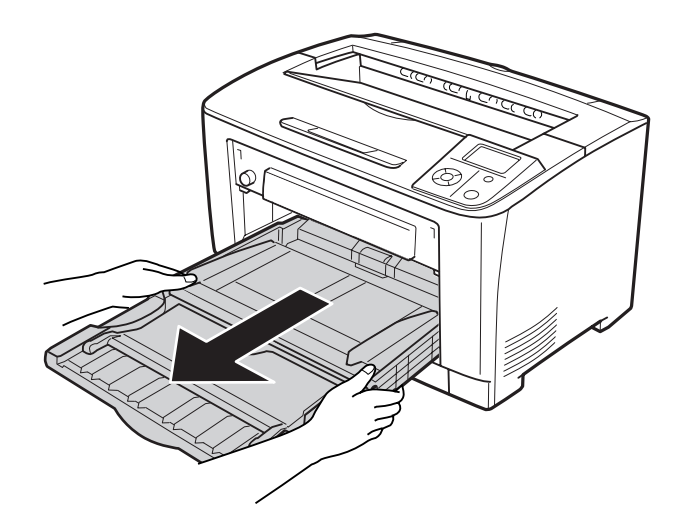

3. 使用擰乾的濕布輕輕擦拭滾輪的橡膠部分。

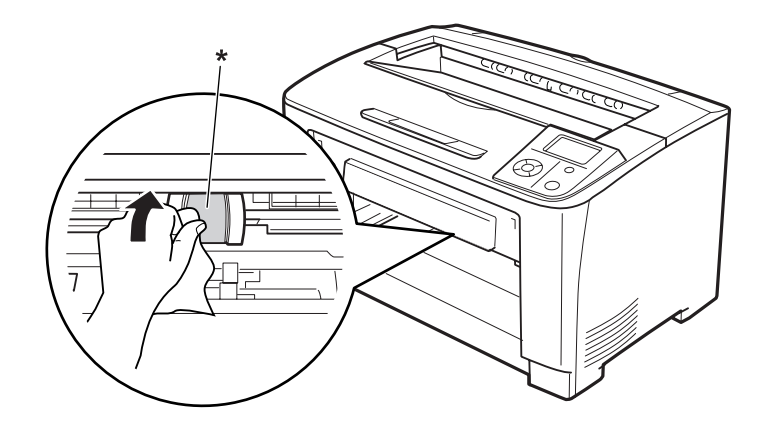

\* 滾輪

4. 將萬用進紙匣裝入印表機。

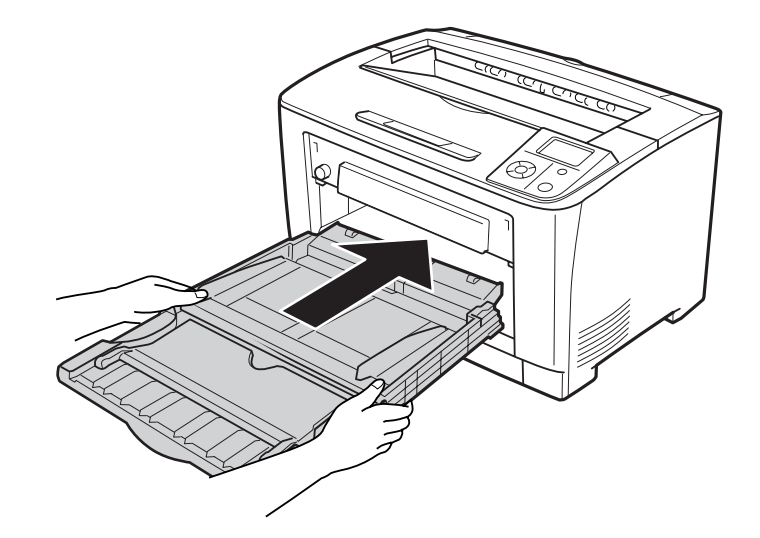

5. 闔上萬用進紙匣。

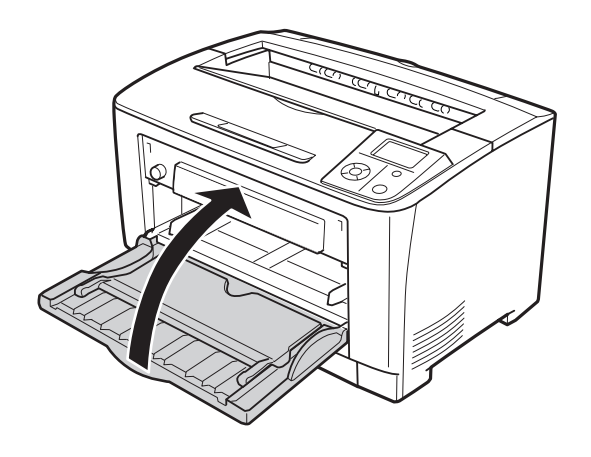

#### **下方進紙匣**

1. 拉出下方進紙匣。

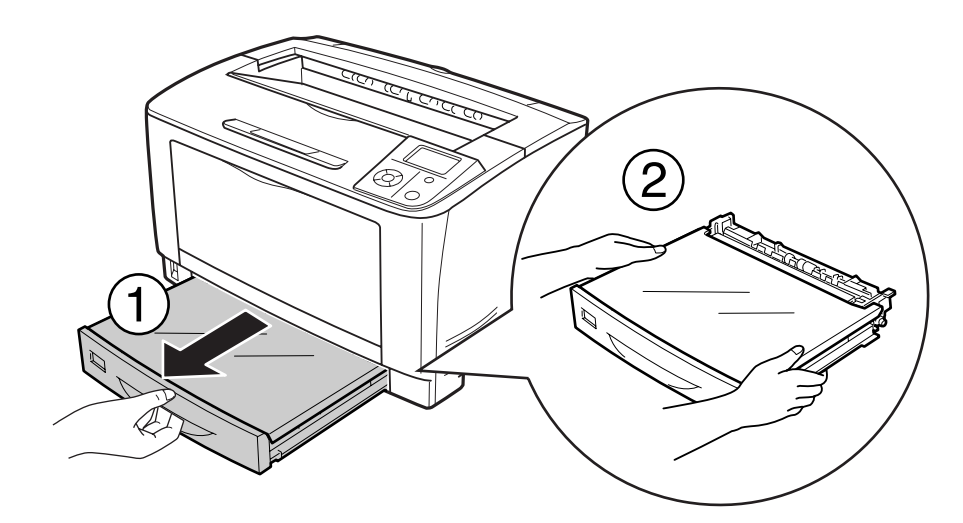

2. 移除進紙匣護蓋。

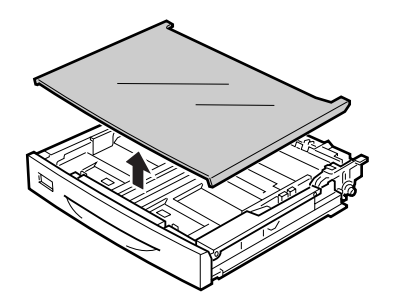

3. 使用擰乾的濕布輕輕擦拭滾輪的橡膠部分。

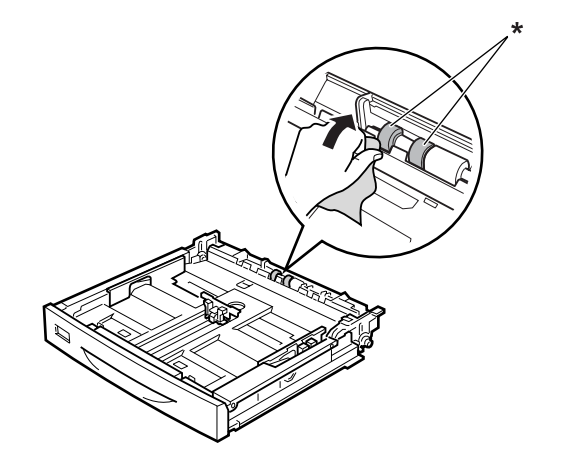

\* 滾輪

4. 裝入進紙匣護蓋。

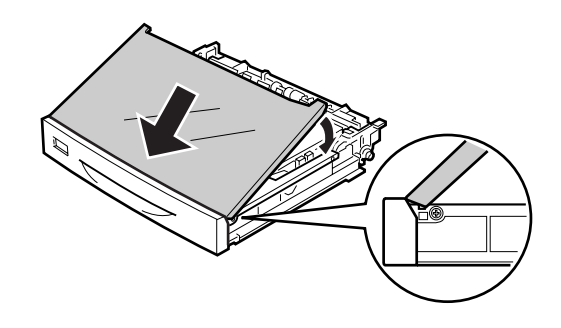

#### 5. 裝入下方進紙匣。

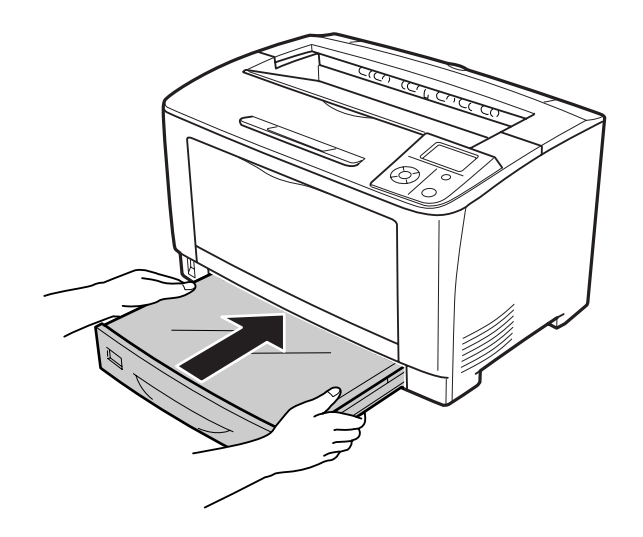

# **搬運印表機**

#### **長距離**

移動印表機前,請先選定欲放置印表機的位置。 請參考下列章節。

- ❏ 第12頁 ["設定印表機"](#page-11-0)
- ❏ 第14頁 ["選擇印表機的位置"](#page-13-0)

#### **重新包裝印表機**

若要長距離搬運印表機,請使用原來的包裝箱及保護裝置,將印表機仔細重新包裝。

- 1. 關閉印表機並移除下列項目:
	- ❏ 電源線
	- ❏ 界面連接線
	- ❏ 裝入的紙張
	- ❏ 安裝的選購品
- ❏ 碳粉匣
- 2. 將保護裝置安裝至印表機上,然後將印表機重新打包至原來的包裝箱中。

**p** 注意: 搬運印表機時,機身須保持水平。

#### **短距離**

移動印表機前,請先選定欲放置印表機的位置。 請參考下列章節。

- ❏ 第12頁 ["設定印表機"](#page-11-0)
- □ 第14頁 ["選擇印表機的位置"](#page-13-0)

若要移動印表機主體,需要兩個人才能抬起並搬運這台印表機。

- 1. 關閉印表機並移除下列項目:
	- ❏ 電源線
	- ❏ 界面連接線
	- ❏ 裝入的紙張
	- ❏ 安裝的選購品
- 2. 如圖所示,握住正確的位置,抬起印表機。

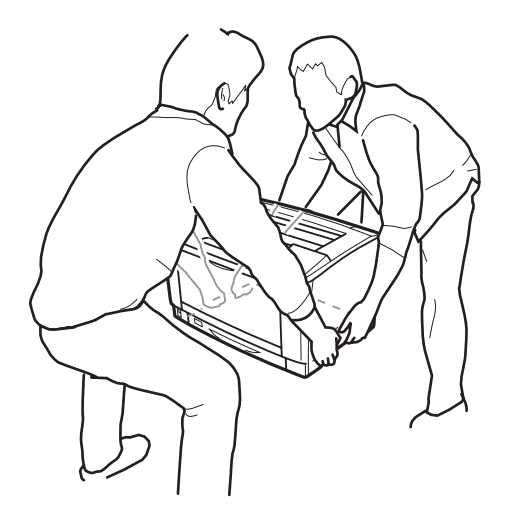

# **■ 注意:**<br>■ 搬運印表機時,機身須保持水平。

# 第7章 **解決問題的方法**

# **清除夾紙**

若印表機中有夾紙,印表機的液晶面板及 EPSON 印表機監控程式 會顯示警告訊息。

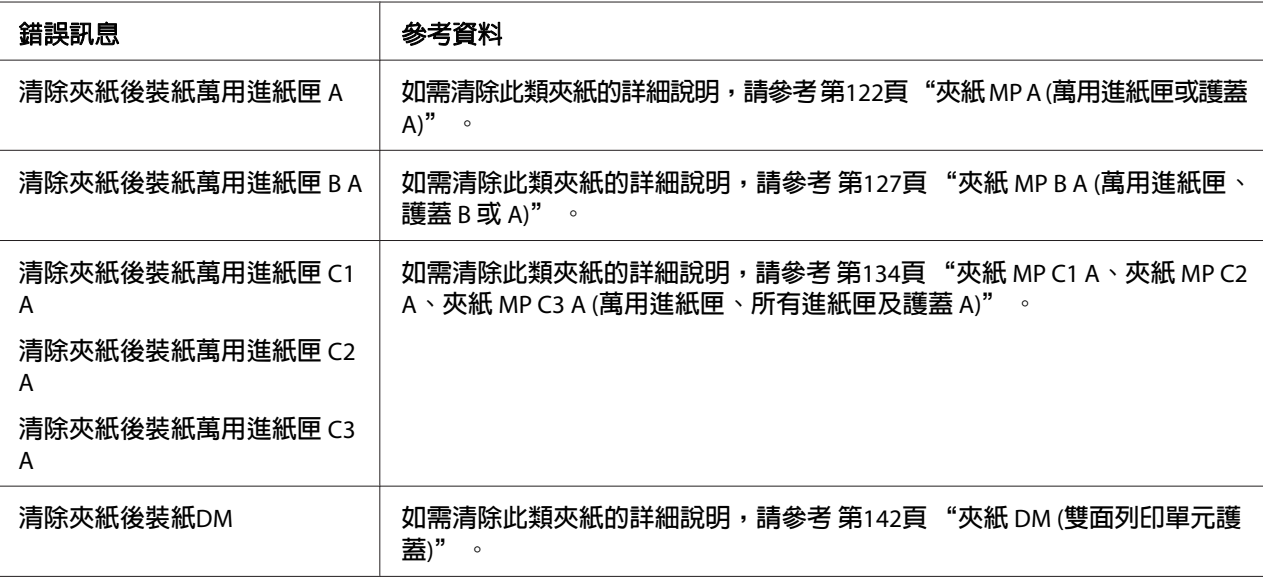

#### **清除夾紙的注意事項**

清除夾紙時,請務必遵守下列注意事項。

- □ 請勿用力取出夾紙, 撕破的紙張可能很難取出, 並造成其他夾紙情況。請輕穩地拉出紙 張,以避免撕破紙張,或發生跌倒、受傷的情況。
- ❏ 請記得以雙手取出夾紙,避免將夾紙撕破。
- ❏ 若夾紙的碎片留在印表機中,或紙張夾在本節中所未論及的位置時,請聯絡當地經銷商。
- ❏ 確定放入的紙張與印表機驅動程式中的 紙張種類 設定相同。

<span id="page-121-0"></span>**ご 警告:**<br>▲ □ 除在本手冊中特別指示外,請注意切勿碰觸標示著 [**注意高溫**] 字樣的加熱器或周圍 區域。若剛使用過印表機,加熱器及其周圍區域的溫度可能會非常高。若必須碰 觸這些區域,請等候 40 分鐘散熱後再觸摸。

❏ 請勿將手伸入加熱器單元,其中部分零件十分銳利,可能會造成傷害。

### **夾紙 MP A (萬用進紙匣或護蓋 A)**

1. 打開萬用進紙匣。

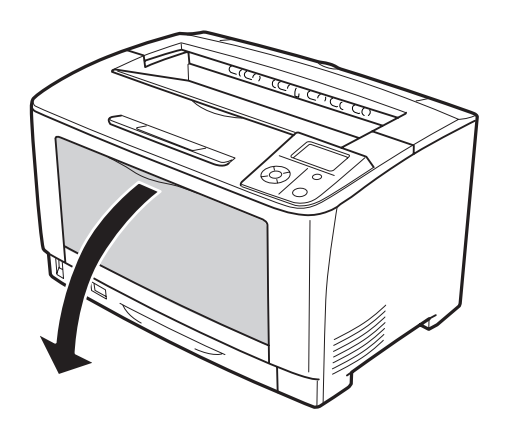

2. 若有任何夾紙,請以雙手輕輕將夾紙取出,請注意切勿撕破夾紙。

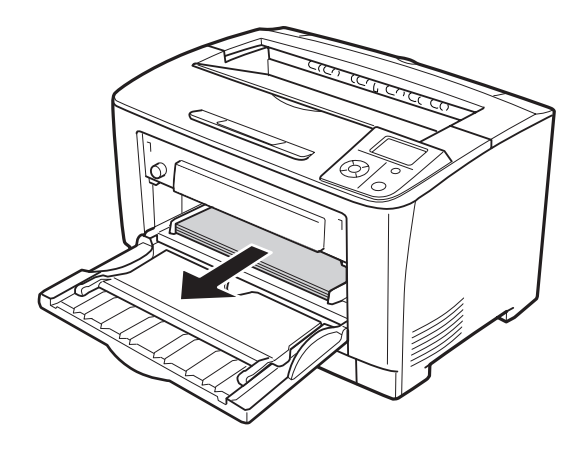

#### 附註:

……<br>將印表機的萬用進紙匣拉出,然後確定萬用進紙匣後方沒有任何夾紙。

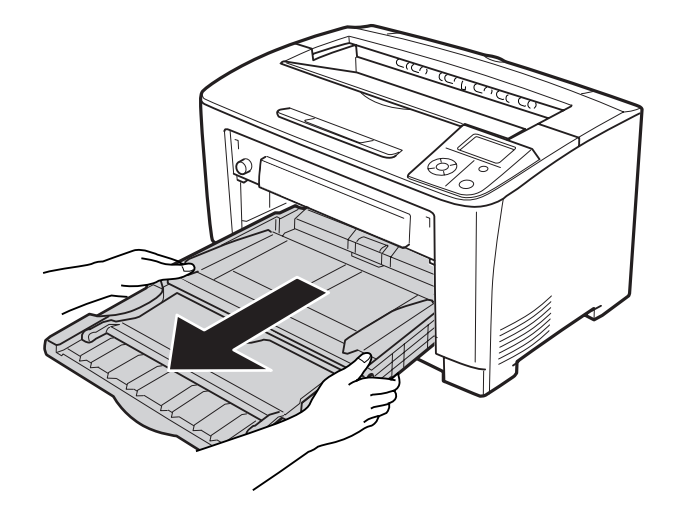

#### 3. 打開護蓋 A。

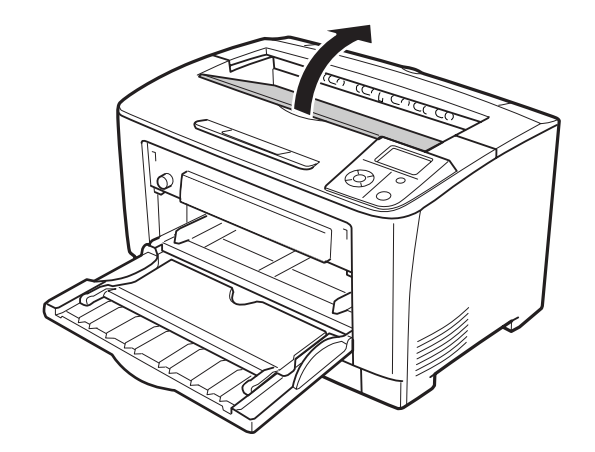

4. 握住碳粉匣的把手,接著將其拉出。

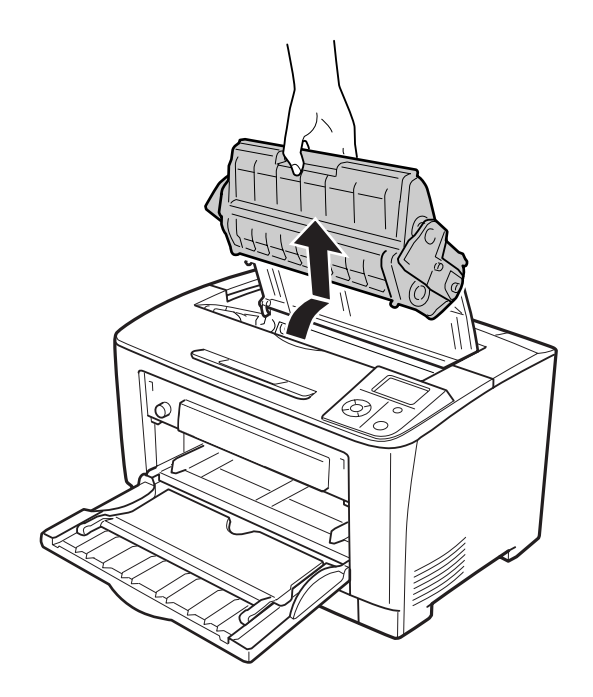

#### 附註:

請將碳粉匣放置在乾淨平坦的表面上。

5. 若有任何夾紙,請以雙手輕輕將夾紙取出,請注意切勿撕破夾紙。

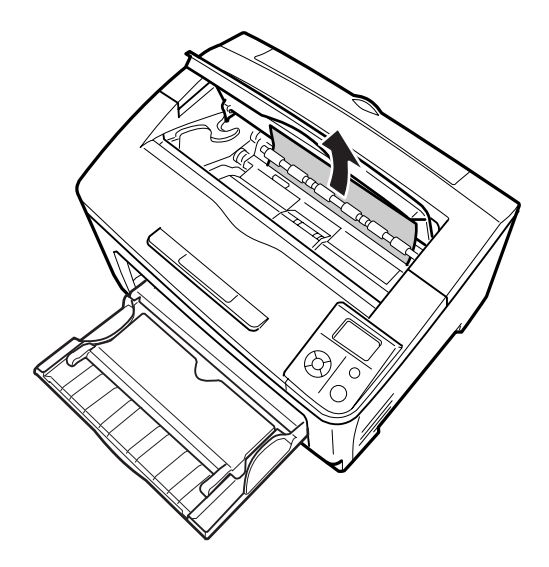

附註:

……<br>難以取出夾紙時,請轉動滾輪以降低紙張的張力,接著直向拉出。 請如下圖所示,轉動 滾輪。

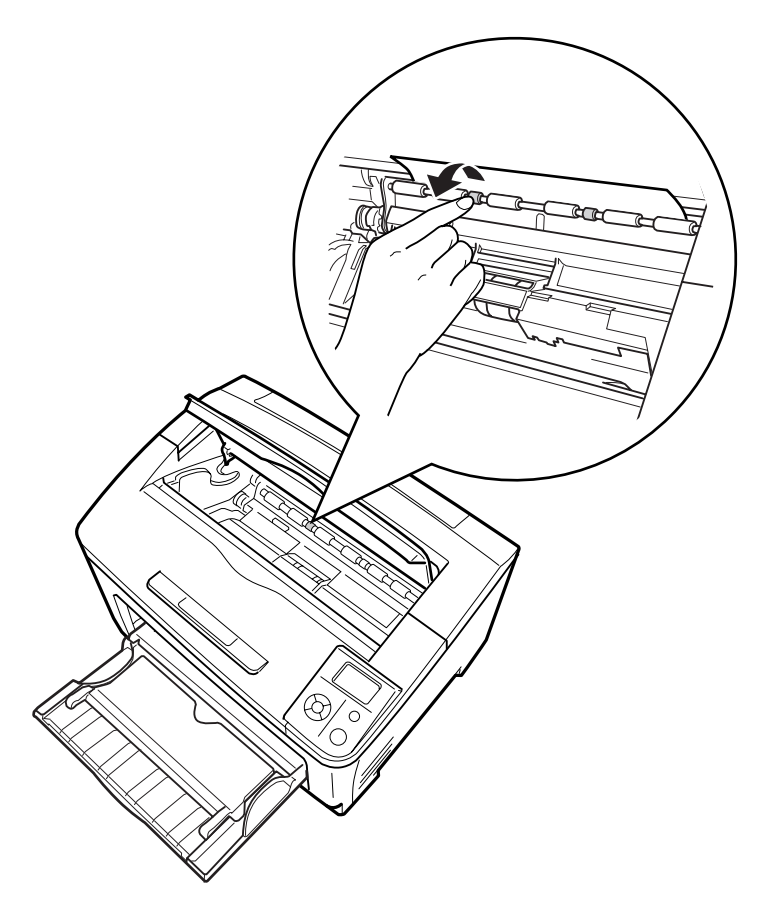

6. 重新安裝碳粉匣。

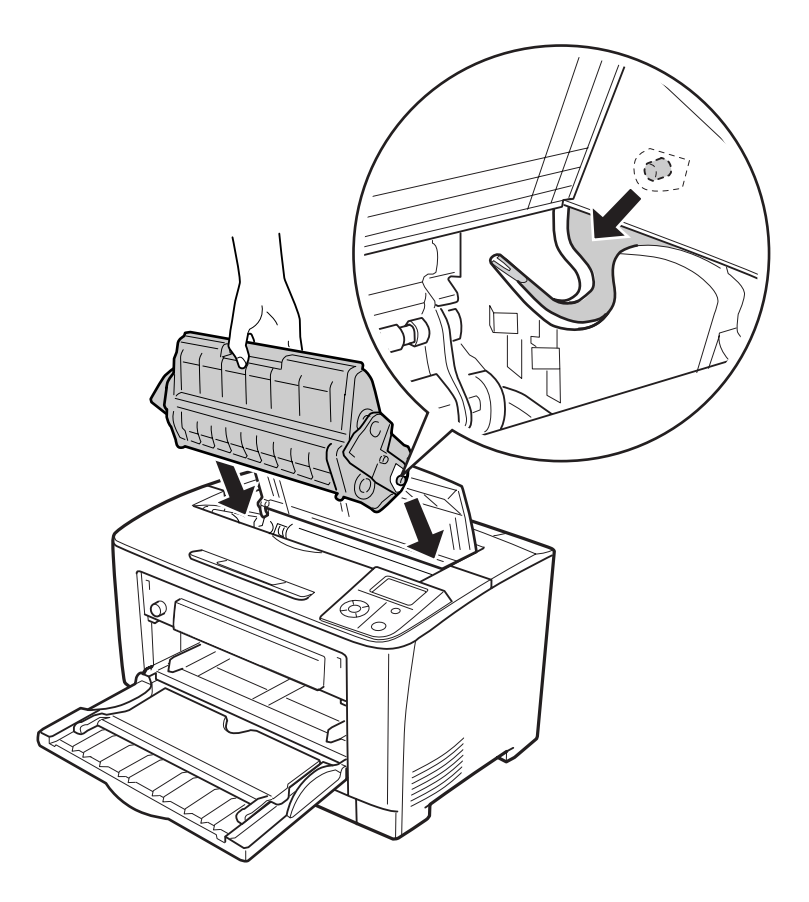

7. 闔上護蓋 A。

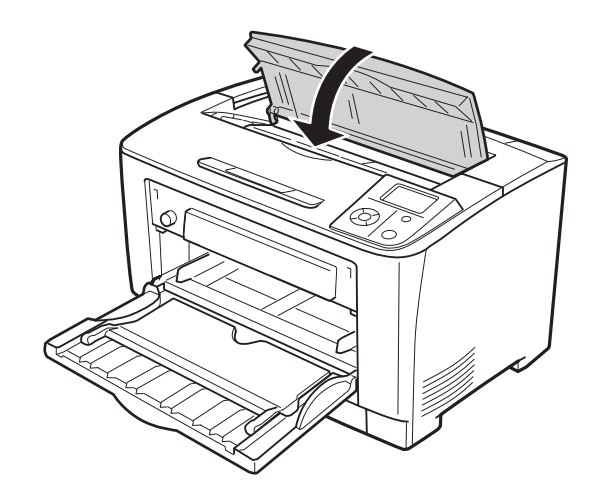

# <span id="page-126-0"></span>**夾紙 MP B A (萬用進紙匣、護蓋 B 或 A)**

1. 打開萬用進紙匣。

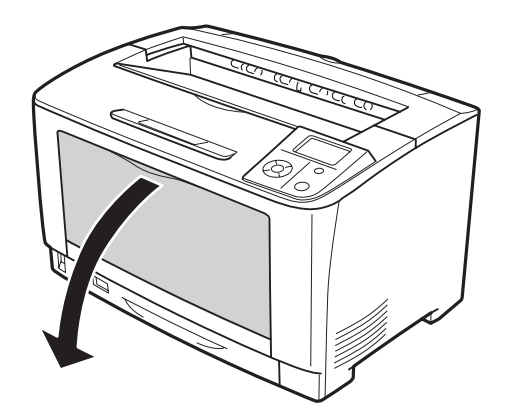

2. 若有任何夾紙,請以雙手輕輕將夾紙取出,請注意切勿撕破夾紙。

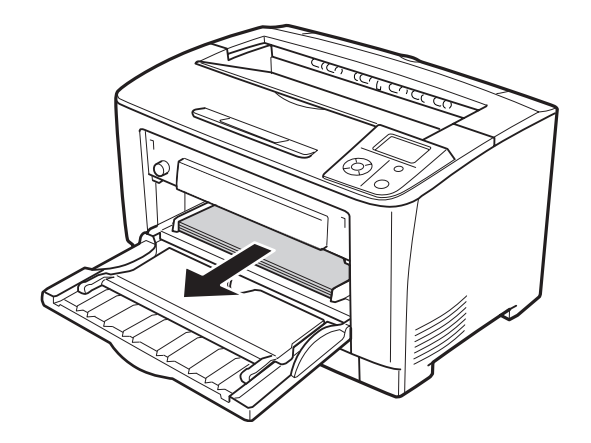

#### 附註:

……<br>將印表機的萬用進紙匣拉出,然後確定萬用進紙匣後方沒有任何夾紙。

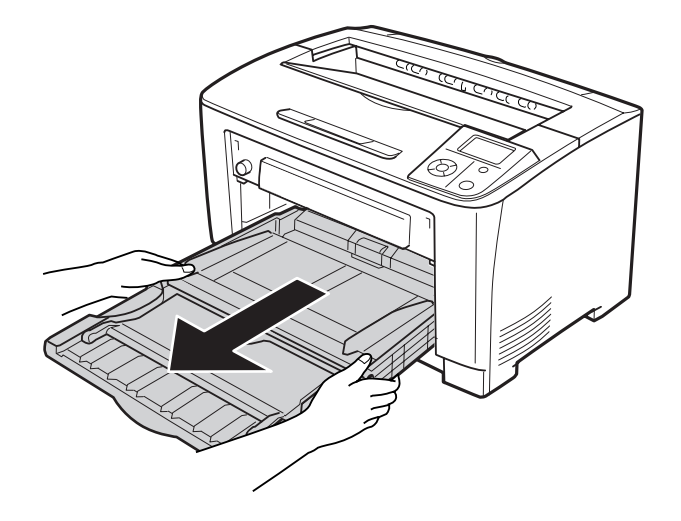

#### 3. 打開護蓋 B。

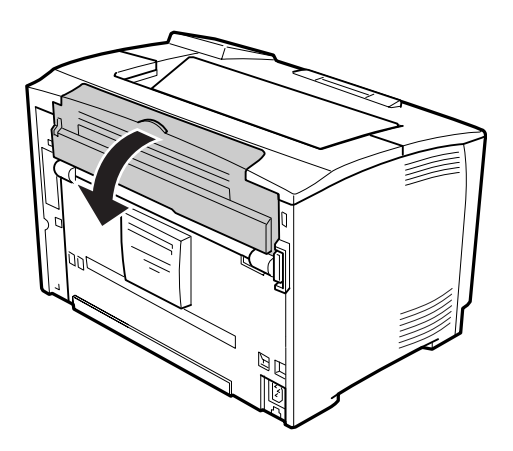

#### 附註:

……<br>若已安裝選購的雙面列印單元,請先打開雙面列印單元的護蓋,接著再打開護蓋 B。

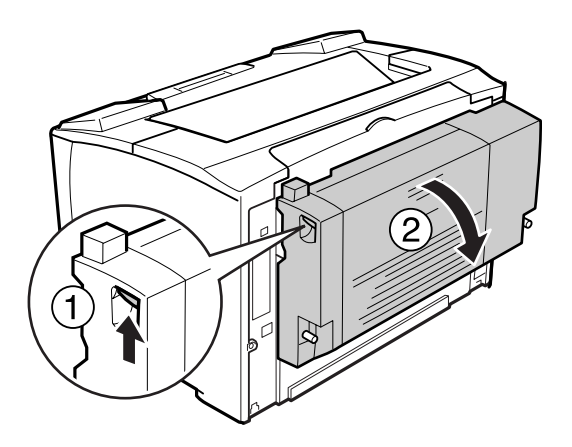

4. 拉下標示黑色星號的拉桿,打開紙張支撐架。

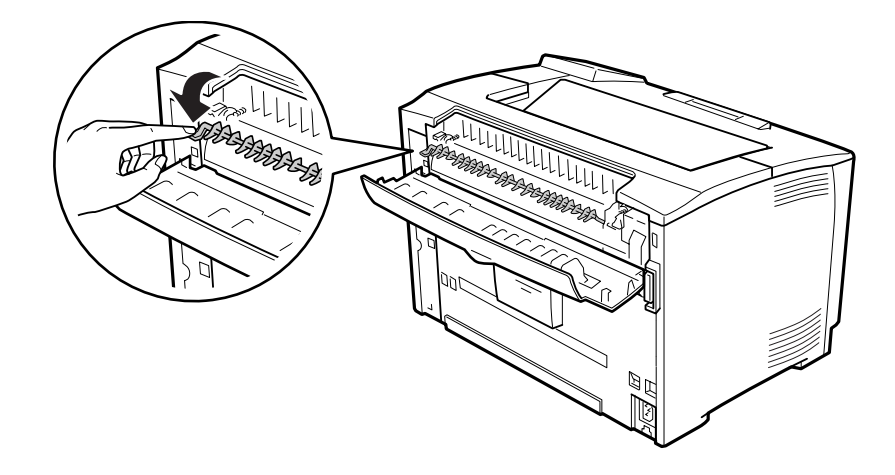

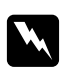

w 警告**:** 請注意切勿碰觸加熱器單元的滾輪,此部位的溫度可能極高。

5. 如有任何夾紙,請按住紙張支撐架,輕輕將夾紙取出,請注意切勿撕破夾紙。

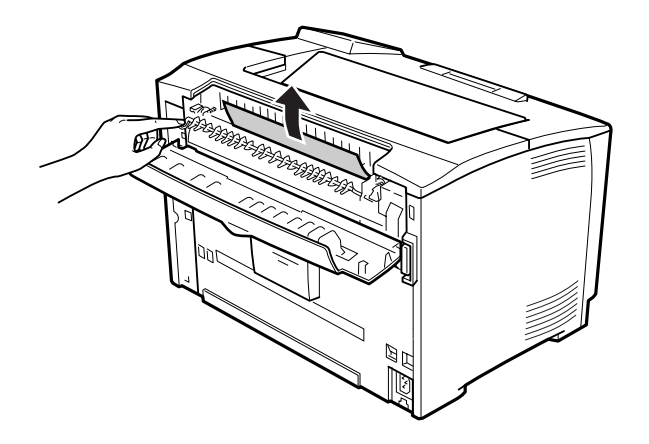

6. 闔上紙張支撐架和護蓋 B。

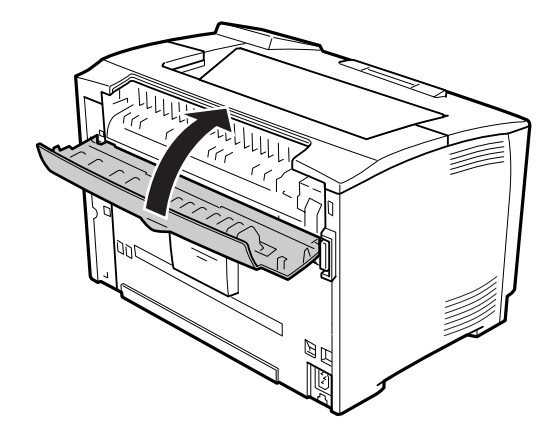

#### 附註:

……<br>若已安裝選購的雙面列印單元,請先闔上護蓋 B,再闔上雙面列印單元的護蓋。

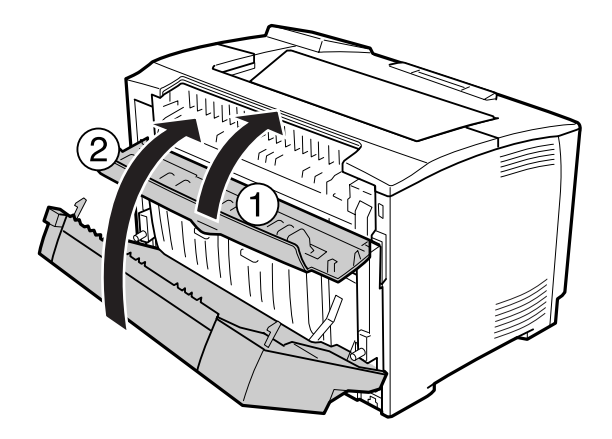

7. 打開護蓋 A。

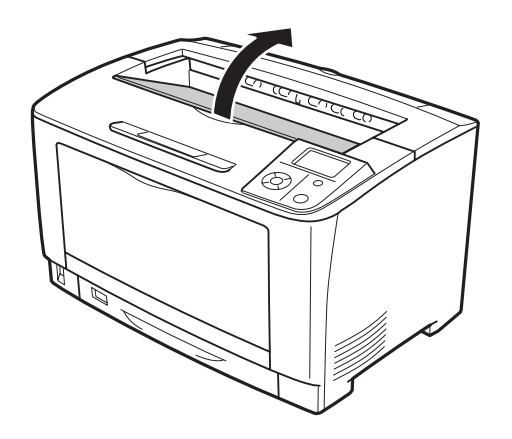

8. 握住碳粉匣的把手,接著將其拉出。

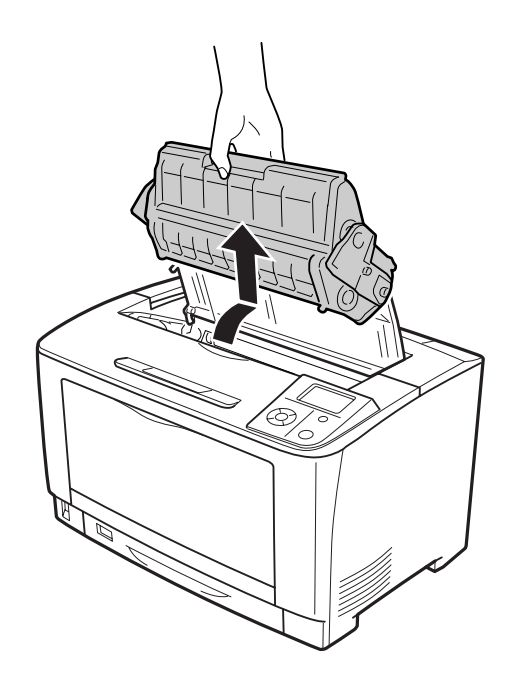

#### 附註:

……<br>請將碳粉匣放置在乾淨平坦的表面上。

9. 若有任何夾紙,請以雙手輕輕將夾紙取出,請注意切勿撕破夾紙。

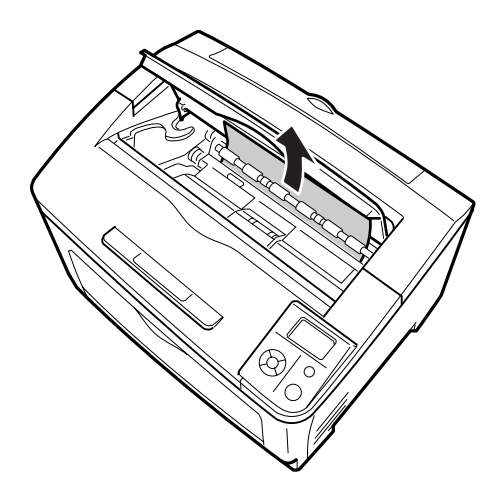

#### 附註:

……<br>難以取出夾紙時,請轉動滾輪以降低紙張的張力,接著直向拉出。 請如下圖所示,轉動 滾輪。

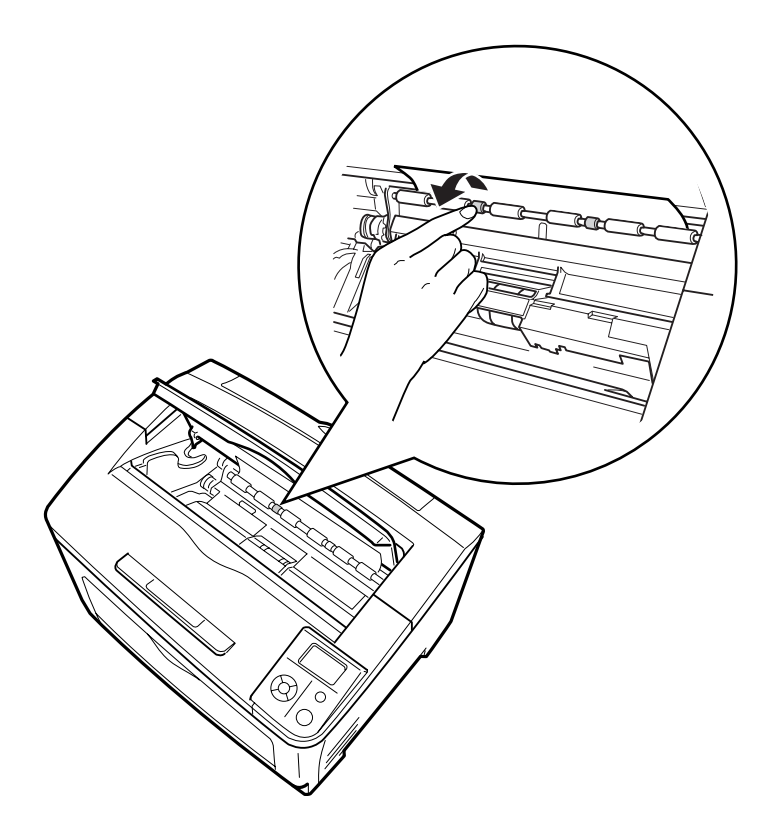

10. 重新安裝碳粉匣。

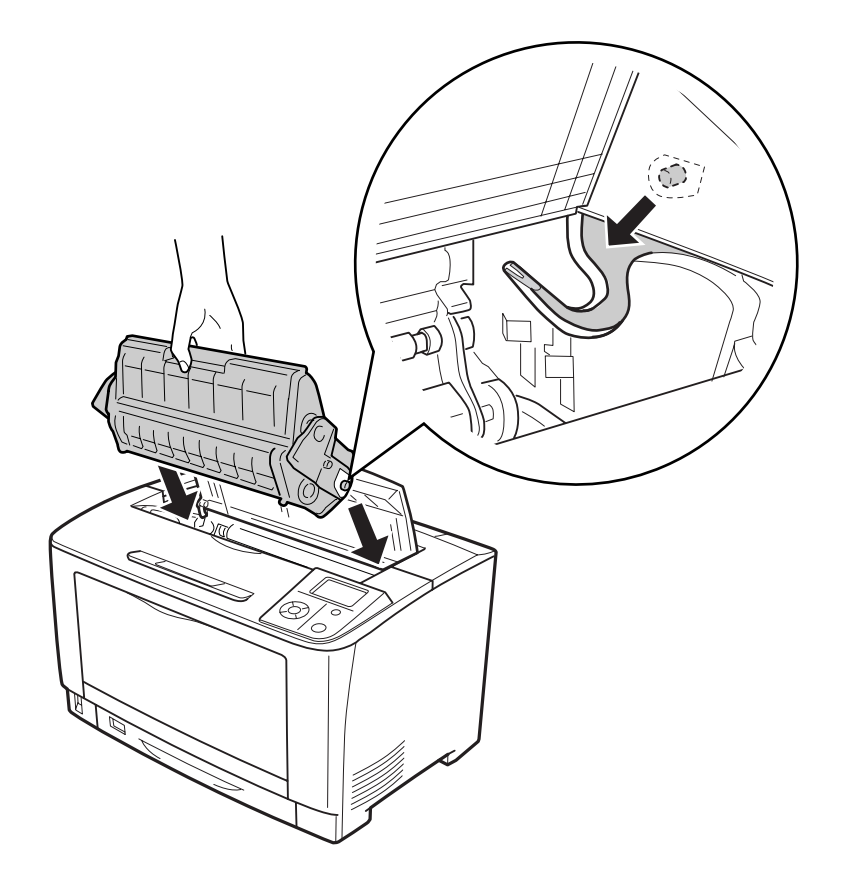

11. 闔上護蓋 A。

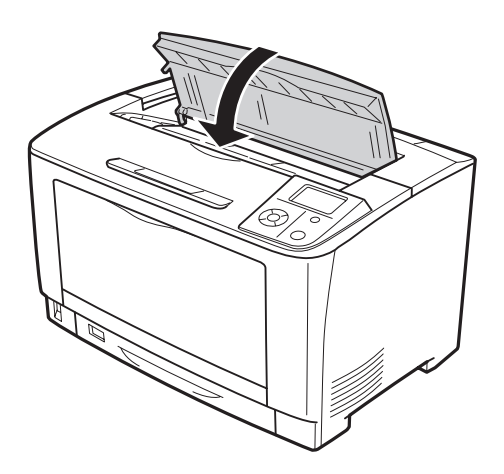

# <span id="page-133-0"></span>**夾紙 MP C1 A、夾紙 MP C2 A、夾紙 MP C3 A (萬用進紙匣、所有進紙匣及護蓋 A)**

以下說明以標準下方進紙匣 C1 為範例。 請使用相同程序解決選購進紙匣 C2 及 C3 的問題。

1. 打開萬用進紙匣。

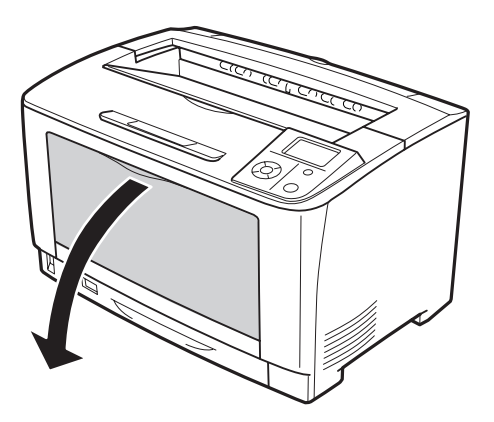

2. 若有任何夾紙,請以雙手輕輕將夾紙取出,請注意切勿撕破夾紙。

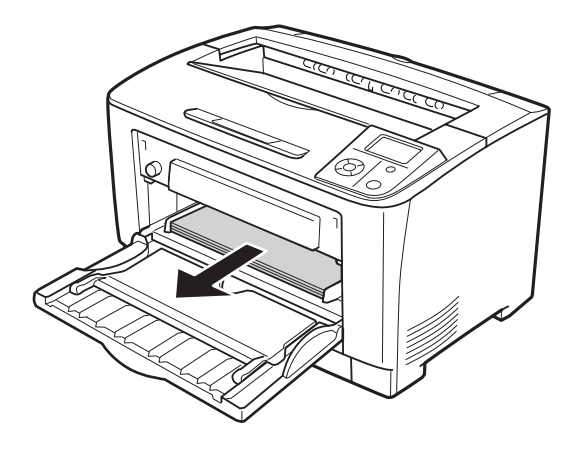

#### 附註:

……<br>將印表機的萬用進紙匣拉出,然後確定萬用進紙匣後方沒有任何夾紙。

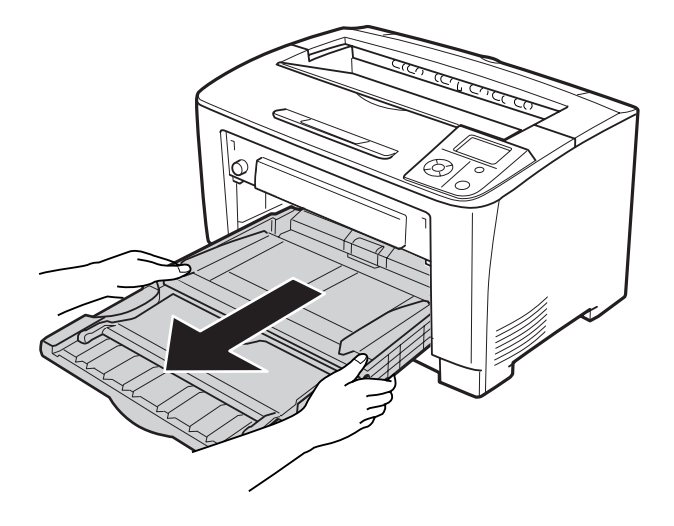

3. 將進紙匣從印表機中拉出。

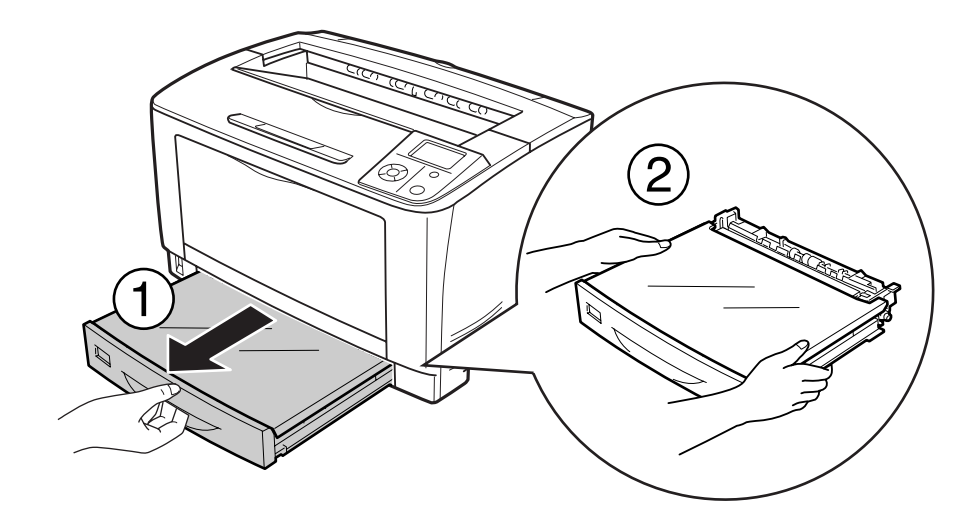

4. 移除進紙匣護蓋,並取出所有皺摺紙張。 接著重新安裝進紙匣護蓋。

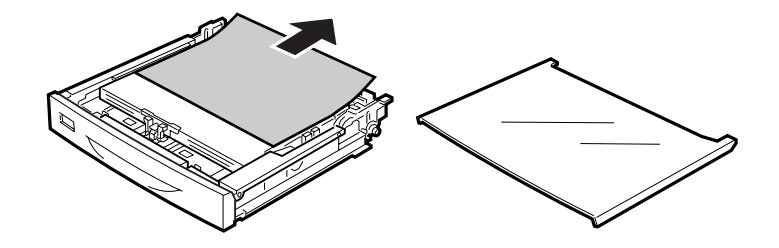

5. 請以雙手輕輕取出夾紙。 請注意切勿撕破夾紙。

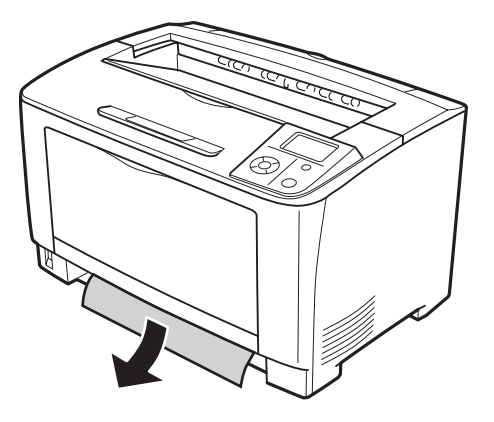

6. 打開護蓋 A。

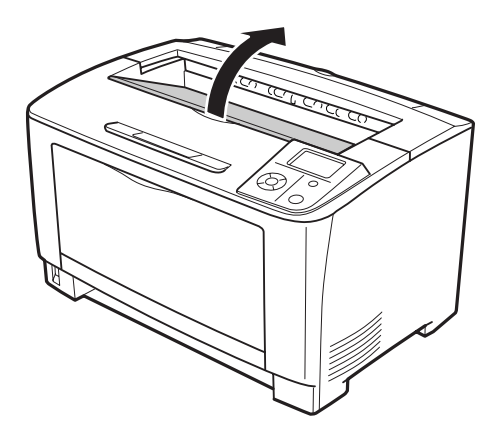

7. 握住碳粉匣的把手,接著將其拉出。

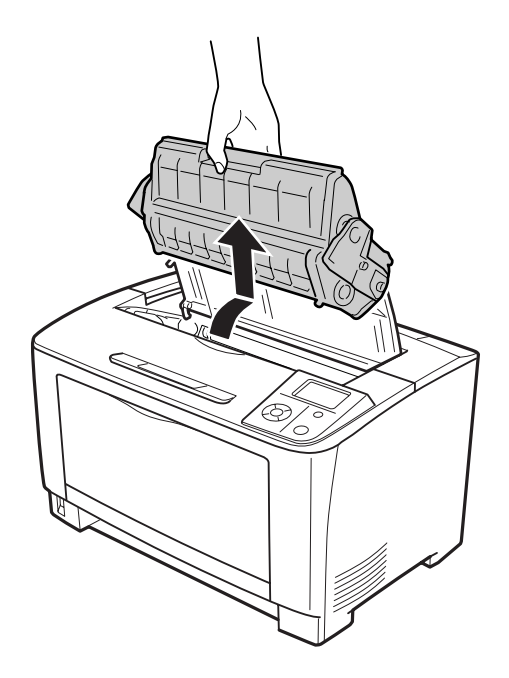

#### 附註:

……<br>請將碳粉匣放置在乾淨平坦的表面上。

8. 若有任何夾紙,請以雙手輕輕將夾紙取出,請注意切勿撕破夾紙。

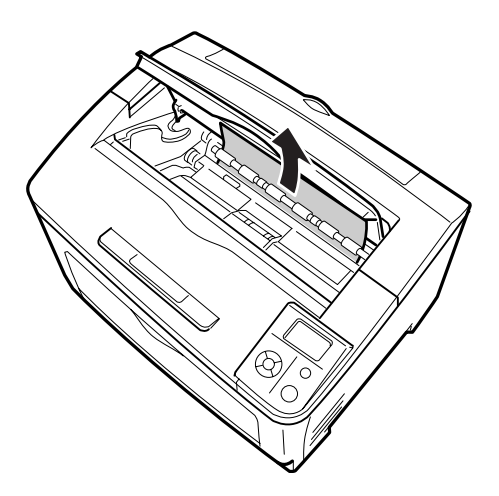

附註:

……<br>難以取出夾紙時,請轉動滾輪以降低紙張的張力,接著直向拉出。 請如下圖所示,轉動 滾輪。

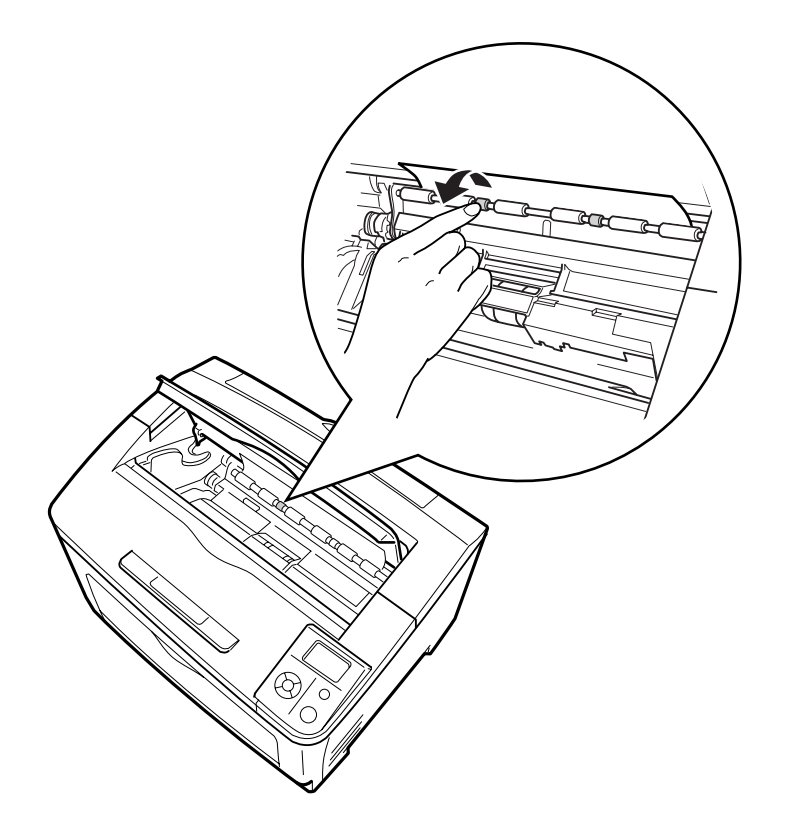

9. 打開萬用進紙匣。

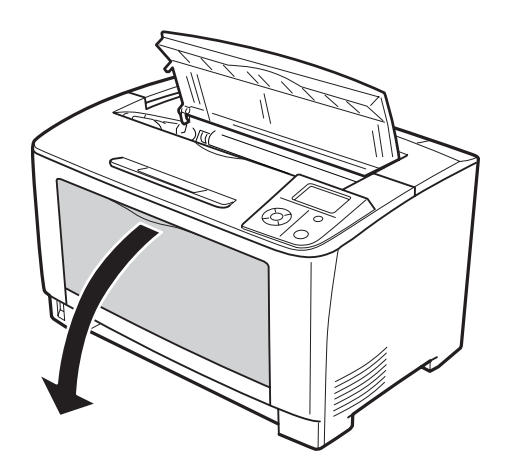

10. 將萬用進紙匣從印表機中拉出。

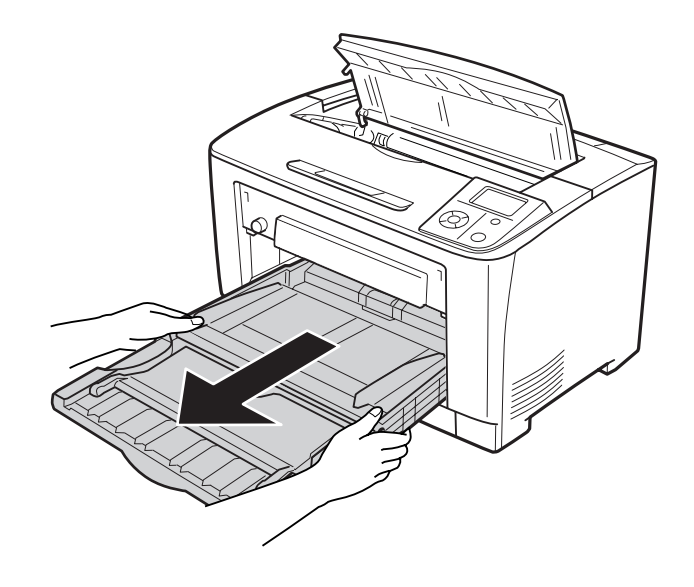

11. 若有任何夾紙, 請以雙手輕輕將夾紙取出, 請注意切勿撕破夾紙。

12. 將萬用進紙匣裝入印表機。

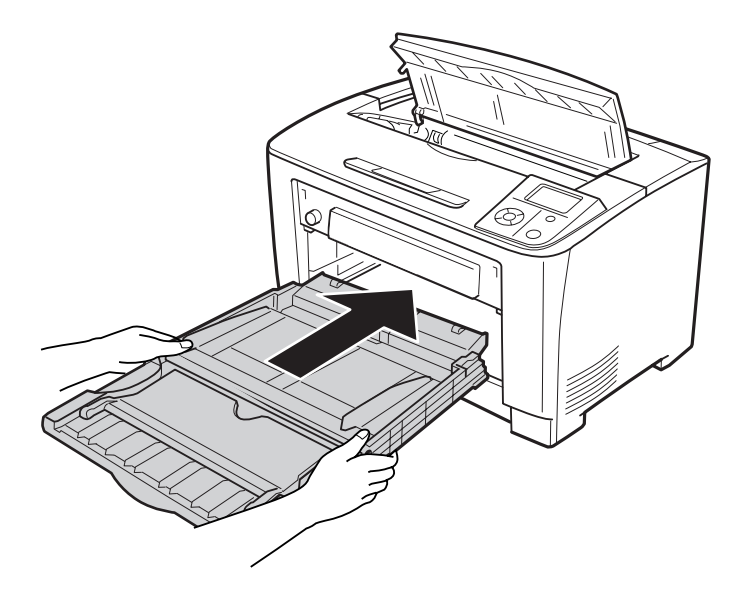

13. 闔上萬用進紙匣。

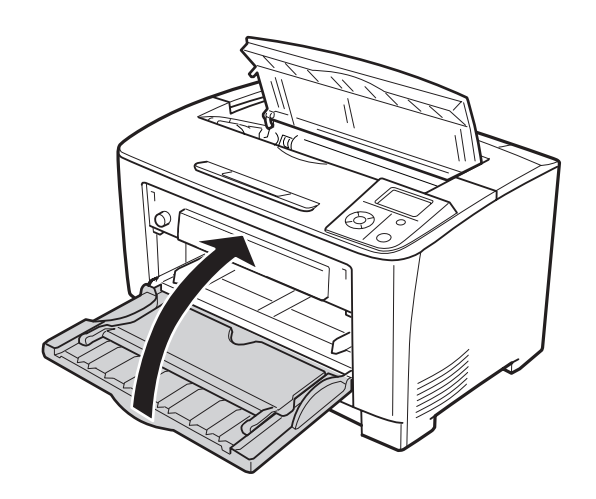

14. 重新裝入進紙匣。

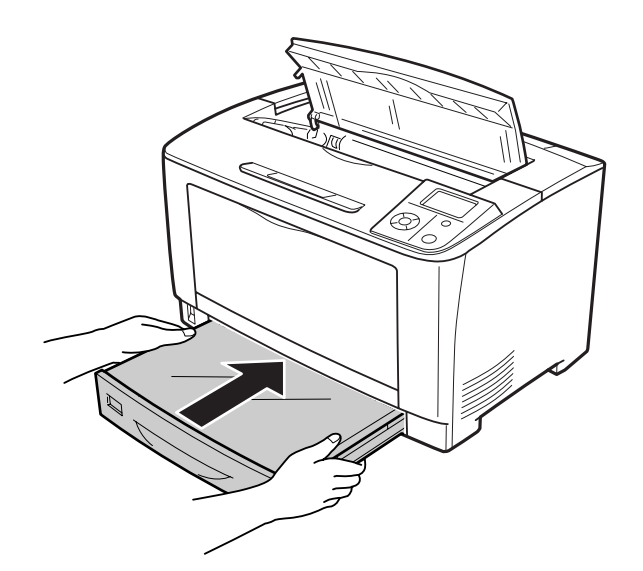

15. 重新安裝碳粉匣。

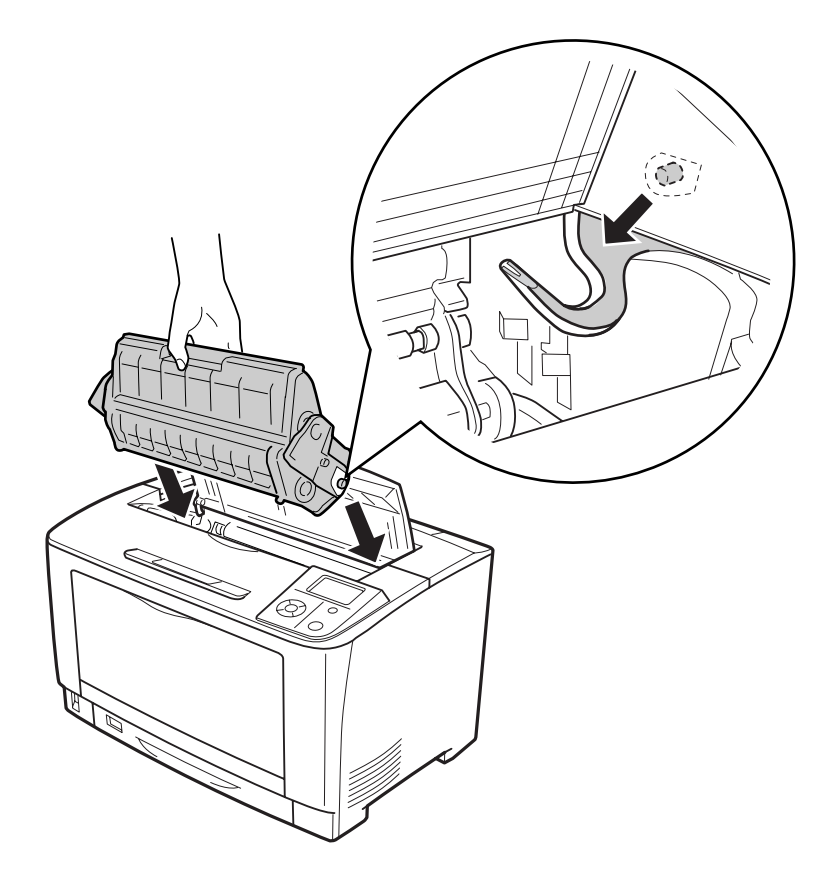

16. 闔上護蓋 A。

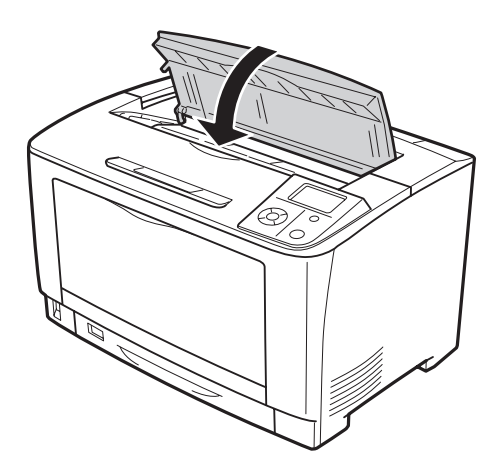

# <span id="page-141-0"></span>**夾紙 DM (雙面列印單元護蓋)**

1. 按下解鎖按鈕讓固定鉤鬆脫。 然後打開雙面列印單元護蓋。

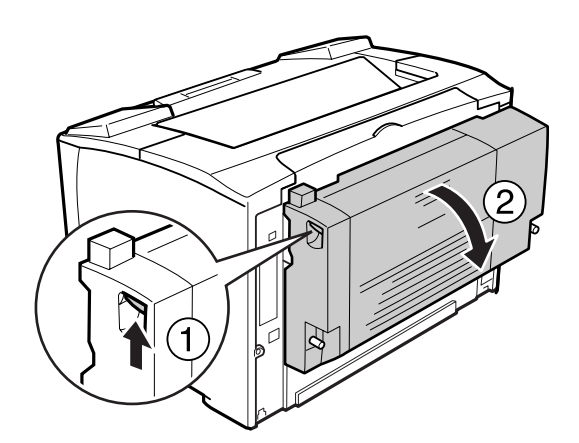

2. 輕輕取出護蓋內的夾紙。 請注意切勿撕破夾紙。

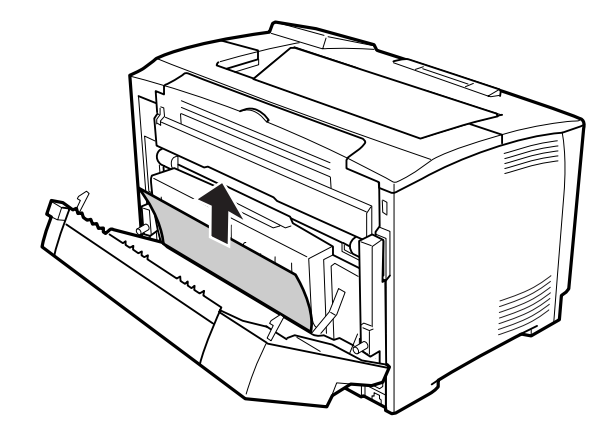

<span id="page-142-0"></span>3. 闔上雙面列印單元護蓋。

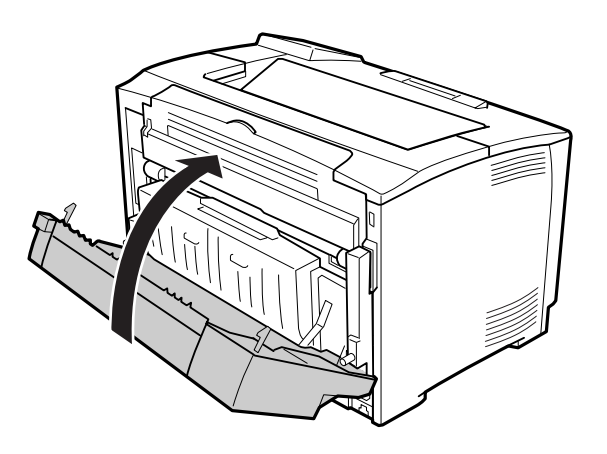

# **列印設定狀態表**

若要確認印表機的目前狀態,及印表機的選購品是否安裝正確,請透過印表機的控制面板或 印表機驅動程式列印設定狀態表。

若要從印表的控制面板列印設定狀態表,請參考第91頁["列印設定狀態表"](#page-90-0)。

若要從印表機驅動程式列印設定狀態表,Windows 使用者請參考第160[頁"列印設定狀態表"](#page-159-0)  $\circ$ 

# **操作問題**

# **就緒燈號沒有亮起**

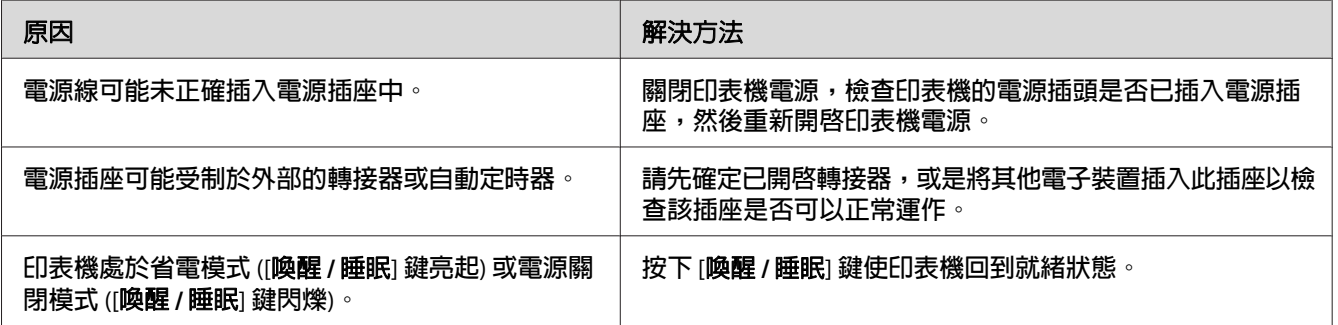

# **印表機電源未關閉**

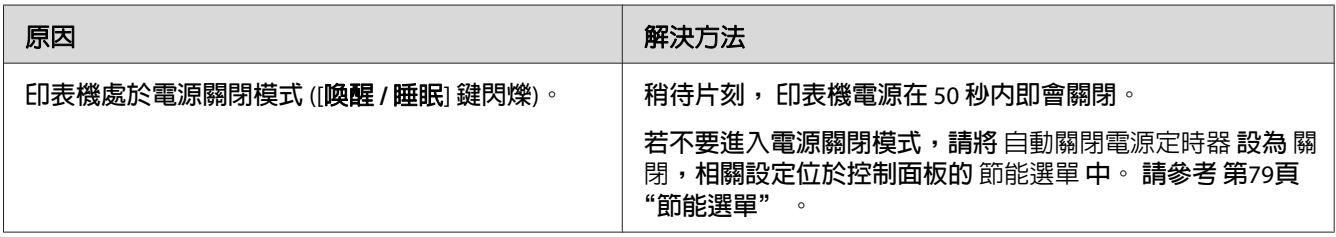

# **印表機不能列印 (就緒燈號熄滅)**

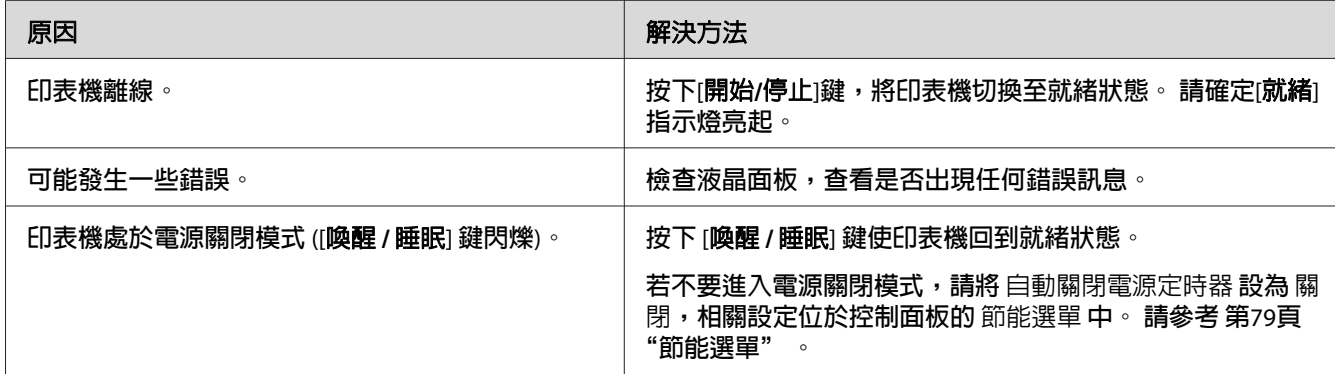

# **就緒燈號亮起,但沒有列印成品**

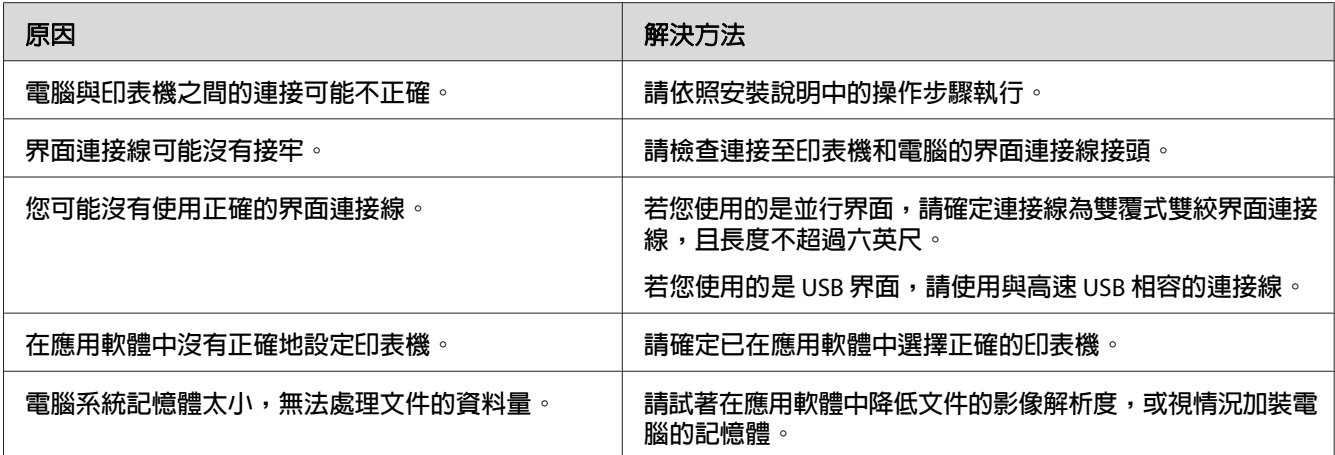
# **沒有更新耗材的使用壽命 (僅適用 Windows 使用者)**

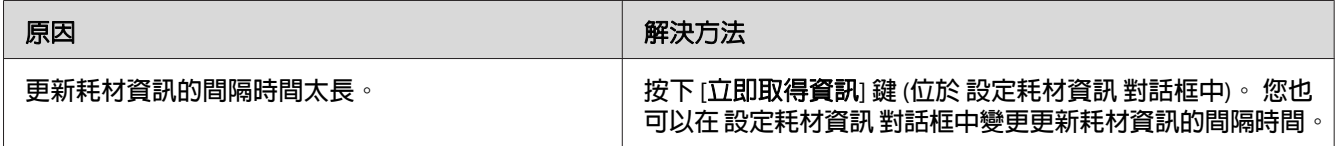

# **無法安裝軟體或驅動程式**

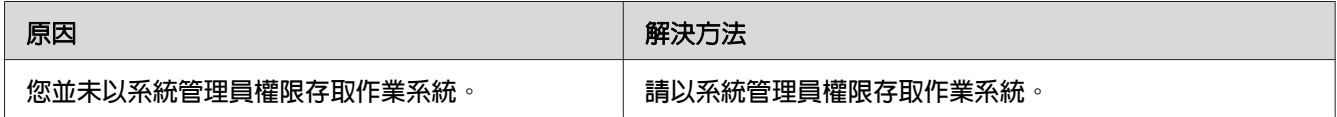

# **無法使用共用印表機**

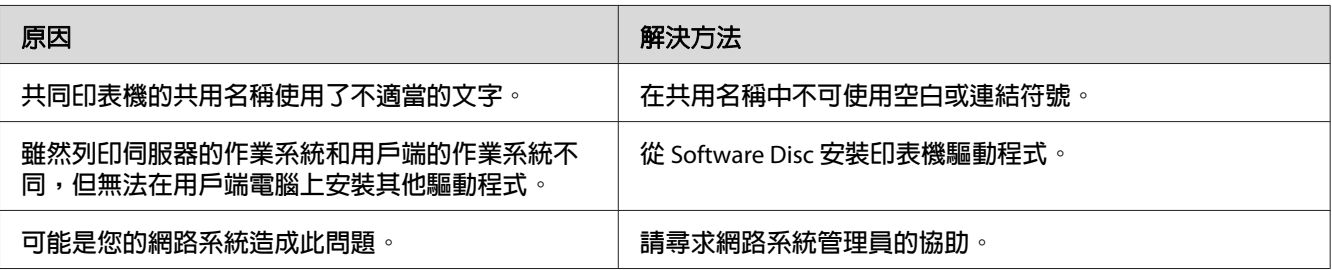

### 附註:

若要安裝其他驅動程式,請參考下列表格。

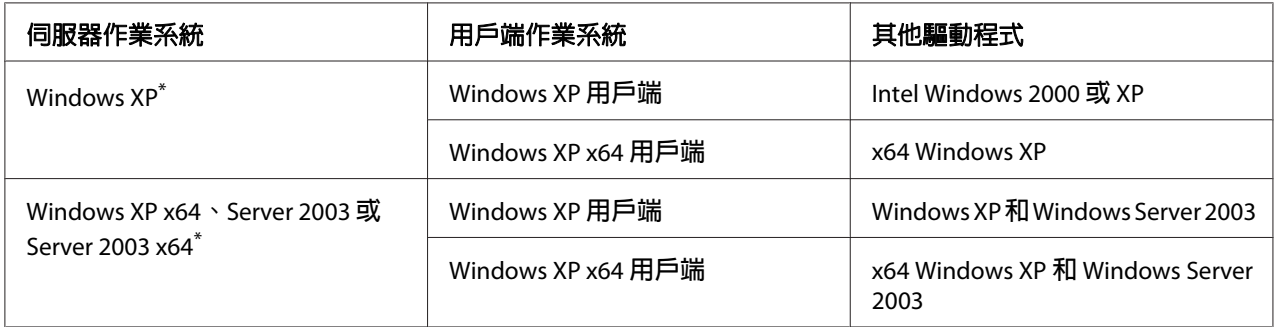

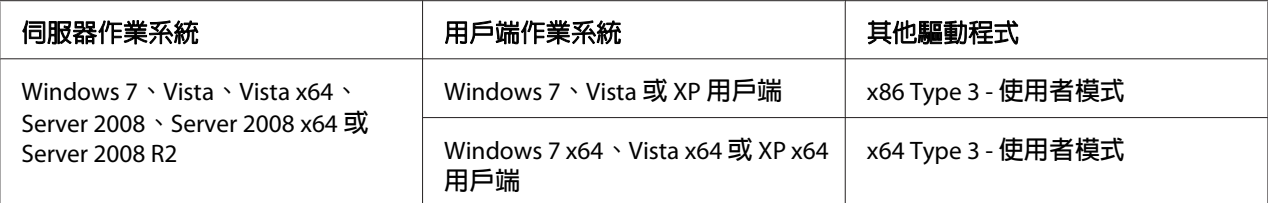

\* Windows XP x64 和 Server 2003 x64 的其他驅動程式可用在 Windows XP Service Pack 2、Windows 2003 Service Pack 1 或以上版本。

# **輸出問題**

### **無法列印字型**

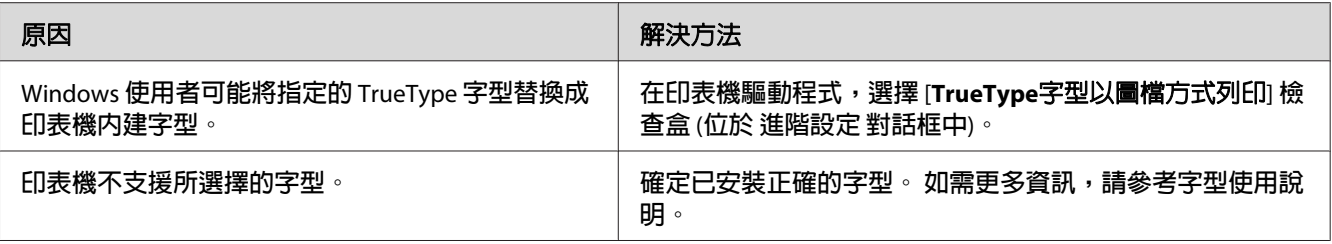

## **列印成品出現亂碼**

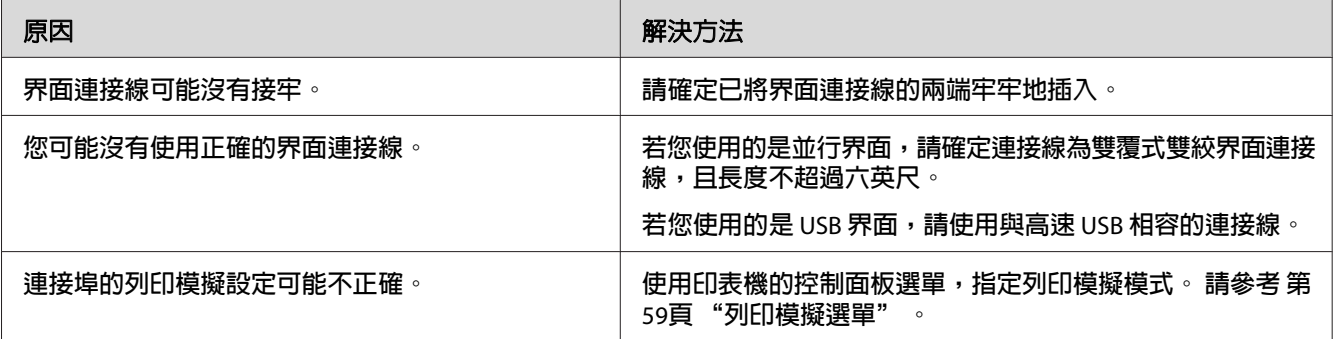

### 附註:

若無法正確列印設定狀態表,可能是印表機已損壞。 請洽詢 Epson 授權的服務中心。

# **列印成品位置不正確**

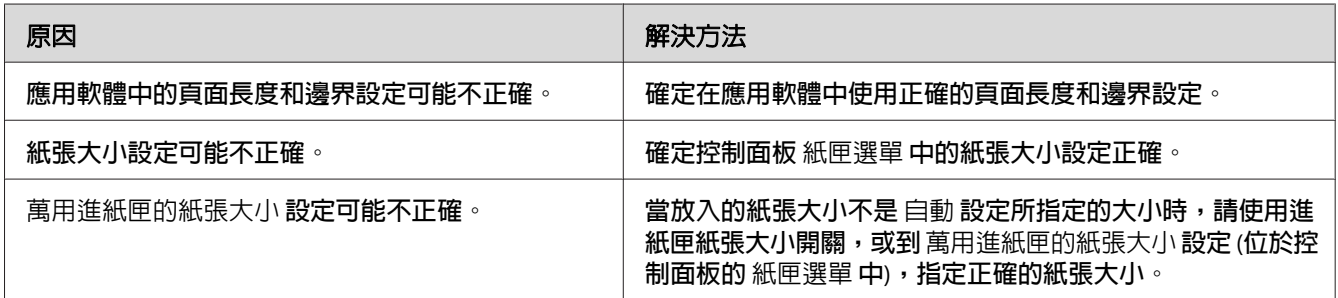

### **無法正確列印圖形**

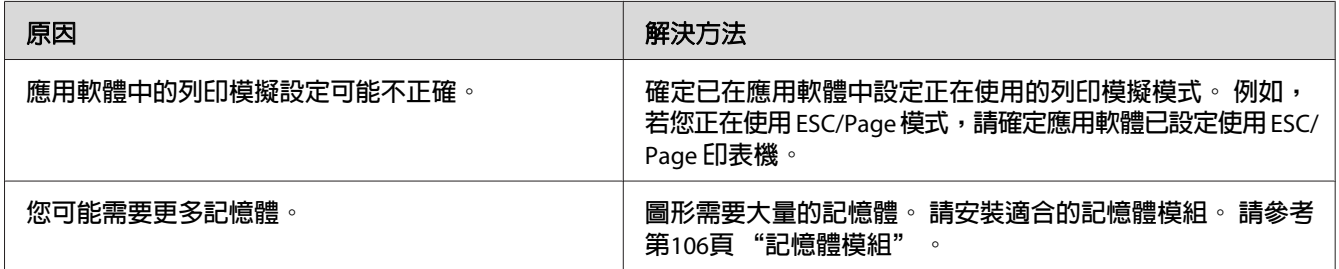

## **萬用進紙匣輸出的投影片一片空白**

移除萬用進紙匣中的投影片。 確認紙張種類和大小,然後裝入正確種類的投影片。

### 附註:

- □ 使用投影片時,請將其裝入萬用進紙匣,並將印表機驅動程式的 紙張種類 設定設為 [投 影片]。
- □ 將印表機驅動程式的 紙張種類 設定設為 [投影片] 後,請勿裝入 Epson Color Laser 投影片 以外的其他紙張種類。

# **列印品質問題**

## **背景漆黑或出現髒汙**

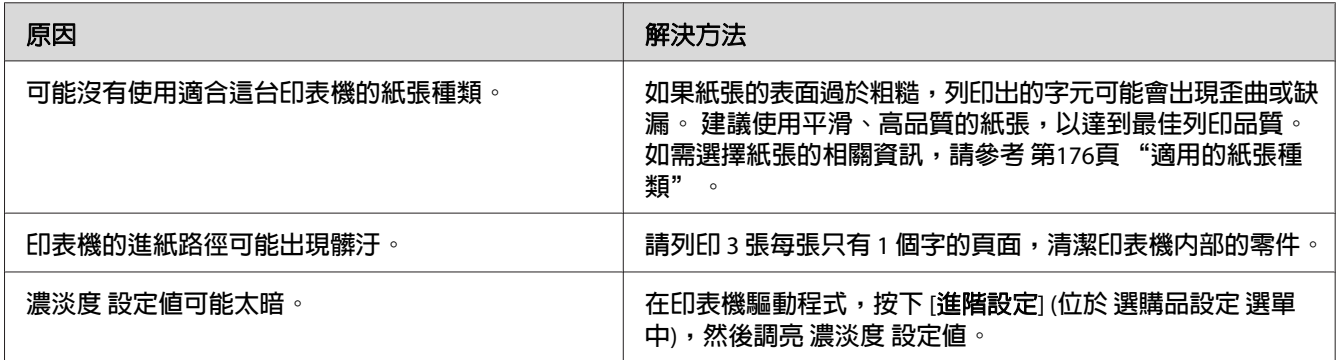

## **列印成品出現白點**

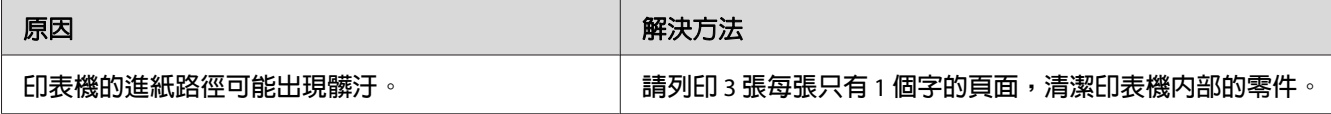

# **列印品質或色調不一致**

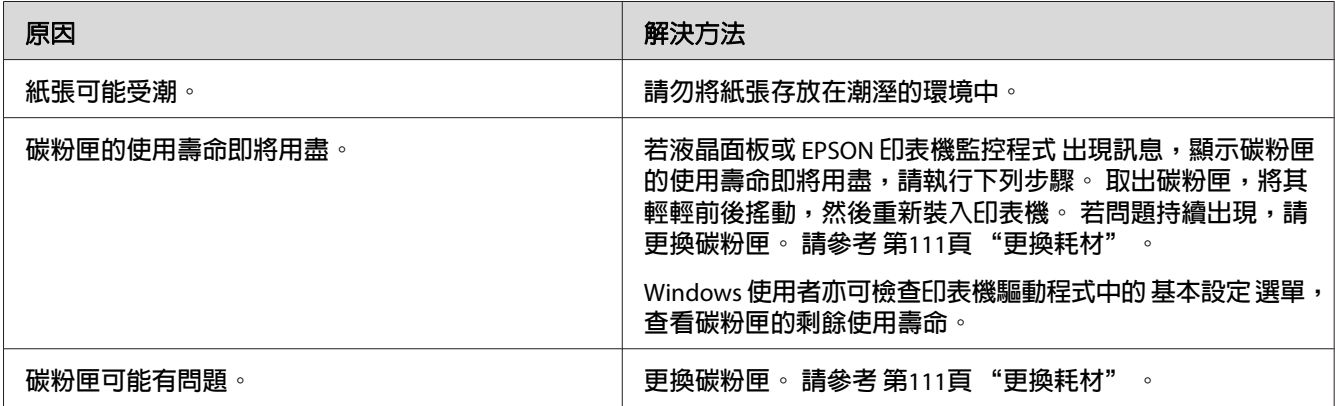

# **半色調影像列印不均**

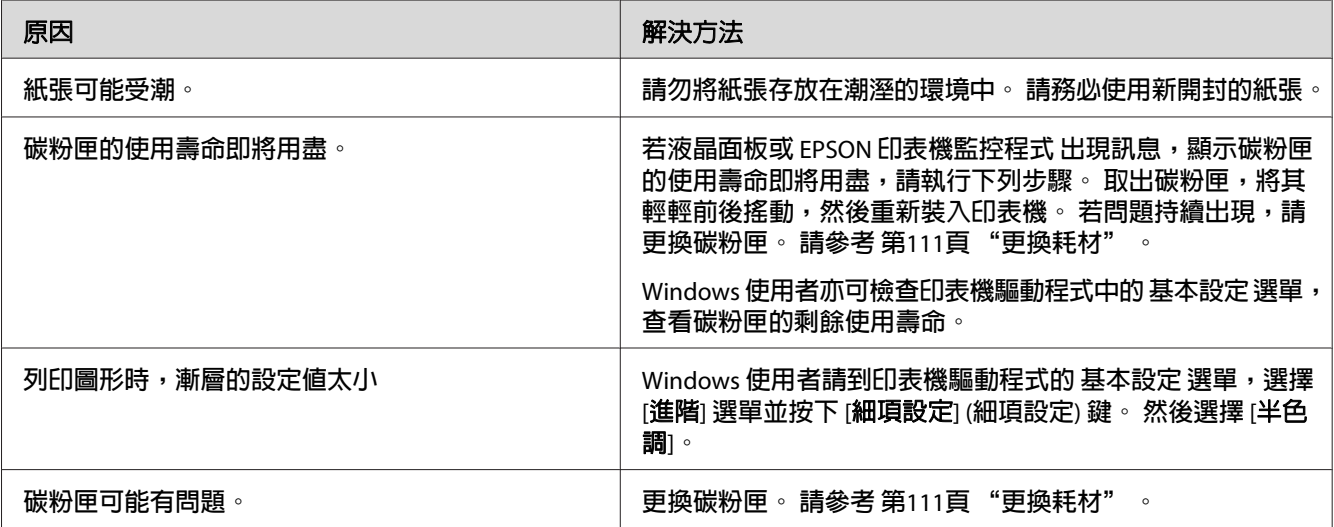

## **碳粉污漬**

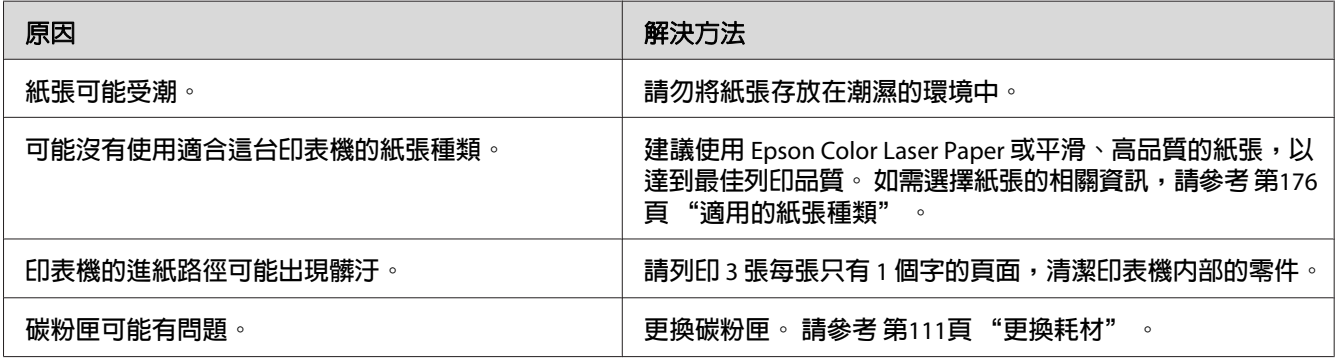

# **部分列印影像區塊消失**

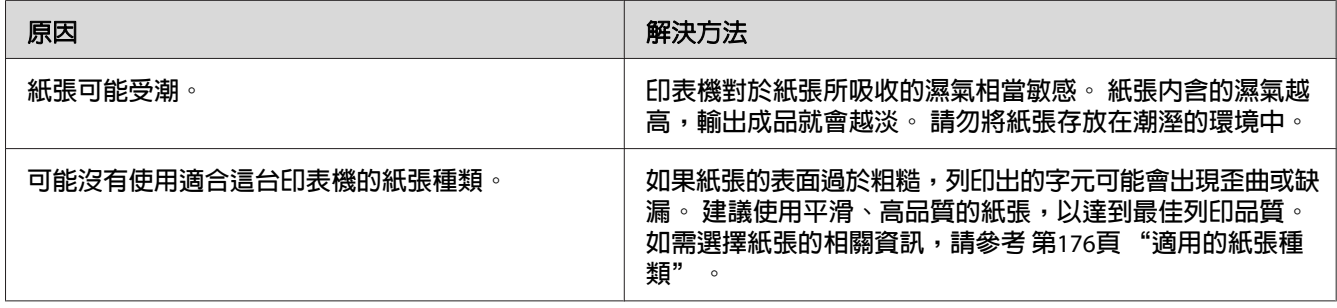

# **輸出空白頁**

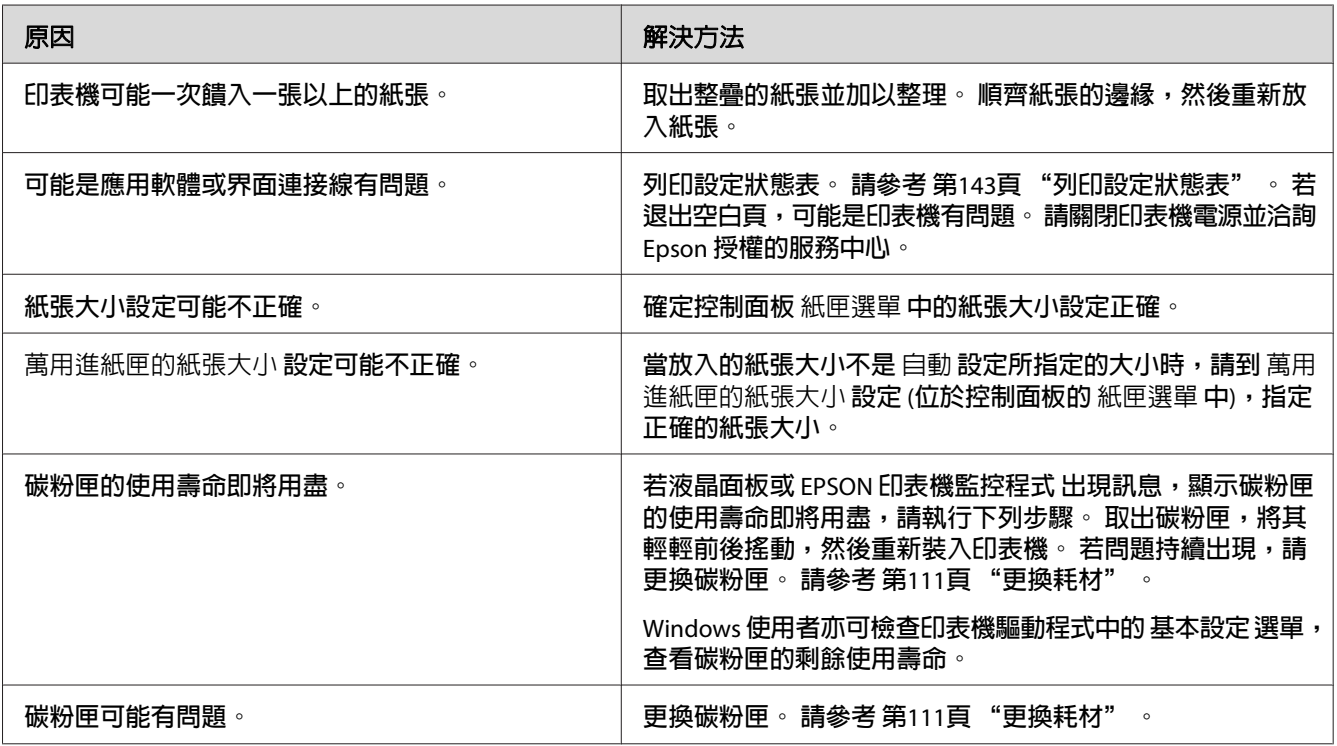

## **列印影像太淡或模糊**

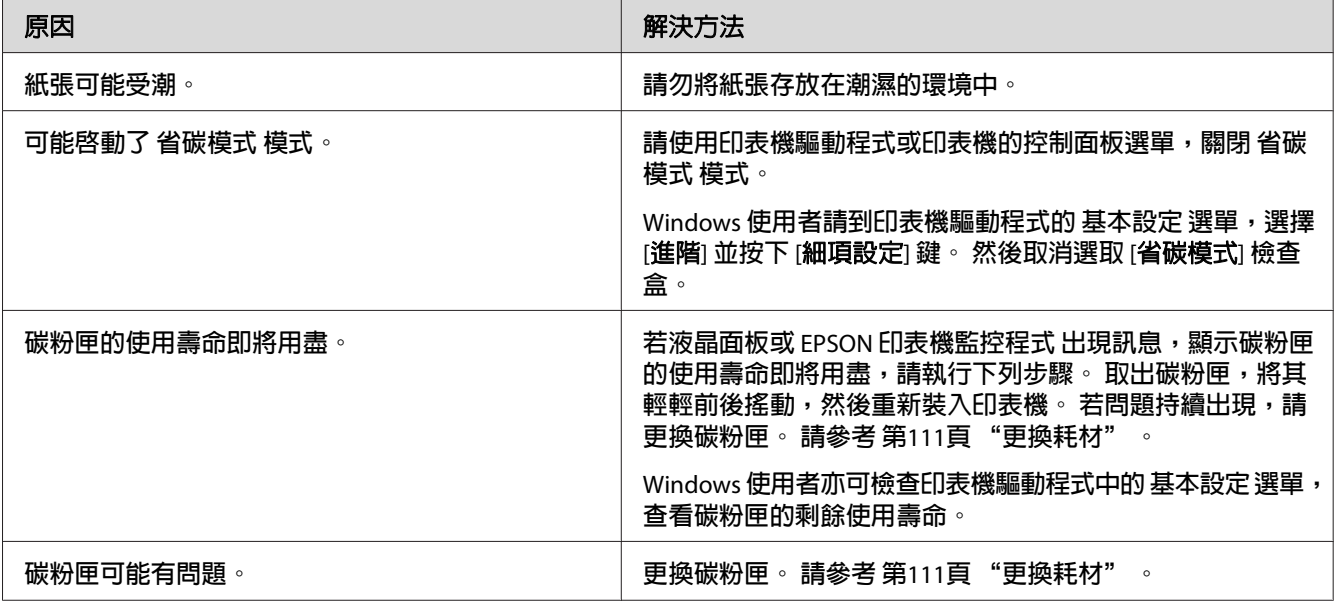

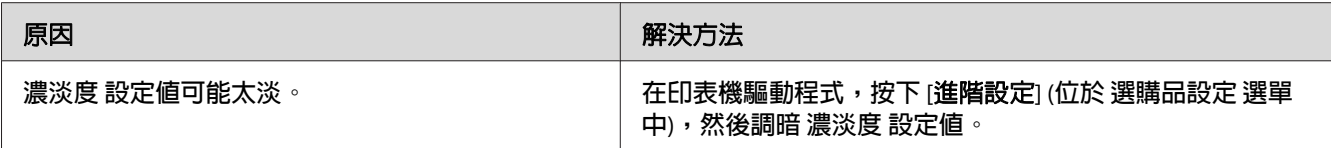

## **頁面的非列印面髒污**

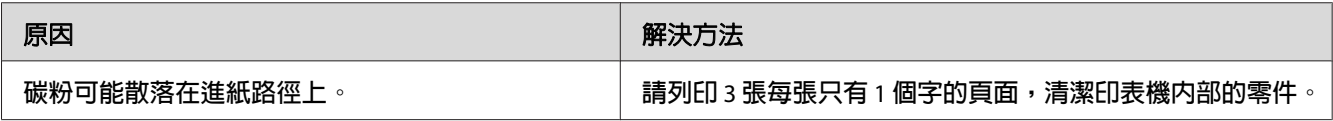

# **列印品質降低**

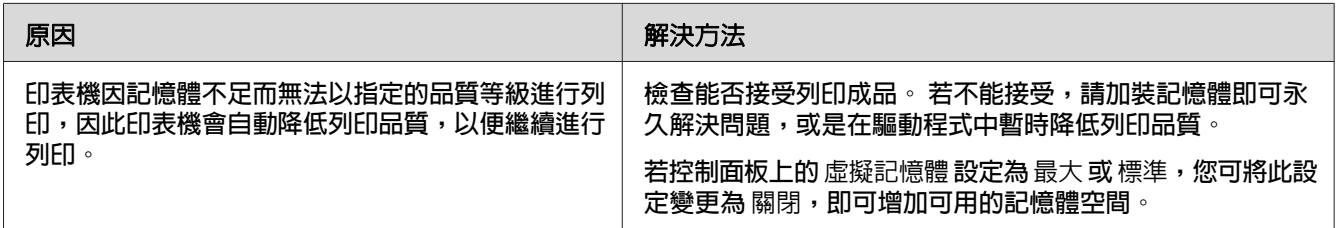

# **記憶體問題**

# **記憶體不足,無法處理目前的工作**

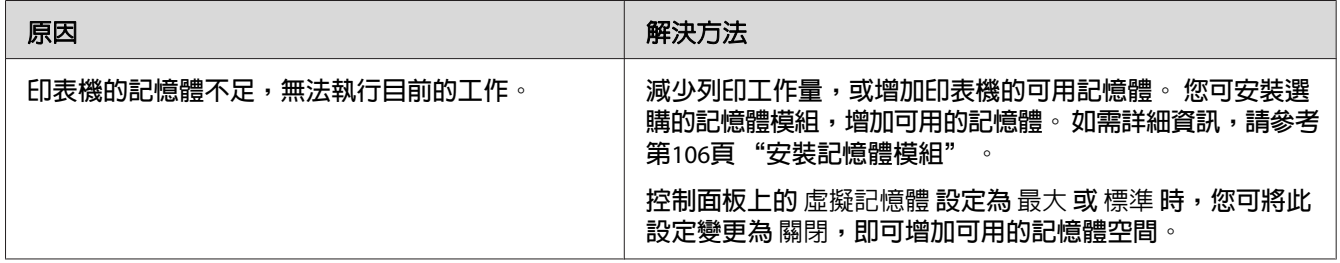

# **記憶體不足,無法列印全部的份數**

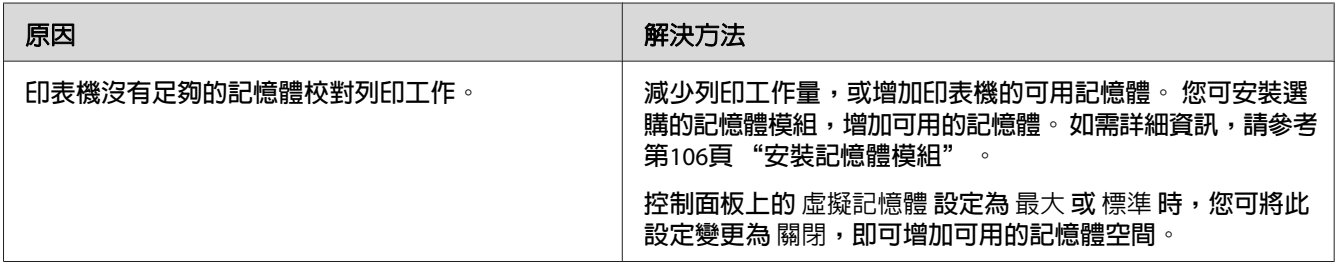

## **紙張處理問題**

## **進紙不正確**

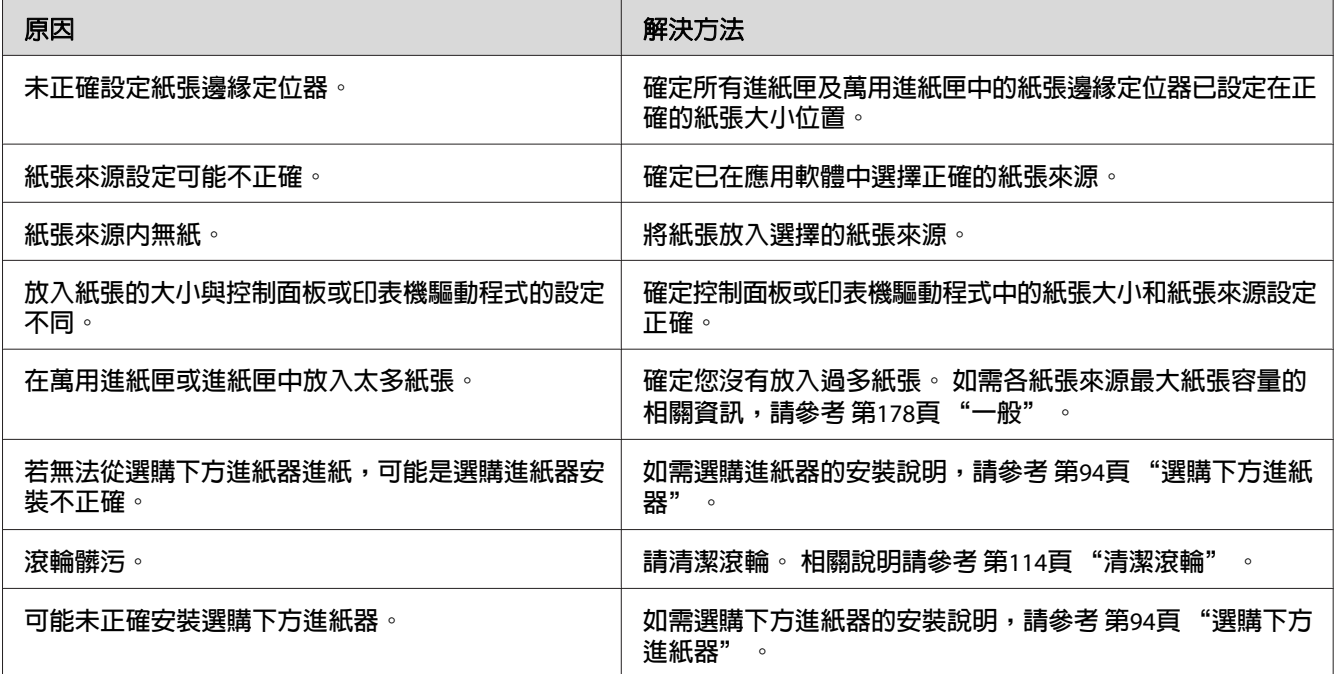

# **使用選購品的問題**

若要確認已正確安裝選購品,請列印設定狀態表。如需詳細資訊,請參考第143頁["列印](#page-142-0) [設定狀態表"](#page-142-0) 。

# **液晶面板上出現 AUX 界面卡錯誤的訊息**

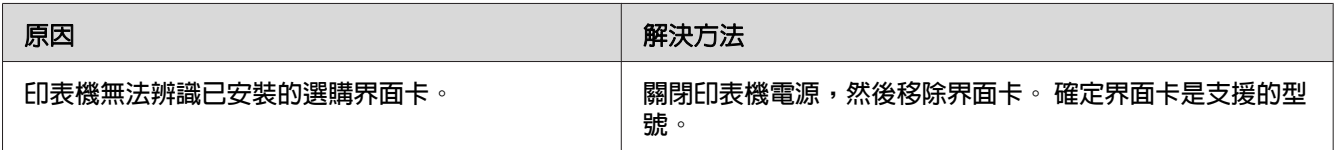

## **無法由選購下方進紙器進紙**

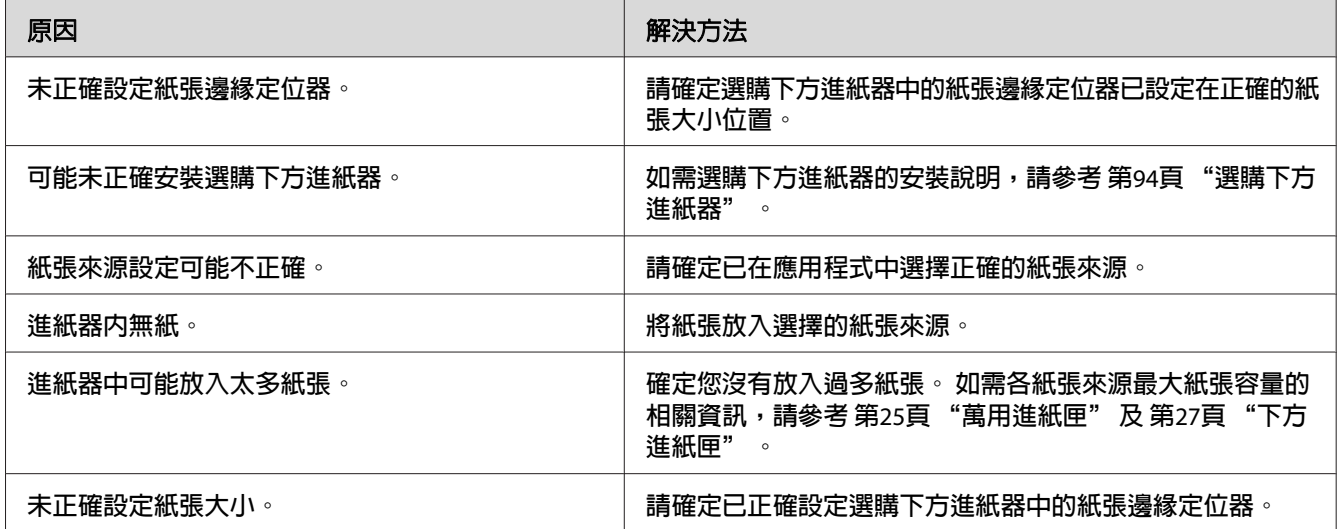

# **無法使用已安裝的選購品**

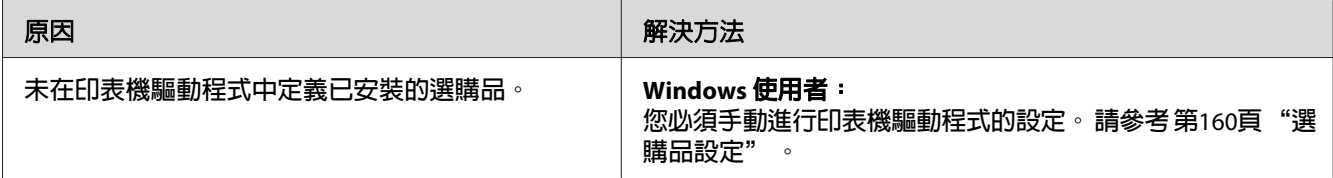

## **無法使用選購品**

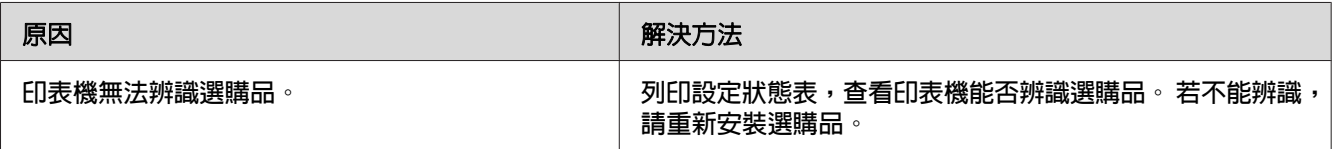

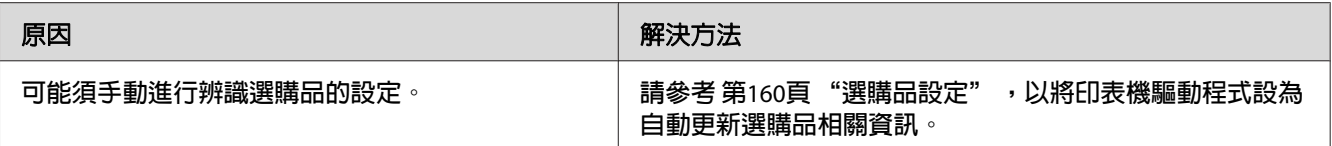

## **校正 USB 問題**

若在使用以 USB 連接的印表機時遇到問題,請查看是否為下列所述問題,並採取建議的解 決方法。

### **USB 連接**

USB 連接線或連線有時可能會造成 USB 問題。

為獲得最佳結果,應將印表機直接連接至電腦的 USB 連接埠。 若必須使用多個 USB 集線 器,建議應將印表機連接至第一層的集線器。

### **Windows 作業系統**

您必須在電腦事先安裝這台印表機支援的作業系統,或是事先安裝 Windows XP、Vista、Server 2003 或 Server 2008,然後再升級為這台印表機支援的作業系統。 若電腦不合規格或未配備內建 USB 連接埠,將無法安裝或執行 USB 印表機驅動程式。

如需電腦的相關詳細資訊,請洽詢 Epson 授權的服務中心。

### **印表機軟體安裝**

軟體安裝不正確或不完全,皆可能導致發生 USB 問題。 請留意下列各項目,並執行建議的 檢查,以確保安裝正確。

### **檢查印表機軟體安裝**

Windows 使用者必須依照印表機隨附的安裝說明中的步驟安裝印表機軟體。 否則可能會安裝 Microsoft 的通用驅動程式。若要檢查是否已安裝通用驅動程式,請依下列步驟操作。

1. 開啓[**印表機**]資料夾,然後在印表機圖示上按下右鍵。

2. 在出現的捷徑功能表上按下[**列印喜好設定**],然後在驅動程式上按下右鍵。

若在捷徑功能表中顯示[**關於**],請按下該處。 若出現含有「Unidrv 印表機驅動程式」字 樣的訊息方塊,就必須依安裝說明中的說明,重新安裝印表機軟體。 若沒有顯示關於, 表示已正確安裝印表機軟體。

#### 附註:

Windows Vista、Vista x64、XP、XP x64、Server 2003 或 Server 2003 x64 中,若在安裝過程中 出現軟體安裝對話框,請按下[**繼續安裝**]鍵。 若按下[**停止安裝**]鍵,則必須重新安裝印表機 軟體。

### **狀態和錯誤訊息**

您可在液晶面板查看印表機狀態和錯誤訊息。 如需更多資訊,請參考 第81頁 ["狀態和錯誤](#page-80-0) [訊息"](#page-80-0) 。

## **取消列印**

若要取消印表機控制面板上的列印工作,請參考第92頁["取消列印"](#page-91-0)。

若要在電腦傳送列印工作之前便取消列印工作,請參考第38頁["取消列印工作"](#page-37-0)。

# **在 PostScript 3 模式下的列印問題**

本章節中所列的問題,是使用 PostScript 驅動程式進行列印時可能會遇到的問題。 所有步驟 的說明是參照 PostScript 印表機驅動程式。

# **印表機在 PostScript 模式下無法正確列印**

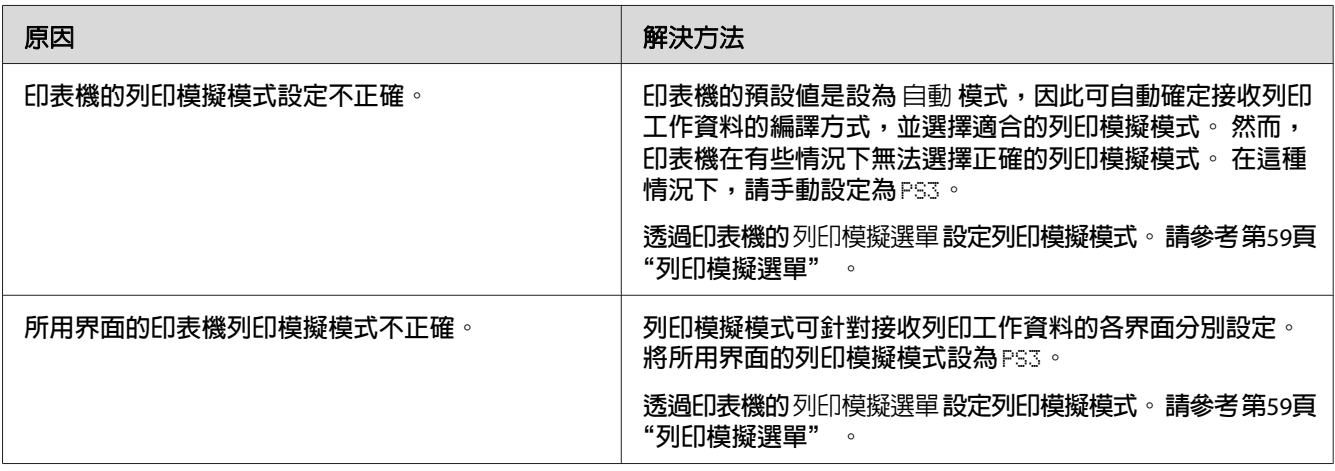

## **印表機無法列印**

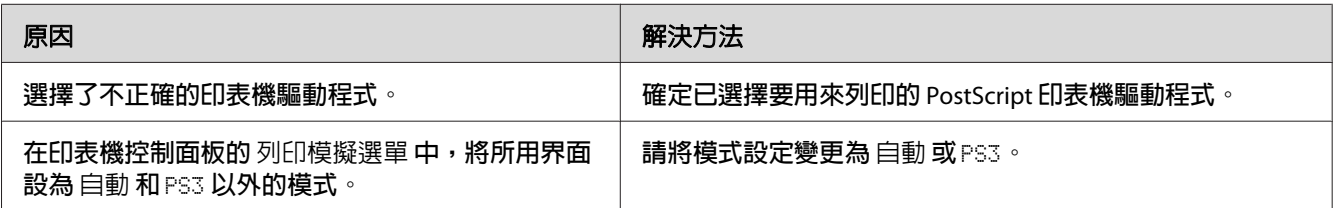

# **印表機或其驅動程式沒有出現在印表機設定工具程式 (僅適用 Macintosh)**

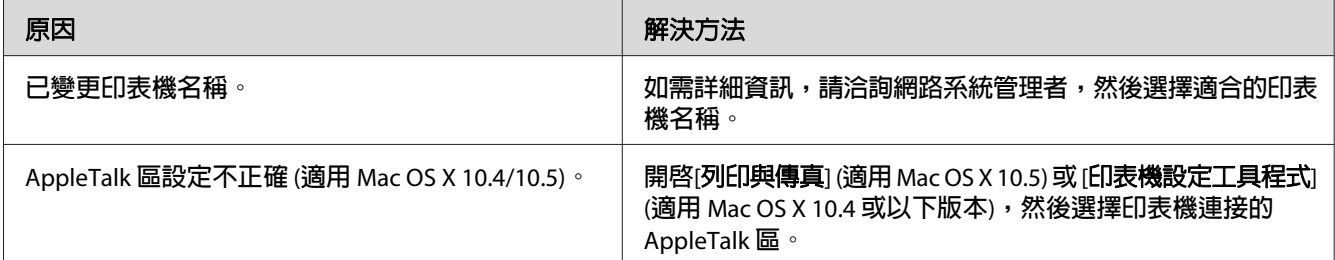

# **列印成品的字型和螢幕顯示的不同**

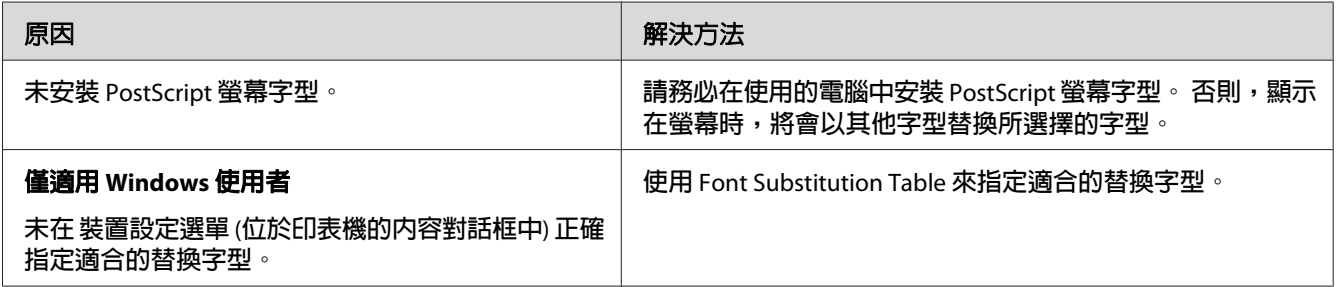

### **無法安裝印表機字型**

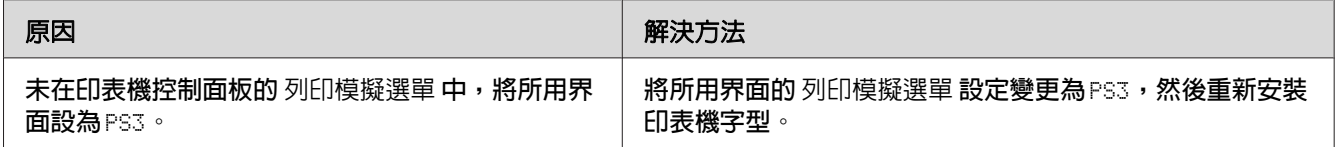

# **文字和/或影像的邊緣不夠平滑**

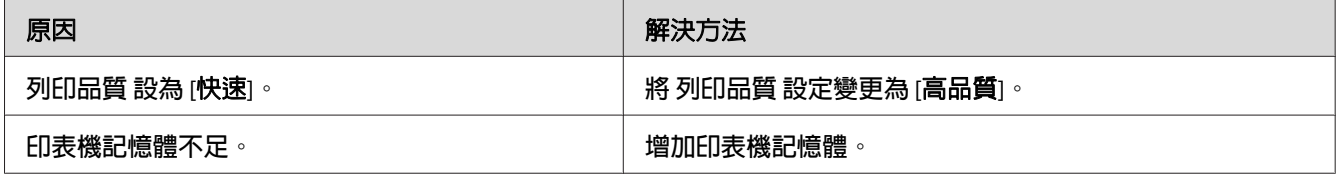

# **印表機無法透過 USB 界面正常列印**

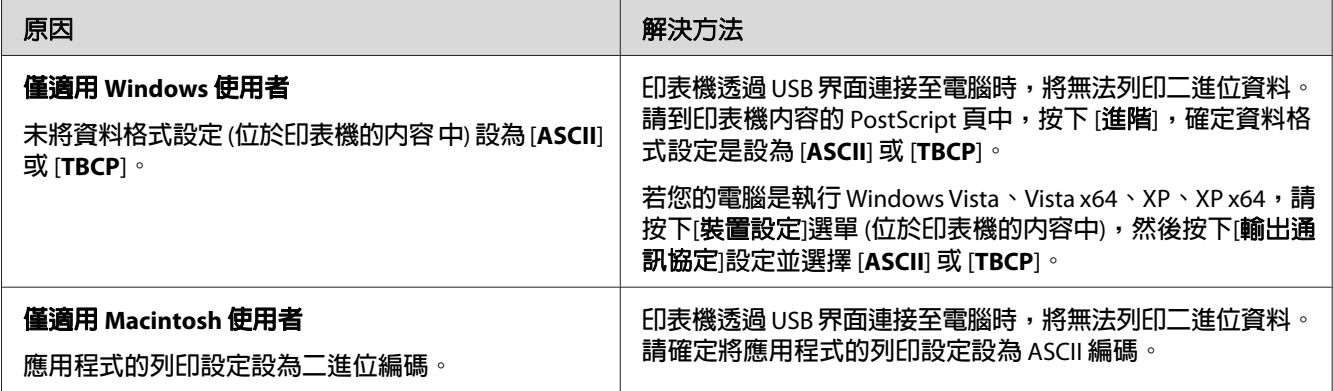

# **印表機無法透過網路界面正常列印**

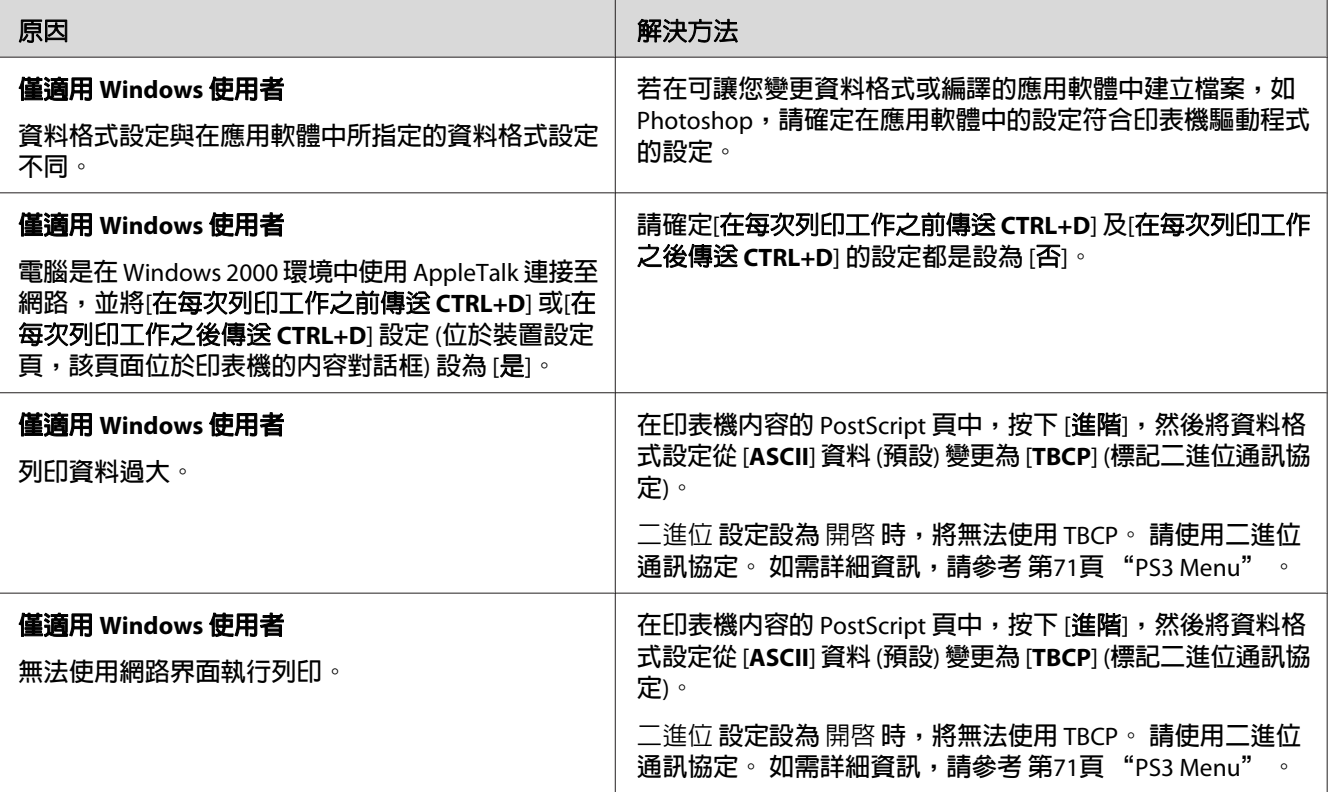

# **發生不明的錯誤 (僅適用 Macintosh)**

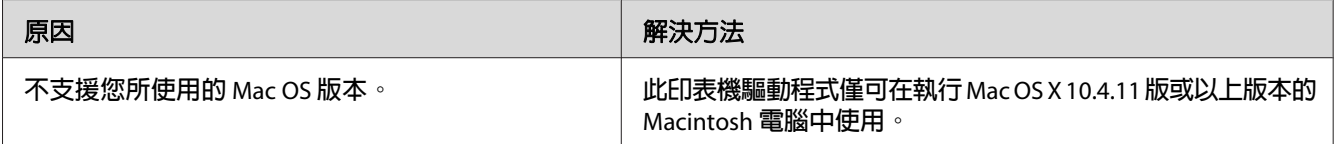

# <span id="page-158-0"></span>第 8 章 **關於印表機軟體**

## **使用 Windows 的印表機軟體**

### **使用印表機驅動程式**

印表機驅動程式是可讓您調整印表機設定以獲得最佳列印成品的軟體。

附註:

印表機驅動程式的線上說明提供印表機驅動程式設定的相關詳細資訊。

### **Windows Vista** 使用者注意事項:

請勿在列印時按下電源鍵,或是手動讓電腦進入待機或睡眠模式。

### **開啟印表機驅動程式**

您可直接從任何應用程式或 Windows 作業系統開啓印表機驅動程式。

在任何 Windows 應用程式中進行的印表機設定會取代在作業系統中所進行的設定。

### **從應用程式**

按下[列印]、[列印設定] 或 [頁面設定] (從檔案功能表中)。 若有需要,按下[設定]、[選項]、 [**内容**]鍵,或這些按鍵的組合。

### Windows 7 **使用者**

按下開始鍵,選擇[**裝置和印表機**]。 然後在印表機上按下滑鼠右鍵,並選擇[**列印喜好設** 定]。

### Windows Vista**、**Server 2008 **使用者**

按下 @ [**開始**],再按下[**控制台**],然後按兩下[**印表機**]。 在印表機圖示按下滑鼠右鍵,然後 選擇[列印喜好設定]。

<span id="page-159-0"></span>Windows XP**、**Server 2003 **使用者**

按下[**開始**],然後按下[**印表機和傳真**]。 在印表機圖示按下滑鼠右鍵,然後選擇[**列印喜好設** 定]。

### **列印設定狀態表**

若要確認印表機的目前狀態,請從印表機驅動程式列印設定狀態表。

#### 附註:

請將設定狀態表列印在 A4 紙張上 (橫向)。

- 1. 開啓印表機騙動程式。
- 2.按下 [**選購品設定**] 選單,然後按下 [**設定**] (位於 列印狀態表 中)。

#### **進階設定**

您可在 進階設定 對話框中進行各項設定。 若要開啓對話框,請按下 選購品設定 選單的 [**進** 階設定]。

#### **選購品設定**

選擇 [**自動更新選購品設定**] 後,印表機即會自動更新已安裝的選購品資訊。

- 1. 開啓印表機驅動程式。
- 2. 按下 [**選購品設定**] 選單,然後選擇 [自動更新選購品設定]。

#### **顯示耗材資訊**

耗材的使用壽命會顯示在 基本設定 選單中。

#### 附註:

- □ 若要使用此功能, 須安裝 EPSON 印表機監控程式。
- ❏ 本資訊可能會與 EPSON 印表機監控程式 中所顯示的資訊有所不同。 請使用 EPSON 印表 機監控程式 以獲得耗材的相關詳細資訊。
- □ 若不是使用 EPSON 原廠耗材,則不會顯示用來表示剩餘使用壽命的存量指標及警告圖 示。

### **訂購耗材及更換零件**

按下 基本設定 選單的 [**線上訂購**] 鍵。 如需詳細資訊,請參考 第167頁 ["線上訂購"](#page-166-0) 。

### 附註:

若要使用此功能,須安裝 EPSON 印表機監控程式。

### **使用 EPSON 印表機監控程式**

EPSON 印表機監控程式 是監控印表機的工具程式,提供印表機目前狀態的相關資訊。

### **安裝 EPSON 印表機監控程式**

- 1. 確定已關閉印表機電源且電腦是使用 Windows 作業系統。
- 2. 將 Software Disc 放入 CD/DVD 光碟機。

#### 附註:

若未自動出現 Epson Install Navi畫面,請按下 @ [開始],然後按下[電腦] (適用於 Windows 7、Vista 或 Server 2008) 或桌面上的[我的電腦]圖示 (適用於 Windows XP 或 Server 2003)。 在光碟圖示上按下滑鼠右鍵,按下功能表中的[開啟],然後按兩下 [**Epsetup.exe**]。

3. 按下 [軟體清單]。

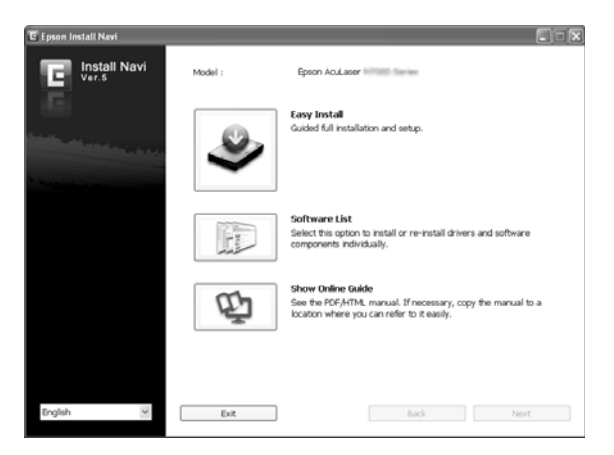

### 附註:

□ 請參考網路使用說明,瞭解在網路上安裝 EPSON 印表機監控程式 的相關資訊。

□ 若要诱渦列印伺服器使用印表機,必須在安裝每個用戶端中使用管理者權限來安裝 EPSON 印表機監控程式 (內含於 Software Disc 中)。

- 4. 選擇 [EPSON 印表機監控程式],然後按下 [下一步] 鍵。
- 5. 請閱讀授權協議書內容,然後按下[接受]。
- 6. 安裝完成後,請按下 [取消]。

### **開啟 EPSON 印表機監控程式**

按下工作列上的 EPSON 印表機監控程式 進紙匣圖示,然後選擇印表機名稱及欲開啓的功能 表。

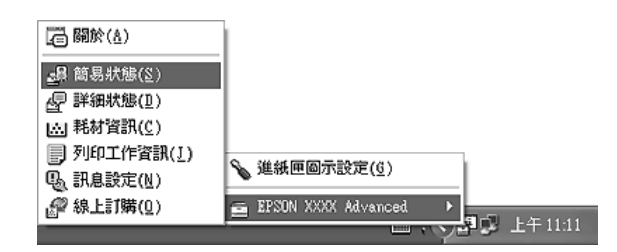

### 附註:

- □ 您也可以在印表機驅動程式的 選購品設定 選單,按下 [簡易狀態] 鍵,開啓 EPSON 印表 機監控程式。
- □ 在印表機驅動程式的 基本設定選單中,按下 [線上訂購] 鍵,亦會出現 線上訂購 對話框。

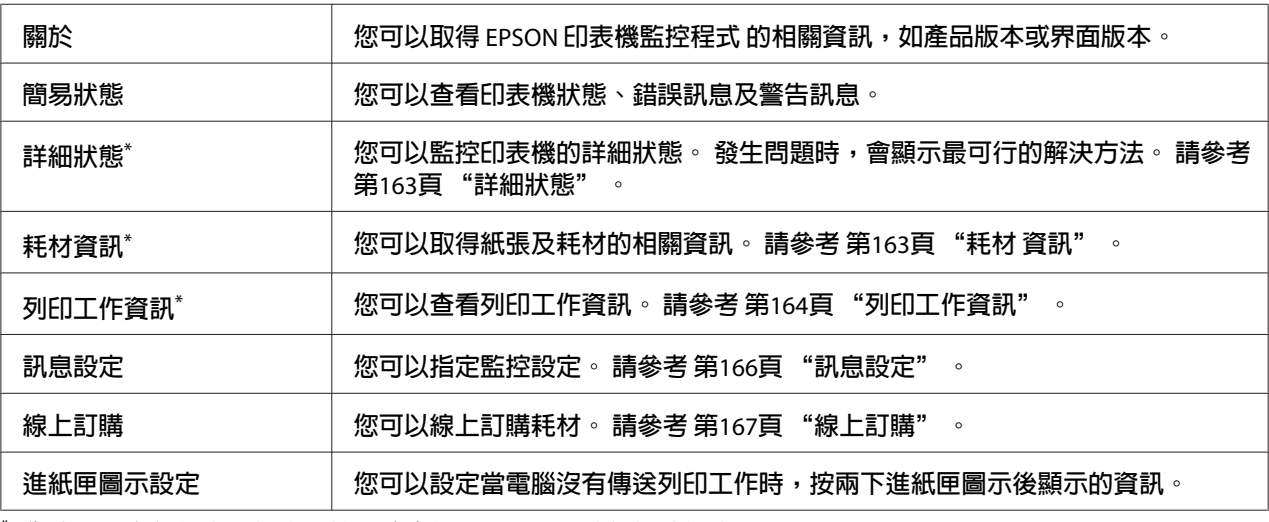

\* 您也可以在每個資訊視窗中按下適合的選單,以開啓任何功能表。

#### **Windows XP** 使用者注意事項:

透過遠端桌面連線進行列印時,將無法使用 EPSON 印表機監控程式。

### <span id="page-162-0"></span>**詳細狀態**

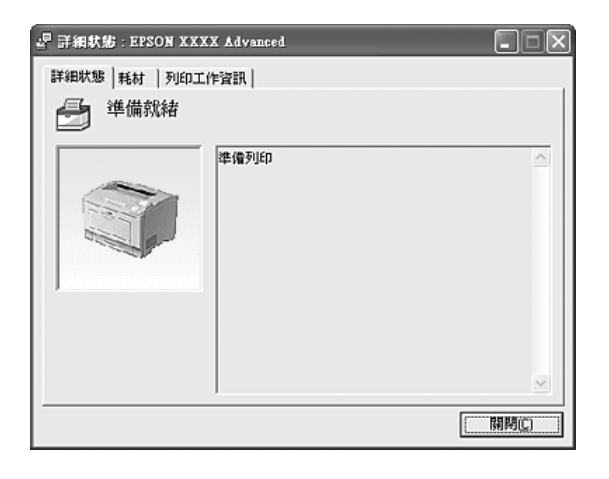

### **耗材 資訊**

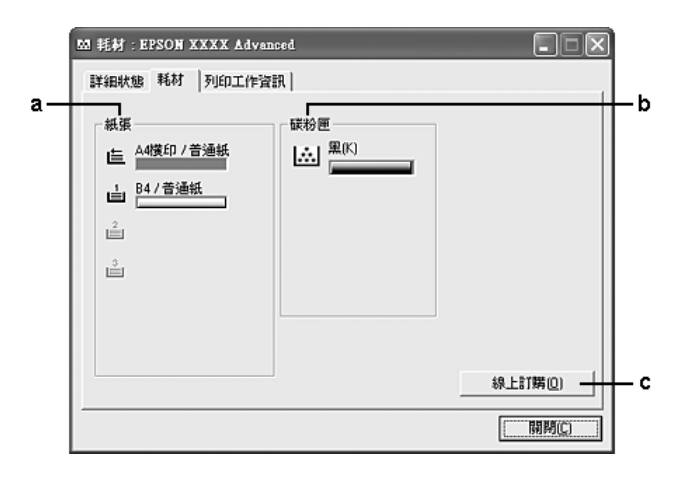

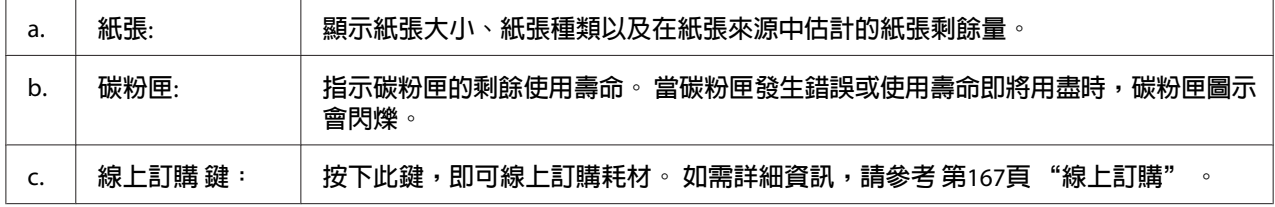

### 附註:

只有在使用 EPSON 原廠耗材時,才會顯示耗材的剩餘使用壽命。

### <span id="page-163-0"></span>**列印工作資訊**

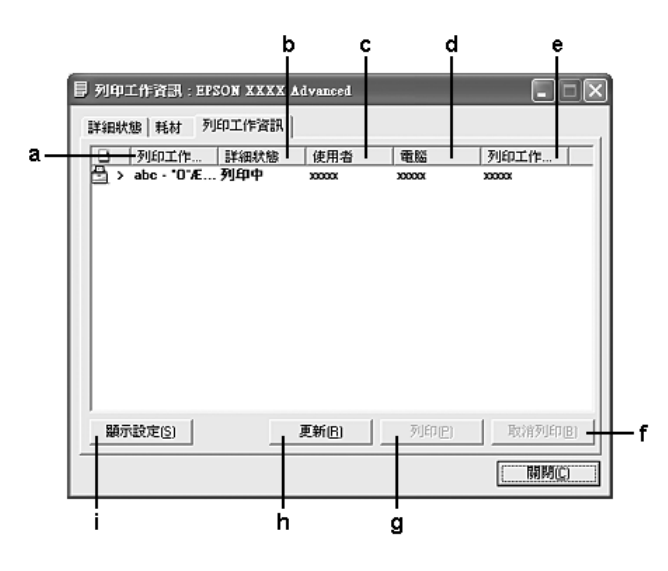

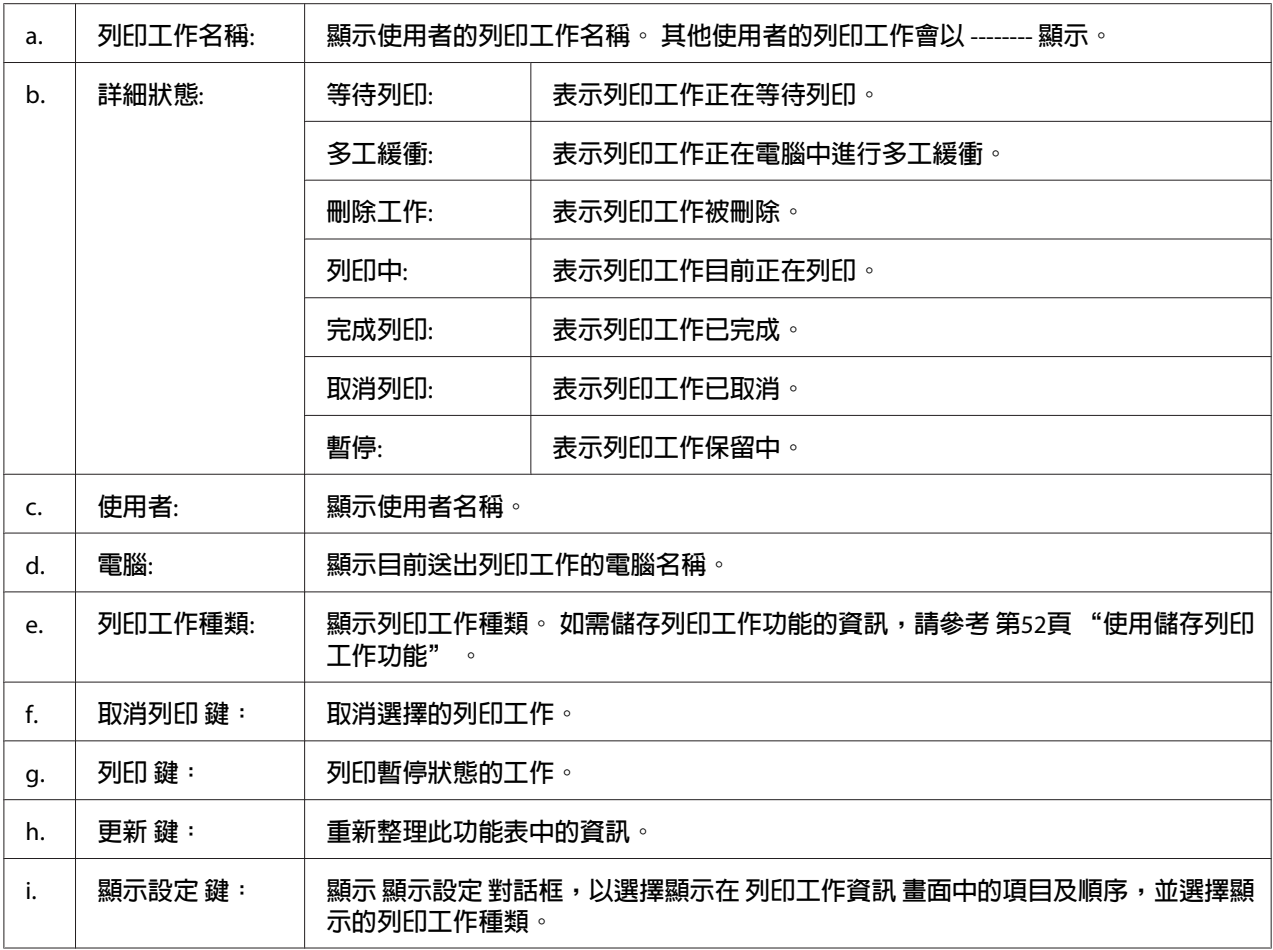

### **Windows XP** 使用者注意事項:

以 Windows 用戶端共用 Windows XP LPR 連線及共用 Windows XP 標準 TCP/IP 連線時,不 支援工作管理功能。

使用下列連線時,可使用 [列印工作資訊] 選單:

### 伺服器及用戶端環境:

- ❏ 以 Windows Vista、Vista x64、XP 或 XP x64 用戶端共用 Windows Server 2008、Server 2008 x64、Server 2003 或 Server 2003 x64 LPR 連線時。
- ❏ 以 Windows Vista、Vista x64、XP 或 XP x64 用戶端共用 Windows Vista、Vista x64、Server 2008、Server 2008 x64、Server 2003 或 Server 2003 x64 標準 TCP/IP 連線時。
- ❏ 以 Windows Vista、Vista x64、XP 或 XP x64 用戶端共用 Windows Vista、Vista x64、Server 2008、Server 2008 x64、Server 2003 或 Server 2003 x64 EpsonNet Print TCP/IP 連線時。

### 只有用戶端的環境:

- ❏ 使用 LPR 連線時 (在 Windows 7、Vista、Vista x64、XP 或 XP x64)。
- ❏ 使用標準 TCP/IP 連線時 (在 Windows 7、Vista、Vista x64、XP 或 XP x64)。
- ❏ 使用 EpsonNet Print TCP/IP 連線時 (在 Windows 7、Vista、Vista x64、XP 或 XP x64)。

### 附註:

您無法於下列情況中使用此功能:

- ❏ 使用不支援列印工作管理功能的選購乙太網路界面卡。
- □ 請注意,若用來登入用戶端的使用者帳戶與用來與伺服器連線的使用者帳戶不同,將無 法使用列印工作管理功能。

### <span id="page-165-0"></span>**訊息設定**

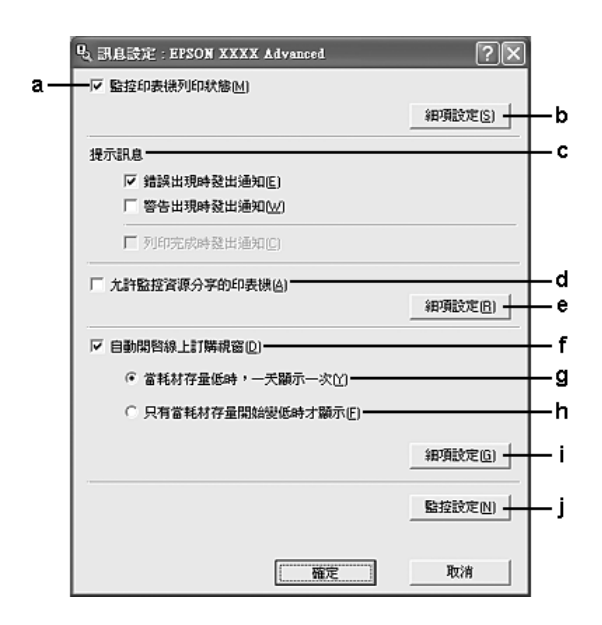

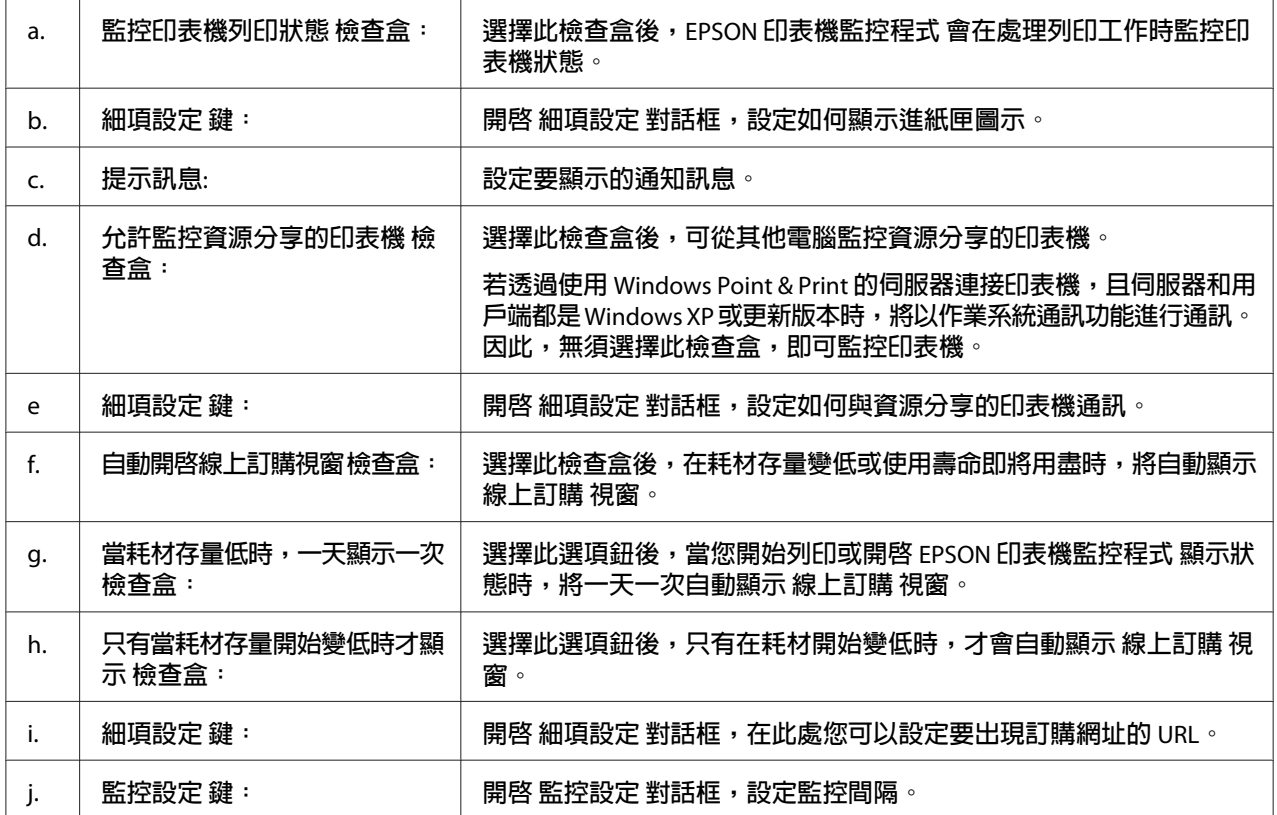

### <span id="page-166-0"></span>**Windows 7** 或 **Vista** 使用者注意事項:

選擇 [允許監控資源分享的印表機] 檢查盒後,即會出現使用者帳戶控制對話框。 然後按下 [繼續]以進行設定。

#### 附註:

共用印表機時,請務必設定 EPSON 印表機監控程式,以便在列印伺服器上監控資源分享的 印表機。

### **線上訂購**

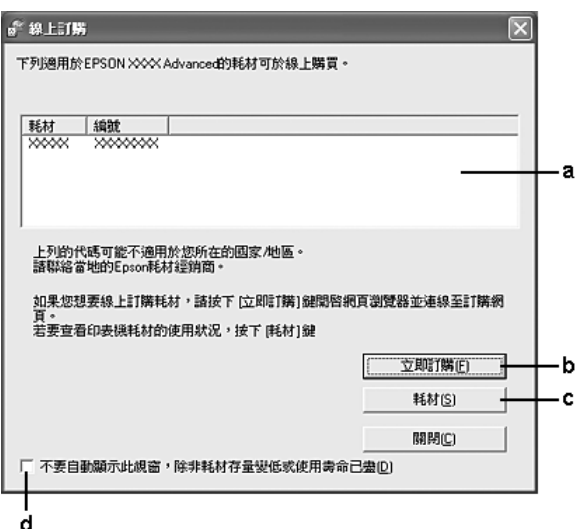

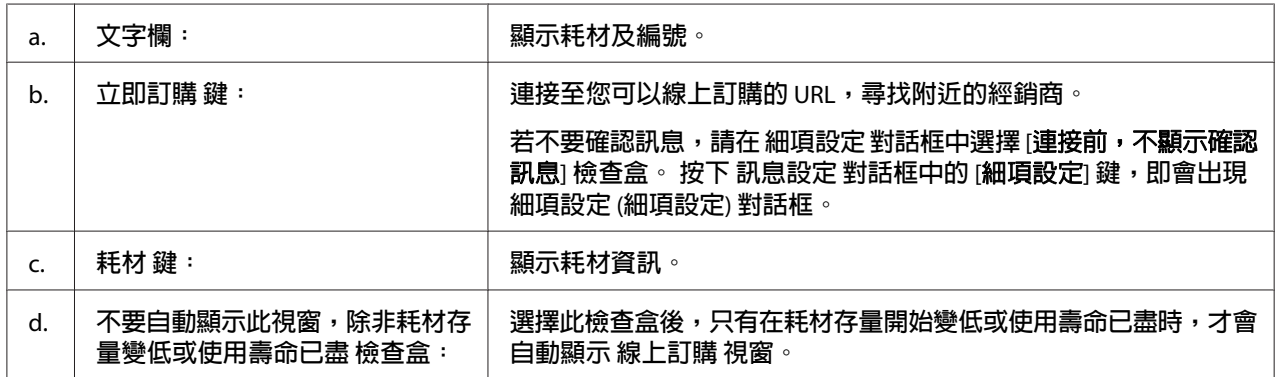

## **移除印表機軟體**

若要移除印表機軟體,請先關閉所有應用軟體,然後從控制台的下列功能表移除印表機軟 體。

**□ [程式和功能**] (適用於 Windows 7、Vista、Server 2008)

**□ [變更或移除程式**] (適用於 Windows XP 或 Server 2003)

選擇所要移除的印表機軟體,然後按下下列項目。

❏ [解除安裝**/**變更] (適用於 Windows 7、Vista、Server 2008)

❏ [變更**/**移除] (適用於 Windows XP 或 Server 2003)

### 附註:

您可以從功能表中選擇 EPSON 印表機監控程式,移除 EPSON Network Utility。 若您利用 EPSON 印表機監控程式 在網路上監控一台以上的印表機,移除 EPSON Network Utility 後, 將無法從 EPSON 印表機監控程式 顯示任何印表機狀態。

## **使用 PostScript 印表機驅動程式**

### **系統需求**

### **印表機硬體需求**

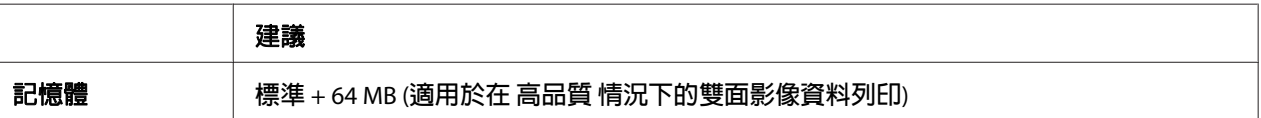

#### 附註:

若目前安裝的記憶體容量不符合列印需求,請加裝記憶體模組。

### **電腦系統需求**

#### Windows

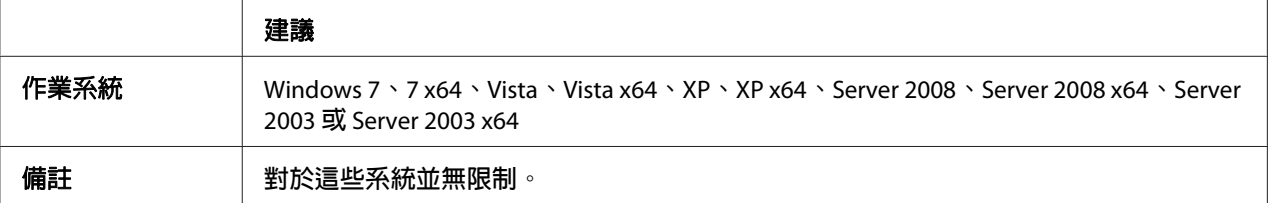

Mac OS X

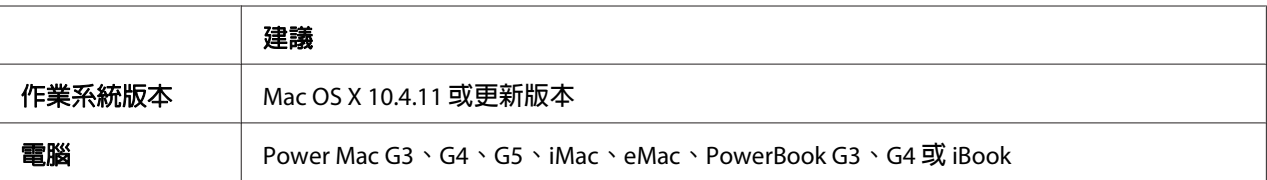

### 附註:

若要使用二進位資料,Epson 建議您使用 AppleTalk 做為印表機的網路連線。若使用 AppleTalk 以外的通訊協定做爲網路連線,您必須將 二進位 設爲 開啓 (位於控制面板的 PS3 Menu 中)。 如需設定的相關詳細資訊,請參考網路使用說明。 若您以本機連線使用印表機,將無法使 用二進位資料。

### **在 Windows 中使用 PostScript 印表機驅動程式**

若要以 PostScript 模式進行列印,您必須安裝印表機驅動程式。 請依據您用於列印的界面, 參考下列適當章節以瞭解安裝指示說明。

### **安裝適用 USB 界面或並行界面的 PostScript 印表機驅動程式**

# c 注意**:**

透過 USB 連接埠連接印表機時,請勿同時使用 EPSON 印表機監控程式 和 PostScript 3 驅動程式。 這樣可能會損壞系統。

### 附註:

- □ 須具備管理者權限才能安裝 Windows 印表機軟體。 若有問題,請洽詢管理者。
- ❏ 安裝印表機軟體之前,請關閉所有防毒軟體程式。
- 1. 請確定已關閉印表機電源, 將印表機 Software Disc 放入 CD/DVD 光碟機。
- 2. 若印表機是連接至 USB 界面,請利用 USB 連接線將雷腦連接至印表機,然後開啓印表機 電源。 若印表機是連接至並行界面,請前往步驟 3。

### **Windows Vista** 使用者注意事項:

若無 Windows 驅動程式或 Adobe 驅動程式,則會顯示「找到新硬體」, 在這種情況下, 請按下[稍後再問我。]

- 3. Windows 7 使用者,請按下開始鍵,選擇[**裝置和印表機**],然後按下[**新增印表機**]鍵。 Windows Vista、Vista x64、XP、XP x64、Server 2008 或 Server 2008 x64 使用者,請按下 [**開始**],移至[**印表機和傳真**],然後按下[**新增印表機**] (位於印表機工作功能表中)。 Server 2003 或 Server 2003 x64 使用者,請按下[**開始**],移至[設定],然後按下[E**I]表機**]。 然後按兩下[**新增印表機**]圖示。
- 4. 即會出現新增印表機精靈視窗, 然後按下[下一步]。
- 5. 選擇[**連接到這台電腦的本機印表機**],然後按下[下一步]。

#### 附註:

請勿選擇[**自動偵測並安裝我的隨插即用印表機**]檢查盒。

- 6. 若印表機是連接至 USB 界面,請選擇 [U**SB**],然後按下[**下一步**];或者,若印表機是連 接至並行界面,請選擇 [**LPT1**],然後按下[下一步]。
- 7. 按下[**從磁片安裝**]並指定下列在 Software Disc 中的路徑。 若 CD/DVD 光碟機設定為 D:, 則路徑為 D:\ADOBEPS\(您的印表機名稱)\PS\_SETUP。 然後按下[**確定**]。

#### 附註:

依照系統的需求,變更光碟機的字母代號。

- 8. 選擇印表機,然後按下[下一步]。
- 9. 請依照螢幕上的操作指示完成其餘的安裝作業。
- 10. 完成安裝後,請按下[完成]。

### **安裝適用網路界面的 PostScript 印表機驅動程式**

#### 附註:

- □ 安裝印表機驅動程式之前,請設定好網路設定。 請參考印表機隨附的網路使用說明,以 瞭解詳情。
- ❏ 安裝印表機軟體之前,請關閉所有防毒軟體程式。
- 1. 請確定已開啓印表機電源, 將印表機 Software Disc 放入 CD/DVD 光碟機。
- 2. Windows 7 使用者,請按下開始鍵,選擇[**裝置和印表機**],然後按下[**新增印表機**]鍵。 Windows Vista、Vista x64、XP、XP x64、Server 2008 或 Server 2008 x64 使用者,請按下 [**開始**],移至[**印表機和傳真**],然後按下[**新增印表機**] (位於印表機工作功能表中)。 Server 2003 或 Server 2003 x64 使用者,請按下[**開始**],移至[設定],然後按下[E**I]表機**]。 然後按兩下[**新增印表機**]圖示。
- 3. 即會出現新增印表機精靈視窗, 然後按下[下一步]。
- 4. 選擇[**連接到這台電腦的本機印表機**],然後按下[下一步]。

#### 附註:

請勿選擇[**自動偵測並安裝我的隨插即用印表機**]檢查盒。

- 5. 從下拉式清單中選擇[建立新連接埠檢查盒並選擇標準 **TCP/IP** 連接埠]。 按下[下一步]。
- 6. 按下[下一步]。
- 7. 指定 IP 位址及連接埠名稱,然後按下[下一步]。
- 8. 按下[完成]。
- 9. 按下新增印表機精靈中的[**從磁片安裝**],並指定下述在 Software Disc 中的路徑。若 CD/DVD 光碟機設定為 D:, 則路徑為 D:\ADOBEPS\(您的印表機名稱)\PS\_SETUP。 然後按下[**確定**]。

#### 附註:

依照系統的需求,變更光碟機的字母代號。

- 10. 選擇印表機,然後按下[下一步]。
- 11. 請依照螢幕上的操作指示完成其餘的安裝作業。
- 12. 完成安裝後,請按下[**完成**]。

### **開啟 PostScript 印表機驅動程式**

您可在 PostScript 印表機驅動程式中,變更 PostScript 印表機驅動程式的設定值。 若要開啟 印表機驅動程式,請參考第159頁"開啓印表機驅動程式"。

# <span id="page-171-0"></span>**在 Macintosh 下使用 PostScript 印表機驅動程式**

### **安裝 PostScript 印表機驅動程式**

### 附註:

安裝印表機驅動程式之前,請確定您的 Macintosh 上無任何正在執行的應用程式。

### Mac OS X **使用者**

### 附註:

請確定未開啓[**列印與傳真**] (適用於 Mac OS X 10.5 或更新版本) 或 [**印表機設定工具程式**] (適用於 Mac OS X 10.4)。

- 1. 將印表機 Software Disc 放入 CD/DVD 光碟機。
- 2. 按兩下 CD-ROM 圖示。
- 3. 按兩下 [**Adobe PS**],然後按兩下 [**PS Installer**]。
- 4. 即會出現 Install EPSON PostScript Software 畫面,按下[**繼續**],然後依畫面上的指示操作。
- 5. 畫面上會顯示 簡易安裝, 按下 [**安裝**]。

### 附註:

在 Mac OS X 10.4 中,若出現驗證視窗,請輸入系統管理員的使用者名稱及密碼。

6. 完成安裝後,請按下[關閉]。

### **選擇印表機**

安裝 PostScript 3 印表機驅動程式後,您必須選擇印表機。

### **在網路環境下**

### Mac OS X **使用者**

### 附註:

□ 雖然界面彈出式清單中會出現 [**EPSON FireWire**],但仍無法在 PostScript 3 模式下使用 FireWire 作為印表機連線。

- □ 使用 USB、IP 列印或 Bonjour 連接印表機時,您必須以手動為已安裝的選購品進行設定。 使用 AppleTalk 連接印表機時,印表機軟體會自動進行設定。
- ❏ 確定在應用程式中指定 ASCII 做為資料格式。
- 1. Mac OS X 10.5 或更新版本的使用者,請開啓系統偏好設定,然後按兩下列印與傳眞圖示。 Mac OS X 10.4 使用者,請開啓[應用程式]資料夾,再開啓[工具程式]資料夾,然後按兩下 [印表機設定工具程式]。 即會出現印表機列表視窗。
- 2. 按下印表機列表視窗中的[加入]。
- 3. 從彈出式清單中選擇您所使用的通訊協定或界面。

#### **AppleTalk** 使用者注意事項:

請確定選擇[**AppleTalk**]。 請勿選擇 [**EPSON AppleTalk**],因為其無法與 PostScript 3 印表 機驅動程式一同使用。

#### **IP** 列印使用者注意事項:

- □ 請確定選擇 [P列印]。請勿選擇 [EPSON TCP/IP],因為其無法與 PostScript 3 印表機 驅動程式一同使用。
- □ 選擇[IP 列印]後,請輸入印表機的 IP 位址,然後確定選擇 [使用伺服器上的預設佇列] 檢查盒。

#### **USB** 使用者注意事項:

請確定選擇 [USB]。 請勿選擇 [EPSON USB],因為其無法與 PostScript 3 印表機驅動程式 一同使用。

4. 依下列適當指示說明選擇您的印表機。

#### **AppleTalk**

從名稱清單中選擇您的印表機,然後從印表機型號清單中選擇[**自動選擇**]。

#### **IP** 列印

從名稱清單中選擇 [**Epson**],然後從印表機型號清單中選擇您的印表機。

#### **USB**

從名稱清單中選擇您的印表機,然後從印表機型號清單中選擇您的印表機。

#### **Mac OS X 10.4** 使用者注意事項:

若未安裝 ESC/Page 驅動程式,則會在開啓印表機並從名稱清單中選擇您的印表機時,自 動由印表機型號清單中選擇您的印表機型號。

#### **Bonjour (Rendezvous)**

若印表機名稱後有 ([**PostScript**]) 字樣,將從名稱清單中選擇您的印表機。 會自動在印 表機型號清單中選擇您的印表機型號。

#### **Bonjour** 使用者注意事項:

若未自動在印表機型號中選擇您的印表機型號,您必須重新安裝 PostScript 印表機驅動程 式。 請參考 第172頁 "安裝 PostScript [印表機驅動程式"](#page-171-0) 。

5. 按下[加入]。

#### **IP** 列印使用者、**USB** 或 **Bonjour** 使用者注意事項:

從印表機清單中選擇您的印表機,然後從印表機功能表中選擇[**顯示簡介**]。 即會出現印 表機資訊對話框。 然後從彈出式清單中選擇[**安裝選項**],然後進行必要的設定。

6. 請確定您的印表機名稱已加入印表機清單,然後關閉[**列印與傳真**] (適用於 Mac OS X 10.5 或更新版本) 或 [**印表機設定工具程式**] (適用於 Mac OS X 10.4)。

#### **開啟 PostScript 印表機驅動程式**

您可在 PostScript 印表機驅動程式中,變更 PostScript 印表機驅動程式的設定值。

#### **變更印表機設定值**

您可依據印表機中所安裝的選項,變更或更新印表機設定值。

#### Mac OS X **使用者**

- 1. 開啟印表機驅動程式。 即會出現印表機列表視窗。
- 2. 從清單中選擇印表機。
- 3. 從印表機功能表中選擇[**顯示簡介**]。 即會出現印表機資訊對話框。
- 4. 對設定進行必要的變更,然後關閉對話框。
- 5. 關閉[**列印與傳真**] (適用於 Mac OS X 10.5 或更新版本) 或 [**印表機設定工具程式**] (適用於 Mac OS X  $10.4$ )。

# **使用 PCL6 印表機驅動程式**

若要在 PCL 模式進行列印,您必須安裝印表機驅動程式。 請洽詢當地的客戶支援,以瞭解 印表機驅動程式的取得方式及相關系統需求,如支援的作業系統版本。

# <span id="page-175-0"></span>附錄 A **技術規格**

### **紙張**

由於各廠牌的紙張材質會因製造商不同而有所差異,因此 EPSON 無法保證所有種類紙張的 列印品質。 在購買大量紙張或列印大量工作之前,請務必先測試紙張的列印效果。

### **適用的紙張種類**

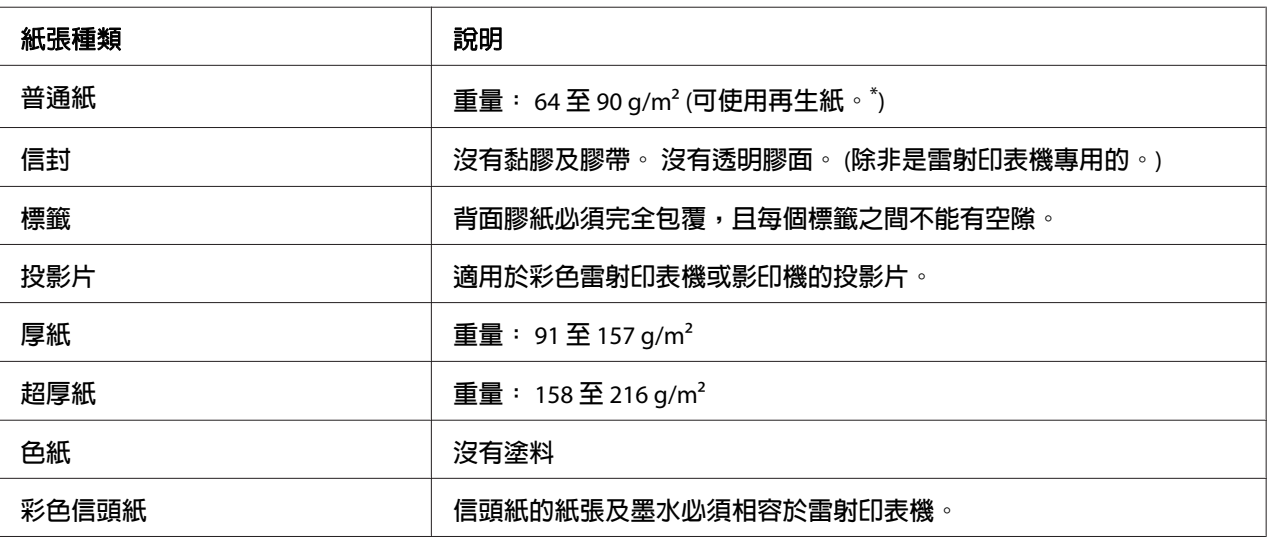

請僅在正常溫度及濕度條件下使用再生紙, 品質較差的紙張可能會降低列印品質, 或造成夾紙及其他問題。

### **不可使用的紙張**

您無法在本印表機使用下列紙張, 否則可能會造成印表機損壞、夾紙,以及列印品質不良:

- ❏ 其他黑白雷射印表機、彩色雷射印表機、彩色影印機、黑白影印機或噴墨印表機的專用 紙張。
- ❏ 之前由其他黑白雷射印表機、彩色雷射印表機、彩色影印機、黑白影印機、噴墨印表機 或熱感式印表機列印過的紙張
- ❏ 複寫紙、非複寫紙、轉寫紙、有壓紋的紙張、酸性紙、或彩烙紙 (約 200˚C)
- □ 容易脫落的標籤,或是背面膠紙沒有完全包覆的標籤
- ❏ 銅版紙或是特殊光澤色紙
- ❏ 有裝訂洞或穿孔的紙張
- ❏ 有膠水、釘書針、迴紋針、或膠帶的紙張
- ❏ 容易產生靜電的紙張
- ❏ 有溼氣或潮溼的紙張
- ❏ 厚度不一的紙張
- ❏ 太厚或太薄的紙張
- ❏ 太平滑或太粗糙的紙張
- ❏ 正面和背面材質不同的紙張
- ❏ 有摺痕、捲曲、波紋或破損的紙張
- □ 不規則形狀的紙張,或是紙張的四角不是呈現直角

### **可列印範圍**

確保可列印範圍是每邊各 5 mm 的區域。

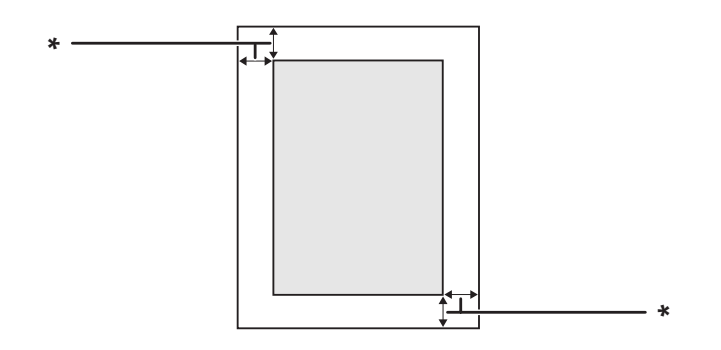

 $*$  5 mm

#### 附註:

依據不同的應用,可列印範圍可能會縮小。

# <span id="page-177-0"></span>**印表機**

## **一般**

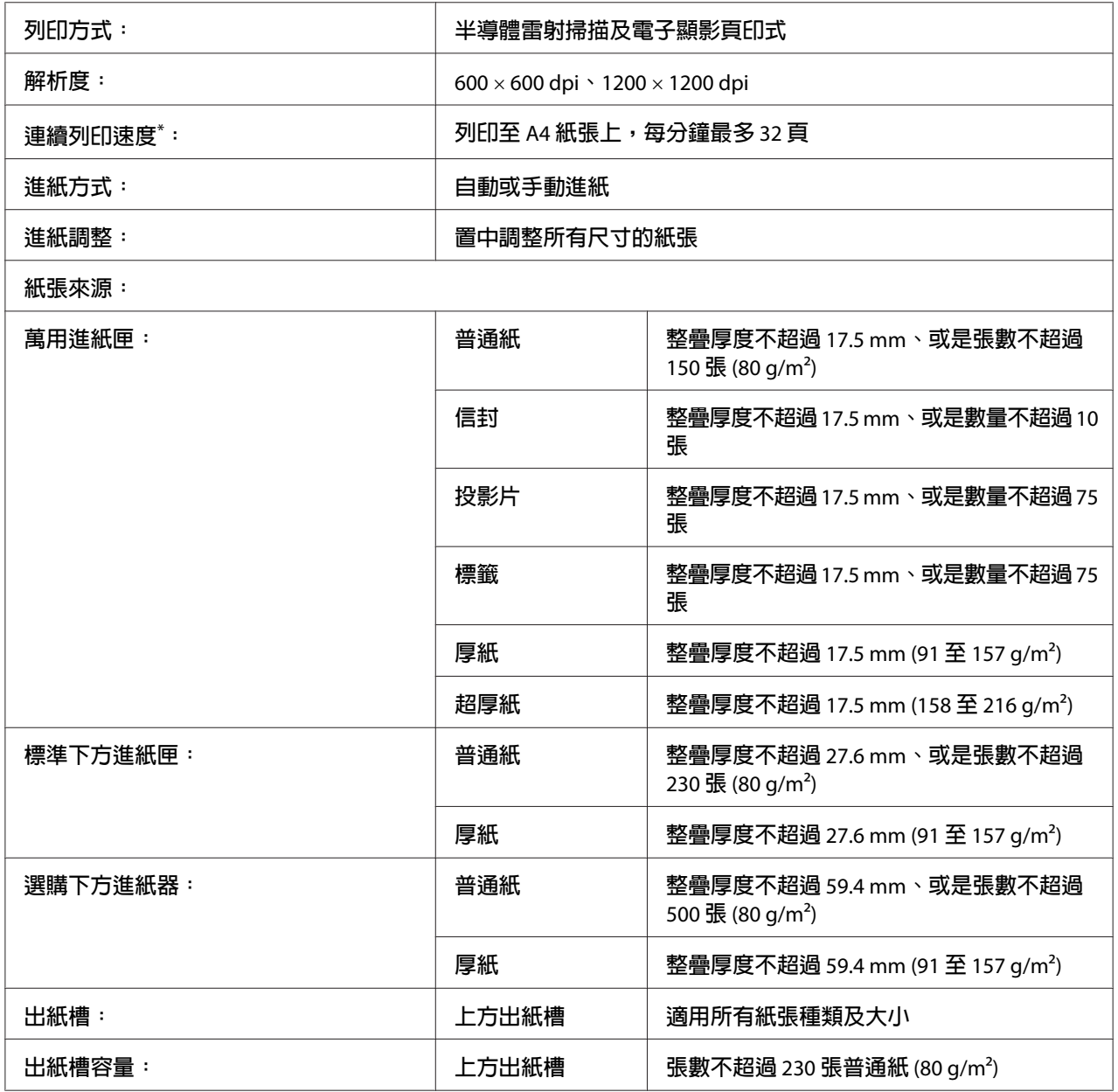

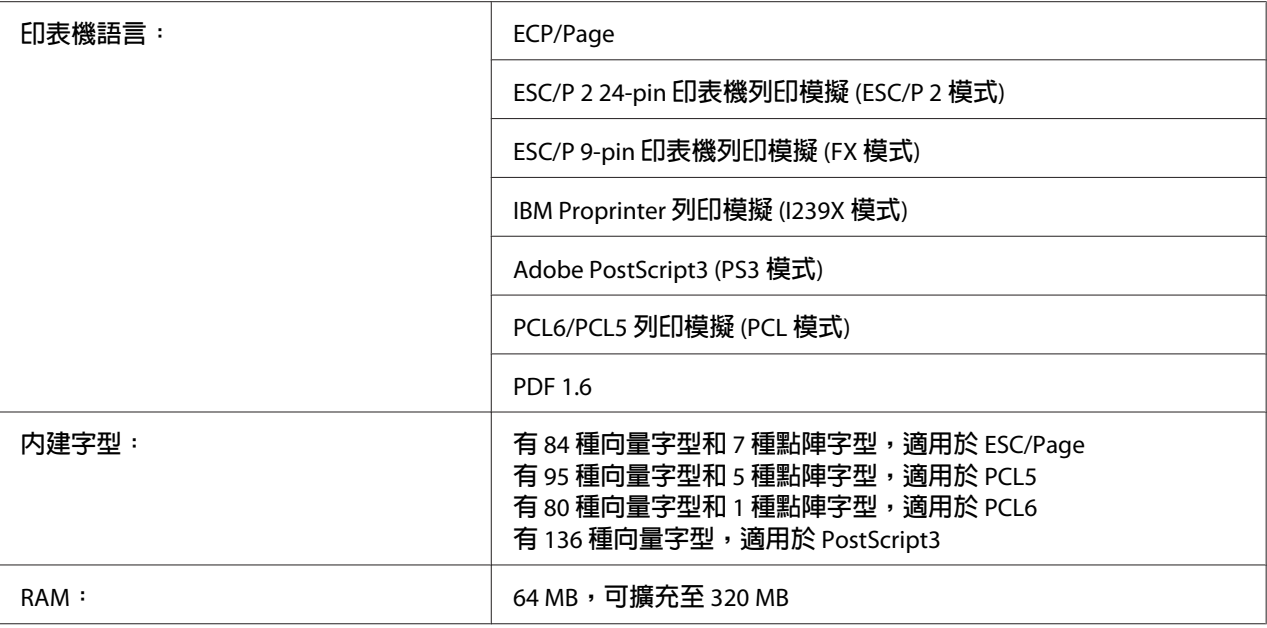

\* 列印速度會因紙張種類或其他狀況而有所不同。

# **使用環境**

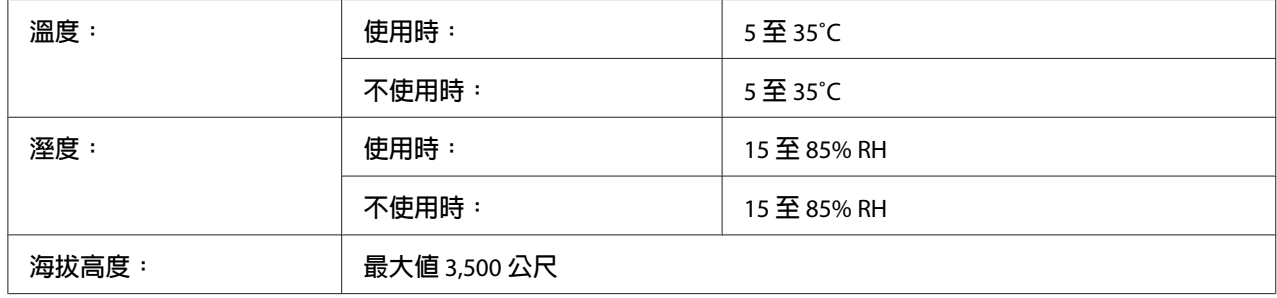

### **機械裝置**

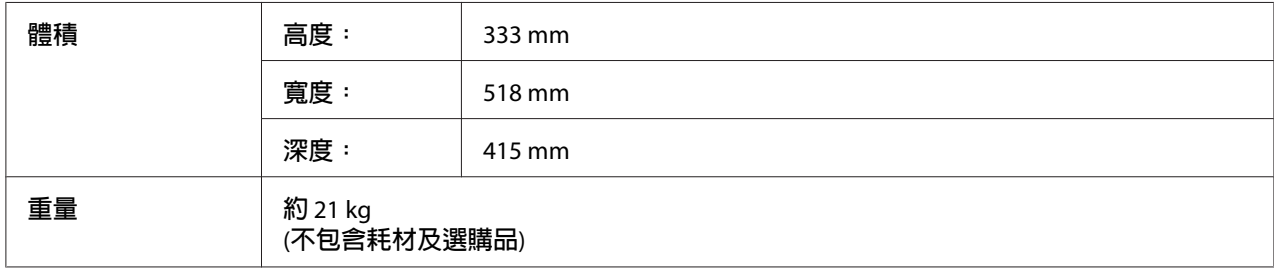

## **電力規格**

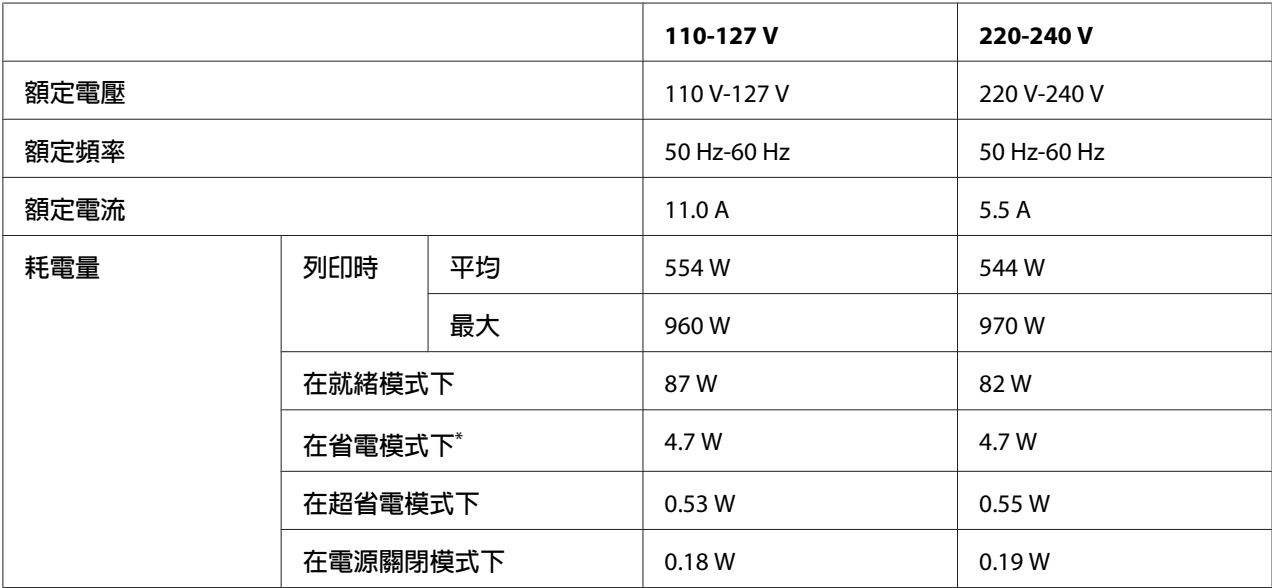

\* 該數值是表示印表機完全暫停所有運作時的耗電量。耗電量會因運作情形,以及是否安裝了 Type B 界面卡或是插入 USB 隨身碟而有所差異。

## **標準和認證**

歐規:

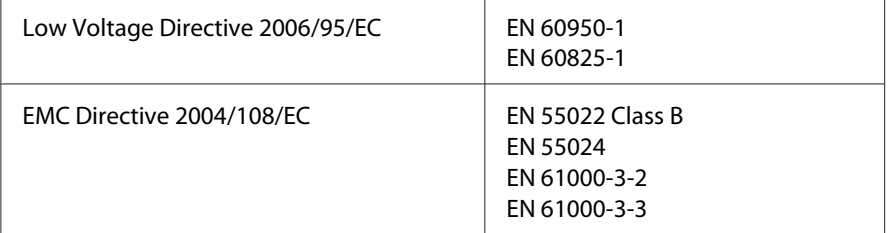

# **界面**

### **USB 界面**

高速 USB - 與 USB 2.0 規格相容
<span id="page-180-0"></span>附註:

- □ 若要使用高速 USB 或 USB 做為界面將電腦連接至印表機,您的電腦須支援高速 USB 或 USB。
- □ 由於高速 USB 與 USB 完全相容,因此亦可使用 USB 做為界面。

### **乙太網路界面**

您可以使用具備 RJ45 接頭的 IEEE 802.3 1000Base-T/100BASE-TX/10 BASE-T 一對一遮蔽雙絞 界面連接線。

# **選購品及耗材**

### **選購下方進紙器**

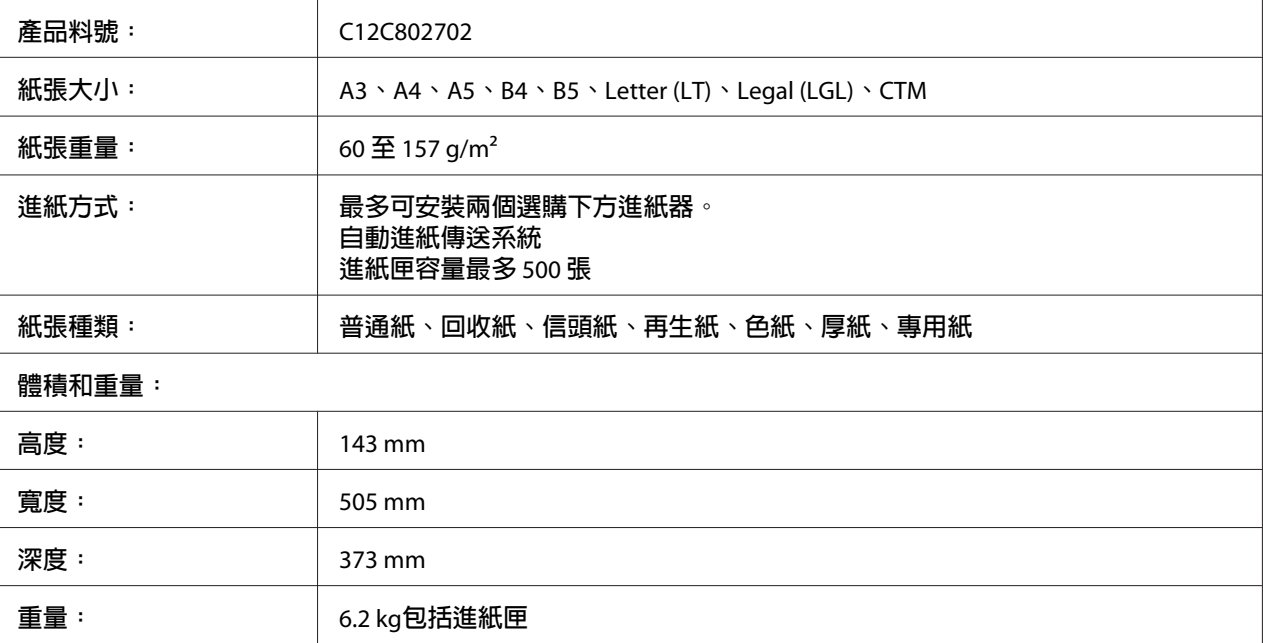

#### 附註:

此產品遵照 EC Directive 2004/108/EC 符合 CE 標誌需求。

### <span id="page-181-0"></span>**雙面列印單元**

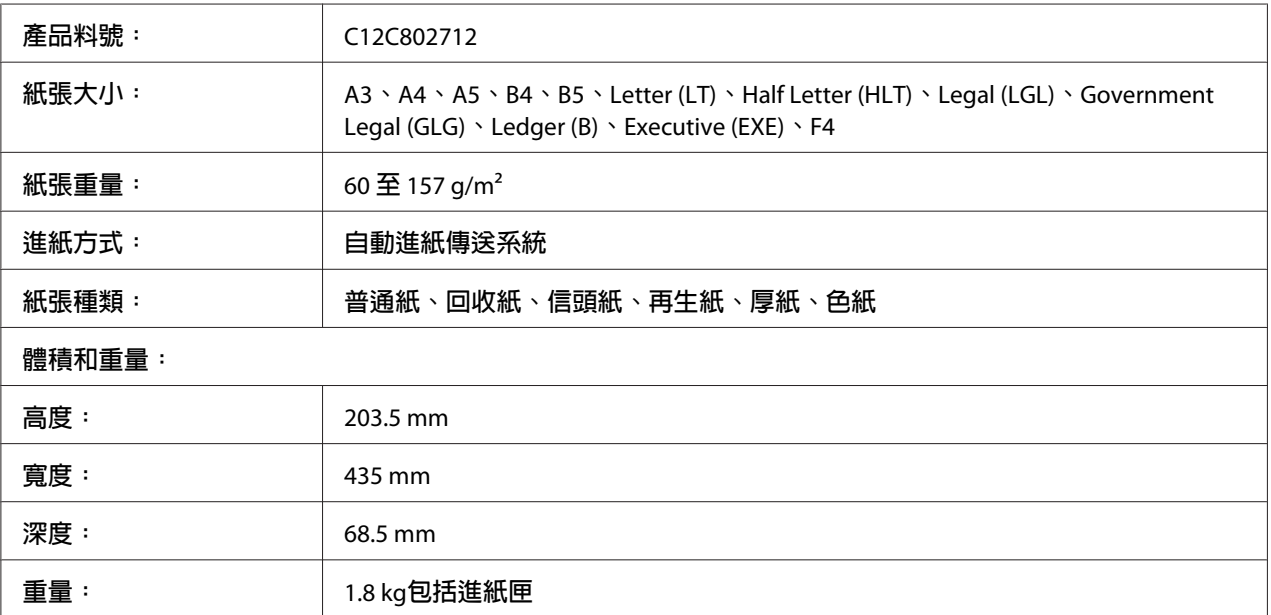

#### 附註:

此產品遵照 EC Directive 2004/108/EC 符合 CE 標誌需求。

# **記憶體模組**

請確定您所購買的 DIMM 與 Epson 產品相容。如需詳細資訊,請聯絡出售此印表機的商店或 Epson 客戶服務中心或經銷商。

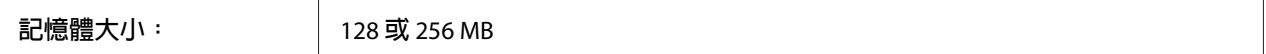

# **並行界面卡**

此選購品可執行並行界面連接。 請將並行界面卡插入 Type-B 界面卡插槽。

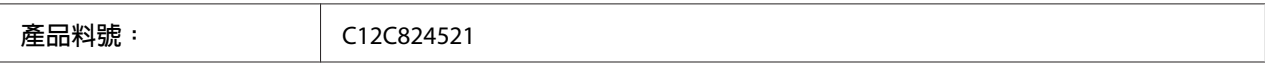

# <span id="page-182-0"></span>**碳粉匣/原廠優惠碳粉匣**

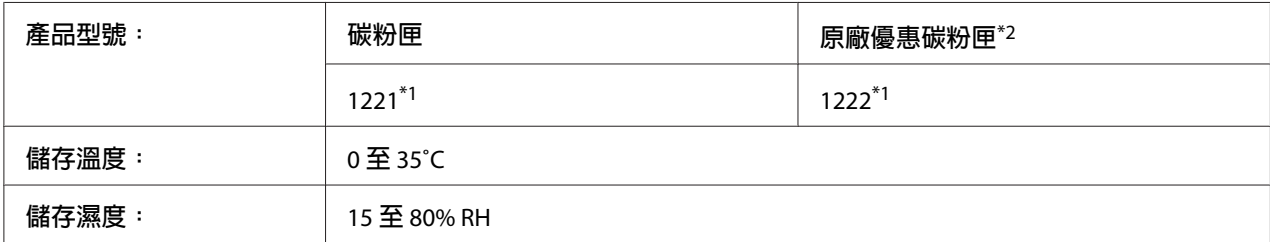

\*1 此產品遵照 EMC Directive 2004/108/EC 符合 CE 標誌需求。

\*2 某些地區並無販售原廠優惠碳粉匣。

# <span id="page-183-0"></span>附錄 B **取得說明**

# **聯絡 Epson 支援中心**

### **聯絡 Epson 之前**

如果您的 Epson 產品無法正常運作且嘗試過產品說明文件的疑難排解資訊後仍無法解決問題 時,請聯絡 Epson 支援服務中心尋求協助。如果下列未列出您所在地區的 Epson 支援中心, 請直接聯絡購買產品的經銷商。

如果您能提供下列資訊,Epson 支援中心可迅速提供相關協助。

- ❏ 產品序號 (產品序號標籤通常位於產品背面。)
- ❏ 產品機型
- ❏ 產品軟體版本 (按下 [**About (**關於**)**]、[**Version Info (**版本資訊**)**] 或產品軟體上的類似按鈕。)
- ❏ 電腦品牌和機型
- ❏ 電腦作業系統名稱和版本
- ❏ 產品常用的軟體應用程式名稱和版本

### **歐洲使用者說明**

如需 Epson 支援中心聯絡方式的詳細資訊,請查看《泛歐保固文件》。

### **台灣使用者說明**

資訊、支援中心及服務聯絡處如下:

#### **全球資訊網 (<http://www.epson.com.tw>)**

提供產品規格、驅動程式下載及產品諮詢等資訊。

### **Epson 技術服務 (電話: +0800212873)**

我們的技術服務團隊可透過電話下列協助:

- ❏ 銷售諮詢和產品資訊
- ❏ 產品使用疑問或問題
- ❏ 維修服務暨保固資訊

#### **維修服務中心:**

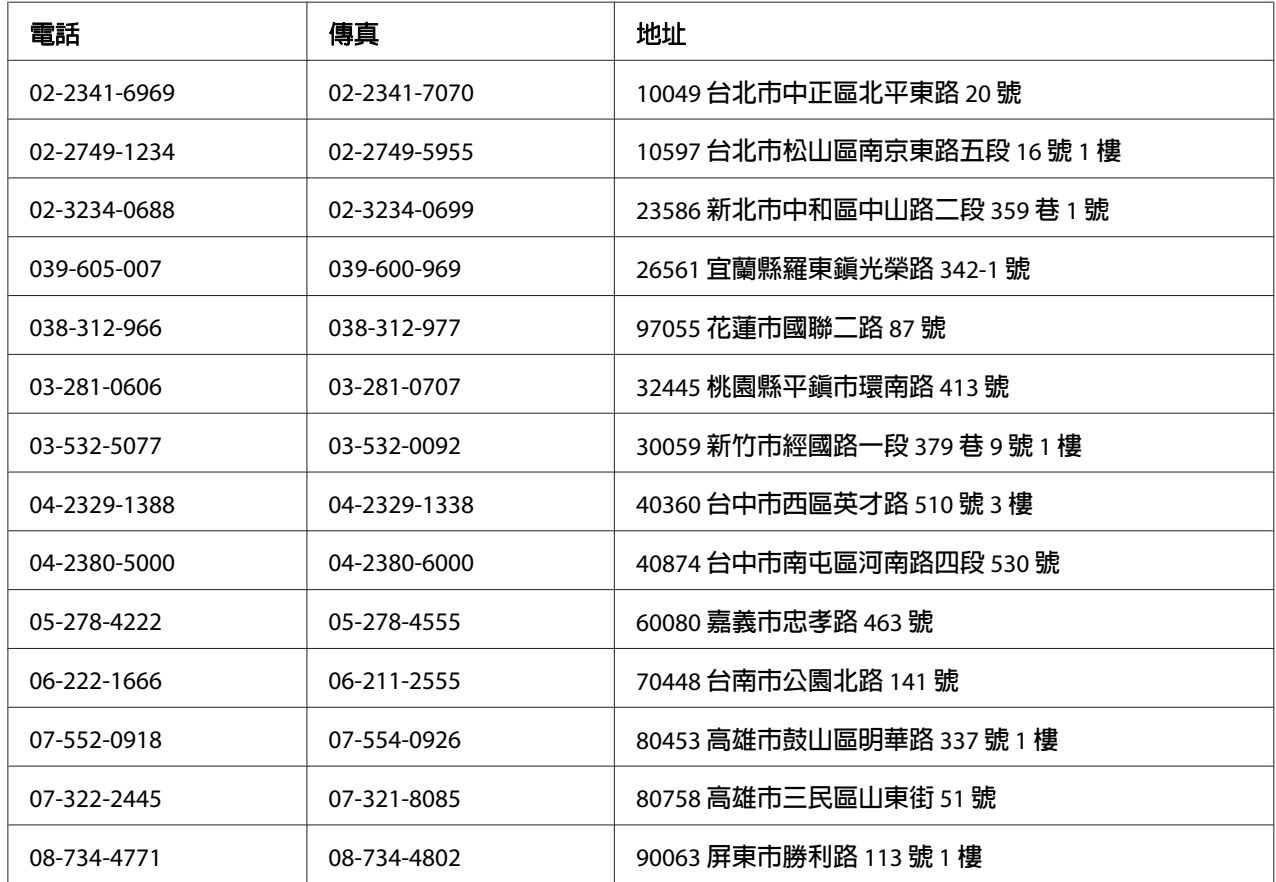

# **新加坡使用者說明**

新加坡 Epson 的資訊來源、支援中心及服務如下:

#### **全球資訊網 ([http://www.epson.com.sg\)](http://www.epson.com.sg)**

提供下列資訊:產品規格、驅動程式下載、常見問題 (FAQ)、銷售諮詢及電子郵件技術支 援。

#### **Epson 技術服務 (電話: (65) 6586 3111)**

我們的技術服務團隊可透過電話下列協助:

- ❏ 銷售諮詢和產品資訊
- ❏ 產品使用疑問或問題
- ❏ 維修服務暨保固資訊

### **泰國使用者說明**

資訊、支援中心及服務聯絡處如下:

#### **全球資訊網 ([http://www.epson.co.th\)](http://www.epson.co.th)**

提供下列資訊:產品規格、驅動程式下載、常見問題 (FAQ) 及電子郵件。

#### **Epson 熱線 (電話: (66)2685-9899)**

我們的熱線團隊可透過電話下列協助:

- ❏ 銷售諮詢和產品資訊
- ❏ 產品使用疑問或問題
- ❏ 維修服務暨保固資訊

### **越南使用者說明**

資訊、支援中心及服務聯絡處如下:

Epson 熱線 (電話): 84-8-823-9239

服務中心: 80 Truong Dinh Street, District 1, Hochiminh City Vietnam

# **印尼使用者說明**

資訊、支援中心及服務聯絡處如下:

#### **全球資訊網 ([http://www.epson.co.id\)](http://www.epson.co.id)**

- ❏ 產品規格和驅動程式下載資訊
- ❏ 透過電子郵件取得常見問題 (FAQ)、銷售諮詢及相關問題

#### **Epson 熱線**

- ❏ 銷售諮詢和產品資訊
- ❏ 技術支援

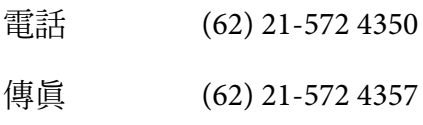

#### **Epson 服務中心**

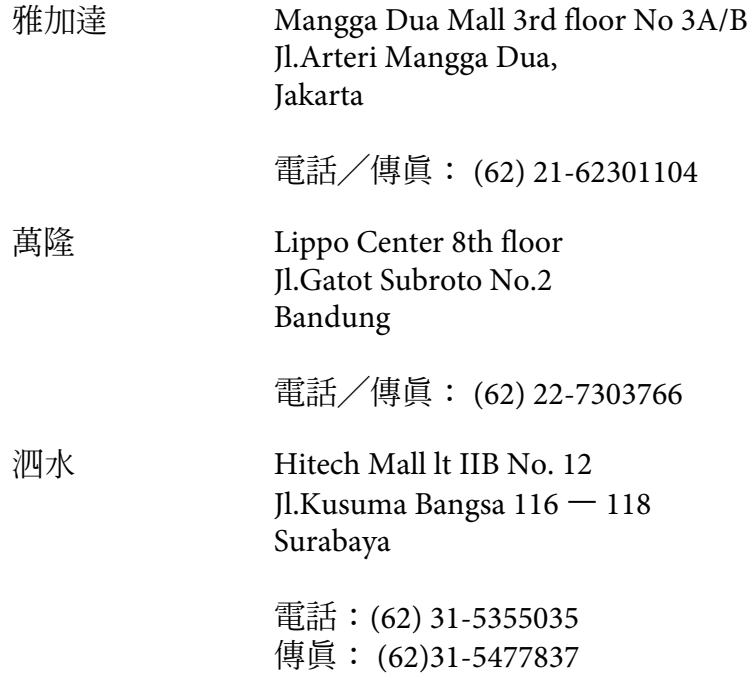

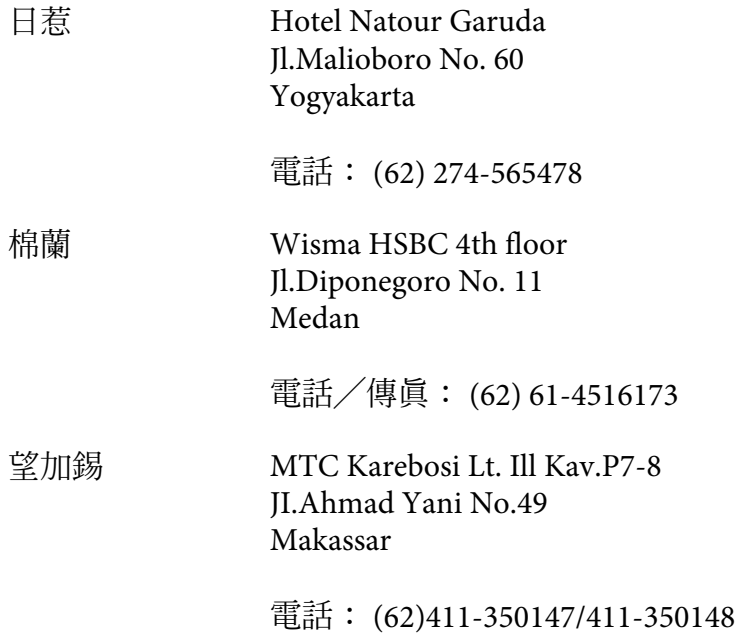

### **香港使用者說明**

使用者如需取得技術支援和其他售後服務,歡迎與 Epson Hong Kong Limited 聯絡。

#### **網際網路首頁**

Epson 香港已在網際網路推出當地首頁中英文版,並提供使用者下列資訊:

- ❏ 產品資訊
- ❏ 常見問題 (FAQ) 解答
- ❏ Epson 產品驅動程式最新版本

使用者可透過下列網址前往我們的全球資訊網首頁:

<http://www.epson.com.hk>

#### **技術支援熱線**

您也可以透過下列電話和傳真號碼聯絡技術人員:

電話: (852) 2827-8911

傳眞: (852) 2827-4383

### **馬來西亞使用者說明**

資訊、支援中心及服務聯絡處如下:

#### **全球資訊網 ([http://www.epson.com.my\)](http://www.epson.com.my)**

- ❏ 產品規格和驅動程式下載資訊
- ❏ 透過電子郵件取得常見問題 (FAQ)、銷售諮詢及相關問題

#### **Epson Trading (M) Sdn.Bhd.**

總公司。

- 電話: 603-56288288
- 傳眞: 603-56288388/399

#### Epson **技術服務**

❏ 銷售諮詢和產品資訊 (資訊專線)

電話: 603-56288222

❏ 維修服務和保固諮詢、產品使用方式及技術支援 (技術專線) 電話: 603-56288333

### **印度使用者說明**

資訊、支援中心及服務聯絡處如下:

#### **全球資訊網 ([http://www.epson.co.in\)](http://www.epson.co.in)**

提供產品規格、驅動程式下載及產品諮詢等資訊。

### **Epson 印度總公司—邦加羅爾**

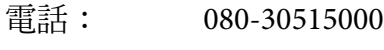

傳真: 30515005

#### **Epson 印度區域辦事處:**

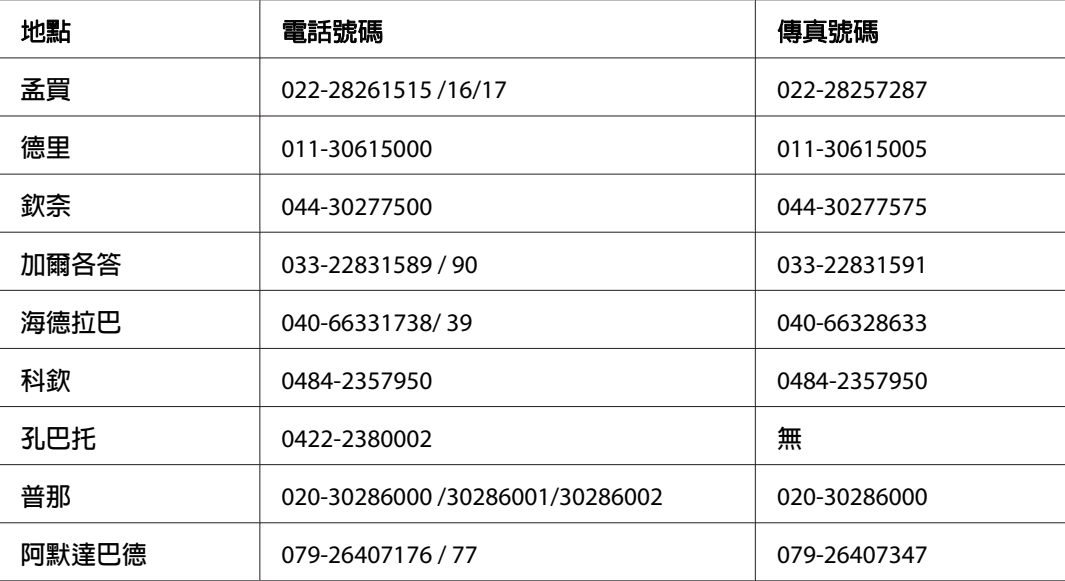

#### **諮詢專線**

相關服務、產品資訊或訂購碳粉匣 — 18004250011 (9AM - 9PM) — 免付費電話。

相關服務 (CDMA 和行動使用者) — 3900 1600 (9AM - 6PM) 前面請加當地長途電話代碼

### **菲律賓使用者說明**

使用者如需取得技術支援和其他售後服務,歡迎透過下列電話、傳真號碼及電子郵件地址與 Epson Philippines Corporation 聯絡:

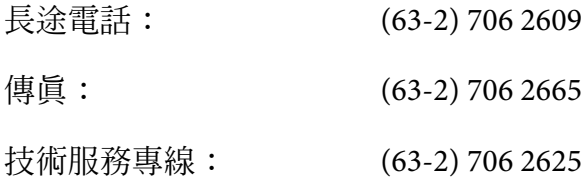

電子郵件: epchelpdesk@epc.epson.com.ph

### 全球資訊網 ([http://www.epson.com.ph\)](http://www.epson.com.ph)

提供下列資訊:產品規格、驅動程式下載、常見問題 (FAQ) 及電子郵件諮詢。

#### 免付費電話 **1800-1069-EPSON(37766)**

我們的熱線團隊可透過電話下列協助:

- ❏ 銷售諮詢和產品資訊
- ❏ 產品使用疑問或問題
- ❏ 維修服務暨保固資訊

# 索引

### 數字拉丁字母

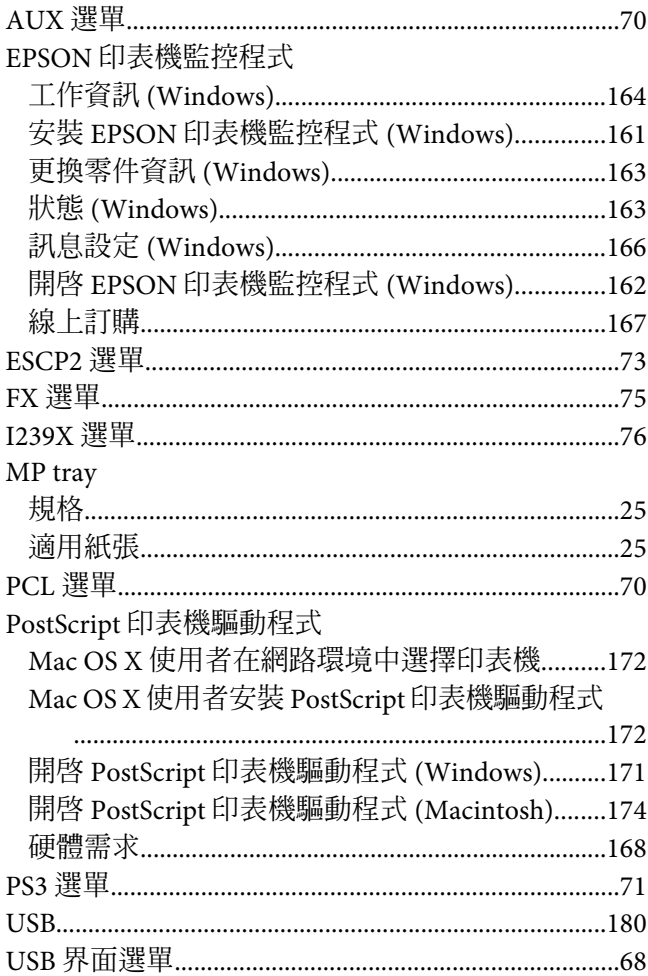

### 一書

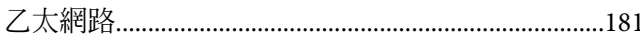

### 四畫

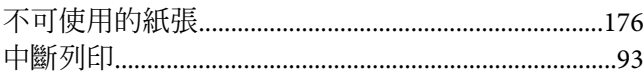

# 六畫

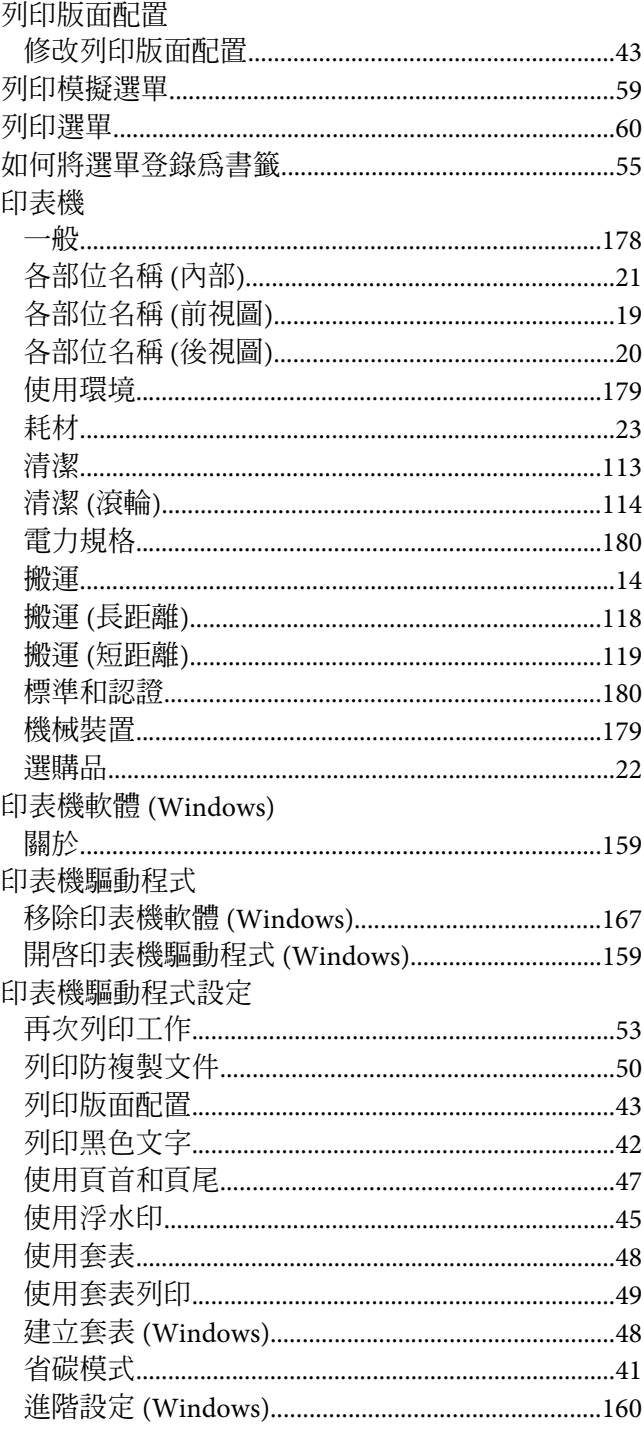

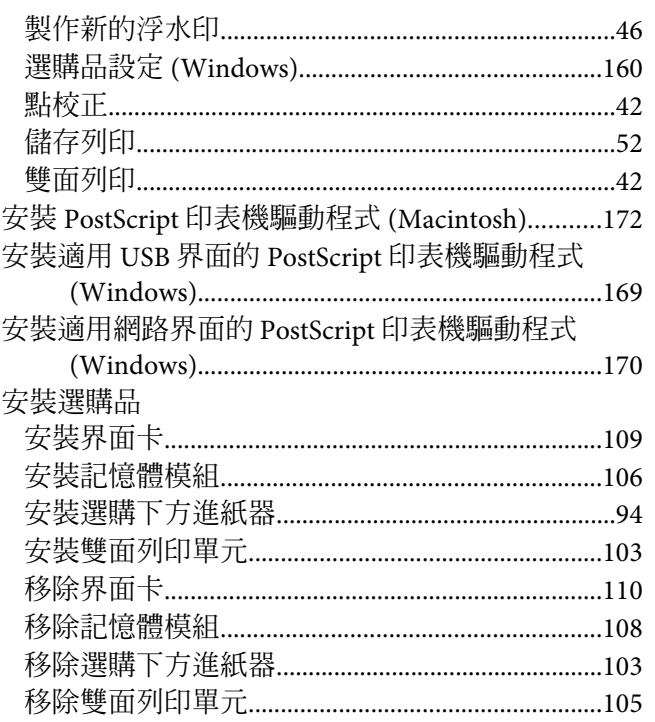

# 七畫

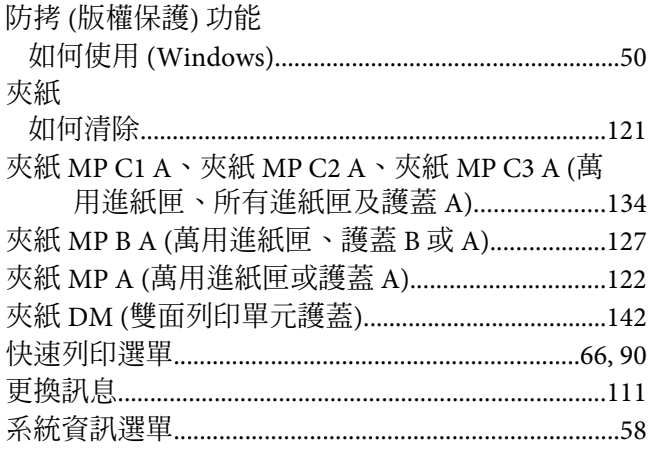

# 八畫

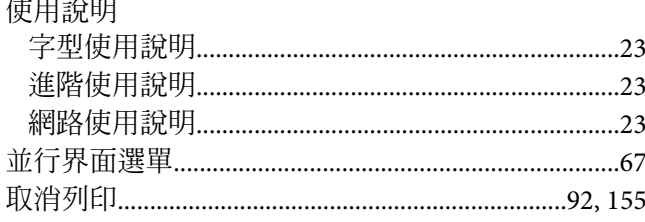

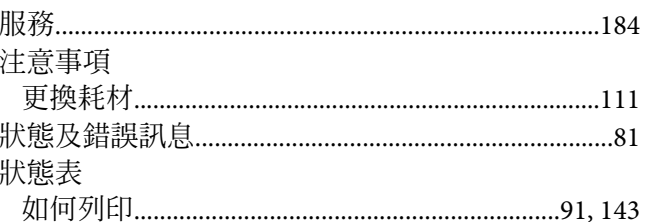

# 九畫

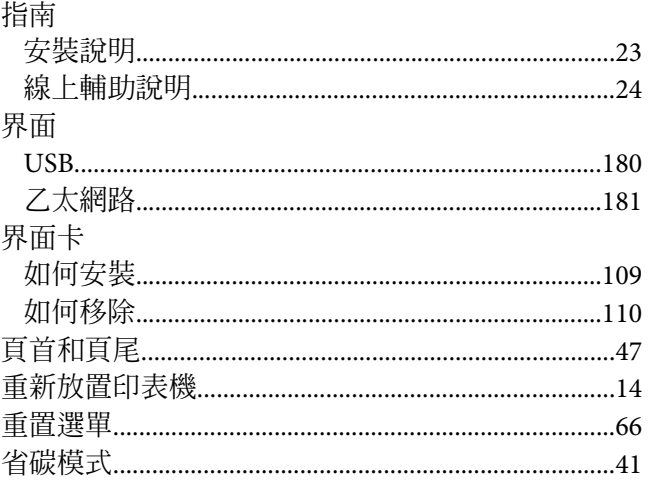

# 十畫

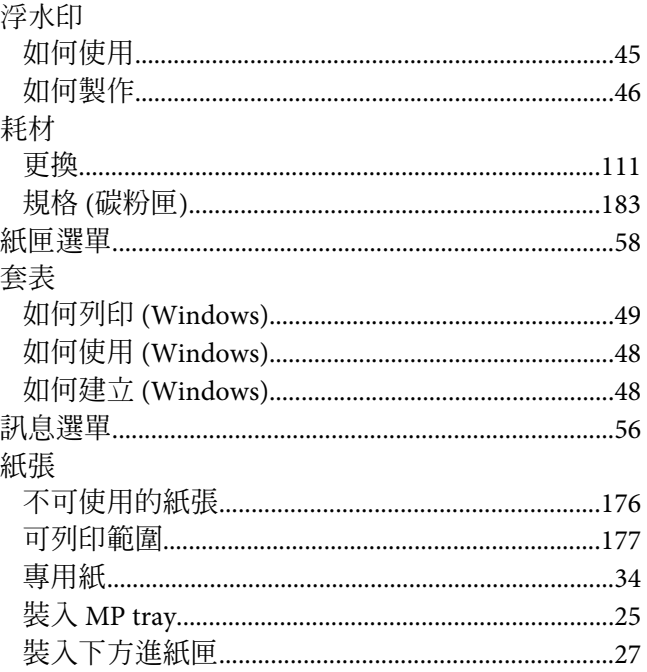

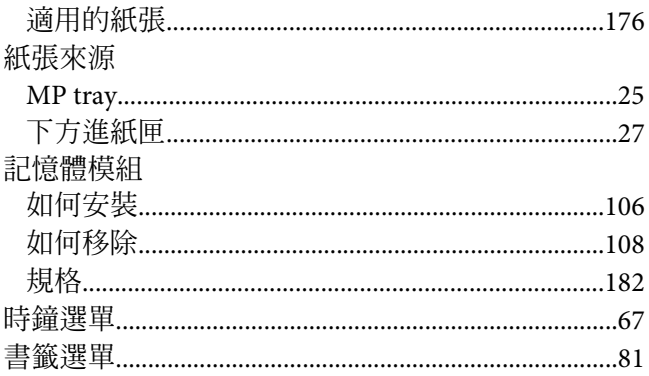

# 十一畫

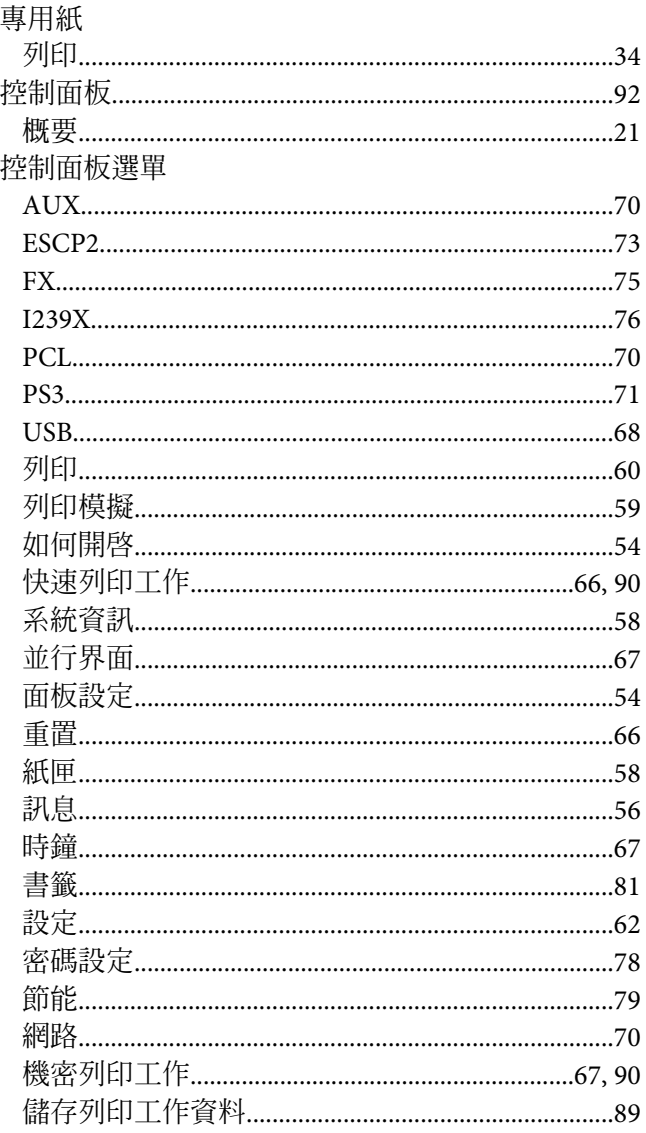

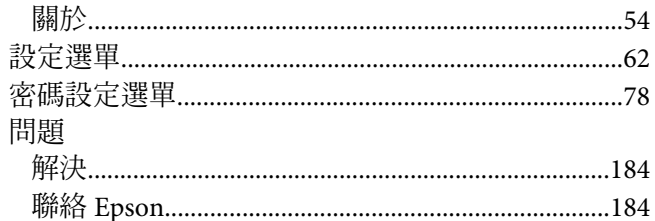

# 十三畫

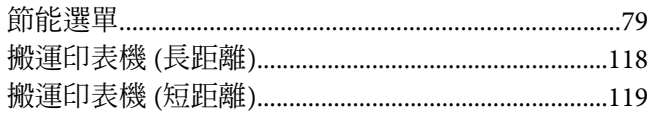

### 十四畫

#### 說明

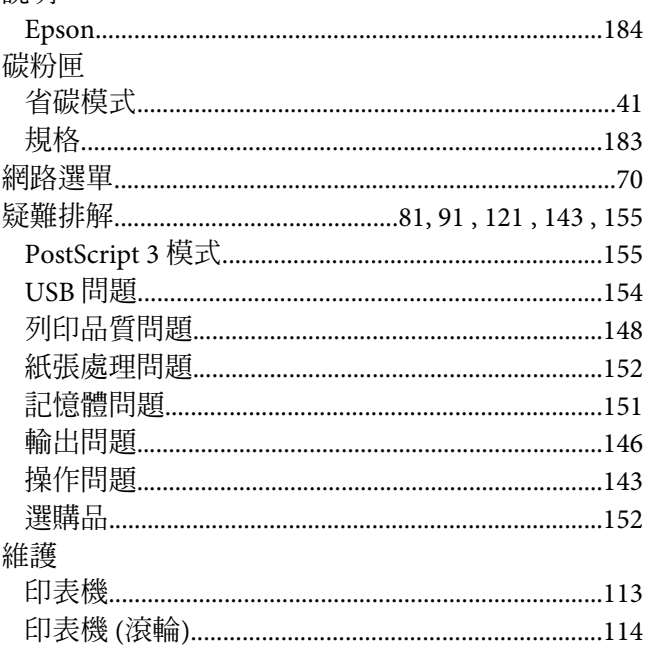

# 十五畫

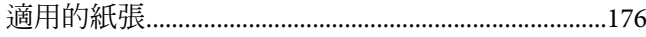

# 十六畫

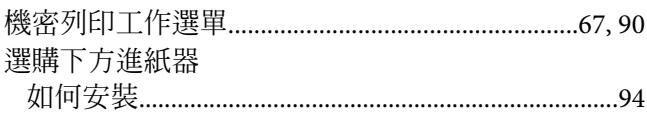

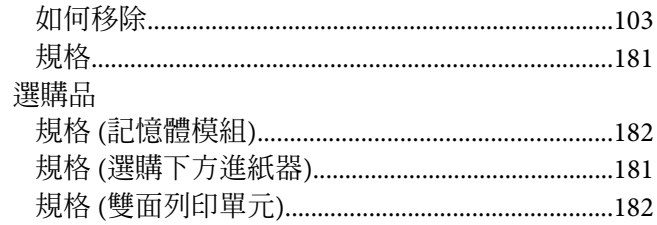

# 十七畫

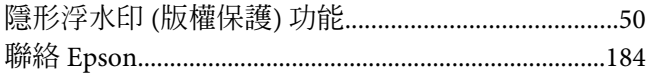

# 十八畫

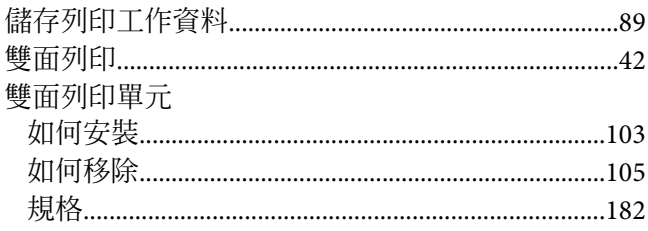